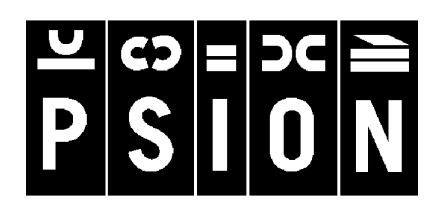

# **netBook**

GUIDE DE LUTILISATEUR

#### © Copyright Psion Plc 1999.

Tous droits réservés. Les droits d'auteur de ce manuel et des programmes auxquels il fait référence sont la propriété de Psion PLC, Londres, Angleterre. Il est interdit de reproduire tout ou partie de ce document, notamment sur machine capable de reproduire ou d'extraire, sans le consentement préalable par écrit du propriétaire des droits d'auteur. Tout désossage est également interdit. Les renseignements fournis dans ce manuel sont susceptibles d'être modifiés sans préavis. Psion et le logo Psion sont des marques déposées et Psion netBook, Series 7, Series 5 mx, Series 5, Series 3 mx, Series 3c, Series 3a, Series 3, Siena et PsiWin sont des appellations commerciales de Psion Computers PLC. D'autres noms cités dans ce manuel constituent également des marques déposées.

#### Copyright Symbian Ltd 1999.

Tous droits réservés. Cet ordinateur EPOC utilise le système d'exploitation et les logiciels EPOC et PsiWin 2 comprend le logiciel EPOC CONNECT qui sont tous sujets à des droits d'auteur appartenant à Symbian Ltd, Londres, Angleterre. EPOC et le logo EPOC sont des marques déposées de Symbian Ltd. La marque de fonctionnalité IrDA Feature Trademark appartient à Infrared Data Association et est utilisée sous licence de cette organisation.

Copyright Monotype Typography Ltd 1997.

Tous droits réservés. EPOC contient les polices Arial®. Times New Roman® et Courier New qui sont des produits de Monotype Typography Ltd, Surrey, Angleterre.

Arial®. Arial est une marque de Monotype Corporation enregistrée auprès du Bureau américain des brevets et marques, ainsi que dans d'autres juridictions.

Times New Roman®. Times New Roman est une marque de Monotype Corporation enregistrée auprès du Bureau américain des brevets et marques, ainsi que dans d'autres juridictions. Monotype®. Monotype est une marque de Monotype Typography Limited enregistrée auprès du Bureau américain des brevets et marques, ainsi que dans d'autres juridictions.

© 1995 Lernout & Hauspie Speech Products N.V.

Tous droits réservés.International CorrectSpell™ Système de correction orthographique français © Lernout & Hauspie Speech Products N.V. 1995. Tous droits réservés. Adapté à partir de la liste de termes fournie par la Librairie Larousse. Il est interdit de reproduire ou désassembler les algorithmes et la base de données intégrés. Dictionnaire de synonymes international concis en français standard Copyright © 1995 Lernout & Hauspie Speech Products N.V. Tous droits réservés. Il est interdit de reproduire ou désassembler les programmes et bases de donnés intégrés.

© Une partie des droits d'auteur des logiciels de ce produit appartiennent à ANT Ltd. 1998. Tous droits réservés.

Compression MPPC® de Hi/fn™ intégrée.

Stac ®, LZS ®, ©1996, Stac, Inc., ©1994-1996 Microsoft Corporation. Un ou plusieurs brevets américains applicables : n° 4701745, 5016009, 5126739, 5146221 et 5414425. Autres brevets en attente.

Compression LZS® de Hi/fn™ intégrée. Hi/fn ®, LZS ®,©1988-98, Hi/fn, Un ou plusieurs brevets américains applicables : n° 4701745, 5016009, 5126739, 5146221, and 5414425. Autres brevets en attente. Tous les avis de brevet de Hi/ fn doivent être effectués conformé au document 35 U.S.C Sec. 287(a).

Version 1.0, août 1999 N° de réf. 6131-0004-01 Français

### Informations sur les émissions pour le Canada

Cet appareil numérique de la classe B respecte toutes les exigences du Règlement sur le matériel brouilleur du Canada.

This Class B digital apparatus meets all requirements of the Canadian Inteference-Causing Equipment Regulations.

# Précautions à observer avec les unités infrarouges

# PRODUITS A DIODE ELECTROLUMINESCENTE DE CLASSE 1

Ce produit est équipé d'une unité infrarouge permettant d'échanger des fichiers avec les unités qui supportent le format IrDA. Bien que le rayonnement invisible ne soit pas considéré dangereux et se conforme à la norme EN60825-1 (IEC825-1), il est recommandé de respecter les précautions suivantes pendant les transmissions infrarouges :

- ne pas observer directement le rayonnement infrarouge
- ne pas observer directement avec des instruments optiques

Ce produit ne contient aucun élément dont l'entretien peut être effectué par l'utilisateur.

# **Marque CE**

Utilisé dans un environnement résidentiel, commercial ou industriel léger, ce produit et ses périphériques britanniques et européens agréés se conforment totalement aux exigences de la marque CE.

# TABLE DES MATIERES

C

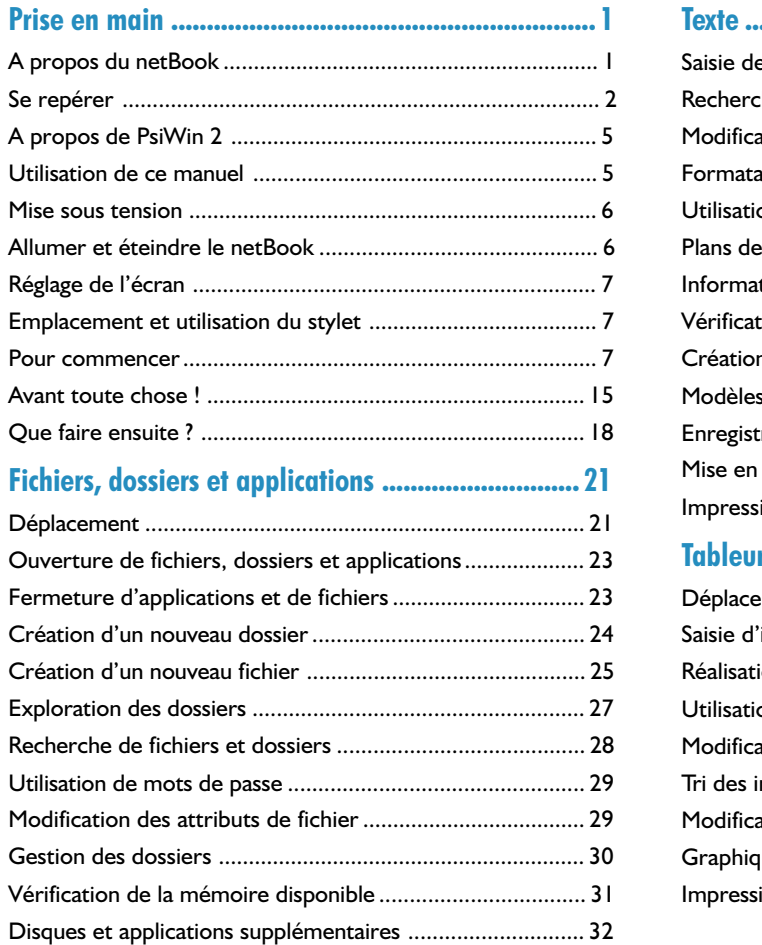

<u> 1989 - Johann Barn, mars eta bainar eta hiri eta hiri eta hiri eta hiri eta hiri eta hiri eta hiri eta hiri</u>

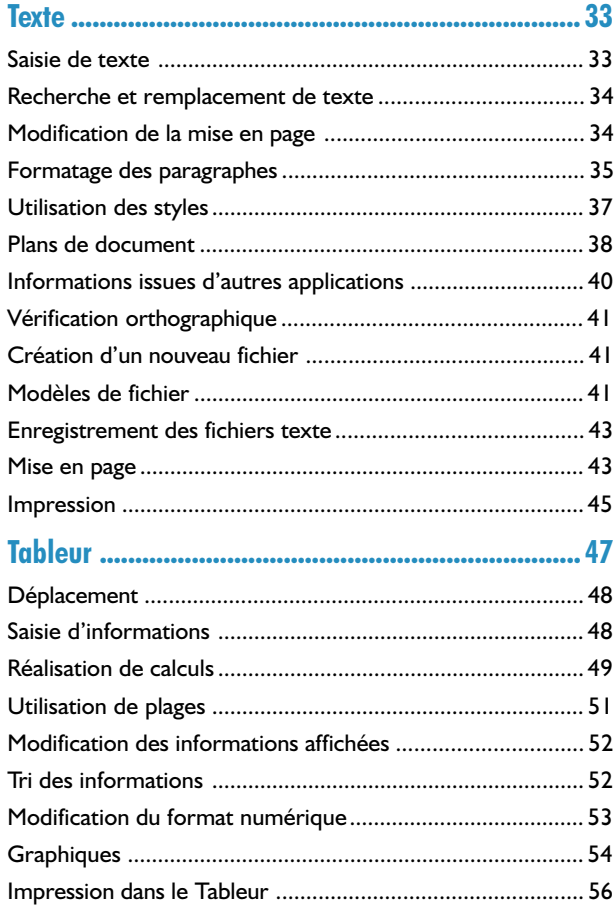

# **Table des matières**

# $\overline{\bullet}$  Table des matières  $\triangleright$

# Contacts ................................................................... 57

c

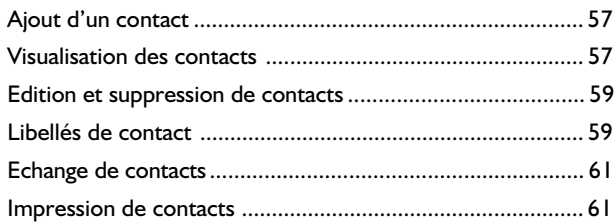

# Agenda .................................................................... 63

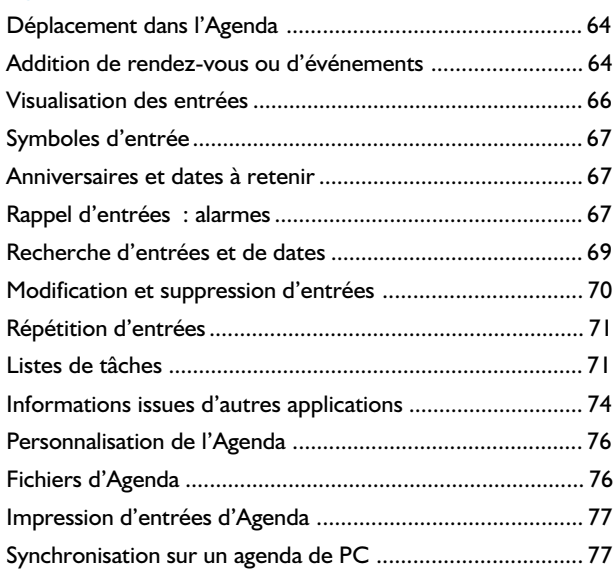

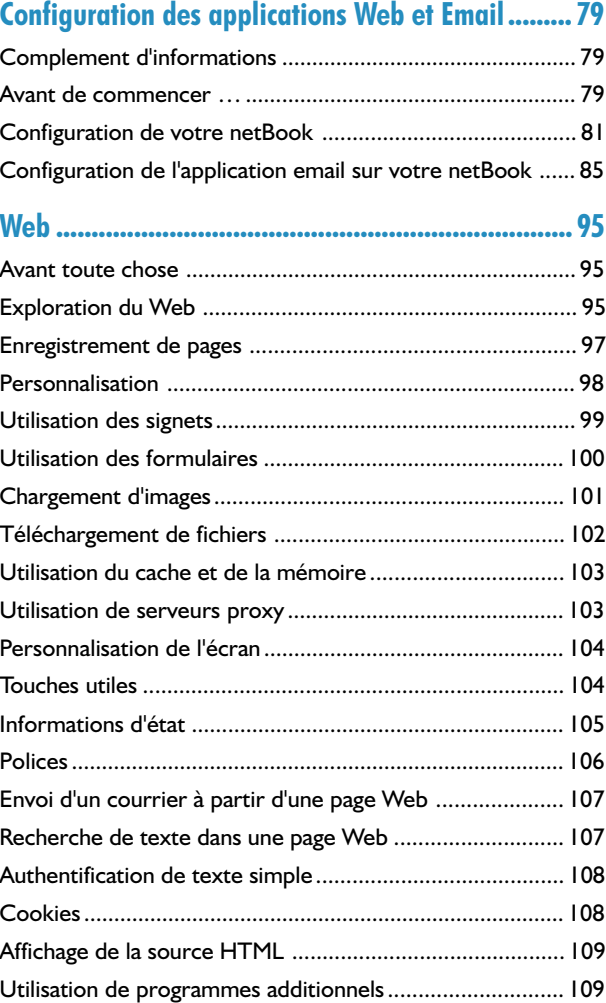

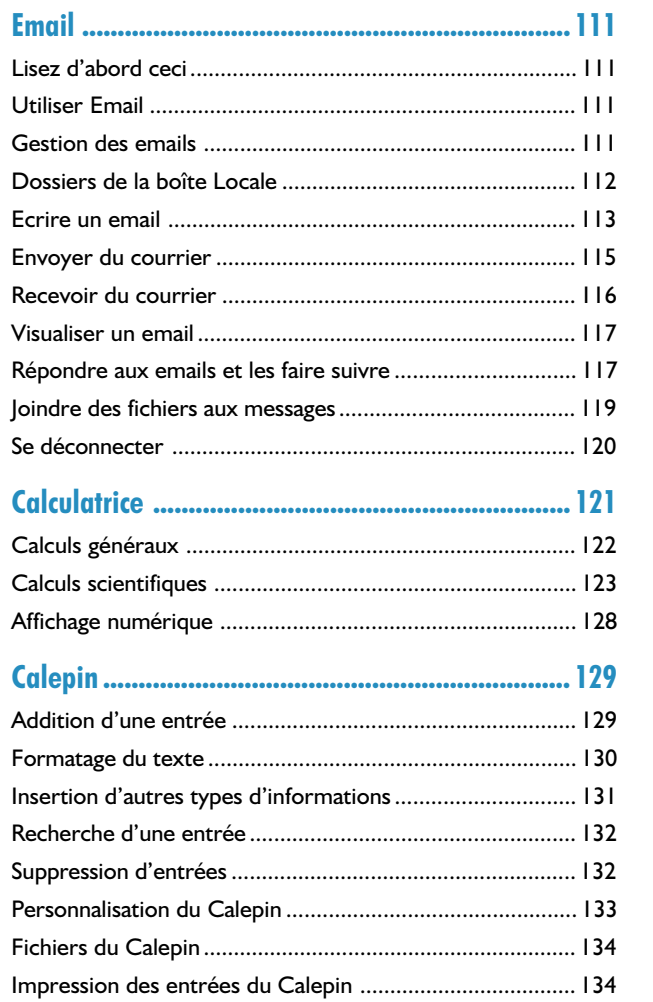

C

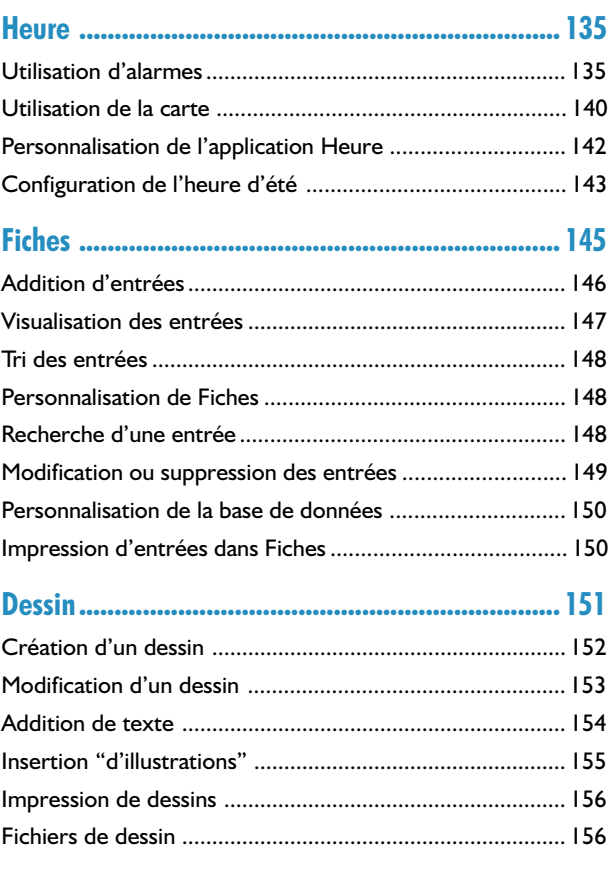

# $\overline{\phantom{a}}$  Table des matières  $\overline{\phantom{a}}$

# Dictionnaire .......................................................... 159

C

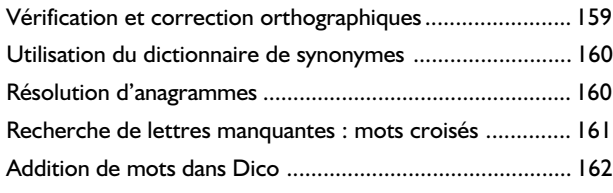

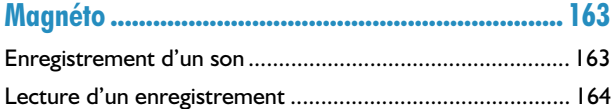

# Bombes : le jeu du netBook .................................. 167

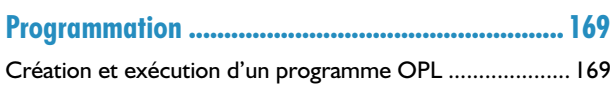

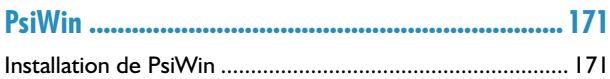

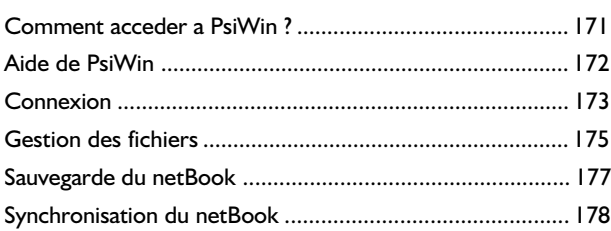

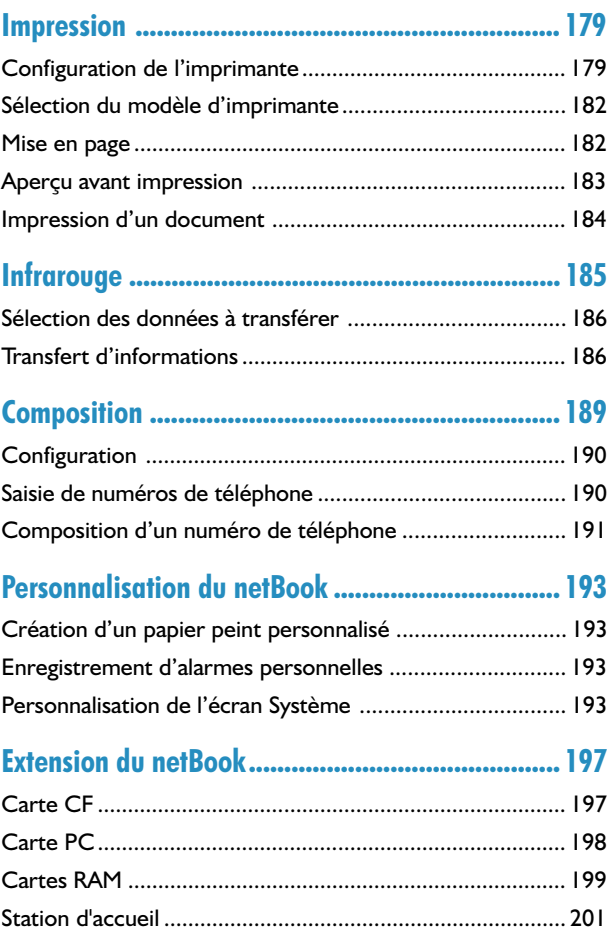

# Précautions d'emploi et mesures de sécurité ........ 203

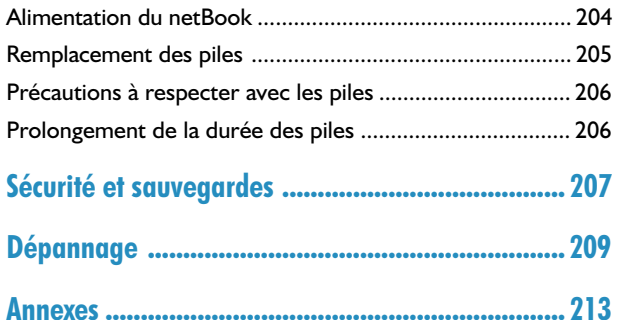

Jeu de caractères ................................................................. 213 Caractéristiques techniques ............................................... 215 Index ..................................................................... 217

C

 $\overline{\bullet}$  Table des matières  $\triangleright$ 

Prise en main 1

# PRISE EN MAIN

Ce manuel fournit une description du netBook et du logiciel de connectivité PC PsiWin 2.

# A propos du netBook

#### Le netBook est fourni avec différents programmes, notamment :

- Texte, un traitement de texte pour préparer des lettres et autres documents.
- Tableur pour préparer des feuilles de calcul, des tableaux et des graphiques.
- Contacts, un carnet d'adresses.
- Agenda, un agenda permettant d'entrer des rendez-vous et de créer des listes de tâches.
- Email pour envoyer et recevoir des messages électroniques, SMS et de télécopie.
- Web pour explorer le World Wide Web.
- Calcul, une calculatrice bénéficiant de fonctionnalités générales et scientifiques.
- Calepin, un bloc-notes permettant de noter rapidement des informations.
- Système, en quelque sorte le «centre de commande» du netBook. Vous pouvez cliquer sur l'icône Système à tout moment pour accéder à l'écran Système.
- Heure pour programmer des alarmes et afficher une carte du monde indiquant les décalages horaires et les indicatifs téléphoniques.
- **Fiches**, une base de données pouvant être personnalisée.
- Dessin pour créer des images.
- Bombes, un jeu de logique.
- Magnéto pour enregistrer et modifier des messages vocaux et des sons.
- **Program**, un éditeur vous permettant de créer des programmes au moyen du langage de programmation interne.
- Dico pour vérifier l'orthographe et les synonymes, ainsi que résoudre les anagrammes et les définitions de mots croisés.
- Comms pour lémulation de terminal et le transfert de fichiers.

# Se repérer

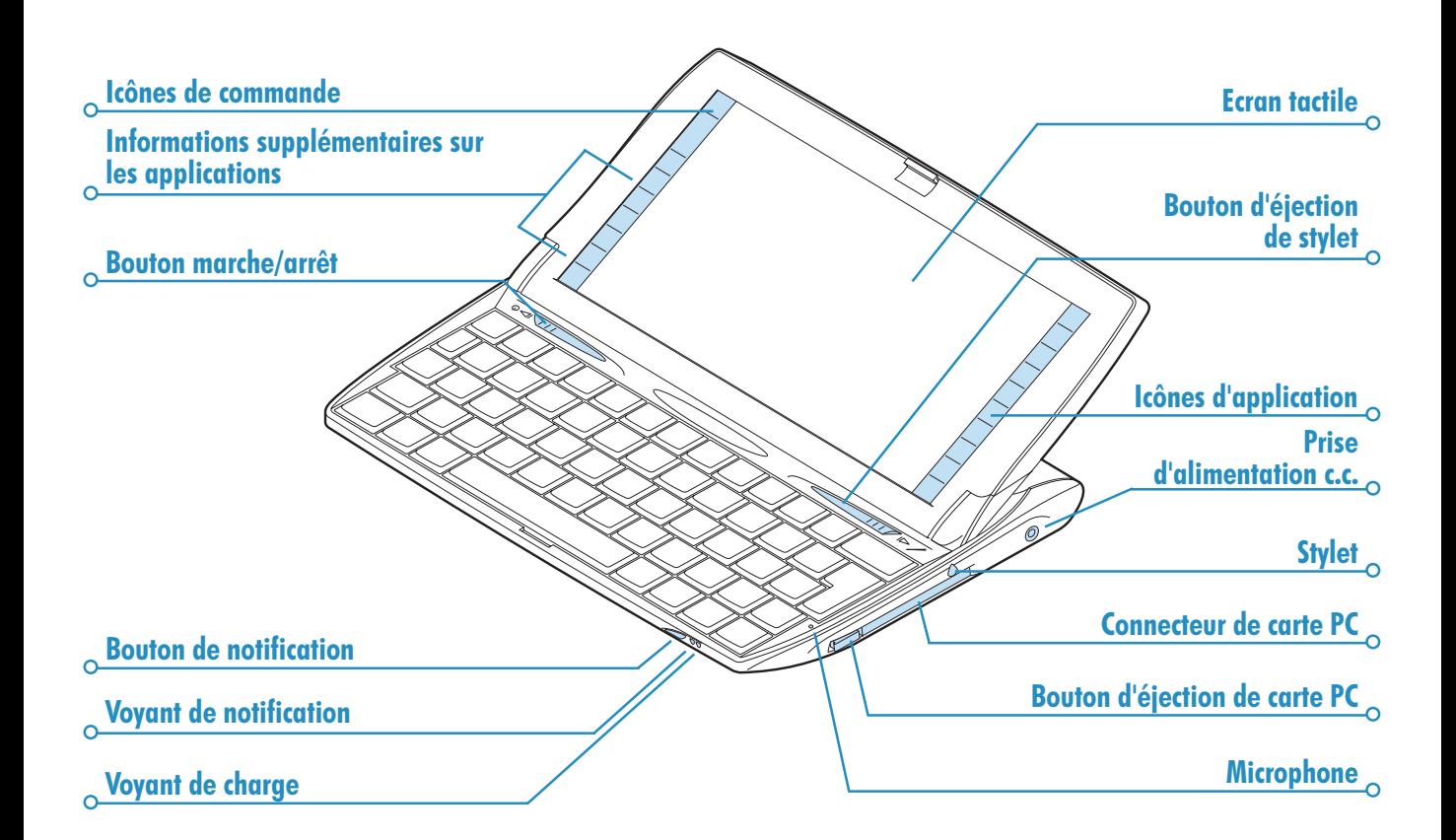

# $\overline{\bullet}$  Prise en main  $\overline{\bullet}$  3

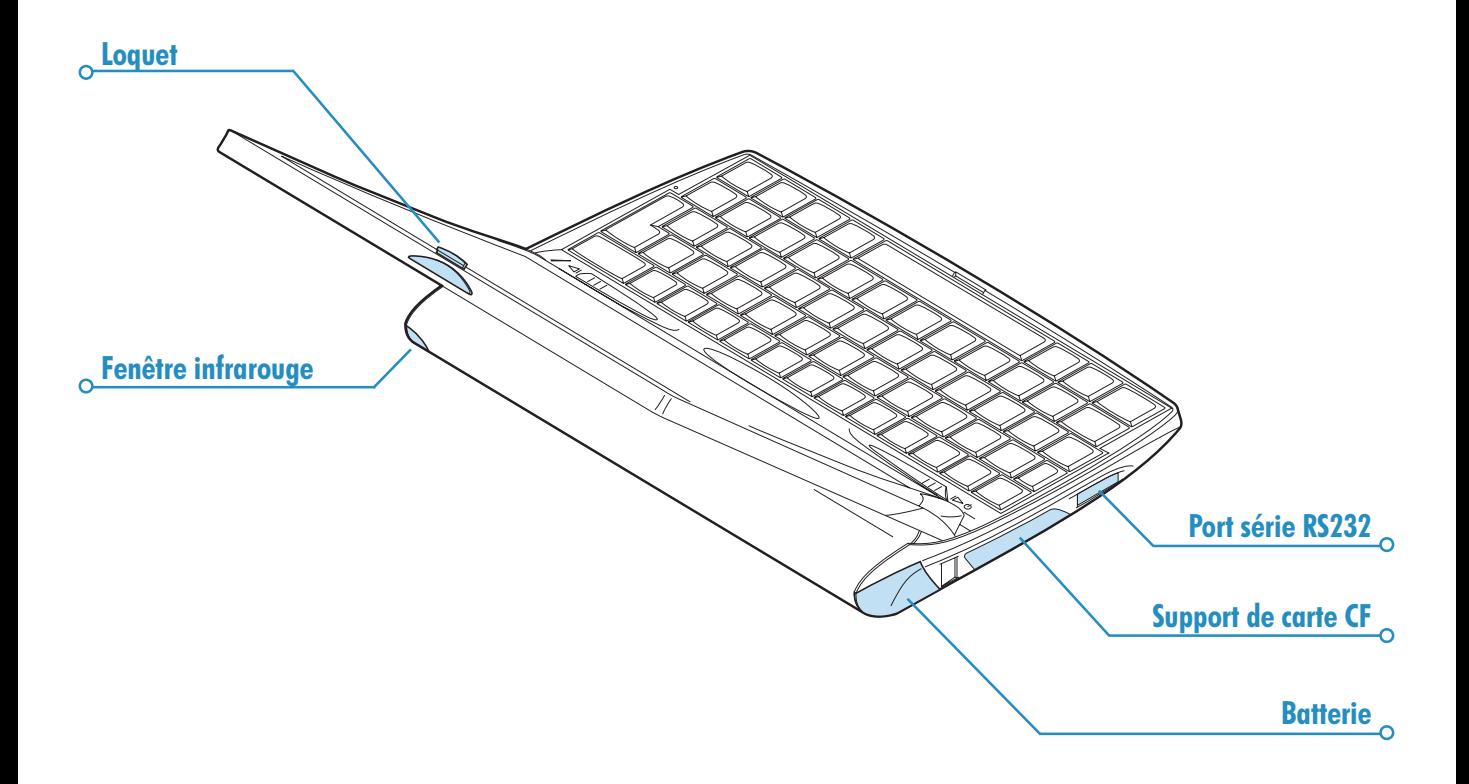

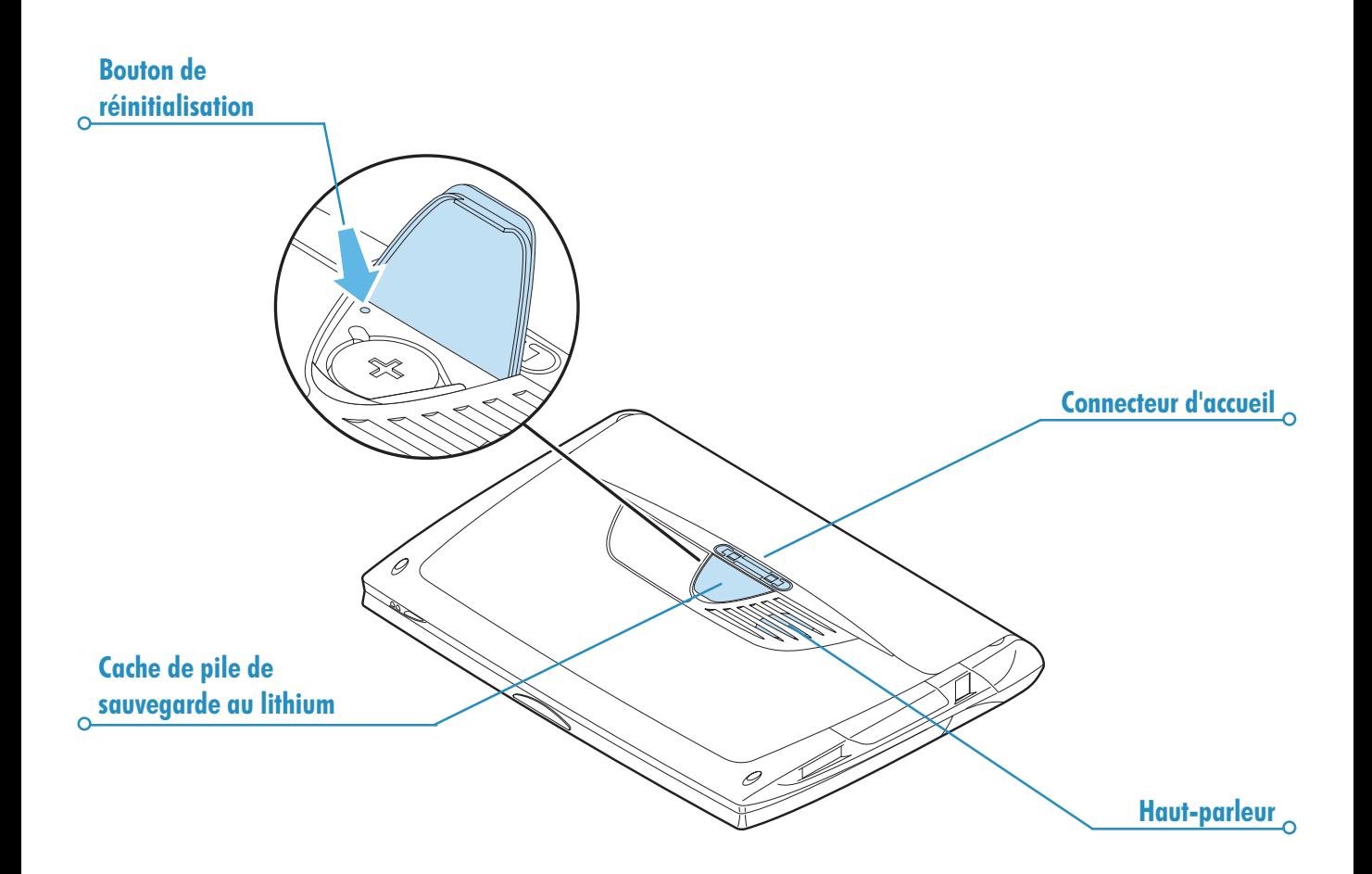

# o Prise en main

# A propos de PsiWin 2

Vous pouvez vous servir du logiciel de connectivité PC PsiWin 2 pour intégrer le netBook sur les PC exécutant Windows 95/98 ou NT 4. En exécutant PsiWin, après avoir connecté le netBook au PC avec un câble de liaison, vous pouvez :

- Visualiser les fichiers de votre netBook dans l'Explorateur Windows en utilisant l'icône 'Mon Psion' qui vient s'ajouter au bureau du PC. L'icône 'Mon Psion' vous permet d'utiliser la totalité des puissantes fonctionnalités de gestion de fichiers de PsiWin sur les fichiers de votre netBook.
- Mettre à niveau les fichiers d'un ordinateur de poche Psion plus ancien en version netBook en une seule étape. Les fichiers de votre ancien Psion (Series 3/3a/3c/ 3mx ou Siena) sont copiés, convertis au format de fichier netBook sur le PC et copiés sur votre netBook.
- Faire glisser/déposer des fichiers entre le netBook et le PC comme sur tout autre disque du PC. Ils sont automatiquement convertis au format de fichier approprié pendant cette opération.
- Synchroniser les fichiers d'Agenda du netBook avec les agendas (applications) et les gestionnaires de contacts du PC afin de les aligner les uns sur les autres.
- Sauvegarder les fichiers du netBook sur le PC puis les restaurer à nouveau du PC vers le netBook le cas échéant.
- Imprimer les fichiers de votre netBook sur une imprimante connectée directement au PC ou accessible en réseau à partir du PC.

# Utilisation de ce manuel

Ce manuel est destiné à fournir un aperçu général des caractéristiques et fonctionnalités du netBook pour vous donner une idée de ce qu'il est en mesure de faire. Pour plus de détails, reportez-vous à l'aide en ligne du netBook et de PsiWin.

- La première partie de ce chapitre se concentre sur les préparatifs nécessaires avant de commencer à utiliser le netBook : l'installation des piles, la mise sous tension, l'ajustement de l'écran, la familiarisation avec le stylet et l'utilisation des logiciels.
- Vous devez lire attentivement la section Avant toute chose ! pour connaître les tâches essentielles à exécuter avant de pouvoir commencer à utiliser votre netBook, notamment définir la date et l'heure, la "ville de base" (pour pouvoir calculer correctement les décalages horaires par rapport à votre pays de résidence), les informations de propriétaire et le mot de passe de la machine.
- Passez ensuite à la section 'Que faire ensuite ?' qui contient la liste des applications et un aperçu rapide des tâches qui doivent généralement être exécutées lorsque vous commencez à utiliser votre netBook : instructions d'utilisation de PsiWin pour connecter le PC et exécuter des sauvegardes, ainsi que d'autres conseils sur la personnalisation de votre netBook.
- Le chapitre 'Fichiers, dossiers et applications' vous sera utile pour vous familiariser avec la saisie et la gestion des informations sur votre netBook.
- En cas de problème d'utilisation avec votre netBook, reportez-vous au chapitre 'Dépannage'.

# Mise sous tension

### Installation des piles

Avant de pouvoir utiliser le netBook, vous devez installer les deux piles comme illustré ci-dessus.

Le netBook est alimenté par :

- Une pile au lithium ion rechargeable puissante.
- Une pile de sauvegarde CR2032 au lithium (fournie) protégeant les informations pendant le remplacement éventuel de la pile principale.

Procédez avec précaution au remplacement des piles !

les informations enregistrées seront irrémédiablement perdues si vous retirez les deux piles simultanément ou si vous les laissez tous deux se vider. Le netBook vous avertit que les piles s'affaiblissent en temps suffisant pour les remplacer/charger. Pour plus de détails sur la sécurité et le remplacement des piles, reportez-vous au chapitre 'Précautions d'emploi et mesures de sécurité'.

Le netBook peut également être alimenté sur secteur. Vous ne devez toutefois utiliser QUE les adaptateurs secteur approuvés par Psion. Pour plus de détails, renseignez-vous auprès de votre distributeur ou de votre revendeur Psion.

'0

Allumer et éteindre le netBook

Pour l'allumer : faites glisser l'interrupteur marche/arrêt sur la gauche ou appuyez sur la touche Esc. Lorsque vous allumez le netBook pour la toute première fois, l'écran Système apparaît.

Remarque : le netBook s'allume automatiquement lorsqu'une alarme se déclenche.

Pour l'éteindre : faites glisser le bouton marche/arrêt sur la gauche ou maintenez la touche Fn enfoncée et appuyez sur Esc. Vous pouvez éteindre la machine à tout moment, sans avoir besoin de sauvegarder les informations au préalable, dans la mesure où elles sont enregistrées automatiquement.

Remarque : en l'absence d'activité au clavier pendant plus de 3 minutes, le netBook s'éteint automatiquement pour ne pas affaiblir inutilement les piles. Il vous suffit ensuite de le rallumer pour reprendre les opérations au point où vous les avez interrompues.

> Faire glisser la pile principale dans le logement jusqu'à ce qu'elle s'enclenche

Ouvrir le couvercle de la pile de entre des de la pilaces de la pilace de la pilace de la pilace de la pilace sauvegarde et installer la pile de sauvegarde comme illustré

# Prise en main 7

#### Est-il possible d'allumer le netBook en cliquant sur l'écran ?

Non. Il est toutefois possible de configurer le netBook pour quil s'allume et s'éteigne lorsque vous l'ouvrez ou le fermez mais il n'est pas possible de le configurer pour qu'il s'allume lorsque vous cliquez au stylet sur l'écran. Pour ce faire, utilisez l'icône Marche/ arrêt du panneau de configuration Config. dans l'écran Système.

Remarque : il est possible de configurer le netBook pour quil s'allume et s'éteigne lorsque vous l'ouvrez ou le fermez mais il n'est pas possible de le configurer pour qu'il s'allume lorsque vous cliquez au stylet sur l'écran.

# Réglage de l'écran

Ajustez le contraste de l'écran en maintenant la touche Fn enfoncée et en appuyant sur la touche ',' (() - ) ou sur la touche  $'$ ;'  $(\bigcirc \bullet +)$ .

Modifiez la taille du texte à l'écran avec les options **Zoom avant** et Zoom arrière.

Pour régler l'éclairage de l'écran, maintenez la touche Fn enfoncée et appuyez sur la barre d'espacement. L'éclairage est alors ajusté par l'icône Ecran.

Important : la durée des piles est considérablement réduite lorsque l'éclairage est augmenté.

### Emplacement et utilisation du stylet

Le stylet est situé dans un logement juste à l'arrière du clavier. Pour l'éjecter, faite glisser le bouton d'éjection du stylet sur la droite. Pour le ranger, insérez-le dans son logement et appuyez sur son extrémité. Il se fixe en position en émettant un déclic.

Pour utiliser le stylet, appliquez une légère pression sur l'écran. Vous pouvez également cliquer sur l'écran du bout du doigt mais cette technique n'est pas recommandée en raison des traces de doigt et autres tâches laissées sur lécran.

Vous ne devez pas utiliser d'objet à bout pointu pour cliquer sur l'écran sous peine de l'endommager. N'utilisez pas de stylo à encre pour éviter de laisser des tâches indélébiles. Pour plus de détails sur le nettoyage de l'écran, reportez-vous au chapitre 'Précautions d'emploi et mesures de sécurité'.

Vous pouvez généralement cliquer sur un élément au stylet pour le sélectionner ou le modifier. A titre d'exemple, vous pouvez cliquer sur :

- Les icônes d'application pour lancer une application.
- Les icônes d'option pour accéder plus rapidement aux fonctions Système, par ex. la barre de menus, le coupage/ collage, linfrarouge et les zooms avant et arrière.

Remarque : si lécran ne semble pas réagir aux pressions appliquées au stylet, vous aurez probablement besoin de le recalibrer. Pour ce faire, utilisez l'icône Ecran du Panneau de configuration.

La plupart des opérations effectuées au stylet disposent d'un équivalent au clavier. Vous pouvez donc utiliser le stylet, le clavier ou une combinaison des deux méthodes.

#### Pour commencer

Lorsque vous mettez le netBook sous tension pour la première fois, l'écran Système apparaît. Il s'agit du "bureau" sur lequel vous pouvez voir vos fichiers et dossiers et modifier les paramètres contrôlant le fonctionnement du netBook.

- Toutes les informations entrées sur le netBook sont contenues dans des fichiers dont le nom s'affiche dans l'écran Système à côté d'icônes représentant les applications qui ont servi à les créer.
- Tous les fichiers sont conservés dans des dossiers. Lorsque vous utilisez le netBook pour la première fois, le contenu du dossier 'Documents' s'affiche.

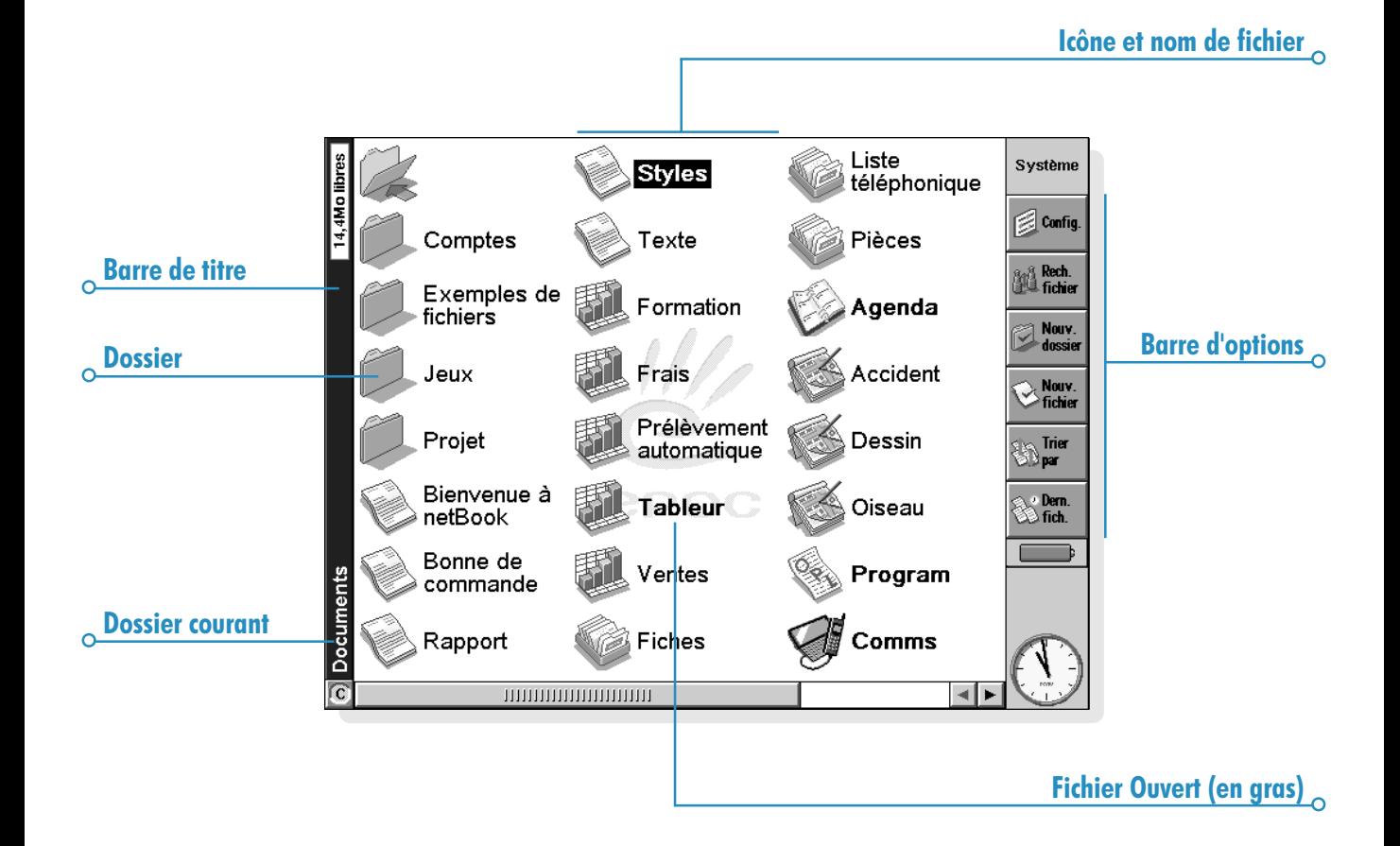

La "barre de titre" de l'écran Système vous indique le nom du dossier affiché à l'écran. Au départ, vous vous trouvez dans le dossier 'Documents' situé sur "l'unité C (interne)".

Vous pouvez créer autant de dossiers que nécessaire et même définir des sous-dossiers dans les dossiers. Les dossiers peuvent contenir des fichiers créés dans des applications différentes ; ils ne se limitent pas aux fichiers provenant d'une seule application. Pour plus de détails sur la gestion des fichiers et des dossiers, reportez-vous au chapitre 'Fichiers, dossiers et applications'.

### Exploration des fichiers et dossiers

- Cliquez sur l'icône d'un dossier pour accéder au dossier en question et cliquez sur l'icône Fermer pour le refermer et remonter d'un niveau dans l'arborescence
- Cliquez une première fois sur un fichier pour le sélectionner et une seconde fois pour l'ouvrir. Si le nom du fichier s'affiche en gras, le fichier est ouvert. Une seule pression permet donc d'y accéder directement.

Pour plus de détails sur la manipulation des fichiers et dossiers, reportez-vous au chapitre 'Fichiers, dossiers et applications'.

#### **Lancement d'une application**

Lorsque vous ouvrez ou accédez à un fichier, l'application correspondante démarre automatiquement. Vous pouvez également lancer une application en cliquant sur "l'icône d'application" appropriée (une des icônes illustrées sur le côté de l'écran).

- Cliquez sur l'icône Système  $\frac{1}{2}$  à tout moment pour accéder à l'écran Système.
- Cliquez sur Extras **(2)** pour afficher la "barre Extras" qui contient d'autres icônes d'application.

Il n'est pas nécessaire de fermer une application pour pouvoir en ouvrir une autre. Il suffit de cliquer sur une autre icône d'application pour ouvrir également l'application correspondante.

Pour déterminer les fichiers ouverts et les applications actives dans l'écran Système, utilisez l'option Lister fichiers ouverts du menu Fichier ou cliquez sur le nom situé dans l'angle supérieur droit de l'écran.

# Applications et fichiers

Lorsque vous lancez une application, elle affiche généralement le fichier ouvert actuellement ou le dernier fichier ouvert. Pour écrire une lettre, dessiner une nouvelle image, créer une nouvelle base de données, etc., vous devez créer un nouveau fichier dans l'application correspondante.

- Pour créer un nouveau fichier : cliquez sur l'option correspondante du menu Fichier. Un nouveau fichier est créé et le fichier précédemment ouvert est fermé et enregistré. Vous pouvez ensuite commencer à entrer des informations.
- Vous pouvez également utiliser la commande de l'écran Système pour créer un nouveau fichier. Cette option crée généralement un fichier d'après les paramètres par défaut. La création d'un fichier dans une application produit un fichier utilisant les paramètres et préférences configurés dans l'application en question.
- Il est conseillé de conserver tous les fichiers apparentés dans un même dossier pour pouvoir les localiser plus facilement par la suite. Pour plus de détails sur la gestion des fichiers et dossiers, reportez-vous au chapitre 'Fichiers, dossiers et applications'.

Pour plus de détails sur l'utilisation de ces applications, reportezvous à la rubrique 'Quelle application utiliser ?'.

### Saisie d'informations

Vous pouvez saisir des informations et exécuter des tâches en utilisant le stylet ou le clavier. Vous disposez en général d'une option de menu pour exécuter les différentes tâches.

- Appuyez sur la touche Menu ou cliquez sur l'icône de commande  $\left\| \right\|$  pour afficher les options disponibles dans la "barre de menus".
- Cliquez sur les noms et options de menu ou utilisez les touches fléchées pour vous déplacer dans les menus. Cliquez sur les options annotées du symbole '  $\rightarrow$  ' ou appuyez sur la flèche droite pour afficher des options supplémentaires.

Remarque : vous pouvez vous servir des combinaisons de touches indiquées à droite des options comme touches de raccourci. Par exemple, la notation Ctrl+M signifie maintenir la touche Ctrl enfoncée et appuyer sur la lettre M.

- Une option de menu suivie de points de suspension indique la présence d'une "boîte de dialogue" permettant d'entrer des informations supplémentaires.
- Une option grisée dans un menu est désactivée et n'est donc pas disponible. Il n'est pas possible, par exemple, de "Copier" sans avoir sélectionné au préalable un élément à copier.
- Pour basculer en mode Verr. Maj, afin que les caractères apparaissent en majuscules, appuyez sur  $Fn + Tab$ .
- Pour basculer en mode Verr.Num, afin d'utiliser les touches numériques orange intégrée, appuyez sur Maj + Menu.

#### Utilisation des boîtes de dialogue

Une "boîte de dialogue" s'affiche lorsque vous devez sélectionner des options ou entrer des informations supplémentaires. Vous pouvez passer d'un élément de la boîte de dialogue à un autre en cliquant sur son nom ou en utilisant les flèches haute et basse. Les boîtes de dialogue contiennent un ou plusieurs des éléments suivants :

Zone de texte : pour entrer des informations.

Zone de liste : pour sélectionner une option. Des flèches gauche et droite apparaissent de chaque côté de la valeur courante. Pour modifier la valeur courante, cliquez sur les flèches, utilisez les touches fléchées ou tapez la première lettre de la valeur requise. Vous pouvez généralement cliquer sur la zone ou appuyer sur la touche Tab pour afficher la liste des options disponibles.

Case à cocher : pour activer ou désactiver une option. Il suffit de cliquer sur la case correspondante ou d'appuyer sur la flèche gauche ou droite pour la cocher ou pour supprimer la coche.

Case d'option : pour choisir une des options d'un groupe. Il suffit de cliquer sur l'option en question ou de la sélectionner avec les flèches gauche et droite.

• Lorsqu'une ligne de dialogue est grisée, elle n'est pas disponible. En règle générale, il est nécessaire de sélectionner un autre élément au préalable pour l'activer. A titre d'exemple, si vous n'avez pas coché la case de programmation d'une alarme pour une entrée d'Agenda, les lignes permettant de définir la date et l'heure de l'alarme restent grisées. Certaines lignes de boîte de dialogue n'apparaissent que lorsqu'une autre option a d'abord été sélectionnée.

 $\circ$  Prise en main  $\circ$  11

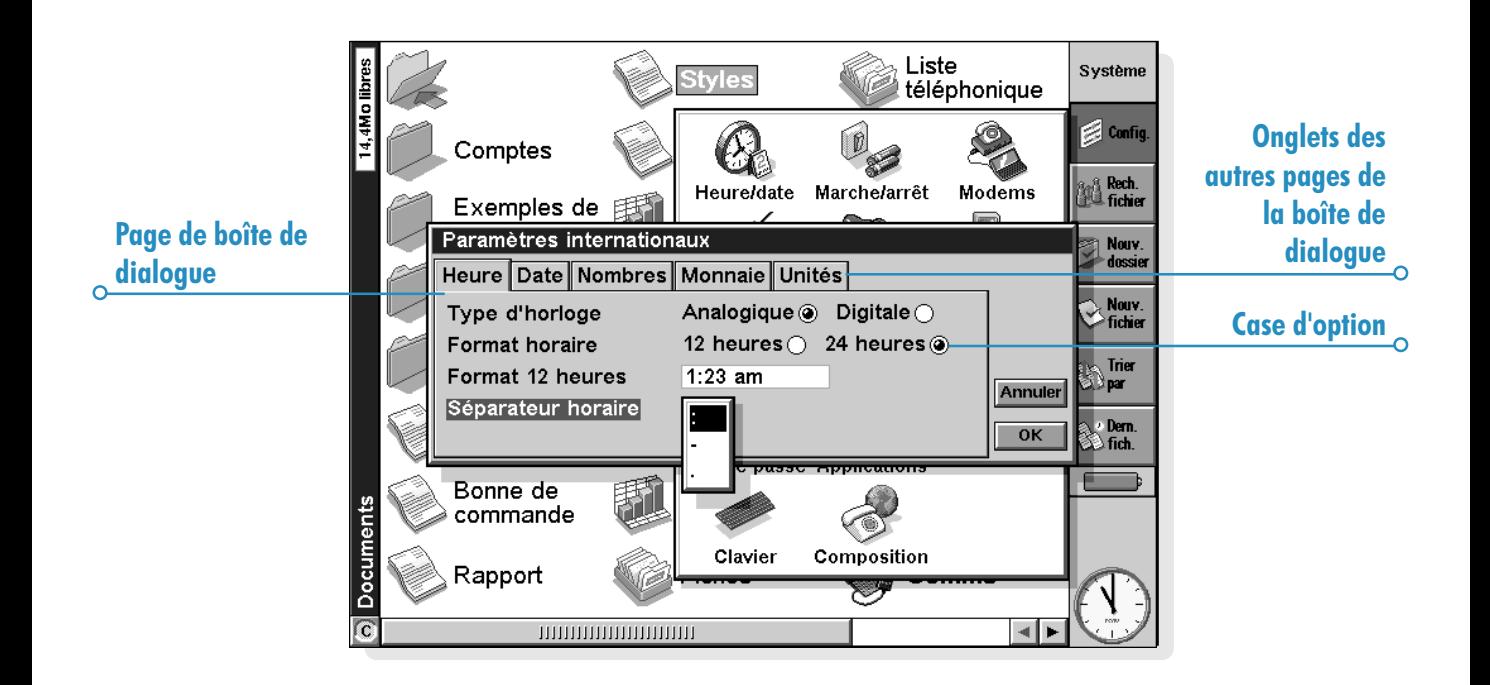

Certaines boîtes de dialogue contiennent plusieurs "pages", chacune d'entre elles correspondant à un "onglet" affiché au sommet. Cliquez sur l'onglet ou surlignez le nom de l'onglet pour accéder à la page correspondante. Vous pouvez également déplacer une boîte de dialogue à l'écran en maintenant le stylet sur la barre de titre et en le faisant glisser.

#### Comment afficher un calendrier ?

Dans la plupart des boîtes de dialogue où il est possible d'entrer une date, il suffit d'accéder à la ligne de date et de cliquer une nouvelle fois ou d'appuyer sur Tab pour afficher un calendrier.

La date du jour est encerclée et la date affichée dans la boîte de dialogue est surlignée. Pour sélectionner une autre date, cliquez sur la date requise et appuyez sur Entrée. Cliquez sur les boutons de la ligne supérieure ou appuyez sur la touche Tab pour faire apparaître un calendrier de trois ou douze mois. Utilisez les "coins repliés" pour changer de page dans le calendrier.

Vous pouvez également afficher un calendrier dans l'Agenda. Pour plus de détails, reportez-vous au chapitre 'Agenda'.

#### Boutons de boîte de dialogue

Certaines boîtes de dialogue comportent des boutons. Cliquez sur un bouton ou utilisez la combinaison de touches indiquée audessous. Certains boutons disposent d'un équivalent au clavier :

- Vous pouvez généralement cliquer sur le bouton OK ou appuyer sur la touche Entrée pour enregistrer des informations et supprimer la boîte de dialogue.
- Cliquez sur le bouton Annuler ou appuyez sur la touche Esc pour fermer la boîte de dialogue sans enregistrer les informations.

Dans les boîtes de dialogue contenant une question, vous pouvez cliquer sur le bouton **Oui** ou appuyer sur la touche 'O' pour répondre 'oui'. Dans le cas contraire, cliquez sur le bouton Non ou appuyez sur la touche 'N' ou Esc pour répondre 'non'.

#### Copie d'informations d'un programme à l'autre

Les informations créées dans une application peuvent être insérées dans une autre application. Cette opération se nomme insertion "d'obiet".

Vous pouvez par exemple ajouter une image dans une lettre. Pour ce faire, tapez la lettre de la manière habituelle dans l'application Texte. Puis, toujours dans Texte, cliquez au stylet sur le bouton *Insérer dessin de la barre d'options ou* sélectionnez la commande correspondante du menu Insertion. Le programme Dessin vous permettant de créer une image démarre automatiquement. Une fois l'image créée, refermez le programme Dessin en cliquant sur le bouton terminé pour insérer l'image dans la lettre.

Dans certains cas, l'objet inséré peut être affiché sous forme d'icône, lorsque vous insérez une grande quantité de texte dans une entrée d'Agenda par exemple, alors que dans d'autres, il est préférable de voir les informations proprement dites, comme une carte dans un fichier Texte.

Vous pouvez par exemple :

- Insérer les tableaux de chiffres et les graphiques du Tableur dans un fichier Texte. Ajoutez si nécessaire des libellés et des titres au graphique dans le Tableur avant d'effectuer l'insertion dans le fichier de texte.
- Conserver un plan indiquant les instructions à suivre pour vous rendre dans un restaurant sous forme de dessin et le rattacher à une entrée d'Agenda à la date à laquelle vous avez rendez-vous dans le restaurant en question.

# $\Omega$  Prise en main  $\Omega$  13

- Créer un fichier Dessin représentant votre signature et insérer votre signature dans des lettres que vous écrivez dans l'application Texte.
- Conserver des notes et des suggestions manuscrites dans Dessin et les insérer par la suite dans une base de données ou un fichier de texte le cas échéant.

### Affichage de l'aide

L'aide demeure accessible à tout moment dans toutes les applications. Les informations d'aide sont enregistrées dans une série de "fiches d'aide" à l'intérieur d'une base de données ressemblant à celles créées dans l'application Fiches. L'aide n'est pas spécifique à l'application utilisée et vous pouvez donc entrer un "critère de recherche" pour accéder aux informations dont vous avez besoin, quelle que soit l'application dans laquelle vous vous trouvez.

Remarque : l'aide en ligne contient des informations plus détaillées que ce manuel.

- Pour afficher l'aide : maintenez la touche Fn enfoncée et appuyez sur ";' (deux-points). Il s'agit de la touche ";' située à droite de la barre d'espacement et annotée "Aide".
- Pour obtenir de l'aide sur un sujet : il suffit d'entrer un critère dans la boîte Rech. : et d'appuyer sur la touche Entrée. Le bouton Rech. rapide permet d'afficher une liste des fiches d'aide dont le titre ou la description initiale comportent le critère de recherche. Sinon, le bouton Rech. globale permet d'afficher toutes les fiches dont le texte comporte le critère. Pour passer d'une fiche à l'autre, cliquez sur les boutons Préc ou Suiv ou appuyez sur Entrée. Vous pouvez également utiliser les flèches gauche et droite.
- Pour afficher de l'aide sur une application particulière : tapez le nom de l'application suivi d'un point d'exclamation, par ex. 'Agenda!' ou 'Contacts!' pour afficher uniquement l'aide concernant ces applications.
- Pour parcourir le texte de l'aide : faites glisser la barre de défilement située sur le côté de la fiche d'aide ou utilisez les flèches haute et basse.
- Pour imprimer la fiche d'aide courante : cliquez au stylet sur *Impr*. dans la barre d'options ou sélectionnez Imprimer dans le menu Fichier.
- Pour entrer un autre critère de recherche : appuyez sur la touche Esc puis entrez le critère de recherche comme indiqué ci-dessus. Pour utiliser un des cinq derniers critères de recherche, cliquez sur le bouton situé près de la zone Rech. : ou appuyez sur Tab et sélectionnez le critère requis.
- Pour revenir à l'application utilisée précédemment : cliquez au stylet sur le bouton Revenir de la barre d'options ou cliquez sur l'icône de l'application. Vous pouvez revenir à la fiche d'aide par la suite en appuyant une nouvelle fois sur Fn et ":' (deux-points).

Remarque : vous pouvez surligner du texte au stylet ou au clavier dans une fiche d'aide puis le copier dans un de vos fichiers pour l'utiliser. Copiez le texte en cliquant sur l'option Copier du menu Edition. Ouvrez ensuite le fichier de destination et collez le texte dans celui-ci.

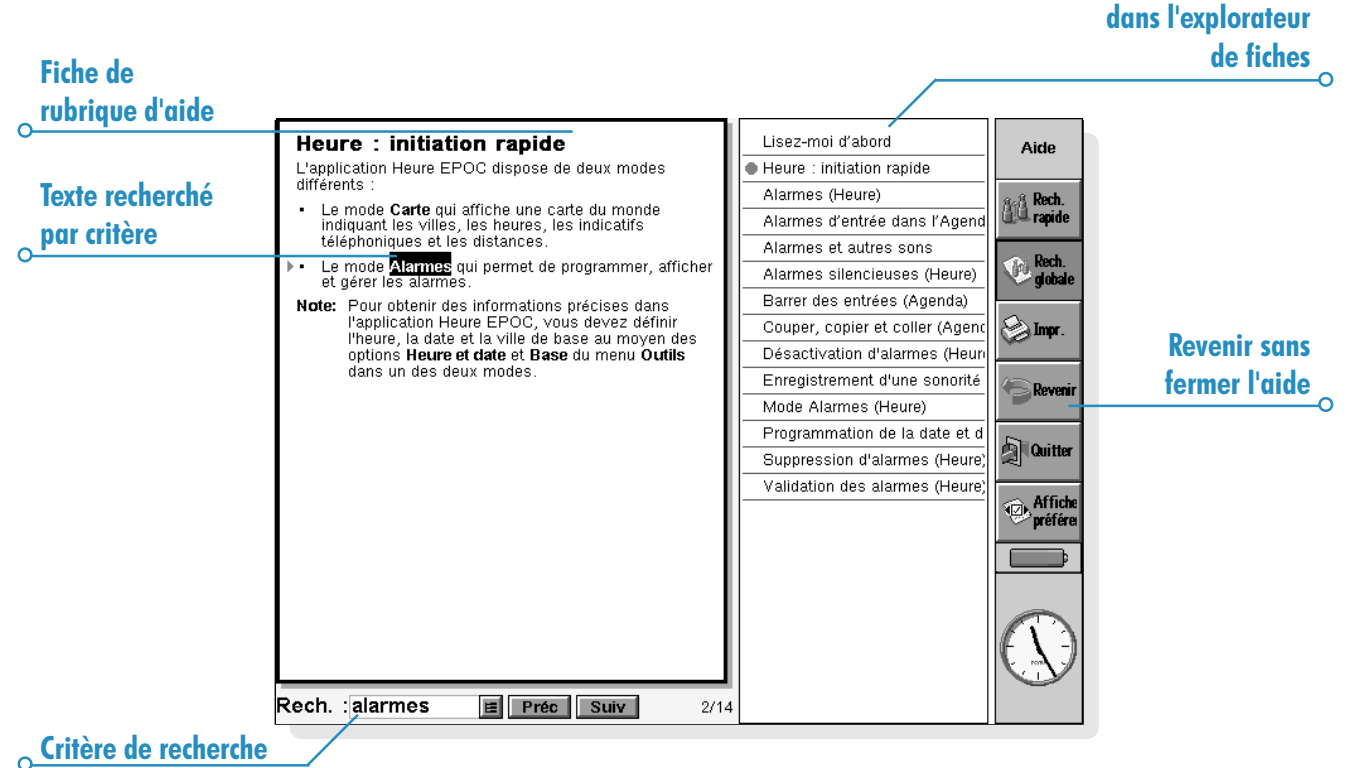

 $\circ$ 

# $\overline{\phantom{0}}$  Prise en main  $\overline{\phantom{0}}$  14

Titres des

rubriques d'aide

# Avant toute chose !

Cette section vous explique comment configurer votre netBook. Vous devez :

- Définir l'heure et la date du jour pour pouvoir utiliser l'application Agenda et programmer des alarmes.
- Définir votre "ville de base" pour permettre au netBook de calculer correctement les décalages horaires et d'afficher les indicatifs téléphoniques appropriés dans Monde.

Il est également conseillé de :

- Fournir les informations de propriétaire pour que votre netBook puisse vous être renvoyé s'il vous arrivait de le perdre.
- Attribuer un mot de passe à votre netBook pour éviter tout accès intempestif aux informations qu'il contient.

### Définition de l'heure, de la date et de la ville de base

- 1. Dans l'écran Système, cliquez sur le bouton Config. de la barre d'options ou sélectionnez la commande correspondante dans le menu Outils.
- 2. Cliquez sur l'icône Heure/date ou surlignez-la avec les touches fléchées et appuyez sur Entrée.
- 3. Une "boîte de dialogue" vous permettant de définir la date et l'heure, votre ville de base et les heures d'été dans le monde s'affiche

Cliquez sur le bouton Heure et date. Surlignez les lignes Heure et Date en cliquant sur l'élément à modifier ou en utilisant les touches fléchées. Entrez la date et l'heure.

- 4. Cliquez sur le bouton OK ou appuyez sur la touche Entrée pour enregistrer la date et l'heure.
- 5. Cliquez sur le bouton Base.
- 6. Sélectionnez la ville et le pays de base en procédant comme indiqué ci-dessous :
- Commencez à taper le nom de la ville de base, cliquez sur les flèches ou utilisez les flèches gauche et droite pour localiser la ville requise.
- · Si votre ville de base n'est pas répertoriée, sélectionnez la ville la plus proche pour l'instant (le chapitre 'Heure' vous explique comment ajouter une ville).
- 7. Cliquez sur le bouton OK ou appuyez sur la touche Entrée pour enregistrer la ville de base. Cliquez sur le bouton Fermer ou appuyez sur Entrée pour fermer la boîte de dialogue et revenir à l'écran Système.

Remarque : le netBook peut utiliser une horloge de 24 heures ou de 12 heures (minuit correspondant à 12:00:00 am). Pour plus de détails sur la modification de ces paramètres et l'ajustement de l'horloge à l'heure d'été, reportez-vous au chapitre 'Heure'.

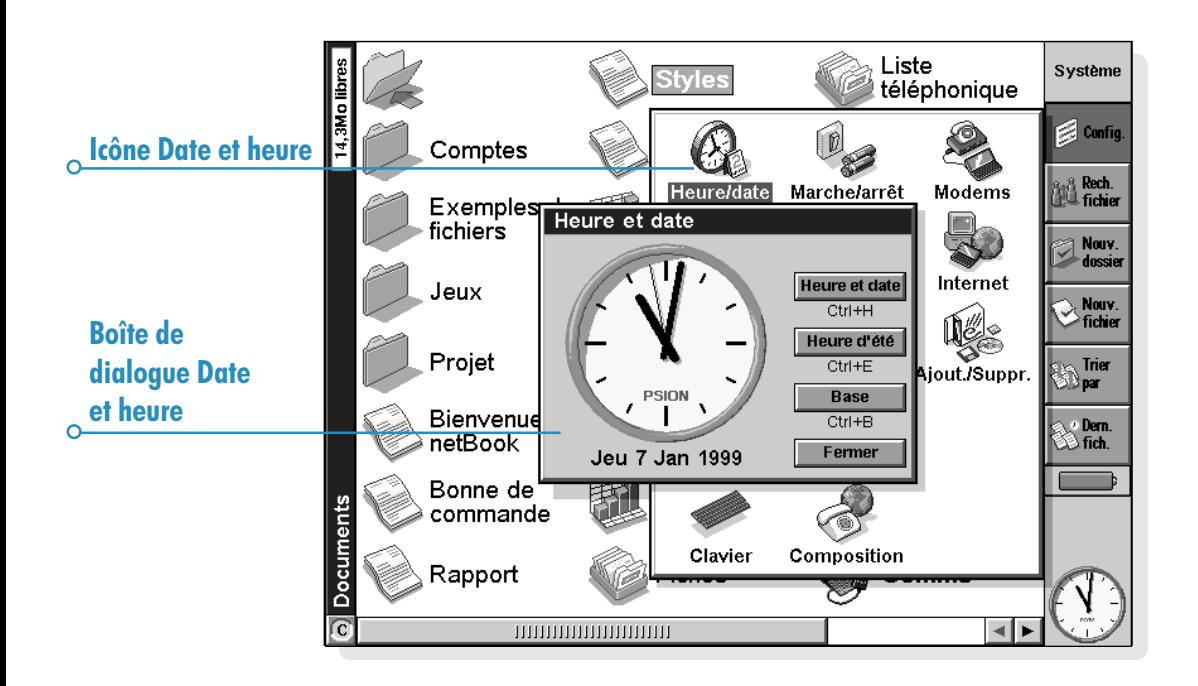

г

# $\Omega$  Prise en main  $\Omega$

#### Saisie des données de propriété

Il est recommandé d'entrer vos coordonnées dans les "informations sur le propriétaire" du netBook pour qu'il puisse vous être rendu s'il vous arrivait de le perdre :

- 1. Sélectionnez l'icône Mot de passe de Config. dans l'écran Système et cliquez sur le bouton Infos propriétaire dans la boîte de dialogue.
- 2. Entrez vos coordonnées. Les libellés ne sont fournis qu'à titre de suggestion et peuvent être modifiés le cas échéant. Il est préférable de ne pas mentionner l'adresse de votre domicile au cas où vous égareriez également vos clés.
- 3. Choisissez la fréquence à laquelle les informations de propriétaire doivent s'afficher, c'est-à-dire :
- 'Au démarrage' pour les afficher uniquement lorsque vous allumez votre ordinateur.
- Une fois par jour' pour les afficher une fois par jour, la première fois que vous allumez votre ordinateur.
- 'lamais' pour ne pas les afficher lorsque vous allumez votre ordinateur.

Vous pouvez vérifier les informations de propriétaire à tout moment au moyen de l'option **Propriétaire** du menu Informations dans l'écran Système.

## Configuration d'un mot de passe système

Pour empêcher tout accès intempestif aux fichiers enregistrés sur le disque interne de votre netBook, définissez un mot de passe système que vous devrez ensuite entrer avant de pouvoir utiliser l'ordinateur.

Pour ce faire :

- 1. Cliquez sur l'icône Mot de passe de Config. dans l'écran Système.
- 2. Cochez la case 'Demander un mot de passe' pour obliger le netBook à vous demander le mot de passe lorsque vous allumez l'ordinateur
- 3. Tapez deux fois le mot de passe pour le confirmer. Choisissez un mot de passe dont vous vous rappellerez facilement mais qu'il sera difficile à quelqu'un d'autre de deviner. N'OUBLIEZ SURTOUT PAS votre mot de passe ! Vous devrez fournir ce mot de passe pour modifier les paramètres du mot de passe sur votre netBook.

Le mot de passe est maintenant configuré. Lorsque vous allumerez la machine par la suite, le mot de passe vous sera demandé avant de vous autoriser à accéder à vos fichiers.

Pour désactiver temporairement le mot de passe, désactivez la case 'Demander un mot de passe'.

Remarque : le mot de passe système ne protège pas les fichiers stockés sur les disques de mémoire ni les fichiers copiés sur dautres machines.

Important : n'oubliez surtout pas votre mot de passe !

Dans le cas contraire, vous devrez réinitialiser la machine et tous les fichiers enregistrés sur le disque interne seront irrémédiablement perdus.

# Que faire ensuite ?

Cette section est destinée vous donner un bref aperçu de ce que vous pourrez faire initialement avec votre netBook, notamment :

- Des idées d'utilisation pour les différentes applications.
- Des instructions pour connecter le netBook au PC avec PsiWin et exécuter des sauvegardes sur le PC.
- Des conseils de personnalisation du netBook.

### Quelle application utiliser ?

Pour commencer, il est généralement nécessaire d'effectuer les tâches suivantes :

- Entrer les rendez-vous, rappels, anniversaires et listes de tâches de votre ancien agenda ou planning dans l'application Agenda du netBook. Si vous utilisez un Agenda PC comme Microsoft Outlook ou Lotus Organizer, vous pouvez utiliser PsiWin pour synchroniser les informations sur le Psion et le PC afin de les aligner l'un sur l'autre et de les tenir tous deux à jour.
- Entrer les noms et adresses de votre ancien carnet d'adresses dans le carnet d'adresses du netBook : l'application Contacts. Si vous conservez également les noms et adresses dans un agenda PC, vous pouvez utiliser PsiWin pour synchroniser les informations sur le Psion et le PC afin de les aligner l'un sur l'autre et de les tenir tous deux à jour.
- Programmer une alarme de réveil dans l'application Heure. L'application Heure contient également une carte du monde ainsi que des informations relatives aux villes, décalages horaires et indicatifs nationaux et internationaux.
- Définir une 'liste de tâches'. Le meilleur moyen pour cela est de créer une liste de tâches dans l'Agenda. Vous pouvez vérifier les tâches qui n'ont pas encore été accomplies en mode Quotidien, programmer une alarme pour vous rappeler qu'elles doivent être accomplies et barrer les tâches achevées.

Vous pouvez également :

- Conserver l'ordre du jour ou le compte rendu d'une réunion sous forme de mémo ou de message vocal annexé à l'entrée correspondante dans l'Agenda. Le message peut ensuite être consulté en faisant une recherche sur la réunion.
- Conserver trace de vos notes de frais dans le Tableur qui vous permet de rechercher un élément quelconque, d'ajouter des colonnes de chiffres, de calculer des totaux et des taxes, etc.
- Créer un fichier dans l'application Fiches pour servir de «base de connaissances» à propos d'un sujet particulier. Vous pouvez conserver trace des références ou produits identifiés et ajouter des informations supplémentaires sous forme de "messages vocaux" ou dessins.

# $\Omega$  Prise en main  $\Omega$  19

### Connexion du netBook au PC

• Connectez la plus petite extrémité du câble de connexion au port série du netBook et la seconde extrémité au port série à l'arrière du PC.

### Utilisation de PsiWin

- Pour plus de détails, reportez-vous au chapitre sur PsiWin. Pour obtenir une copie sur disquette de ce logiciel, veuillez contacter votre distributeur Psion le plus proche.
- Une fois que vous avez installé PsiWin sur le PC, l'icône 'Mon Psion' s'affiche sur le bureau de Windows. Il vous suffit de cliquer le bouton droit de la souris sur cette icône pour afficher la liste d'options dont vous disposez. PsiWin ajoute aussi un certain nombre d'options et icônes à l'Explorateur Windows pour faciliter votre travail sur les fichiers du netBook. Pour plus de détails sur l'utilisation de PsiWin avec le netBook, reportez-vous à l'aide en ligne de PsiWin.

Remarque : l'application Comms interne du netBook assure l'émulation de terminal et le transfert de fichiers vers d'autres ordinateurs. Vous pouvez l'utiliser pour connecter le netBook à un autre ordinateur directement ou par l'intermédiaire d'un modem pour pouvoir accéder aux systèmes de messagerie électronique et aux panneaux d'affichage.

Le CD ROM PsiWin contient un guide d'utilisation détaillé pour l'application Comms, ainsi que d'autres informations susceptibles de vous intéresser.

# Sauvegarde sur PC

Vous pouvez utiliser PsiWin pour sauvegarder des fichiers ou dossiers individuels, voire même l'intégralité du disque interne du netBook, sur un PC.

#### Sauvegardes régulières.

Il est conseillé de configurer une "sauvegarde automatique" dans PsiWin pour être sûr de faire une copie de sauvegarde de votre machine à intervalles réguliers.

#### Sauvegarde sur disque de mémoire

Vous pouvez sauvegarder des fichiers individuels, des dossiers individuels ou des groupes de fichiers ou de dossiers sur un disque de mémoire. Pour sauvegarder des fichiers et dossiers, copiez-les du disque interne vers un disque de mémoire au moyen des options Copier et Coller de l'écran Système.

- 1. Sélectionnez les fichiers et dossiers à sauvegarder puis cliquez sur l'option Copier du menu Edition.
- 2. Donnez au disque courant la valeur D (c'est-à-dire le disque de mémoire) et sélectionnez le dossier à sauvegarder sur le disque D.
- 3. Cliquez sur l'option Coller du menu Edition.

#### Exploration du Panneau de configuration

Pour afficher le panneau de configuration : accédez à l'écran Système et cliquez sur le bouton Config. de la barre d'options ou sélectionnez l'option correspondante du menu Outils. Au départ, vous devez configurer les paramètres Heure/date, Ecran, Marche/arrêt ainsi que l'Imprimante si vous avez l'intention d'en utiliser une. Il est également conseillé de définir les informations de propriétaire et le mot de passe. Vous pourrez modifier d'autres paramètres par la suite.

Au démarrage initial du netBook, vous pouvez :

- Utiliser l'icône International pour modifier les paramètres qui varient d'un pays à l'autre, notamment la devise et le format horaire.
- Utiliser l'icône Marche/arrêt pour déterminer quand le netBook doit être allumé et éteint. Vous pouvez par exemple l'allumer à chaque fois que vous cliquez sur l'écran et l'éteindre dès que vous le refermez.
- · Utiliser l'icône Sons pour choisir les sons émis par le netBook lorsque vous appuyez sur les touches du clavier, cliquez sur l'écran ou exécutez d'autres opérations.
- Utiliser l'icône **Ecran** pour modifier le contraste ainsi que l'éclairage de l'écran ou pour recalibrer l'écran tactile si le netBook cesse de répondre lorsque vous cliquez au stylet.
- Utiliser l'icône Clavier pour spécifier le délai au terme duquel une touche doit se répéter lorsque vous la maintenez enfoncée.
- Utiliser l'icône Mot de passe pour configurer un mot de passe sur votre machine et définir les informations de propriétaire.

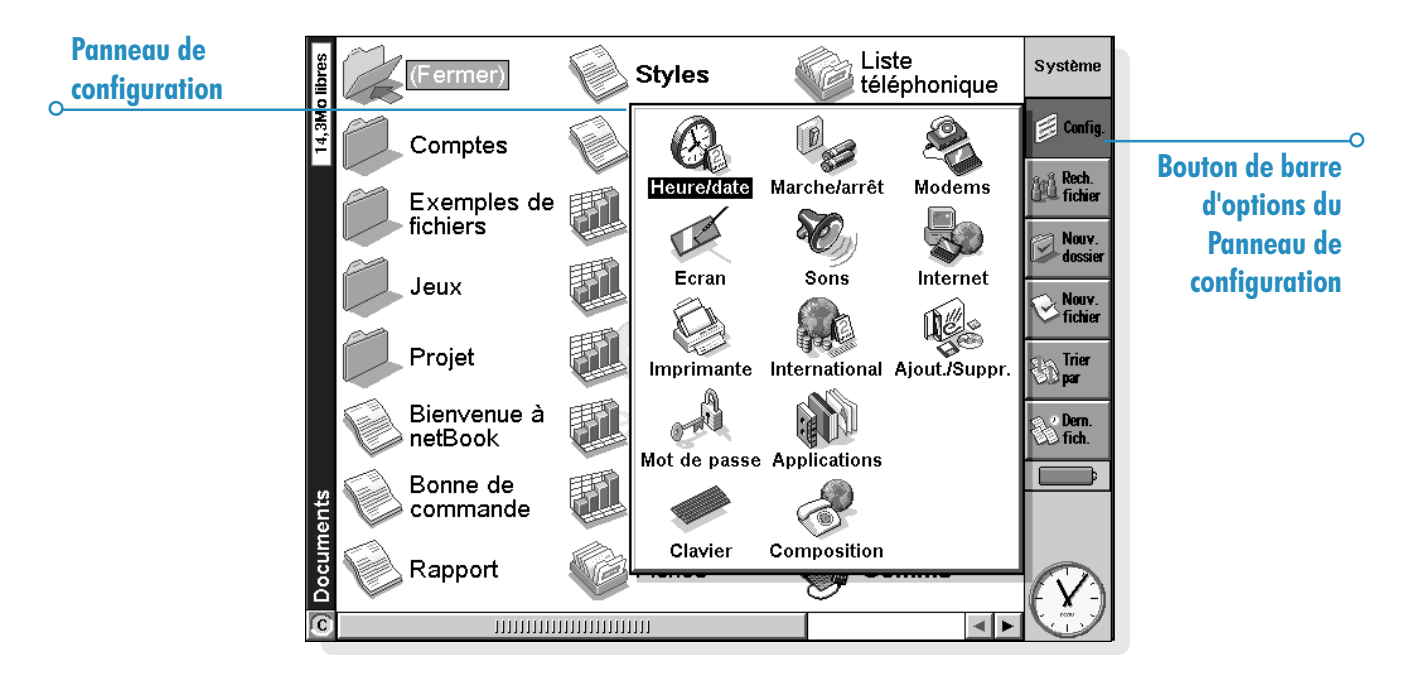

# FICHIERS, DOSSIERS ET APPLICATIONS

Lécran Système est le gestionnaire de fichiers du netBook. Lécran Système apparaît lorsque vous allumez le netBook pour la première fois. Pour accéder à l'écran Système par la suite, il suffit d'appuyer sur l'icône Système.

Lorsque vous allumez le netBook pour la première fois, le nom du dossier courant s'affiche dans le titre à gauche de l'écran. Les fichiers sont répertoriés en colonnes sur la largeur de l'écran ; l'icône en regard de leur nom représente l'application dans laquelle ils ont été créés.

# **Déplacement**

Pour surligner un fichier ou un dossier à l'écran : cliquez au stylet sur le nom du fichier ou du dossier en question ou utilisez les touches fléchées. Si la liste des fichiers contenus dans le dossier est trop longue pour s'afficher entièrement à l'écran, faites-la défiler avec les flèches gauche et droite ou utilisez la barre de défilement située au bas de l'écran.

Vous pouvez marquer un dossier fréquemment utilisé d'un "signet" pour l'atteindre plus rapidement. Accédez au dossier en question et cliquez sur Définir signet dans le menu Edition pour insérer le signet. Il vous suffira ensuite de cliquer sur Atteindre signet dans le menu Edition pour revenir au dossier.

Pour afficher les fichiers d'un disque de mémoire : changez de disque courant en cliquant sur l'icône dans la barre de titre et sélectionnez le disque dont le contenu doit être affiché ou sélectionnez la commande pour le disque  $(D')$  au moyen de l'option **Disque courant** du menu Disque.

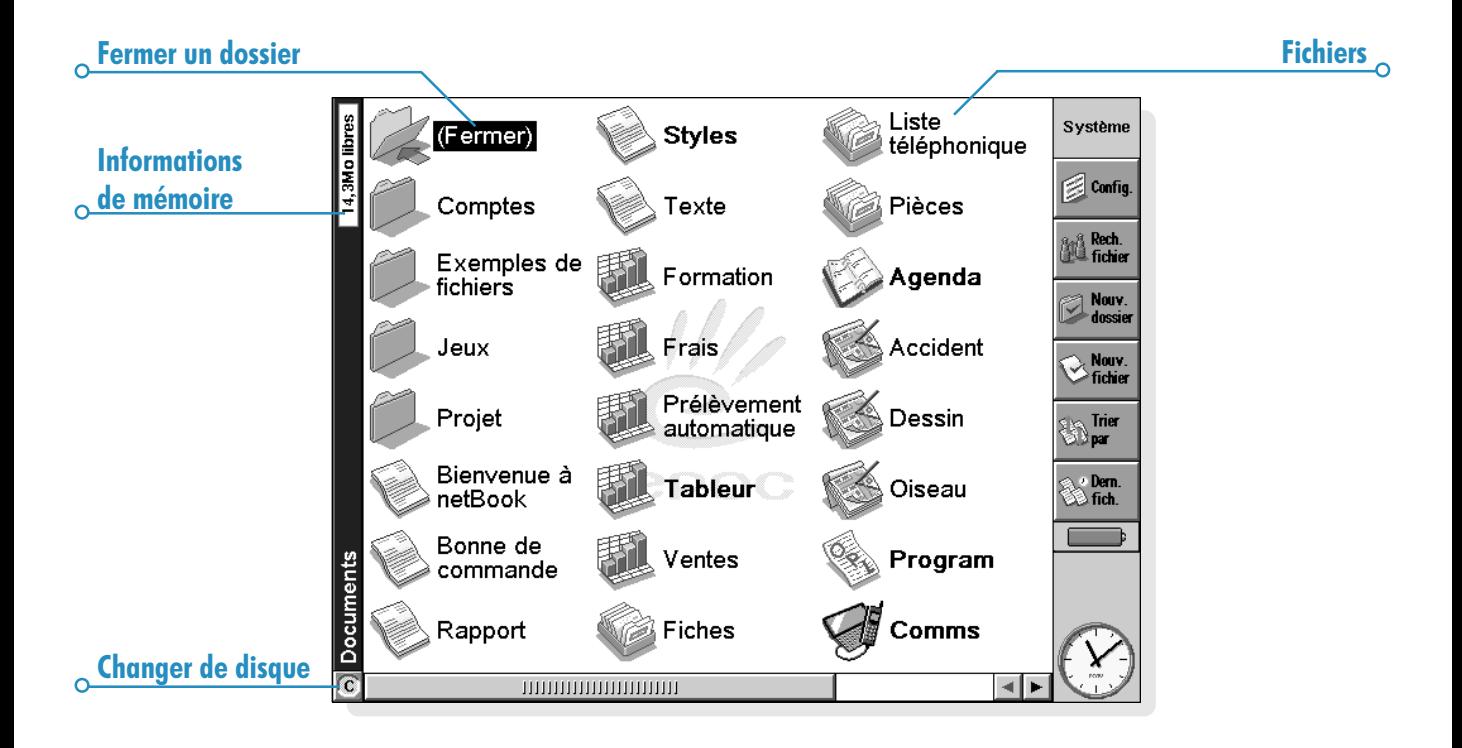

 $\overline{\mathbf{c}}$ 

# Ouverture de fichiers, dossiers et applications

- Pour ouvrir un fichier ou un dossier dans l'écran Système : cliquez deux fois sur son nom ou surlignez-le et appuyez sur Entrée. Le nom des fichiers ouverts s'affiche en gras dans lécran Système. En ouvrant un fichier, vous fermez automatiquement tout autre fichier ouvert dans la même application en le sauvegardant.
- Pour ouvrir simultanément deux fichiers du même type ou plus : maintenez la touche Fn enfoncée tout en ouvrant le second fichier dans l'écran Système. Cliquez ensuite sur l'icône de l'application pour parcourir la liste des fichiers ouverts.
- Pour accéder à une application : cliquez sur l'icône d'application appropriée ; cliquez sur l'icône Extras pour afficher des icônes d'application supplémentaires. Si l'application utilise des fichiers, comme Fiches ou Texte par exemple, le dernier fichier utilisé s'affiche. Vous pouvez ouvrir un nouveau fichier en utilisant le bouton Nouv. fichier de la barre d'options ou l'option correspondante du menu Fichier (pour plus de détails, reportez-vous à la section 'Création d'un fichier').

Remarque : si le dernier fichier ouvert a été supprimé, déplacé ou renommé depuis, l'application recherche automatiquement un fichier portant un nom standard (par exemple Texte, Fiches, Agenda, etc.) dans le dossier standard et ouvre ce fichier à la place. Un nouveau fichier est créé si nécessaire.

Remarque : cliquez sur l'icône Extras pour afficher des icônes supplémentaires permettant de lancer d'autres applications installées sur votre netBook. Si la liste d'applications est trop longue pour tenir sur l'écran, cliquez sur le bouton Options.

#### Comment vérifier les fichiers et applications ouverts ?

Sélectionnez l'option Lister fichiers ouverts du menu Fichier ou maintenez la touche Ctrl enfoncée tout en cliquant sur l'icône Système. Pour accéder à un fichier ou une application dans la liste, surlignez-le et cliquez sur le bouton Atteindre fichier.

# Fermeture d'applications et de fichiers

- Pour fermer le dossier courant : cliquez sur l'icône Fermer au sommet de l'écran ou surlignez le dossier à fermer et appuyez sur Entrée. En fermant tous les dossiers dans l'écran Système, vous accédez au sommet de l'arborescence des dossiers dans l'écran Système : la "racine" du disque interne.
- Pour fermer un fichier : sélectionnez Quitter dans le menu Fichier de l'application qui vous a permis de l'ouvrir ou Fermer dans le menu Fichier dans l'écran Système. Toute modification apportée au fichier est automatiquement enregistrée.
- Pour fermer un document sans enregistrer vos modifications, vous devez sélectionner l'option Revenir à la sauvegarde du menu Fichier de l'application, avant de sortir selon la procédure habituelle. Certaines applications, telles qu'Agenda et Fiche, enregistrent toujours vos entrées lorsque vous les saisissez, elles n'offrent donc pas cette facilité.

Vous pouvez également fermer un fichier ou une application en maintenant la touche Ctrl enfoncée et en cliquant sur l'icône Système puis en utilisant le bouton Fermer fichier de la liste des applications et fichiers ouverts.

# Création d'un nouveau dossier

Vous pouvez conserver jusquà 64 éléments (chaque fichier ou dossier comptant pour un élément) dans la "racine" (premier niveau) du disque interne du netBook. Il est préférable de créer des dossiers dans lesquels les fichiers pourront être sauvegardés pour éviter d'encombrer le dossier racine de l'écran Système.

Vous pouvez créer des dossiers à usage professionnel et d'autres à usage personnel, par exemple, un dossier "Maison" pour les fichiers traitant des travaux effectués dans votre domicile, avec un sous-dossier "Lettres" dans le dossier "Maison" pour les fichiers de correspondance. En organisant les dossiers de cette manière, vous pourrez retrouver les fichiers plus facilement par la suite.

#### Pour créer un nouveau dossier :

- 1. Accédez au dossier dans lequel vous allez créer le nouveau dossier.
- 2. Sélectionnez l'option Nouv. dossier de la barre d'options ou du menu Fichier et entrez le nom du dossier.

Les caractères suivants ne sont pas autorisés dans un nom de dossier :  $\lt$  > : / \ \*?

Si vous utilisez les fichiers du netBook sur un PC, vous pouvez reproduire l'arborescence des dossiers du PC sur le netBook pour faciliter le transfert de fichiers entre les deux machines.

# Fichiers & dossiers  $\triangleright$  25

# Création d'un nouveau fichier

Vous pouvez créer des fichiers dans l'écran Système ou dans une application. En règle générale :

- Créez un fichier dans l'écran Système pour utiliser les paramètres par défaut du netBook.
- Créez un fichier dans une application pour utiliser les paramètres configurés dans le fichier ouvert, par exemple les libellés d'un fichier Fiches.

#### Pour créer un fichier dans l'écran Système :

- 1. Accédez au dossier dans lequel le fichier doit être placé.
- 2. Sélectionnez l'option Nouveau du menu Fichier puis cliquez sur Fichier.
- 3. Sélectionnez l'application à utiliser, par exemple Texte pour un document de traitement de texte.
- 4. Un nom de fichier vous est suggéré. Vous pouvez toutefois le modifier avant d'appuyer sur le bouton OK.

Remarque : pour conserver le fichier courant ouvert dans l'application afin de pouvoir vous y reporter, maintenez la touche Fn enfoncée tout en appuyant sur le bouton OK.

#### Quels noms donner aux fichiers et dossiers ?

Vous pouvez utiliser la plupart des caractères dans les noms de fichier et de dossier, y compris les espaces. Vous pouvez par exemple appeler un fichier "Bons de commande et factures 1997". Seuls les caractères  $/ \langle > : \rangle^*$  et ? ne sont pas admis dans les noms de fichier et de dossier.

La longueur maximum d'un nom de fichier est de 256 caractères. A noter qu'elle comprend la lettre du disque et le nom des dossiers permettant d'atteindre le fichier ("chemin d'accès"). La longueur maximum d'un nom de dossier, chemin y compris, est de 252 caractères.

Ces limites ne posent généralement pas de problème, sauf si vous attribuez des noms particulièrement longs aux fichiers enregistrés dans des dossiers ayant eux-mêmes un nom particulièrement long et imbriqués dans d'autres dossiers qui ont aussi un nom très long, etc. Si vous dépassez la limite maximum, il vous suffit de renommer le fichier ou le dossier en choisissant un nom plus court.

#### Important :

Remarquez que le nom des fichiers n'est pas suivi d'une extension. Un fichier Agenda, appelé par exemple "1997", porte donc le même nom qu'un fichier Tableur nommé "1997". Vous ne pouvez pas stocker deux fichiers du même nom dans un même dossier, même si les fichiers ont été créés dans des applications différentes. Si vous enregistrez un fichier sous un nom qui existe déjà dans le dossier, le fichier d'origine est supprimé et remplacé par le nouveau.

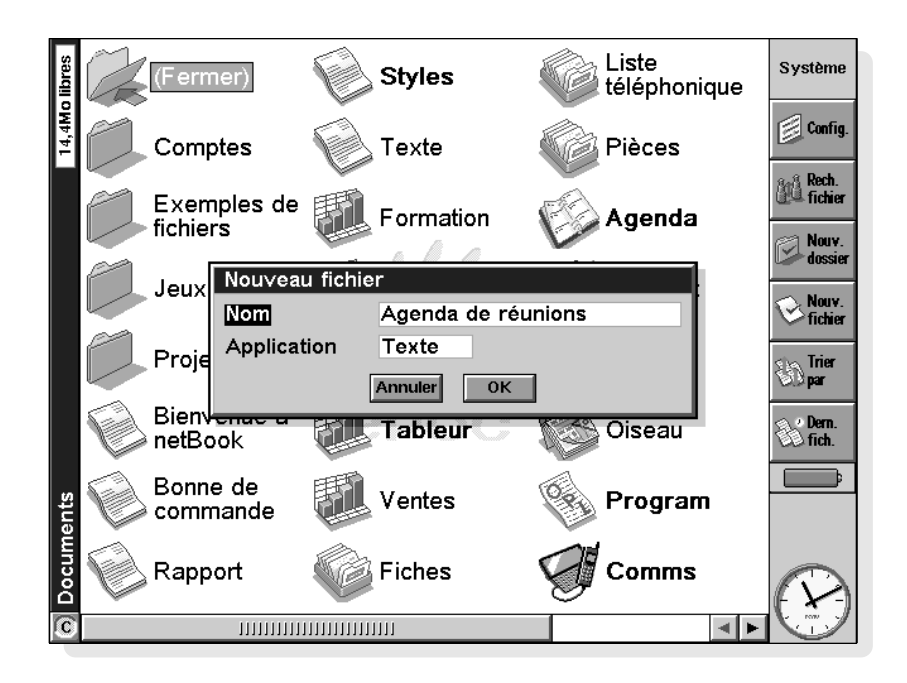

ö

#### Fichiers & dossiers  $\triangleright$  27 ò.

# Exploration des dossiers

Loption Parcourir dossiers du menu Fichier permet de localiser rapidement un fichier. Elle affiche un explorateur qui contient l'arborescence de tous les fichiers et dossiers sur le disque courant. L'explorateur peut également être affiché en cliquant sur la barre de titre ou en appuyant sur Tab dans l'écran Système.

- Pour passer d'un fichier ou d'un dossier à un autre dans l'explorateur : utilisez le stylet ou les touches fléchées.
- Pour "agrandir" l'affichage des dossiers : surlignez le nom du dossier et cliquez une nouvelle fois sur celui-ci ou appuyez sur Tab. Pour "réduire" l'affichage des dossiers, cliquez deux fois sur le nom du dossier ou appuyez sur Tab.
- Pour créer un dossier dans l'explorateur : appuyez sur le bouton Nouveau dossier.
- Pour réorganiser les fichiers dans le dossier surligné : appuyez sur le bouton Trier par approprié.

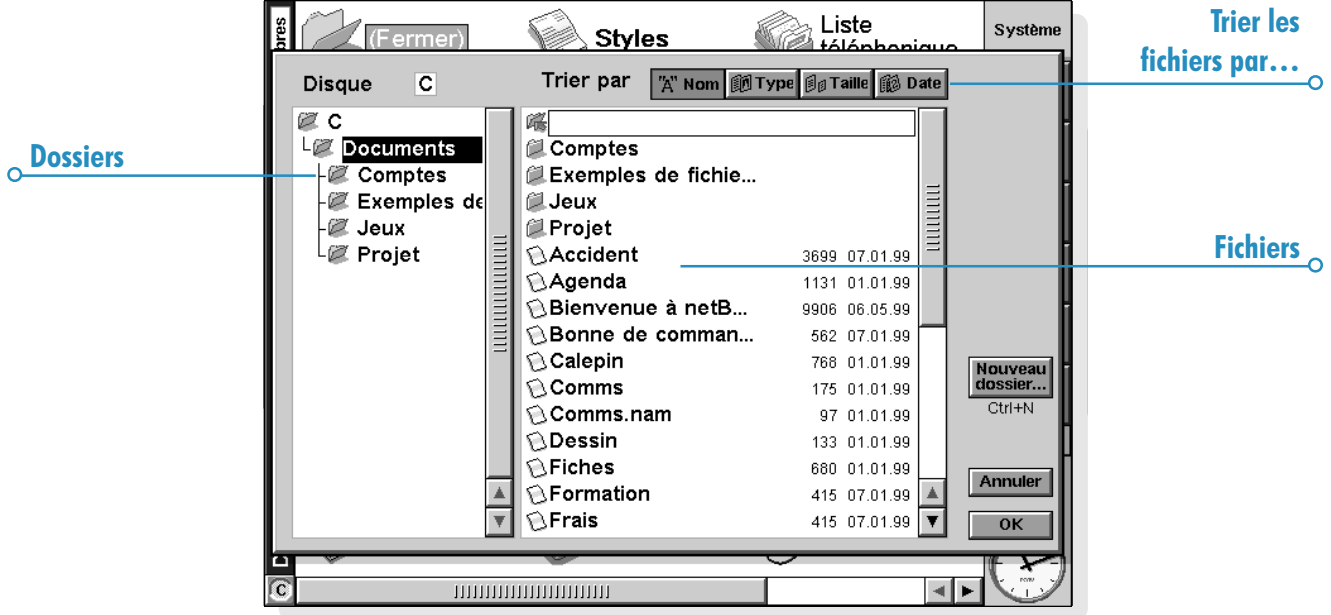
Pour sélectionner un fichier dans l'explorateur : surlignez le fichier en question et appuyez sur le bouton OK. Cette opération permet de sélectionner un fichier dans l'écran Système où il peut être ouvert, renommé, copié, déplacé ou supprimé.

Remarque : pour ouvrir plus rapidement un fichier dans l'explorateur, surlignez-le et appuyez deux fois sur Entrée.

## Recherche de fichiers et dossiers

Pour rechercher un fichier ou dossier, cliquez au stylet sur le bouton Rechercher fichier de la barre d'options ou sélectionnez la commande correspondante du menu Edition.

- Si vous connaissez le nom du fichier, ou tout au moins une partie, tapez-le dans la zone ; pour rechercher tous les fichiers et dossiers, ne renseignez pas cette zone.
- Pour rechercher uniquement les fichiers utilisés dans une application spécifique, sélectionnez le nom de l'application dans la zone **Programme**. Pour rechercher tous les fichiers utilisés dans toute application, sélectionnez 'Tout'.

Cliquez sur OK pour lancer la recherche. Elle vérifie tous les fichiers et dossiers du disque interne et ceux du disque de mémoire éventuellement disponible. Les résultats s'affichent sous forme de liste.

- Pour trier la liste par nom de fichier, type de fichier, taille de fichier ou date de création, cliquez sur le bouton Trier et sélectionnez le type de tri requis. Pour trier la liste en ordre inverse, sélectionnez une nouvelle fois le même type de tri.
- Pour accéder à un fichier ou dossier : surlignez-le et cliquez au stylet ou appuyez sur Entrée.

## Fichiers & dossiers  $\triangleright$  29

#### Utilisation de mots de passe

Vous pouvez empêcher d'autres utilisateurs d'ouvrir les fichiers des applications Texte et Tableur en leur attribuant un mot de passe, par exemple une feuille de calcul contenant les détails de vos finances personnelles. Pour attribuer un mot de passe à un fichier :

- 1. Ouvrez le fichier et sélectionnez l'option de mot de passe du menu Fichier.
- 2. Entrez le mot de passe deux fois pour le confirmer. Choisissez un mot de passe dont vous vous rappellerez facilement mais qu'il sera difficile à quelqu'un d'autre de deviner.
- 3. Cliquez sur le bouton OK pour enregistrer immédiatement le fichier avec le mot de passe.

Pour ouvrir le fichier par la suite, vous devez entrer le mot de passe.

Important : n'oubliez surtout pas votre mot de passe !

Si vous oubliez le mot de passe d'un fichier, vous ne pourrez plus l'ouvrir

Le mot de passe d'un fichier individuel le protège lorsque vous le transférez sur un disque de mémoire ou sur une autre machine. Si vous copiez le fichier, la copie est protégée par le même mot de passe. Le mot de passe empêche également la conversion d'un fichier dans un autre format pour le lire sur un PC.

## Modification des attributs de fichier

Vous pouvez empêcher la modification accidentelle d'un fichier en lui attribuant la propriété "lecture seule". Pour ce faire, surlignez le fichier dans l'écran Système et cliquez sur l'option Propriétés du menu Fichier. Cochez ensuite la case Lecture seule.

Les fichiers créés sur un PC puis transférés sur un netBook peuvent également être accessibles en "lecture seule".

Pour savoir si un fichier est accessible en "lecture seule". surlignez-le dans l'écran Système et cliquez sur l'option Propriétés du menu Fichier.

Remarque : en transférant un fichier accessible en "lecture seule" sur une autre machine, vous pouvez l'ouvrir et supprimer la propriété "lecture seule".

#### Gestion des dossiers

#### Pour déplacer un ou plusieurs dossiers ou fichiers d'un endroit à un autre :

1. Commencez par surligner le ou les fichiers ou dossiers pour les sélectionner. Pour surligner une liste de fichiers ou dossiers consécutifs, surlignez le premier d'entre eux, maintenez la touche Maj enfoncée et surlignez le dernier. Pour sélectionner une liste d'éléments non consécutifs. maintenez la touche Ctrl enfoncée et cliquez tour à tour sur chacun des fichiers/dossiers à sélectionner.

Pour sélectionner tous les fichiers/dossiers du dossier courant, utilisez l'option Sélectionner tout du menu Edition. Pour désélectionner des éléments, appuyez sur la touche Esc.

- 2. Sélectionnez l'option Couper (déplacer) du menu Edition. Une ligne en pointillés s'affiche autour de la ou des icônes de fichier/dossier.
- 3. Accédez au disque et ouvrez le dossier dans lequel les éléments surlignés doivent être transférés.
- 4. Sélectionnez l'option Coller du menu Edition.

Remarque : en déplaçant un dossier, vous déplacez également tous les fichiers qu'il contient.

Remarque : si vous déplacez (ou renommez) le dernier fichier ouvert dans l'Agenda ou Fiches, vous devez ensuite l'ouvrir en le sélectionnant dans l'écran Système plutôt qu'en cliquant sur l'icône d'application Agenda ou Fiches. En cliquant sur l'icône d'application, vous créez un nouveau fichier Agenda ou Fiches.

- Pour copier un ou plusieurs fichiers ou dossiers dans un autre dossier : suivez les instructions ci-dessus mais, au lieu de cliquer sur l'option Couper (déplacer), choisissez l'option Copier du menu Edition.
- Pour copier un fichier ou dossier au sein d'un même dossier : surlignez-le dans l'écran Système et cliquez sur l'option Copier puis sur l'option Coller. Un nouveau fichier est automatiquement créé d'après les conventions de nom de fichier suivantes (en utilisant Texte dans cet exemple) : Texte(01), Texte(02), etc. Vous pouvez renommer le fichier ou dossier ultérieurement.
- Pour copier le contenu d'un disque dans un dossier ou sur un autre disque : par exemple, pour créer une copie de sauvegarde du contenu de votre disque interne ('C') dans un dossier de sauvegarde sur un disque de mémoire ('D'), cliquez sur l'option Copier disque du menu Disque.
- Pour renommer un fichier ou dossier individuel : surlignez-le, cliquez sur l'option Renommer du menu Fichier et entrez le nom à lui donner.
- Pour renommer un disque : cliquez sur l'option Nommer disque du menu Disque.
- Pour supprimer un ou plusieurs fichiers ou dossiers : surlignez-les et appuyez sur la touche Eff ou cliquez sur l'option Supprimer du menu Fichier.

Important : n'oubliez pas qu'en supprimant un dossier, vous supprimez également son contenu (y compris les autres dossiers qu'il contient).

 $\overline{\Omega}$ 

## Vérification de la mémoire disponible

- Pour afficher la capacité de mémoire disponible : cliquez sur l'option Jauge mémoire du menu Affichage. Le volume de mémoire libre s'affiche dans le titre de l'écran Système. Cliquez sur cette jauge ou sélectionnez l'option Disque du menu *Informations* pour obtenir des informations détaillées sur un disque spécifique.
- Pour obtenir des informations sur l'utilisation totale **de la mémoire :** sélectionnez l'option Mémoire du menu **Informations**

#### Quels fichiers utilisent le plus de mémoire ?

Certains types de fichiers utilisent plus de mémoire que d'autres.

Les fichiers sonores peuvent devenir très encombrants. N'oubliez donc pas de supprimer les fichiers sonores et de messages vocaux dont vous n'avez plus besoin pour libérer de l'espace sur le disque interne.

Lorsque vous enregistrez un son, le netBook vous permet de poursuivre l'enregistrement jusqu'à la fin du 'temps disponible'. Même si le temps disponible est proche de zéro, l'application laisse toujours 100 Ko environ de mémoire libre.

Si la mémoire disponible disparaît rapidement, il est préférable de vérifier la taille des fichiers Magnéto.

Les fichiers Agenda peuvent également devenir très encombrants. Réorganisez votre agenda périodiquement en supprimant les entrées inutiles. Pour plus de détails, reportezvous au chapitre 'Agenda'.

#### Que se passe-t-il lorsque la mémoire arrive à la saturation?

Lorsque la mémoire est presque pleine, des dialogues d'alerte s'affichent lorsque vous lancez une application pour vous indiquer que la mémoire du netBook arrive à saturation et qu'elle est insuffisante pour exécuter certaines tâches.

La plupart des tâches ne demandent qu'un espace mémoire limité pour fonctionner, notamment l'affichage des boîtes de dialogue, des menus, etc. Ces opérations peuvent se terminer en affichant le message 'Mémoire insuffisante'. Vous n'avez pas à vous en inquiéter dans la mesure où le netBook ne vous permet pas d'utiliser toute la mémoire disponible. Il réserve suffisamment de mémoire pour vous permettre de fermer une application ou d'enregistrer un fichier ouvert sur un disque de mémoire.

Les fichiers enregistrés sur disque de mémoire et les applications "ouvertes" utilisent de la mémoire. Si la mémoire arrive à saturation, vous devez donc fermer les applications dont vous n'avez pas besoin pour libérer de la mémoire. Vous pouvez utiliser l'option Lister fichiers ouverts du menu Fichier dans l'écran Système pour afficher la liste des applications ouvertes et fermer celles dont vous n'avez pas besoin dans l'immédiat.

Vous pouvez également supprimer les fichiers dont vous n'avez plus besoin dans l'écran Système ou copier des fichiers sur disque de mémoire pour libérer davantage de mémoire.

#### Disques et applications supplémentaires

Vous pouvez insérer un disque de mémoire dans le lecteur situé sur le côté gauche du netBook. Il vous servira de mémoire supplémentaire pour enregistrer ou ajouter d'autres applications au netBook.

- Si le disque de mémoire contient des applications supplémentaires : leurs icônes apparaissent automatiquement dans la barre Extras à l'insertion du disque. Elles disparaissent également de la barre Extras dès que le disque est retiré du lecteur.
- Pour supprimer tous les fichiers d'un disque de mémoire : introduisez-le dans le lecteur et cliquez sur l'option Formater disque du menu Disque ; tapez 'D' sur la ligne 'Disque' de la boîte de dialogue Formater disque. Ne formatez pas le disque C, sous peine de supprimer tous les fichiers enregistrés sur le disque interne du netBook, ainsi que tous les paramètres et préférences définis.

Le bord de l'écran comporte quatre icônes d'applications supplémentaires. Tout programme apparaissant dans la barre Extras peut être affecté à l'une de ces icônes afin de pouvoir être lancé d'un simple clic du stylet. Pour cela, cliquez au stylet sur l'icône Extras dans la barre d'options puis sur le mot 'Extras' dans la barre de titre, sélectionnez ensuite le programme approprié pour chacune des entrées d'applications d'utilisateur. Ceci peut s'avérer particulièrement utile lorsque vous avez chargé un programme que vous avez l'intention d'utiliser régulièrement.

Pour exécuter un programme OPL transcodé, localisez le fichier dans l'écran Système, surlignez son nom et cliquez ou appuyez sur Entrée pour le lancer.

#### Peut-on exécuter des applications Series 3/3a/3c/3mx/5/5mx sur un netBook ?

Il n'existe pas de différence d'ordre majeur entre l'OPL des ordinateurs Series 3/5 et lOPL des netBook. Si vous avez développé des applications en OPL sur un Series 3/5, vous devriez pouvoir les transcoder pour les exécuter sur le netBook. Les applications Series 3/3a/3c/3mx qui n'ont pas été développées en OPL ne peuvent pas être utilisées sur le netBook. Toutefois, les applications développées pour les Series5/5mx devraient fonctionner mais peuvent ne pas couvrir la totalité de l'écran.

# **TEXTE**

Texte est l'application de traitement de texte du netBook. Il bénéficie de la plupart des fonctions d'édition et de formatage d'un traitement de texte classique.

De nombreuses options de formatage de texte peuvent être appliquées aux paragraphes individuels ou enregistrées dans un «style de paragraphe», notamment l'alignement et la police.

## Saisie de texte

Le texte tapé apparaît toujours à l'emplacement du curseur (le repère » dans la marge vous aide à localiser le curseur). Les caractères situés à droite de la position courante du curseur sont déplacés pour permettre la saisie des nouveaux caractères. Pour effacer des caractères à gauche du curseur, appuyez sur Eff. Pour effacer les caractères à droite du curseur, maintenez la touche Maj enfoncée et appuyez sur Eff. (Par convention, tout au long de ce manuel, les deux touches de majuscule à gauche et à droite du clavier seront désignées par l'appellation "touche  $Mai$ ".)

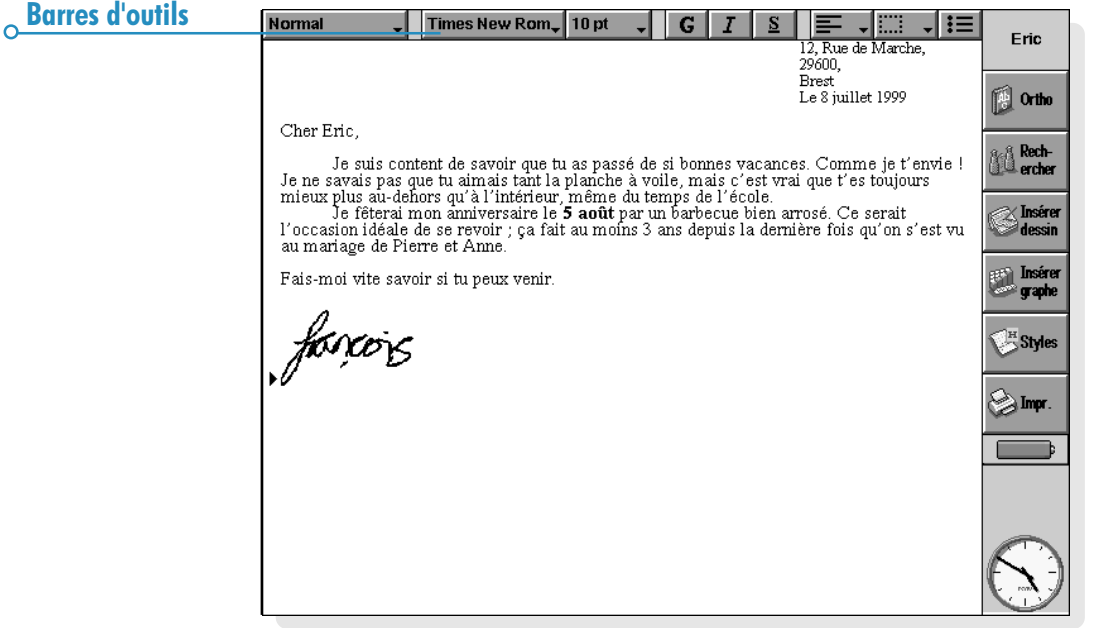

Lorsque le texte atteint la marge droite de l'écran, il est reporté automatiquement à la ligne suivante. Pour visualiser le texte tel qu'il apparaîtra à l'impression (sous forme "WYSIWYG" reproduisant fidèlement à l'écran le texte tel qu'il sera imprimé), désactivez la pagination automatique au moyen de la commande appropriée du menu Affichage.

Vous pouvez appliquer différentes commandes aux blocs de texte sélectionnés. Pour sélectionner un bloc de texte, faites glisser le stylet sur le texte en question ou maintenez la touche Maj enfoncée et utilisez les touches fléchées. Pour sélectionner tout le texte d'un fichier, utilisez la commande correspondante dans le menu Edition. Les commandes Couper, Copier et Coller sont accessibles à partir du menu Edition ou du bouton Presse-Papiers de la barre d'outils.

- Pour supprimer du texte : sélectionnez le texte et appuyez sur Eff ou sélectionnez la commande Couper. Si vous effacez accidentellement une partie du texte, vous pouvez la rétablir au moyen de la commande Annuler effacer du menu Edition.
- Pour copier un bloc de texte sans effacer l'original : surlignez-le et cliquez sur la commande Copier du menu Edition. Pour coller le texte copié, placez le curseur à l'endroit requis et sélectionnez la commande Coller du menu Edition.
- Pour déplacer un bloc de texte : surlignez-le et cliquez sur Couper dans le menu Edition. Placez le curseur à l'endroit où le texte doit être placé et sélectionnez la commande Coller.
- Vous pouvez agrandir ou réduire le texte à l'écran au moyen des commandes Zoom avant et Zoom arrière du menu Affichage. Vous disposez également de la commande Facteur de zoom pour définir un niveau de zoom «personnalisé». Remarquez que l'agrandissement ou la réduction n'a aucune incidence sur l'impression.

## Recherche et remplacement de texte

Vous pouvez rechercher un mot ou une expression dans l'ensemble d'un fichier et le remplacer par un autre le cas échéant.

- Pour rechercher du texte : cliquez au stylet sur le bouton Rech. de la barre d'options ou sélectionnez la commande du menu **Edition** et entrez le texte à rechercher. Vous pouvez effectuer une recherche «en avant» ou «en arrière» dans le fichier. La recherche en avant s'effectue depuis la position courante du curseur jusqu'à la fin du fichier, tandis que la recherche en arrière parcourt le fichier depuis la position courante du curseur jusqu'au début du fichier. Au cours de la recherche, vous pouvez essayer de retrouver le mot complet ou spécifier une recherche tenant compte des majuscules et des minuscules.
- Pour rechercher et remplacer du texte : sélectionnez la commande Remplacer du menu Edition. Tapez le texte à rechercher comme indiqué ci-dessus, puis le texte de remplacement. Vous pouvez remplacer une seule occurrence du texte choisi ou toutes les occurrences apparaissant à partir de ce point.

#### Modification de la mise en page

Vous pouvez sélectionner un bloc de texte pour lui appliquer des attributs de formatage ou sélectionner un format à utiliser avant de commencer à entrer du texte :

- Appuyez sur le bouton  $\boxed{G}$  pour utiliser des caractères gras, sur  $\boxed{I}$  pour obtenir des caractères en italique ou sur  $\boxed{S}$ pour souligner le texte. Vous pouvez également utiliser les commandes correspondantes du menu Texte.
- Appuyez une nouvelle fois sur le bouton, ou désactivez l'option de menu correspondante, pour désactiver l'attribut choisi.

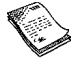

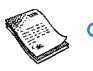

Utilisez le bouton de la barre d'outils (par ex. Times New Rom.) pour choisir une police dans la liste proposée. Remarquez que le texte qui apparaît sur le bouton reflète la police choisie. Utilisez le bouton de taille (par ex.  $\frac{10 \text{ pt}}{20 \text{ pt}}$   $\frac{1}{20}$  pour modifier le corps de caractère.

Vous pouvez appliquer ces différents effets et définir la position du texte (pour le mettre par exemple en indice ou en exposant), le barrer (raturer) et modifier sa couleur avec l'option Police du menu Texte.

#### Formatage des paragraphes

Différentes options de formatage et d'espacement peuvent être appliquées à des paragraphes entiers. Un paragraphe peut se composer simplement d'un mot ou d'un titre, d'un paragraphe de texte standard ou de plusieurs lignes regroupées comme dans une adresse.

Chaque fois que vous appuyez sur la touche Entrée, vous créez un nouveau paragraphe.

Pour commencer une nouvelle ligne sans entamer de nouveau paragraphe (dans le cas d'une adresse par ex.), maintenez la touche Maj enfoncée et appuyez sur Entrée pour insérer une "coupure de ligne automatique".

• Pour appliquer une option de formatage à un paragraphe entier afin de modifier son alignement horizontal par exemple, placez le curseur à l'intérieur du paragraphe en utilisant le stylet ou les touches fléchées et cliquez au stylet sur le bouton ou sélectionnez l'option de menu requise. Pour appliquer une option de formatage à plusieurs paragraphes, vous devez sélectionner au moins une partie de chaque paragraphe. Vous n'avez pas à sélectionner tout le texte des paragraphes à formater.

#### Alignement des paragraphes

L'alignement modifie la position horizontale des paragraphes sur la page. Vous pouvez aligner le texte à gauche ou à droite en laissant une marque appropriée, centrer un titre ou justifier le texte pour aligner les bords gauche et droit sur les marges.

Pour modifier l'alignement : sélectionnez le ou les paragraphes à aligner et cliquez sur  $\equiv \Box$  ou sélectionnez la commande correspondante dans le menu Paragraphe, puis choisissez l'alignement à appliquer.

Remarque : les marges sont définies dans la mise en page du fichier. Pour plus de détails, reportez-vous à la section 'Mise en page'.

#### Retraits et tabulations

Les retraits définissent la position d'un paragraphe par rapport aux marges, tandis que les tabulations vous permettent d'aligner le texte sur la page.

Vous pouvez définir les retraits gauche, droit et de première ligne des paragraphes choisis en sélectionnant la commande correspondante dans le menu **Paragraphe**, puis en entrant une distance (mesurée à partir des marges existantes) dans les cases. Le retrait gauche s'applique à toutes les lignes, à l'exception de la première, ce qui vous permet d'appliquer un "retrait spécial" à la première ligne.

Vous pouvez modifier les tabulations standard et attribuer des tabulations personnalisées à chaque paragraphe en sélectionnant la commande correspondante dans le menu Paragraphe.

#### Puces et symboles

Pour mettre en valeur les paragraphes qui constituent les éléments d'une liste, vous pouvez les préfixer d'une puce.

Pour ajouter une puce dans un paragraphe, cliquez sur  $\equiv$ ou sélectionnez la commande correspondante dans le menu Paragraphe. Utilisez la commande de menu pour modifier le format de la puce, par exemple sa taille, sa couleur ou le caractère à utiliser.

#### Caractères spéciaux

Vous pouvez insérer des caractères étrangers ou spéciaux dans votre fichier en sélectionnant l'option Caractères spéciaux du menu Insertion.

Vous pouvez également insérer des caractères non imprimables contrôlant la pagination des lignes à l'écran et dans le document imprimé :

- Pour obtenir un espace insécable, appuyez sur Maj et sur la barre d'espacement. Le texte ne peut alors pas être coupé à cet endroit.
- Pour obtenir une césure insécable, appuyez sur Maj et la touche - (autrement dit, appuyez sur Maj+Fn+M). La ligne ne peut alors pas être coupée au niveau de la césure.

Vous pouvez utiliser la commande Préférences du menu Outils pour sélectionner les caractères non imprimables à afficher à l'écran.

#### **Interliane**

Lorsque vous choisissez un corps de police particulier, l'application Texte sélectionne automatiquement un interligne approprié pour laisser un espace suffisant entre des lignes de texte successives. Vous pouvez toutefois modifier la valeur par défaut, notamment dans un paragraphe comportant différents corps de caractère.

- Pour définir l'interligne : sélectionnez la commande appropriée dans le menu **Paragraphe** et entrez le corps de caractère. Donnez au contrôle d'interligne la valeur 'Au moins' pour empêcher les lignes de texte de se chevaucher et les obliger à s'espacer en fonction des différences dans le corps des caractères sur une même ligne. Pour séparer toutes les lignes par une distance égale, même si un corps de texte supérieur est utilisé sur la même ligne, choisissez la valeur 'Exactement'.
- Pour insérer un blanc supplémentaire entre les paragraphes, définissez un corps de caractère dans les zones 'Espace audessus' et 'Espace au-dessous'.

Remarque : les autres lignes de la boîte de dialogue affectent les coupures de page à l'impression du fichier. Pour plus de détails, reportez-vous à la section 'Mise en page'.

#### Bordures de paragraphe

Vous pouvez tracer une bordure autour d'un paragraphe et modifier sa couleur de fond.

- Pour tracer une bordure : sélectionnez le ou les paragraphes concernés et cliquez sur . Choisissez ensuite une des options disponibles. Vous pouvez également utiliser la commande correspondante du menu Paragraphe pour appliquer les bordures, définir le style et la couleur de chaque "côté" de la bordure (par exemple, A gauche, A droite, En haut ou En bas) et déterminer la distance séparant la bordure du texte. Il est également possible d'attribuer une couleur de fond.
- N'oubliez pas de choisir des couleurs de fond et de texte différentes, sinon le texte va devenir invisible.

Texte

## Utilisation des styles

N'oubliez pas de choisir des couleurs de fond et de texte différentes, sinon le texte va devenir invisible.

L'application Texte bénéficie de styles internes : Normal, Titre 1, Titre 2 et Titre 3.

• Pour appliquer un style interne : sélectionnez le ou les<br>paragraphes, puis cliquez sur le bouton **Normal** paragraphes, puis cliquez sur le bouton Normal barre d'outils et sélectionnez le style recherché, par exemple Titre 1. Vous pouvez aussi sélectionner la commande Styles du menu Paragraphe.

Remarque : le texte figurant sur ce bouton change pour indiquer le style du paragraphe courant.

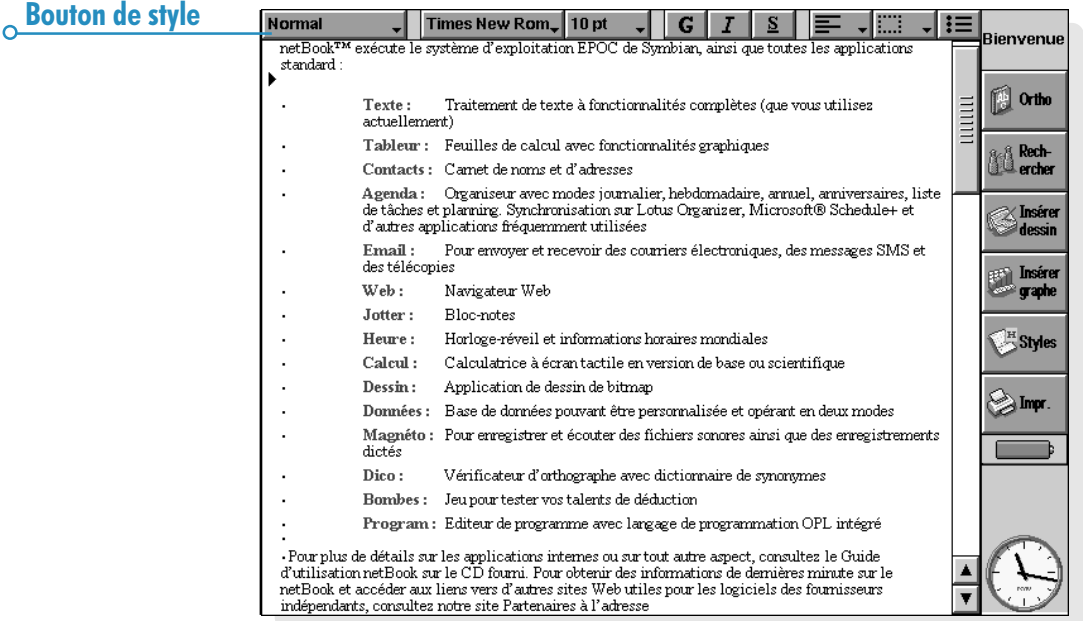

#### Définition de styles

Si les styles intégrés ne vous suffisent pas, vous pouvez créer vos propres styles en modifiant les styles existants ou en développant des styles totalement nouveaux. Les styles sont enregistrés avec le fichier et chaque fichier Texte peut donc utiliser des paramètres de style spécifiques.

- 1. Cliquez au stylet sur le bouton Styles de la barre d'options ou sélectionnez la commande du menu Paragraphe et cliquez sur **Nouveau...** pour créer votre propre style ou sur Modifier... pour changer le style sélectionné dans la liste.
- 2. Appuyez sur le bouton Formater et modifiez les options de texte et de paragraphe selon les besoins.

Si vous créez un nouveau style, vous pouvez lui donner un nom et lui attribuer une touche de raccourci. Votre nouveau style s'affiche ensuite dans la liste de styles de paragraphe du fichier courant.

Pour supprimer un style que vous avez créé, cliquez au stylet sur le bouton *Styles* de la barre d'options ou sélectionnez la commande du menu Paragraphe, choisissez le nom du style dans la liste et appuyez sur Eff.

Les styles internes de Texte ne peuvent pas être supprimés ni renommés, mais vous pouvez modifier leurs paramètres dans le fichier courant. Le style interne des autres fichiers n'en est pas affecté.

#### Plans de document

Vous pouvez afficher un plan de document contenant une ligne pour chaque style de paragraphe auquel un "niveau de plan" a été attribué. Les styles d'en-tête standard utilisent un ensemble de niveaux de plan différents, le plus élevé étant Titre 1 avec un niveau de plan 1, Titre 2 avec un niveau de plan 2, etc.

Vous pouvez choisir les styles de paragraphe à afficher dans le plan pour visualiser plus facilement la structure d'un document et passer plus rapidement d'une section à une autre.

Sélectionnez l'option Plan du menu Affichage pour afficher la structure du document sous forme de plan. Vous pouvez ensuite :

- Agrandir le plan pour afficher les styles de plus bas niveau. Surlignez une ligne particulière et cliquez ou appuyez sur la flèche droite pour agrandir le niveau. Cliquez sur Ouvrir tout pour afficher tous les niveaux de plan. Les styles ayant le niveau de plan zéro ne sont pas affichés.
- Fermer le plan pour n'afficher que ses plus hauts niveaux. Surlignez une ligne et cliquez ou appuyez sur la flèche gauche pour fermer un niveau. Cliquez sur Fermer tout pour afficher uniquement le plan de plus haut niveau.
- Cliquer sur Terminé ou appuyer sur Esc pour revenir au document.

En changeant le niveau de plan d'un style, vous pouvez visualiser la structure d'un document, notamment les en-têtes et autres styles. Pour plus de détails sur la création de styles, reportezvous à la section 'Utilisation des styles'.

Texte

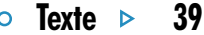

#### Déplacement dans un plan de document

Le plan de document vous permet d'accéder rapidement à d'autres parties d'un document. Pour ce faire :

- 1. Sélectionnez l'option Plan du menu Affichage qui affiche la structure du document sous forme de plan.
- 2. Positionnez le curseur sur la ligne représentant la section du document qui vous intéresse (en utilisant les flèches pour afficher ou masquer d'autres niveaux le cas échéant).
- 3. Cliquez sur **Atteindre** ou appuyez sur Entrée pour revenir au document en conservant le curseur dans cette partie du texte.

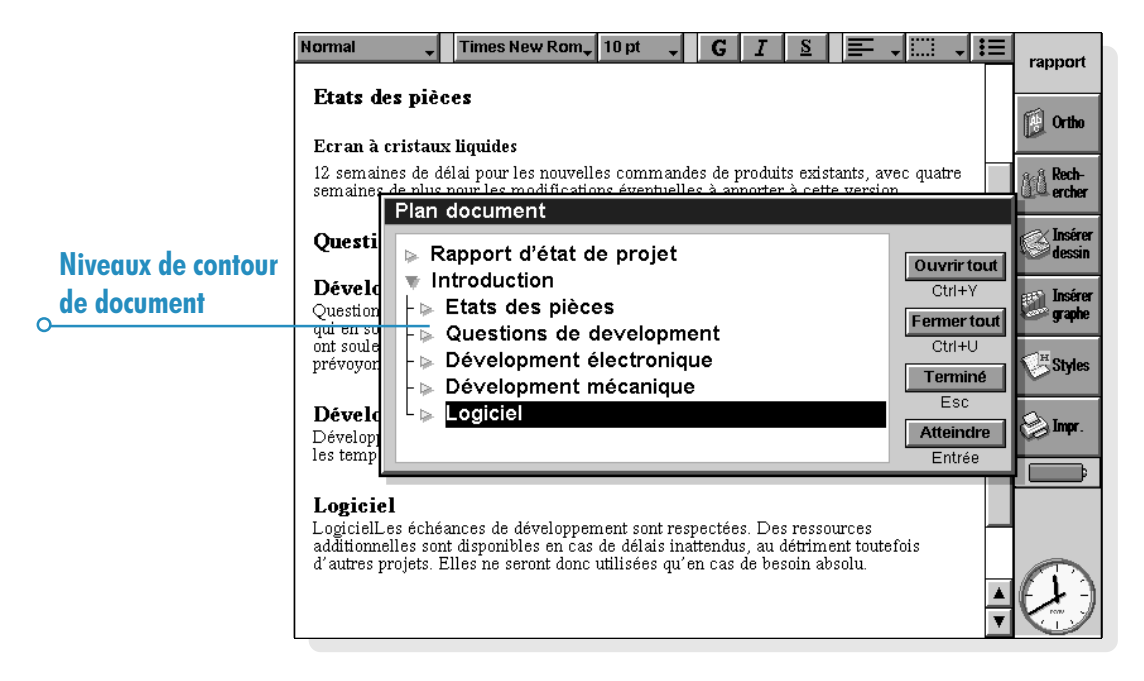

#### Informations issues d'autres applications

Vous pouvez ajouter des images, des graphiques, des feuilles de calcul et des sons dans les fichiers Texte en insérant des informations créées par d'autres applications du netBook. Lorsqu'un élément d'information est inséré, on dit qu'il s'agit d'un "obiet".

#### Insertion d'un «obiet»

- Pour insérer un dessin : cliquez sur le bouton Insérer dessin de la barre d'options ou sélectionnez la commande correspondante dans le menu *Insertion*. L'application Dessin démarre pour vous permettre de créer un dessin.
- Pour insérer un tableau ou un graphique : cliquez sur le bouton *Insérer graphe* de la barre d'options ou sélectionnez la commande correspondante dans le menu Insertion. L'application Tableur démarre automatiquement. L'application Texte affiche l'objet inséré à partir du Tableur sous forme de graphique ou de feuille de calcul en fonction du mode d'affichage sélectionné lors de la dernière fermeture de l'application Tableur.
- Pour insérer un son ou un autre objet : sélectionnez la commande **Divers** et sélectionnez l'une des applications prenant en charge cette fonction, par exemple Magnéto pour un enregistrement sonore.

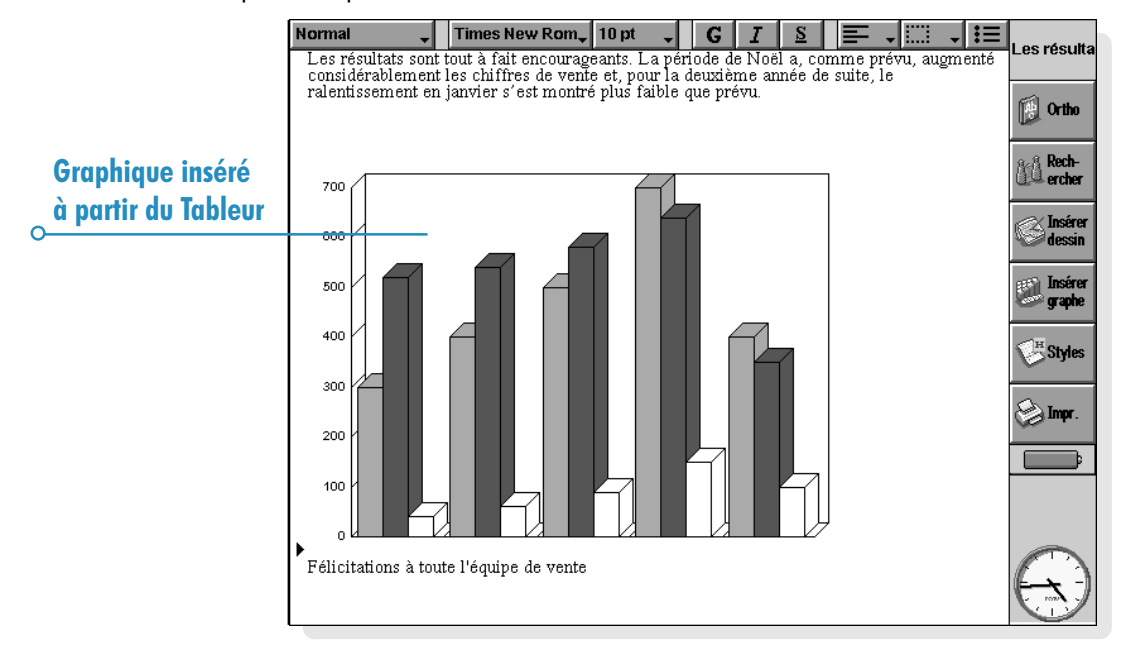

Texte  $\triangleright$  41

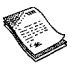

Fermez l'application en utilisant le bouton au sommet de l'écran pour revenir à Texte.

Une fois que vous avez inséré un dessin, un tableau ou un graphique, vous pouvez le sélectionner et utiliser le stylet pour le redimensionner en faisant glisser une de ses "poignées". Vous pouvez cliquer sur l'objet inséré pour l'éditer. Vous pouvez également redimensionner un objet en le formatant ou en découpant ses bords pour déterminer la partie affichée. Surlignez l'objet en question et utilisez les commandes Objet du menu Edition.

Vous pouvez également utiliser la commande Objet / Formater pour afficher un objet sous la forme de l'icône de l'application dans lequel il a été créé pour économiser de l'espace à l'écran. Une préférence vous permet de toujours afficher les objets sous forme d'icône. Pour la définir, utilisez l'option Préférences d'objet du menu Outils.

Certains objets, tels que des sons créés dans l'application Magnéto, sont toujours affichés sous forme d'icône et ne peuvent pas être formatés. Cliquez sur l'icône (ou sélectionnezla et appuyez sur Entrée) pour ouvrir une copie de l'application Magnéto afin d'écouter le son.

Important : remarquez que l'insertion d'objets dans un fichier augmente considérablement sa taille.

## Vérification orthographique

Pour vérifier l'orthographe d'un fichier Texte, cliquez au stylet sur le bouton Ortho de la barre d'options ou sélectionnez la commande correspondante du menu **Outils** (pour vérifier l'orthographe d'un mot ou d'une expression seulement, commencez par le sélectionner). Dico affiche les mots ne figurant pas dans le dictionnaire général ni dans le dictionnaire personnel (s'il a été sélectionné). Vous pouvez ensuite :

- Corriger le mot mal orthographié. Tapez l'orthographe correcte ou choisissez une des solutions suggérées dans la liste proposée.
- Ignorer le mot et le laisser tel quel dans le fichier Texte ou ignorer toutes les occurrences du mot dans le fichier.
- Ajouter le mot au dictionnaire personnel de Dico.

Pour plus de détails sur la vérification orthographique, reportezvous au chapitre 'Dico'.

#### Création d'un nouveau fichier

Pour créer un nouveau fichier dans l'application Texte, utilisez l'option Nouveau du menu Fichier dans l'application Texte ou dans l'écran Système. Dans l'application Texte, vous pouvez entrer le nom et l'emplacement du fichier et lui attribuer un modèle.

#### Modèles de fichier

Un modèle est un style de document qui peut servir de point de départ pour créer de nouveaux documents. Un modèle peut contenir du texte, des styles de paragraphe et des informations de mise en page. Lorsque vous créez un document avec un modèle, Texte se charge de copier les informations du modèle dans le nouveau fichier. Vous pouvez ensuite les modifier selon les besoins. A titre d'exemple, vous pouvez utiliser le modèle de télécopie standard pour créer une télécopie. Le modèle contient une page de garde à laquelle vous pouvez ajouter les détails et le numéro de télécopie.

Vous avez le choix entre plusieurs modèles standard. Lorsque vous ouvrez un document qui utilise un modèle quelconque, vous travaillez sur le document créé selon ce modèle, sans modifier le modèle proprement dit.

#### Création d'un modèle

Si aucun modèle interne ne correspond à vos besoins, vous pouvez très bien créer votre propre modèle de fichier. Pour ce faire :

1. Dans l'application Texte, créez un fichier contenant le texte, les styles, la mise en page, les en-têtes et pieds de page, etc. à inclure dans le modèle. A noter que d'autres paramètres sont également enregistrés, notamment la position du curseur et la configuration d'imprimante.

Pour modifier un modèle existant, ouvrez un nouveau document avec ce modèle et modifiez ce fichier Texte.

- 2. Sélectionnez l'option Enregistrer modèle des commandes Options du menu Fichier.
- 3. Entrez le nom du modèle. Si vous modifiez un modèle existant, tapez le nom du modèle d'origine. Texte ajoute (C) ou (D) au nom du modèle, selon le disque sur lequel il est enregistré.

Les modèles standard internes de l'application Texte ne peuvent pas être modifiés, mais peuvent servir de point de départ à vos modèles personnalisés.

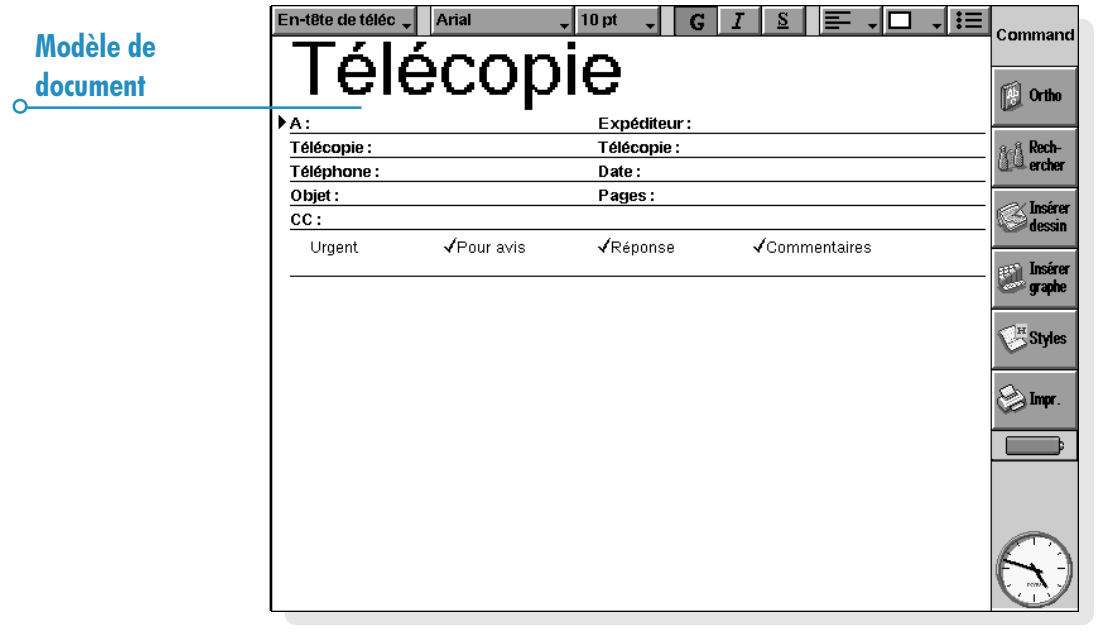

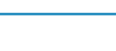

L'option Supprimer modèle (des commandes Options dans le menu Fichier) supprime un modèle que vous avez créé. Les modèles internes ne peuvent pas être supprimés.

#### Configuration d'un modèle "par défaut".

Lorsque vous créez un document Texte à partir de l'écran Système, l'application Texte utilise le modèle interne 'Document vide'. Pour créer un document au moyen d'un modèle différent dans l'écran Système, créez le modèle en procédant comme indiqué ci-dessus mais donnez au fichier le nom "Normal". Texte utilise le modèle 'Normal' s'il existe. Dans le cas contraire, il revient au modèle vide.

#### Enregistrement des fichiers texte

Lorsque vous éditez un fichier Texte, vous intervenez en fait sur la copie du fichier enregistrée en mémoire. Lorsque vous fermez l'application Texte, le fichier est automatiquement sauvegardé sur disque. Si vous ne spécifiez pas de nom de fichier, il est systématiquement nommé Texte et tous les fichiers créés par la suite seront enregistrés sous les noms Texte(01), Texte(02), etc. Pour enregistrer un fichier sous un nom différent ou dans un dossier différent, sélectionnez la commande Enregistrer sous dans les commandes Options du menu Fichier.

Pour créer un nouveau fichier Texte, utilisez la commande correspondante du menu Fichier et entrez un nom de fichier et un nom de dossier. Le fichier courant est fermé et enregistré automatiquement.

Vous pouvez annuler toutes les modifications effectuées depuis la dernière "sauvegarde" en utilisant la commande Revenir à la sauvegarde du menu Fichier. Elle permet de recharger la dernière version sauvegardée du fichier.

Remarque : si vous protégez un fichier à l'aide d'un mot de passe, ce fichier est immédiatement enregistré en tant que fichier "protégé par mot de passe". Pour charger la dernière version sauvegardée, vous devez entrer le mot de passe.

#### Mise en page

Lorsque vous créez un nouveau fichier, Texte utilise les paramètres de page standard pour contrôler la mise en page du texte à l'impression. Pour modifier la mise en page du document courant, sélectionnez la commande Mise en page dans les commandes Imprimer du menu Fichier ; ajustez la taille, l'orientation et les marges selon les besoins.

#### Coupures de page

Texte adapte automatiquement le texte au format de page en créant de nouvelles pages selon les besoins. Vous pouvez toutefois choisir à quel endroit les nouvelles pages doivent commencer en insérant vos propres coupures de page et en attribuant des options de coupure de page aux différents paragraphes.

Pour créer une nouvelle page, placez le curseur à l'endroit où la page doit commencer et sélectionnez l'option Saut de page du menu *Insertion* ou maintenez la touche Ctrl enfoncée et appuyez sur Entrée.

Pour définir la façon dont l'application Texte imprime un paragraphe spécifique, placez le curseur dans le paragraphe concerné ou sélectionnez plusieurs paragraphes, puis cliquez sur la commande Interligne du menu Paragraphe. Vous pouvez sélectionner l'une des options suivantes :

- Garder ensemble' pour éviter une coupure de page dans un paragraphe.
- Garder avec suivant' pour que le paragraphe apparaisse toujours sur la même page que le paragraphe suivant.
- 'Saut de page' pour qu'un paragraphe apparaisse toujours en haut d'une nouvelle page.
- 'Autoriser veuves/orphelines' pour laisser une ligne isolée en début ou en fin de paragraphe apparaître sur une page différente du reste du paragraphe.

Vous pouvez vérifier les coupures de page dans un fichier en sélectionnant la commande Paginer du menu Outils. La position de chaque coupure de page est ensuite représentée par une ligne en pointillés. Remarquez que les lignes en pointillés ne sont pas mises à jour automatiquement lorsque vous modifiez le document. Vous devez sélectionner **Paginer** pour repaginer le document et mettre à jour la position des lignes en pointillés.

#### En-têtes, pieds de page et numéros de page

Les en-têtes et pieds de page sont des éléments de texte (par exemple des numéros de page ou un titre de chapitre) qui apparaissent en haut ou en bas de chaque page d'un fichier imprimé. Pour ajouter un en-tête ou un pied de page, sélectionnez la commande Mise en page à partir des commandes Imprimer du menu Fichier et sélectionnez la page En-tête ou Pied de page dans la boîte de dialogue affichée. Entrez le texte dans la zone requise et formatez-le selon les besoins.

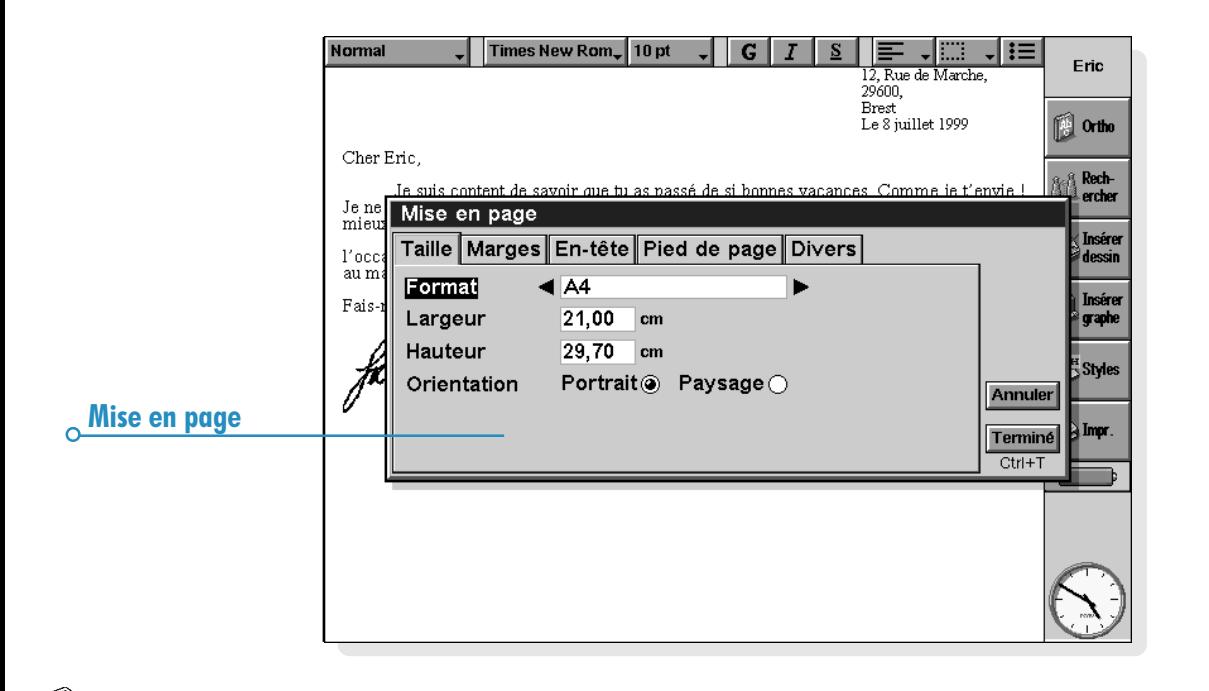

#### Texte  $\triangleright$  45

Pour insérer des numéros de page, l'heure ou la date du jour, ou encore un nom du fichier, appuyez sur le bouton *Insertion* et sélectionnez l'une des options disponibles. L'application Texte met automatiquement à jour les numéros de page à mesure que vous éditez votre fichier.

#### Impression

Si vous disposez d'une imprimante prête à être utilisée avec le netBook, vous pouvez imprimer vos fichiers Texte. Vous pouvez vérifier la présentation du fichier imprimé et toutes les options de mise en page en affichant un aperçu avant d'imprimer.

- Pour obtenir un aperçu du document imprimé, cliquez au stylet sur le bouton *Impr*. de la barre d'options ou sélectionnez l'option correspondante dans les commandes Imprimer du menu Fichier. Texte effectue la pagination du fichier et affiche la ou les premières pages à l'écran. Vous pouvez utiliser les options de l'icône Imprimante du panneau de configuration pour contrôler le nombre de pages affichées dans l'aperçu et pour définir si des lignes de marges doivent être affichées ou non.
- Pour imprimer le fichier, sélectionnez l'option appropriée des commandes *Imprimer* dans le menu Fichier. Vous pouvez imprimer le fichier entièrement ou simplement certaines pages. Vous avez également la possibilité d'imprimer plusieurs exemplaires du fichier.

Pour plus de détails, reportez-vous au chapitre 'Impression'.

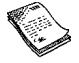

 $\circ$ 

# TABLEUR

Tableur est le tableur du netBook. Il bénéficie de la majorité des caractéristiques et fonctionnalités d'un tableur classique.

Vous pouvez créer des feuilles de calcul sur votre netBook et les transférer sur un PC au moyen de PsiWin et inversement.

Le Tableur utilise deux modes différents :

- Le mode Feuille avec lequel les informations s'affichent dans les cellules d'une feuille de calcul. Les cellules se désignent par leur position dans la grille de colonnes et de lignes, D3 par exemple. Vous pouvez présenter des informations sous forme de tableau dans le Tableur et effectuer des calculs à partir d'ensembles de chiffres enregistrés dans la feuille de calcul.
- Le mode Graphe qui vous permet de créer des graphiques à partir d'informations enregistrées dans la feuille de calcul.

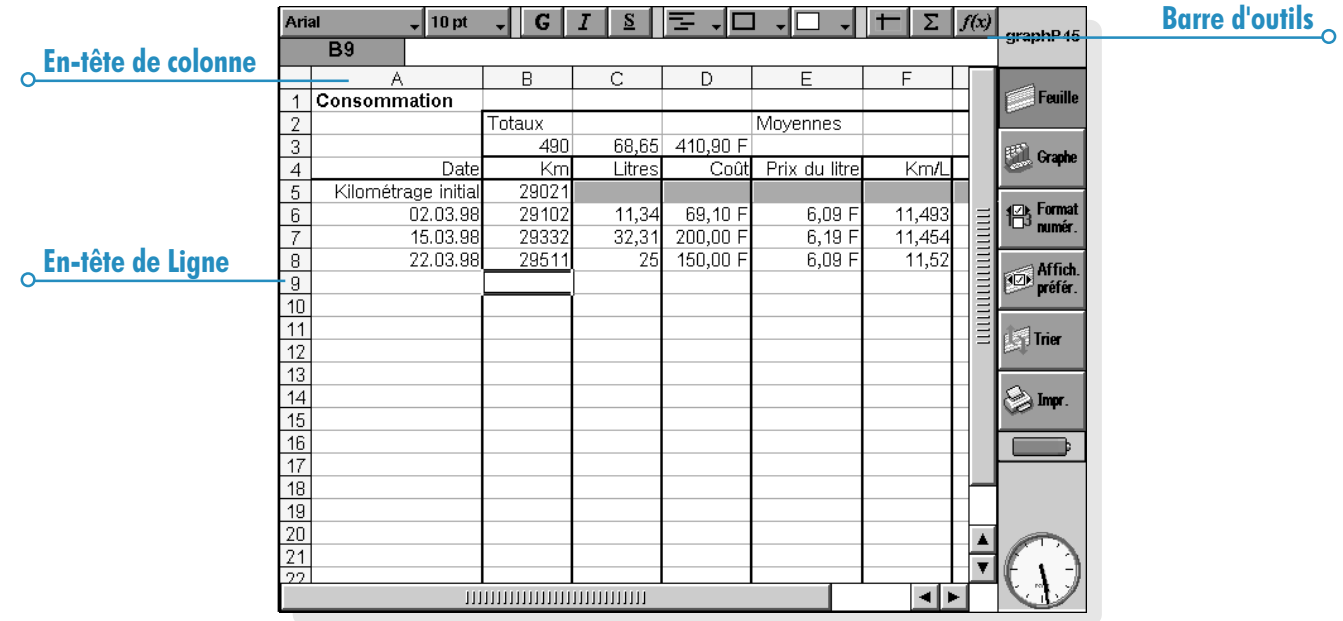

## **Déplacement**

La cellule courante se repère à sa bordure de couleur plus sombre. Les informations entrées sur la ligne de saisie s'appliquent à cette cellule.

- Pour sélectionner une cellule, il suffit de cliquer sur la cellule en question au stylet ou de positionner le curseur dans la cellule à l'aide des touches fléchées. Vous pouvez utiliser les barres de défilement ou les touches fléchées pour déplacer le curseur dans l'ensemble de la feuille de calcul. Utilisez la touche Ctrl avec les touches fléchées pour vous déplacer d'un écran à la fois.
- Utilisez les commandes Rechercher du menu Edition pour accéder à d'autres cellules. Les options Rechercher et Suivant vous permettent d'accéder à une cellule dont vous connaissez le contenu, alors que l'option Atteindre accède, elle, à une cellule spécifique.

Remarque : vous pouvez modifier le nombre de cellules affichées en vous servant des commandes de zoom ou en définissant le niveau de zoom à l'aide de l'option correspondante du menu Affichage.

Sélectionnez plusieurs cellules pour intervenir sur toute une plage de cellules :

- Pour sélectionner plusieurs cellules : cliquez au stylet sur la première cellule du bloc et faites-le glisser pour surligner toutes les cellules requises. Vous pouvez également utiliser la touche Maj avec les touches fléchées.
- Pour sélectionner une colonne ou une ligne entière : cliquez sur le nom grisé de la colonne ou de la ligne, "C" ou "2" par exemple.
- Pour sélectionner entièrement la feuille de calcul : cliquez sur la case située dans l'angle supérieur gauche de la ligne d'en-têtes de la feuille de calcul.

## Saisie d'informations

Pour entrer des informations dans une cellule, sélectionnez la cellule concernée et commencez à taper les données. Les informations entrées s'affichent simultanément sur la ligne de saisie. Le premier caractère tapé indique au Tableur le type d'informations que la cellule va contenir :

- Pour entrer des chiffres : commencez par un chiffre ou l'un des caractères suivants :  $, - +$  et (.
- Pour entrer du texte : il suffit de le taper. Si votre texte commence par un chiffre, commencez par taper une apostrophe ('), par ex. '24, rue du Bac. Si le texte lui-même doit commencer par une apostrophe ('), tapez-la deux fois : chiffres de ventes de 97.
- Pour entrer une formule de calcul : commencez par le signe égal (=). Ainsi, pour qu'une cellule donnée affiche la somme du contenu des cellules B1 et B2, tapez =B1+B2.
- Pour éditer les informations d'une cellule : il suffit de sélectionner la cellule et d'appuyer sur Entrée. Editez ensuite son contenu sur la ligne de saisie.
- Pour entrer une date : tapez le jour, le mois et l'année sur la ligne de saisie en les séparant par un espace ou à l'aide du caractère de séparation de date défini dans l'écran Système, par exemple 1 oct 69, 1 10 69 ou 10.1.69 si vous choisissez ce format de date.
- Pour entrer une heure : tapez l'heure, les minutes et les secondes en les séparant par un signe deux-points (ou par le séparateur horaire défini dans l'écran Système).

 $T<sub>th</sub>$   $\sim$  49

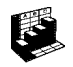

Vous pouvez également modifier la largeur des colonnes et la hauteur des lignes en fonction des informations qu'elles contiennent. Pour ce faire :

- Faites glisser le bord droit du titre de colonne pour en ajuster la largeur, puis le bord inférieur du titre de ligne pour en ajuster la hauteur.
- Utilisez les commandes du menu Format pour définir la hauteur de ligne en points et la largeur de colonne en caractères.

Remarque : si le texte entré est trop long pour tenir dans la cellule courante, les informations supplémentaires s'affichent dans la colonne suivante si celle-ci est vide. Il est donc préférable d'ajuster la largeur de la colonne. Si vous entrez un chiffre trop long pour tenir la cellule, une série de dièses (#) s'affiche dans la cellule, bien que le chiffre soit quand même enregistré.

- Pour figer des volets sur la feuille de calcul : tapez les informations à "figer" dans les lignes et colonnes, placez le pointeur dans la cellule située sous la ligne à figer et à droite de la colonne à figer (il s'agit de B2 dans la plupart des cas). Cliquez sur le bouton **F**ou sélectionnez l'option correspondante dans le menu Affichage. Les volets «figés» restent affichés à l'écran lorsque vous faites défiler la feuille de calcul.
- Pour protéger la feuille de toute modification : sélectionnez l'option Protection du menu Outils et protégez la feuille de calcul.
- Pour autoriser des changements dans certaines cellules uniquement : surlignez la zone dans laquelle autoriser les modifications, sélectionnez l'option Protection du menu Outils et retirez la coche pour "déverrouiller" les cellules sélectionnées. Si vous verrouillez la feuille de travail par la suite, seules les cellules non verrouillées peuvent être modifiées.

## Réalisation de calculs

Il existe deux movens d'effectuer des calculs :

- Taper le calcul dans une cellule individuelle. Lorsque vous appuyez sur Entrée ou que vous placez le curseur dans une autre cellule, le résultat s'affiche dans la feuille de calcul.
- Utiliser une formule de calcul. Il vous suffit de taper les différents éléments de vos calculs dans des cellules distinctes et de prendre note de leur référence, par exemple, revenus en B2 et impôts en C2. Dans une nouvelle cellule, entrez la formule qui doit commencer par =. Utilisez les références de cellule pour le calcul plutôt que les chiffres eux-mêmes, par exemple, =C2-(B2\*C2). La valeur affichée dans cette cellule est calculée quelle que soit la valeur utilisée dans les cellules qui composent la formule.

Remarque : pour calculer la somme des cellules d'une ligne ou d'une colonne, placez le pointeur dans la dernière cellule de la ligne ou de la colonne concernée et cliquez sur le bouton  $\Sigma$ . Le Tableur insère la formule de calcul de la somme des cellules du groupe et affiche le résultat.

Deux types de référence de cellule peuvent être utilisés dans une formule :

- Les références relatives, telles que A2. Elles sont mises à jour lorsqu'elles sont copiées ou déplacées. Par exemple, une référence à la cellule A2 dans la formule de la cellule B3 devient B2 si la formule est copiée en C3.
- Les références absolues, comme \$A\$2. Les éléments de la référence qui ne doivent pas être modifiés lors du déplacement de la formule sont précédés du signe \$. \$. Ainsi, la référence \$A\$2 en B3 demeure \$A\$2 lorsque qu'elle est copiée en C3.
- Vous pouvez associer les deux types de référence : A\$5 en A6 devient B\$5 lorsqu'elle est copiée en B8.

Une formule qui contient une référence à sa propre cellule, directement ou indirectement, est appelée "référence circulaire". Vous pouvez vérifier les références circulaires dans la feuille de calcul au moyen des commandes Rechercher du menu Edition. Il est préférable d'éviter les références circulaires qui produisent parfois des résultats imprévisibles.

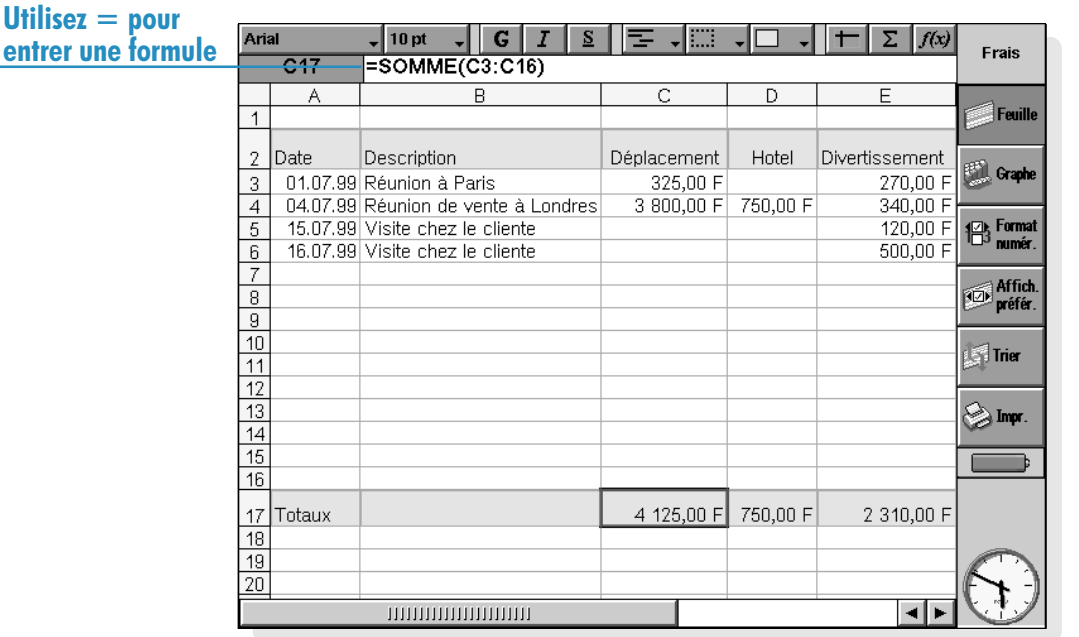

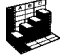

#### Recalculer

Le Tableur recalcule automatiquement la feuille de calcul à chaque fois que vous modifiez une partie d'un calcul. Vous pouvez désactiver cette fonction lorsque vous effectuez de nombreux changements dans la feuille de calcul pour éviter de la recalculer constamment. Pour ce faire :

Cliquez au stylet sur le bouton Affich. Préfér. de la barre d'options ou sélectionnez la commande Préférences du menu Outils et désactivez l'option Recalcul automatique. Lorsque le recalcul automatique est désactivé, le symbole  $+$ ?-' s'affiche à droite de la ligne de saisie chaque fois que vous devez procéder à un recalcul manuel pour mettre les résultats à jour.

Pour que l'application Tableur recalcule la feuille de calcul, sélectionnez l'option correspondante dans le menu Outils.

#### Fonctions

Lapplication Tableur comporte de nombreuses fonctions, notamment des fonctions mathématiques, financières et trigonométriques, que vous pouvez utiliser dans vos calculs. Consultez l'aide en ligne du netBook pour connaître la liste complète des fonctions et les détails de leur syntaxe.

• Pour utiliser une fonction dans un calcul : il suffit de la taper. Vous pouvez également cliquer sur le bouton de la fonction ou sélectionner **Fonction** dans le menu **Insertion**. Choisissez ensuite la fonction qui vous intéresse.

## Utilisation de plages

Une plage est un bloc rectangulaire de cellules. La référence d'une plage est constituée des références des cellules situées dans l'angle supérieur gauche et dans l'angle inférieur droit du bloc, séparées par le signe deux points : par exemple, B2:C6. Vous pouvez utiliser des plages pour définir des zones de la feuille afin de leur appliquer des options de formatage, de créer des graphiques ou d'insérer des références de plage dans les formules, par exemple =SOMME(B2:C6).

- Pour sélectionner une plage : sélectionnez toutes les cellules à inclure dans la plage.
- Pour utiliser une plage dans une formule : sélectionnez la plage à insérer lorsque vous entrez la formule. Par exemple, tapez "=SOMME(" puis faites glisser la barre de surlignement pour définir la plage appropriée, tapez ")" et appuyez sur Entrée.

## Noms de plage

Pour nommer une plage : surlignez la plage et spécifiez un nom à l'aide de l'option Nouveau nom dans les commandes **Noms** du menu Insertion. Vous pouvez utiliser ce nom dans les produits et formules, par exemple "=MOYENNE(factures)". Pour éditer le nom de la plage, utilisez l'option Editer nom.

## Modification des informations affichées

Il est possible de formater les informations de la feuille de différentes façons, notamment pour différencier diverses parties des tableaux et des calculs. Le formatage est appliqué aux cellules sélectionnées.

- Pour changer l'alignement des informations : cliquez au stylet sur  $\equiv -$  pour définir l'alignement horizontal ou utilisez l'option correspondante du menu Format pour définir l'alignement horizontal et vertical.
- Pour modifier la police : utilisez les boutons de la barre d'outils pour modifier la police ou le corps de la police. Vous pouvez également utiliser l'option correspondante du menu Format pour sélectionner la police, le corps de la police et tout autre attribut, tel que les caractères gras, les exposants, les caractères barrés, etc.
- Pour mettre en gras, en italique ou souligner des caractères : utilisez les boutons  $G/I \simeq$  ou l'option Police, comme indiqué ci-dessus.
- Pour ajouter une bordure : cliquez au stylet sur le bouton **our selectionnez** l'option correspondante du menu Format puis choisissez un style de bordure pour chaque côté de la cellule.
- Pour ajouter un ombrage : cliquez au stylet sur le bouton  $\Box$   $\downarrow$  ou sélectionnez l'option correspondante du menu Format puis choisissez l'ombrage à appliquer.

## Tri des informations

Vous pouvez trier les lignes d'une liste en fonction des valeurs d'une colonne individuelle ou de plusieurs. Vous pouvez également trier les colonnes en fonction des valeurs de ligne si votre liste est configurée de cette façon. Dans les deux cas, le tri peut être effectué sur plus d'une ligne ou d'une colonne. A titre d'exemple, pour trier un tableau par 'nom de famille' alors qu'il existe plus d'une entrée pour chaque nom de famille, vous pouvez préciser le tri en utilisant ensuite la colonne 'prénom'.

#### Tri en ordre croissant

Vous pouvez trier les informations en ordre croissant, de la valeur la plus faible à la plus élevée, ou en ordre alphabétique, selon les informations contenues dans une colonne particulière. Utilisez ce type de tri pour changer l'ordre des lignes dans un tableau, par ex. pour trier ses entrées dans l'ordre spécifié par une colonne 'Montant'

#### Pour trier en ordre croissant :

- 1. Surlignez la plage d'informations à trier. Le Tableur trie uniquement les informations contenues dans cette plage.
- 2. Cliquez au stylet sur le bouton Trier de la barre d'options puis sélectionnez l'option De haut en bas ou sélectionnez la commande du menu Outils.
- 3. Dans la boîte de dialogue, sélectionnez la colonne à utiliser pour trier les lignes et choisissez l'ordre de tri. Cliquez sur Options pour tenir compte des majuscules et des minuscules dans le tri.

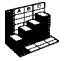

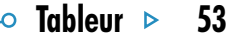

#### Tri de gauche à droite

Vous pouvez également trier de gauche à droite. Ce type de tri est utile pour changer l'ordre des colonnes dans un tableau.

#### Pour trier de gauche à droite :

- 1. Surlignez la plage d'informations à trier, c'est-à-dire les lignes et les colonnes. Le tableur agit uniquement sur les informations contenues dans cette plage de tri.
- 2. Cliquez au stylet sur le bouton Trier de la barre d'options et sélectionnez l'option De gauche à droite ou sélectionnez la commande du menu Outils.

3. Dans la boîte de dialogue, sélectionnez la ligne à utiliser pour trier les colonnes et spécifiez l'ordre de tri. Cliquez sur **Options** pour tenir compte des majuscules et des minuscules dans le tri.

#### Modification du format numérique

Sélectionnez l'option Nombre du menu Format pour modifier le format numérique. Vous pouvez définir le format de la plage courante ou de toutes les cellules de la feuille de calcul.

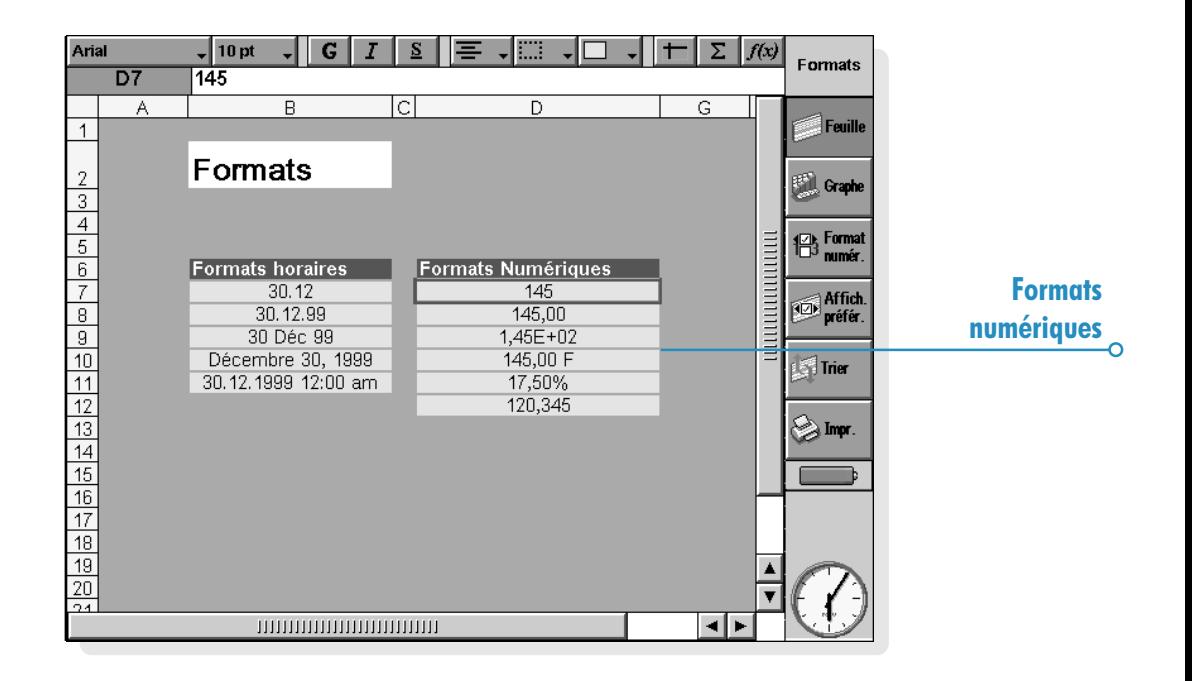

Différents formats numériques sont disponibles, notamment Général, A trois opérandes (par exemple 3 000 000) et Scientifique. Des formats spéciaux sont prévus pour l'affichage du texte, des valeurs monétaires, des dates, des heures et des pourcentages.

Remarque : certains paramètres d'affichage des nombres, par exemple le séparateur des milliers, sont définis dans l'écran Système.

#### **Graphiaves**

Vous pouvez utiliser l'application Tableur pour créer, formater et imprimer des graphiques à partir des informations contenues dans la feuille de calcul, par exemple pour présenter les chiffres de ventes annuelles ou la ventilation du chiffre d'affaires.

Il est possible de créer de nombreux types de graphiques, tels que des graphiques en lignes, en barres empilées, en colonnes empilées, en nuage de points et en format camembert (sectoriels). Différents aspects du graphique peuvent être modifiés ou ajoutés de plusieurs manières en cliquant au stylet sur la zone du graphique à modifier.

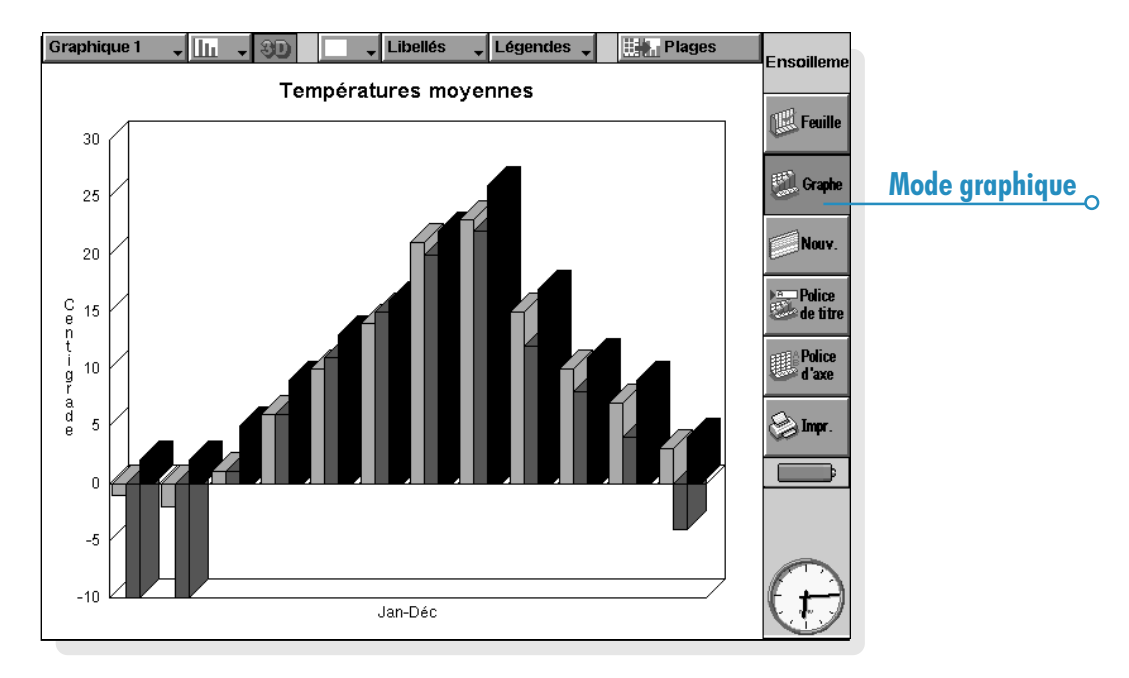

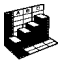

## Création d'un araphique

Pour créer un graphique :

- 1. Sélectionnez une colonne ou une ligne de valeurs en mode Feuille. Il s'agit de la première "plage" que votre graphique va représenter. Vous pourrez ajouter d'autres plages par la suite pour compléter votre graphique.
- 2. Cliquez au stylet sur le bouton Graphe de la barre d'options pour passer en mode graphique. Votre graphique s'affiche à l'écran.

Utilisez les boutons Feuille et Graphe de la barre d'options pour passer d'un mode à l'autre.

#### Remplacement de la plage graphique

Lorsque vous créez un graphique, il représente la plage spécifiée au début de l'opération. Il affiche les modifications de données effectuées dans cette plage, mais pas dans les autres plages que vous sélectionnez dans la feuille de calcul. Pour remplacer la ou les plages graphiques courantes par une nouvelle plage :

- 1. En mode Feuille, sélectionnez la nouvelle plage à utiliser.
- 2. Passez en mode Graphe, puis appuyez sur le bouton Plages. La ou les nouvelles plages remplacent alors les anciennes en tant que sujet du graphique.

## Addition d'une plage dans un graphique

Vous pouvez ajouter d'autres plages aux graphiques pour qu'ils affichent des informations supplémentaires, par exemple pour afficher simultanément les chiffres de ventes de l'année précédente et les chiffres actuels.

Pour ajouter une plage à un graphique : sélectionnez la plage à ajouter au graphique en mode Feuille, passez en mode Graphe, puis sélectionnez l'option correspondante du menu Plages.

## Type et apparence des graphiques

La première fois que vous créez un graphique, il s'affiche automatiquement en colonnes. Changez son type à l'aide du bouton **luster** ou de l'option **Paramétrer**. Les types de graphiques disponibles comprennent les graphiques linéaires, en colonnes empilées, en colonnes, en nuage de points et les graphiques sectoriels (camemberts).

- Pour transformer un graphique 2D en graphique 3D et inversement : utilisez le bouton 3D de la barre d'options ou l'option Paramétrer.
- Pour modifier le modèle attribué à une plage : sélectionnez l'option Changer plage du menu Plages puis choisissez la plage ainsi que les couleurs et les styles à attribuer à chaque plage.
- Pour modifier les couleurs de fond, de texte et de ligne d'un graphique : utilisez les pages Couleurs et Apparence des boîtes de dialogue Paramètres graphiques et Changer plage.

Remarque : vous pouvez modifier de nombreux aspects du graphique en cliquant au stylet sur la zone à modifier.

#### Addition de titres, libellés et lignes de grille

- Pour ajouter un titre à un graphique : sélectionnez l'option Paramétrer du menu Graphiques et insérez le titre. Vous pouvez modifier le style et la police du titre à l'aide de l'option Police du titre du menu Graphiques ou en cliquant sur le bouton Police du titre.
- Pour ajouter des titres d'axe : utilisez les commandes Définir axe des X et Définir axe des Y. Vous pouvez également vous servir de ces commandes pour formater les axes X et Y, par exemple pour ajouter des lignes de grille, des graduations, ajouter ou retirer des libellés d'axe, modifier la position et l'échelle des axes, ou les masquer complètement. Vous pouvez modifier le style et la police du titre d'axe au moyen du bouton Police des axes de la barre d'options ou de la commande correspondante du menu Axes.
- Pour ajouter des libellés à chaque plage : utilisez l'option Changer plage pour spécifier le type de libellé ainsi que les cellules où les libellés vont figurer.
- Pour ajouter une légende à un graphique : cliquez au stylet sur le bouton Légendes et sélectionnez la position requise. Vous pouvez également utiliser l'option Paramétrer à cet effet.

#### Utilisation de plusieurs araphiques

Vous pouvez créer plusieurs graphiques pour une seule feuille de calcul et passer facilement de l'un à l'autre.

- Pour créer un nouveau graphique : sélectionnez la première plage du nouveau graphique, puis passez en mode Graphe. Sélectionnez l'option Nouveau graphique du menu Graphiques et spécifiez les paramètres du nouveau graphique.
- Pour alterner entre les graphiques créés : cliquez au stylet sur le bouton Graphique de la barre d'outils ou utilisez l'option correspondante du menu Graphiques.

#### Impression dans le Tableur

Vous pouvez imprimer une plage de plusieurs pages, la feuille entière ou un graphique à partir de l'application Tableur au moyen des commandes Imprimer du menu Fichier. Vous devez commencer par définir la mise en page et l'imprimante à l'aide des options Mise en page et Config imprimante. Vous disposez aussi de l'option Apercu ou du bouton Impr. de la barre d'options pour afficher un aperçu.

Pour plus de détails, reportez-vous au chapitre 'Impression'.

# **CONTACTS**

Vous pouvez utiliser l'application Contacts pour enregistrer des informations au sujet de vos "contacts", un peu comme dans un carnet d'adresses. Chaque contact est formé de "libellés" permettant d'entrer différents détails, notamment le nom, l'adresse postale, l'adresse de messagerie électronique, ainsi que le numéro de téléphone et le numéro de télécopie.

## Ajout d'un contact

L'ordre dans lequel vous ajoutez les contacts est sans importance. Pour ajouter un contact :

- 1. Cliquez au stylet sur le bouton Ajouter contact ou sélectionnez la commande correspondante du menu Fichier.
- 2. Entrez les informations de contact à la suite des libellés appropriés.
- Cliquez au stylet sur un libellé pour y accéder ou utilisez les touches fléchées pour passer d'un libellé à l'autre. La barre de défilement vous permet en outre d'accéder aux libellés qui ne sont pas encore visibles à l'écran.
- Cliquez au stylet sur les en-têtes de page pour passer des pages professionnelles aux pages personnelles.
- 3. Cliquez au stylet sur le bouton Enregistrer une fois que vous avez fini d'entrer les détails de contact.

Remarque : s'il n'existe pas de libellé correspondant aux informations à entrer, ajoutez tout simplement un nouveau libellé. Pour plus de détails, reportez-vous à la section 'Libellés de contact.

## Visualisation des contacts

Les détails de contact sont affichés sur une seule page accompagnée d'une liste de contacts.

- Pour trier les contacts en ordre alphabétique par leur prénom, leur nom de famille ou le nom de la société à laquelle ils appartiennent, cliquez sur le bouton Trier de la barre d'options ou sélectionnez la commande correspondante dans le menu Affichage.
- Pour modifier la largeur de la liste et les détails de contact, utilisez l'option Préférences du menu Outils.

#### Comment composer un numéro de téléphone ?

Vous pouvez composer le numéro de téléphone d'un contact en sélectionnant le contact en question et en cliquant au stylet sur le bouton Compo. de la barre d'options. Pour plus de détails sur la composition directe de numéros de téléphone dans Contacts ou toute autre application, reportez-vous au chapitre 'Composition'.

#### Recherche de contacts

Vous pouvez rechercher des contacts en tapant une partie de leur nom ou en entrant une chaîne de texte contenue à tout endroit dans les détails du contact.

- Pour rechercher un contact par nom, tapez simplement les premières lettres de son nom dans la zone 'Rech.:' et appuyez sur Entrée. La recherche est effectuée uniquement sur le nom du contact et celui de la société à laquelle il appartient.
- Pour rechercher une chaîne de texte contenue à tout endroit dans les détails du contact, par ex. du texte dans une libellé d'adresse, de messagerie électronique ou de notes, cliquez au stylet sur le bouton Rechercher de la barre d'options ou utilisez la commande du menu Edition.

#### Conseils sur la recherche.

Utilisez un point d'interrogation (?) pour remplacer une lettre individuelle ou un astérisque (\*) pour en remplacer plusieurs (ces caractères sont appelés «caractères génériques») ; ainsi, 'sylvi?' identifie 'sylvie et 'sylvia', alors que 'sylvi\*' identifie également 'sylviane'.

Contacts  $\triangleright$  58

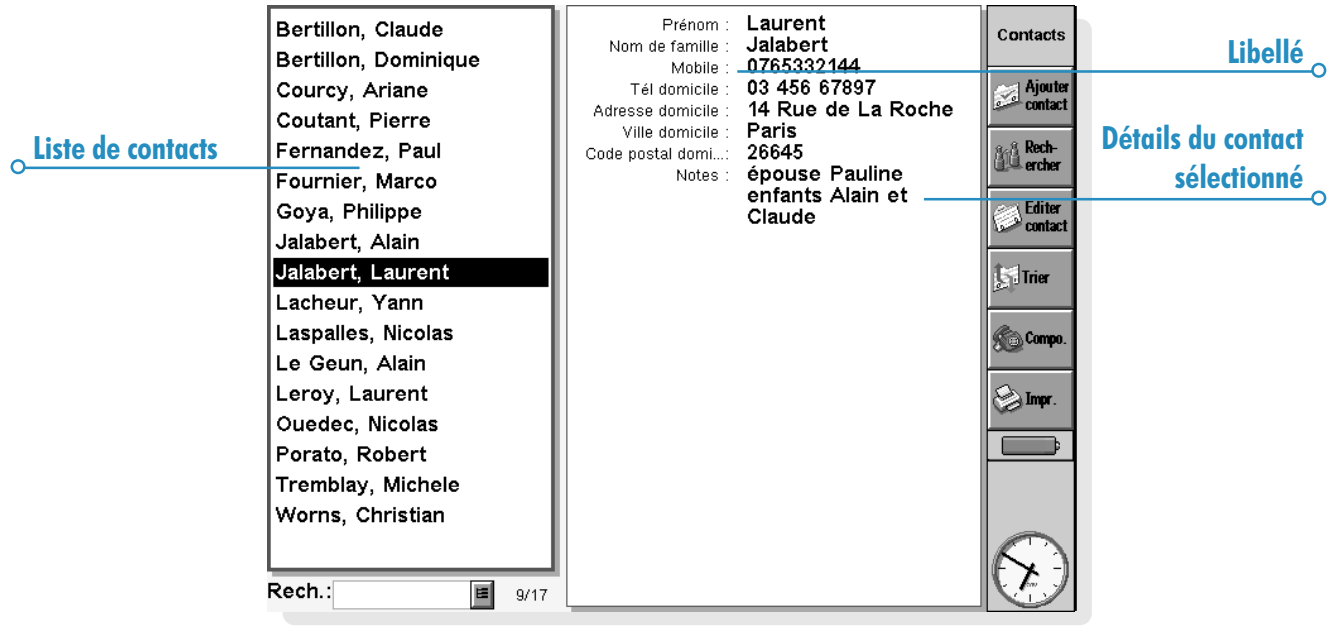

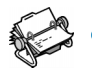

Après une recherche, seules les entrées contenant le texte recherché sont affichées. Pour revenir à la liste complète de contacts, cliquez sur la zone 'Rech.:'.

## Edition et suppression de contacts

Pour modifier les détails d'un contact :

- 1. Sélectionnez le contact à modifier et cliquez au stylet sur le bouton Editer contact de la barre d'options ou sélectionnez la commande correspondante du menu Fichier.
- 2. Modifiez les détails du contact selon les besoins et cliquez sur le bouton Enregistrer pour sauvegarder les modifications.

Pour supprimer un contact, sélectionnez la commande correspondante du menu Fichier.

Remarque : si vous supprimez un contact par accident, sélectionnez l'option Annuler effacer du menu Edition pour le rétablir.

## Libellés de contact

Si les libellés proposés par défaut dans Contacts ne correspondent pas aux informations dont vous avez besoin, vous pouvez ajouter, supprimer et renommer les libellés utilisés pour tous les nouveaux contacts. Il est préférable de configurer les libellés requis avant de commencer à entrer des informations.

Remarque : pour enregistrer différents types d'informations, vous disposez de l'application Fiches qui vous permet de créer une base de données personnalisée. Pour plus de détails sur la création de base de données personnelles, reportez-vous au chapitre 'Fiches'.

#### Modification de libellés

Chaque contact individuel peut comporter des libellés différents des autres contacts. Pour ajouter un libellé à un contact individuel :

- 1. Accédez au contact en l'ajoutant s'il s'agit d'un nouveau contact ou modifiez un contact existant.
- 2. Cliquez au stylet sur **Ajouter** et sélectionnez le libellé à ajouter au contact.

Remarque : le libellé sélectionné n'est ajouté qu'à ce contact individuel.

Vous pouvez ajouter, supprimer, renommer et modifier l'ordre des libellés de tous les nouveaux contacts. Pour ce faire, sélectionnez Configurer libellés dans le menu Outils.

- Pour ajouter un nouveau libellé, cliquez sur l'option Ajouter et sélectionnez un type de libellé.
- Pour changer le nom d'un libellé, sélectionnez-le et cliquez sur Renommer.
- Pour changer l'ordre d'un libellé dans une liste, sélectionnez-le et utilisez l'option Remonter ou Descendre.
- Pour supprimer un libellé, sélectionnez-le et cliquez au style sur Supprimer.

Remarque : vous ne pouvez pas supprimer les libellés des contacts existants, mais vous pouvez très bien masquer leur titre en supprimant leur contenu.

Contacts  $\triangleright$ 

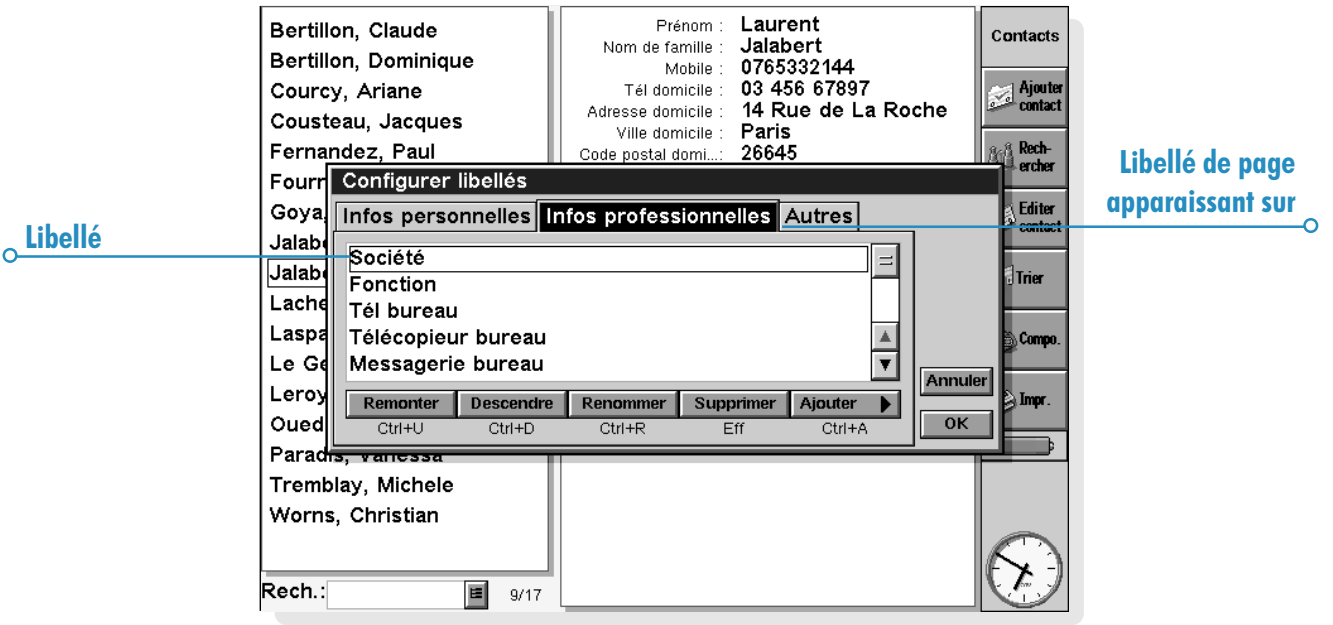

## Echange de contacts

Vous pouvez échanger des détails de contact avec d'autres applications et machines supportant la norme 'vCard'. Vous pouvez également échanger des contacts par infrarouge avec les machines supportant les normes 'vCard' et 'lrObex' (pour plus de détails, reportez-vous au chapitre 'Infrarouge').

Pour ce faire, utilisez la commande Options du menu Fichier qui permet :

- d'importer des informations d'un fichier vCard dans Contacts.
- d'exporter des contacts sous forme de fichier vCard qui pourra être utilisé dans une autre application.

Remarque : vous pouvez limiter l'exportation au contact sélectionné ou exporter tous les contacts affichés dans le mode (par ex. le résultat d'une recherche).

## Impression de contacts

Vous pouvez imprimer tous les contacts ou restreindre l'opération à un ensemble de contacts bien précis en effectuant une recherche.

Avant d'imprimer, reportez-vous aux instructions fournies dans le chapitre 'Impression' pour sélectionner une imprimante.

Pour imprimer des contacts :

1. Affichez les contacts à imprimer.

Remarque : pour ne pas imprimer tous les contacts, sélectionnez un contact spécifique ou utilisez les commandes de recherche pour afficher l'ensemble de contacts à imprimer (reportez-vous à la section 'Recherche de contacts').

- 2. Cliquez au stylet sur le bouton *Impr*. de la barre d'options ou utilisez les commandes Imprimer du menu Fichier :
- L'option Mise en page détermine le format de page et les marges ; elle permet aussi d'ajouter des en-têtes et pieds de page. Pour plus de détails, reportez-vous au chapitre 'Impression'.
- **•** L'option **Config imprimante** spécifie les contacts à imprimer et le nombre de copies à produire.
- L'option Aperçu illustre la façon dont les entrées se présenteront sur la copie imprimée.
- L'option *Imprimer* lance l'impression des entrées.

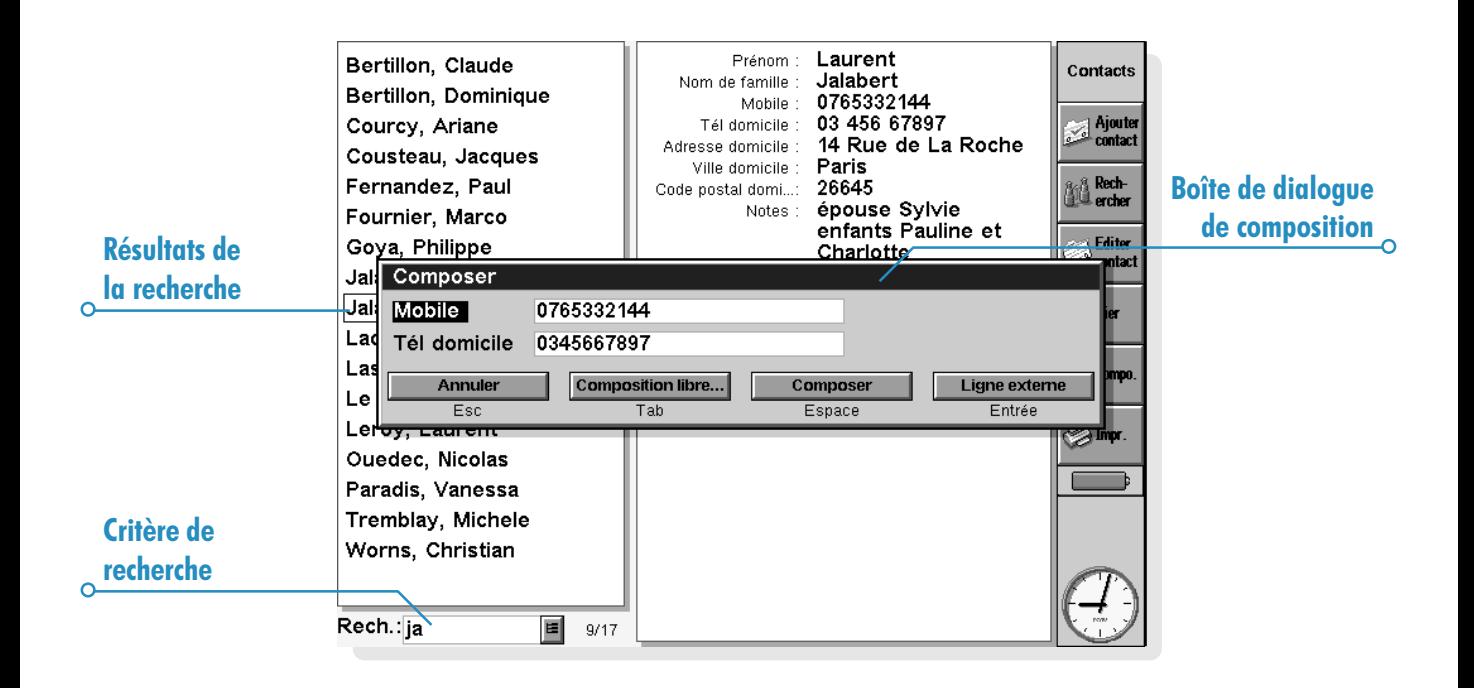

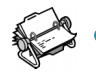

# AGENDA

Vous pouvez utiliser l'application Agenda pour organiser votre emploi du temps, ainsi que pour enregistrer des rendez-vous, événements, anniversaires et listes de tâches.

Au départ, lorsque vous ouvrez l'Agenda, le planning de la semaine courante s'affiche. Il s'agit du "mode Hebdomadaire". Vous pouvez entrer immédiatement des rendez-vous ou autres entrées en vous plaçant sur le jour choisi et en tapant les informations requises.

#### Et si j'utilise déjà un agenda sur PC ?

Si vous fiez d'ores et déjà à un planning que vous tenez à jour sur votre PC, vous pouvez utiliser PsiWin pour synchroniser ce planning sur le nouveau fichier Agenda et transférer rapidement toutes les entrées de votre PC. Il vous suffira ensuite de répéter régulièrement la synchronisation pour conserver les informations à jour sur les deux machines. Pour plus de détails, reportez-vous à l'aide de PsiWin

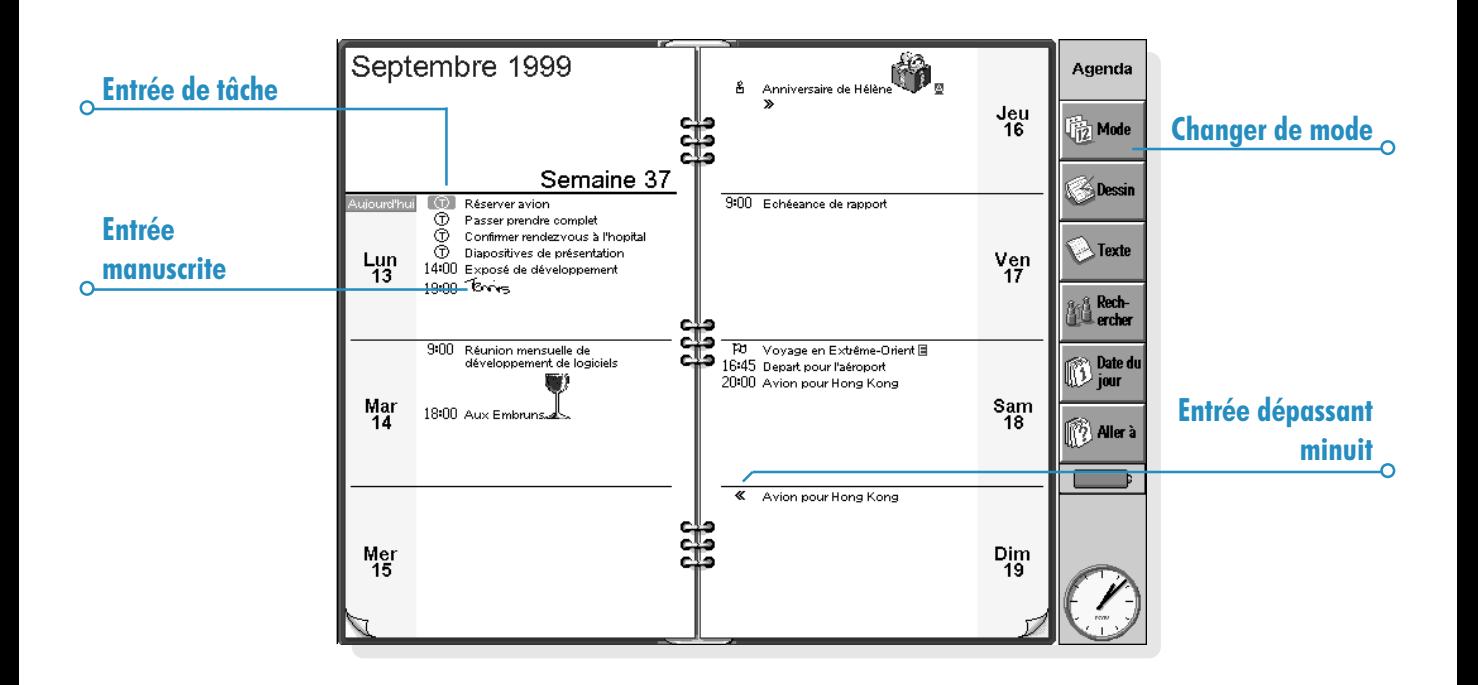
### Déplacement dans l'Agenda

- Utilisez les touches fléchées pour passer d'un jour à l'autre.
- Appuyez sur le bouton Date du jour de la barre d'options, ou sur la barre d'espacement, pour vous placer sur la date du jour. Appuyez une nouvelle fois sur la barre d'espacement pour revenir à la date d'origine.
- Cliquez au stylet sur le bouton Aller à de la barre d'options et entrez la date à laquelle vous voulez accéder. Cliquez sur OK.
- Cliquez sur les "coins repliés" au bas des pages pour passer d'une page à une autre.
- Pour atteindre une autre date, cliquez sur le titre du mode ou appuyez sur Ctrl+J pour afficher un calendrier (vous pouvez également appuyer sur Tab dans certains modes). Surlignez la date choisie et appuyez sur Entrée.

Remarque : l'Agenda dispose d'autres modes, notamment le mode Quotidien et le mode Planning annuel. Vous pouvez choisir le mode affiché par défaut lorsque vous lancez l'Agenda et personnaliser d'autres aspects de l'application. Reportez-vous à la section 'Personnalisation de l'Agenda'.

### Addition de rendez-vous ou dévénements

L'Agenda propose trois types d'entrées pour les rendez-vous et événements :

- Entrées quotidiennes fixes pour les rendez-vous qui ont une durée précise (par ex. une réunion ou une consultation chez le dentiste). Vous pouvez afficher la durée dans l'Agenda pour savoir quand vous êtes occupé. Une entrée fixe peut avoir la durée de votre choix (à concurrence de 31 jours).
- Entrées quotidiennes libres pour un rendez-vous sans durée précise.
- Evénements pour les entrées qui doivent durer un certain nombre de jours, sans heure de début ni de fin (par ex. les vacances).

### Entrées fixes et entrées libres

Pour ajouter une entrée quotidienne "fixe" ou "libre" :

- 1. Placez le curseur sur la date du rendez-vous et commencez à taper. Dès que vous commencez à taper, la boîte de dialogue 'Créer une nouvelle entrée' s'affiche : vous pouvez entrer l'heure et la durée du rendez-vous. Si le rendez-vous. n'a pas d'heure précise, désactivez la case à cocher Entrée fixe.
- Pour une entrée fixe. l'heure de début s'affiche. Vous pouvez aussi afficher la durée. Les entrées qui dépassent minuit se repèrent au symbole « les jours suivants.
- Une entrée libre est représentée par une puce dans le créneau horaire choisi.
- 2. Vous pouvez définir la durée ou la fin d'une entrée fixe dans la boîte de dialogue Créer une nouvelle entrée, ou en appuyant sur le bouton Alarme/options... et en passant à la page Détails pour une durée supérieure à 23 heures.

Remarque : chaque mode propose un type d'entrée par défaut lorsque vous commencez à taper. Pour ajouter un autre type d'entrée dans l'Agenda, sélectionnez l'option Créer nouvelle entrée du menu Entrée et choisissez le type d'entrée requis. Vous pouvez modifier le type d'entrée créé par défaut dans chaque mode. Pour plus de détails, reportez-vous à la section 'Personnalisation de l'Agenda'.

Remarque : vous pouvez ajouter une entrée manuscrite en l'écrivant dans l'application Dessin ; pour plus de détails, reportez-vous à la section 'Annexion d'un dessin'.

#### Evénements

Pour entrer un événement : sélectionnez l'option de création dévénement du menu Entrée. Entrez les détails de l'événement (par ex. vacances en Espagne) et indiquez la date de début ainsi que la durée en jours. Les événements se repèrent à leur symbole en forme de drapeau ( ${}_{1}^{1}$ ).

### Addition d'une entrée "provisoire"

- Pour créer une entrée provisoire dans l'Agenda, par ex. l'heure d'un rendez-vous à confirmer : appuyez sur le bouton **Alarme/options** dans la boîte de dialogue 'Créer une nouvelle entrée', passez à la page Divers et cochez la case Entrée provisoire. L'entrée s'affiche en gris dans les différents modes de l'Agenda.
- Pour confirmer une entrée provisoire : surlignez l'entrée provisoire puis cliquez sur l'option Entrée provisoire du menu Entrée pour la désactiver.

### Visualisation des entrées

LAgenda dispose des modes suivants pour consulter les entrées de différentes façons :

- Mode Quotidien : affiche toutes les entrées de la journée, heure par heure.
- Mode Hebdomadaire : affiche toutes les entrées de la semaine.
- Mode Anniversaires : affiche les anniversaires et autres événements à retenir.
- Planning mensuel : affiche les créneaux horaires libres et occupés sur une période de quatre semaines.
- Mode Tâches : affiche la liste des tâches à exécuter.
- Planning annuel : affiche un aperçu des entrées de l'année et des symboles d'entrée.

Pour accéder à un autre mode, appuyez sur le bouton Mode ou sélectionnez le mode en question dans le menu Affichage.

Pour personnaliser la présentation d'un mode particulier, reportez-vous à la section 'Personnalisation de l'Agenda'.

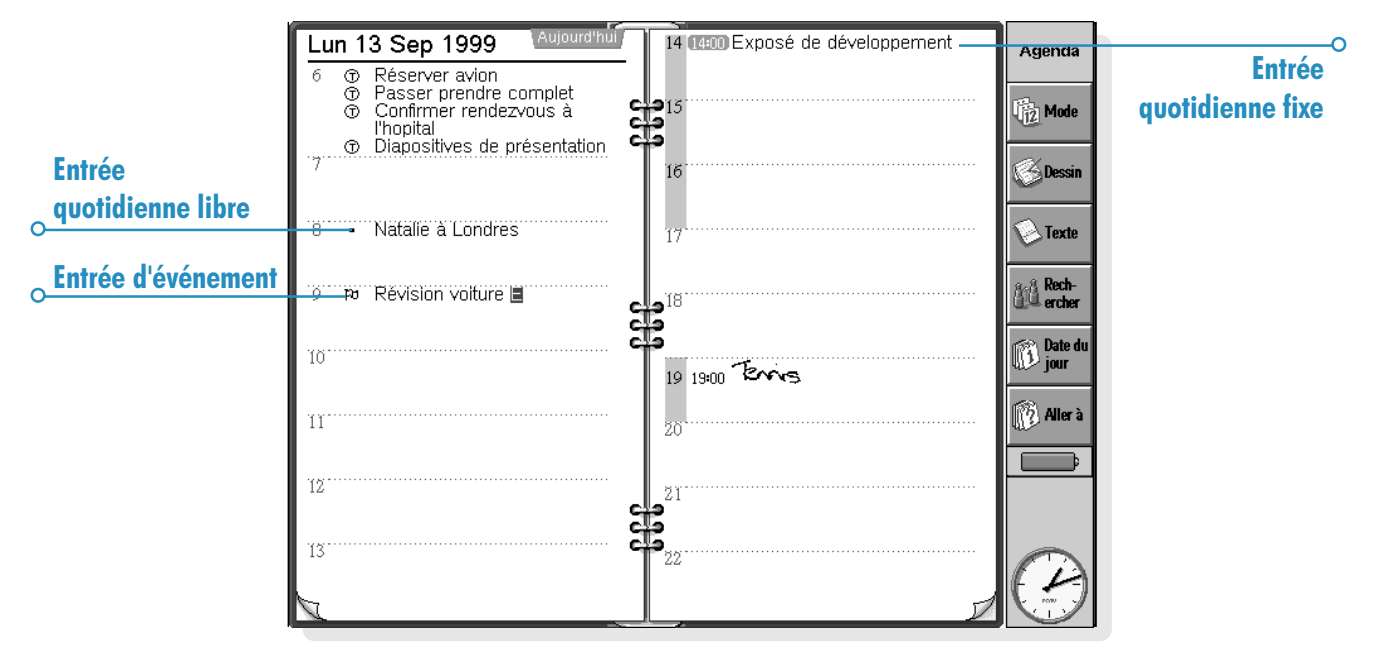

### Symboles d'entrée

Vous pouvez regrouper des entrées à l'aide de "symboles" d'entrée". Un symbole d'entrée est une lettre utilisée pour représenter un certain type d'entrée, par ex. R pour une réunion. Ce symbole permet aussi d'identifier les entrées dans le Planning annuel.

### Anniversaires et dates à retenir

- 1. Accédez au mode Anniversaires et tapez les informations ou sélectionnez l'option de création d'anniversaire dans le menu Entrée, quel que soit le mode utilisé.
- 2. Tapez les détails de l'anniversaire, par ex. 'anniversaire de Lionel', et définissez le jour et le mois correspondants.
- 3. Appuyez sur le bouton **Alarme/options** pour ajouter d'autres informations, par ex. l'année de début et l'affichage ou non de l'année de début (par ex. la date de naissance d'une personne) et/ou du nombre d'années écoulées (par ex. lâge de la personne).

Les anniversaires et dates à retenir sont annotés d'un symbole en forme de bougie ( $\clubsuit$ ).

### Rappel d'entrées : alarmes

Pour attribuer une alarme à une entrée dans l'Agenda :

- 1. Placez le curseur sur l'entrée en question.
- 2. Programmez l'alarme avec l'option correspondante du menu Entrée. Vous pouvez aussi programmer l'alarme à la création de l'entrée en appuyant sur le bouton Alarme/ options dans la boîte de dialogue Créer une nouvelle entrée et en sélectionnant la page Alarme.
- 3. Définissez le délai d'avertissement ou l'heure à laquelle l'alarme doit se déclencher, ainsi que la sonorité d'alarme requise.

Au départ, vous obtenez la liste des sonorités d'alarme standard. Vous pouvez toutefois en créer d'autres dans l'application Magnéto. Pour plus de détails, reportez-vous au chapitre Personnalisation du netBook.

Les entrées accompagnées d'une alarme sont annotées d'un symbole en forme de cloche  $( \bigtriangleup ).$ 

Pour annuler une alarme, sélectionnez l'option Mettre alarme du menu Entrée et désactivez la case à cocher correspondant à l'alarme.

#### Les alarmes pourront-elles se déclencher si je ferme l'Agenda?

Si vous fermez un fichier d'Agenda, l'Agenda indique à l'horloge du netBook de déclencher l'alarme suivante à l'heure appropriée. Cependant, les autres alarmes programmées dans le fichier d'Agenda ne pourront pas se déclencher tant que vous n'aurez pas rouvert le fichier.

Si vous utilisez fréquemment des alarmes dans l'Agenda, il est préférable de conserver le fichier d'Agenda ouvert même si vous ne l'utilisez pas ou si vous éteignez votre netBook.

Si vous avez réellement besoin de fermer le fichier d'Agenda, ne programmez pas d'alarme et quittez immédiatement le fichier ou éteignez le netBook. En effet, l'Agenda a besoin d'un certain temps pour calculer à quelle heure l'alarme suivante doit se déclencher. Si vous éteignez le netBook sans lui laisser le temps de terminer ce calcul, l'horloge du netBook n'aura pas été informée de la prochaine alarme à déclencher.

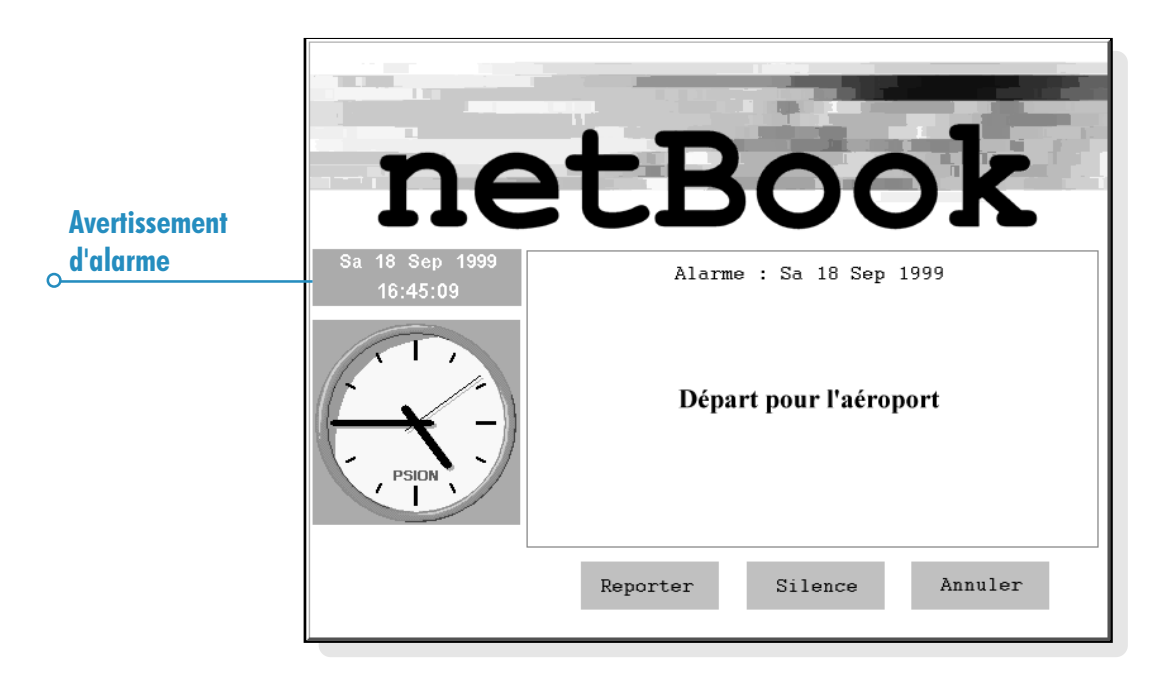

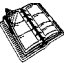

### Recherche d'entrées et de dates

LAgenda vous permet de rechercher un mot particulier, une entrée comportant des paramètres spécifiques ou un symbole d'entrée quelconque.

- 1. Cliquez au stylet sur le bouton Rechercher de la barre d'options ou sélectionnez la commande correspondante du menu Edition.
- 2. Tapez le texte à rechercher (pour obtenir la liste de toutes les entrées, ne renseignez pas cette zone). Sélectionnez les dates à rechercher au moyen des lignes correspondantes. Sélectionnez les autres paramètres nécessaires et appuyez sur le bouton Options pour sélectionner les types d'entrée à rechercher.

La liste des entrées correspondantes s'affiche. Placez le curseur sur une entrée et appuyez sur Entrée pour en afficher tous les détails.

Utilisez les commandes du menu Edition pour accéder à l'entrée précédente ou suivante ou pour atteindre un jour particulier.

### Utilisation du calendrier

Vous pouvez atteindre un jour spécifique en utilisant le calendrier interne. Cliquez sur le titre des dates ou appuyez sur Tab pour afficher le calendrier en mode Quotidien, Hebdomadaire ou Anniversaires. Vous pouvez également utiliser l'option Calendrier du menu Affichage dans tous les modes. La date du jour est encerclée et la date sélectionnée est surlignée. Dans le calendrier, vous pouvez :

- Appuyer sur les boutons en haut du calendrier pour afficher un calendrier sur 1, 3 ou 12 mois.
- Cliquer sur les "coins repliés" au bas du calendrier pour passer d'une "page" à l'autre dans le calendrier.
- Utiliser les flèches droite et gauche pour passer d'un jour à l'autre. Utilisées avec la touche Mai, les flèches gauche et droite vous font passer d'une date à une autre le même mois, à la même date le mois précédent ou le mois suivant avec la touche Ctrl et à la première ou à la dernière date de la "page" avec la touche Fn.

Une fois la date requise surlignée, appuyez sur Entrée pour y accéder.

### Modification et suppression d'entrées

- Pour déplacer ou copier une entrée : utilisez les commandes Couper ou Copier du menu Edition pour déplacer ou copier une entrée. Placez le curseur à l'endroit où l'entrée doit être placée et collez-la. Tous les détails de l'entrée sont copiés en même temps et les paramètres d'alarme sont modifiés en conséquence.
- Pour modifier un «type d'entrée» (transformer une entrée quotidienne en événement par ex.) : surlignez l'entrée à modifier et sélectionnez l'option appropriée du menu Entrée. Sélectionnez le nouveau type d'entrée et définissez ses paramètres.
- Pour modifier le texte d'une entrée : surlignez l'entrée à modifier et cliquez ou appuyez sur Entrée. Modifiez ensuite le texte en utilisant les touches habituelles de sélection du texte et de mise en forme. Pour changer de police ou de corps de caractère par exemple, appuyez sur le bouton **Alarme/options** et sélectionnez la page Texte. Vous pouvez aussi déplacer une entrée en modifiant l'entrée comme indiqué et en changeant l'heure ou la date de l'entrée.

#### Supprimer et barrer des entrées

Pour supprimer une entrée individuelle dans l'Agenda, sélectionnez-la et appuyez sur Eff ou utilisez l'option correspondante du menu Edition.

- · Il n'est pas nécessaire de supprimer les entrées dont la date est dépassée. Elles peuvent être automatiquement supprimées en "purgeant" le fichier d'Agenda. Reportezvous à la section 'Purge des fichiers d'Agenda'.
- Pour indiquer qu'une entrée est achevée sans la supprimer de l'Agenda, placez le curseur sur l'entrée et barrez-la avec l'option correspondante du menu *Entrée*. L'entrée est barrée dans les différents modes de l'Agenda et toute alarme associée est annulée.

### Répétition d'entrées

Vous pouvez répéter automatiquement une entrée, par ex. une réunion mensuelle.

- 1. Placez le curseur sur l'entrée et définissez la répétition avec l'option correspondante du menu Entrée.
- 2. Définissez le type de répétition approprié, par ex. quotidien, mensuel, hebdomadaire. Il existe d'autres types de répétition, à savoir 'Chaque mois par date' (par ex. le 7 de chaque mois), Chaque mois par jour (par ex. le premier lundi de chaque mois), 'Chaque année par date' (par ex. une fois par an à la même date) ou encore Chaque année par jour de semaine' (par ex. chaque année le troisième mardi de mars).
- 3. Appuyez sur le bouton **Alarme/options** pour définir les jours et dates de répétition (sauf pour les répétitions 'quotidiennes'). Définissez l'intervalle de répétition en jours, semaines, mois ou années.
- Si l'entrée ne doit pas se reproduire très souvent, désactivez la ligne 'A l'infini' et définissez le nombre d'occurrences ou tapez la date de la dernière occurrence sur la ligne 'Jusqu'à'.
- Pour voir uniquement la prochaine occurrence d'une entrée répétée, choisissez 'Prochaine uniquement'.

Les entrées répétées sont annotées du symbole ».

Remarque : si vous sélectionnez 'Prochaine uniquement' alors que l'entrée s'est déjà produite, l'entrée n'est plus visible. Utilisez l'option Rechercher du menu Edition pour pouvoir la consulter.

### Listes de tâches

Vous pouvez utiliser une "liste de tâches" pour noter les tâches ou informations à mémoriser. Au départ, il existe deux listes de tâches mais vous pouvez en ajouter d'autres par la suite.

Vous pouvez également donner aux tâches de la liste une date d'échéance et un niveau de priorité pour déterminer leur ordre d'apparition dans chaque mode de l'Agenda.

Les entrées de tâche sont annotées d'un symbole en forme de 'T' encerclé  $((T))$ .

### Addition de tâches

- 1. Accédez au mode Tâches et tapez les détails de l'entrée ou créez une nouvelle entrée avec l'option correspondante du menu Entrée.
- 2. Tapez les détails de la tâche, par ex. "Acheter du papier". Indiquez une 'priorité' pour déterminer l'ordre d'apparition des tâches dans la liste, les tâches de niveau 1 étant prioritaires.
- 3. Si la tâche a une date d'échéance, appuyez sur le bouton Alarme/options et cochez la case 'Datée'. Définissez ensuite l'échéance. Si vous voulez être averti de l'échéance, définissez les avertissements nécessaires. Vous pouvez choisir le mode d'affichage des dates d'échéance, par ex. Date, Jours ou Auto (date, jours et "demain") pour vérifier l'échéance d'une tâche.

### Création d'une nouvelle liste de tâches

Vous pouvez créer de nouvelles listes de tâches pour séparer les tâches à mémoriser, par ex. entre une liste personnelle et une liste professionnelle. Chaque liste de tâches s'affiche sur une "page" du mode Tâches. Pour passer d'une liste à l'autre, cliquez sur les "coins repliés" au bas de l'écran ou utilisez les flèches gauche et droite. Cliquez sur le titre de la liste de tâches pour afficher toutes les listes disponibles.

1. Créez une liste de tâches avec l'option correspondante du menu Liste de tâches.

- 2. Tapez le nom de la liste, par ex. "Mariage". Vous pourrez renommer la liste ultérieurement au moyen de l'option correspondante du menu Liste de tâches.
- 3. Indiquez le numéro de la page où s'affichera la liste de tâches et la liste à utiliser comme référence pour les paramètres de la nouvelle liste.
- 4. Appuyez sur le bouton OK pour sauvegarder la liste. Elle s'affiche en mode Tâches.

Pour supprimer une liste de tâches devenue inutile et toutes ses entrées, utilisez l'option correspondante du menu Liste de tâches.

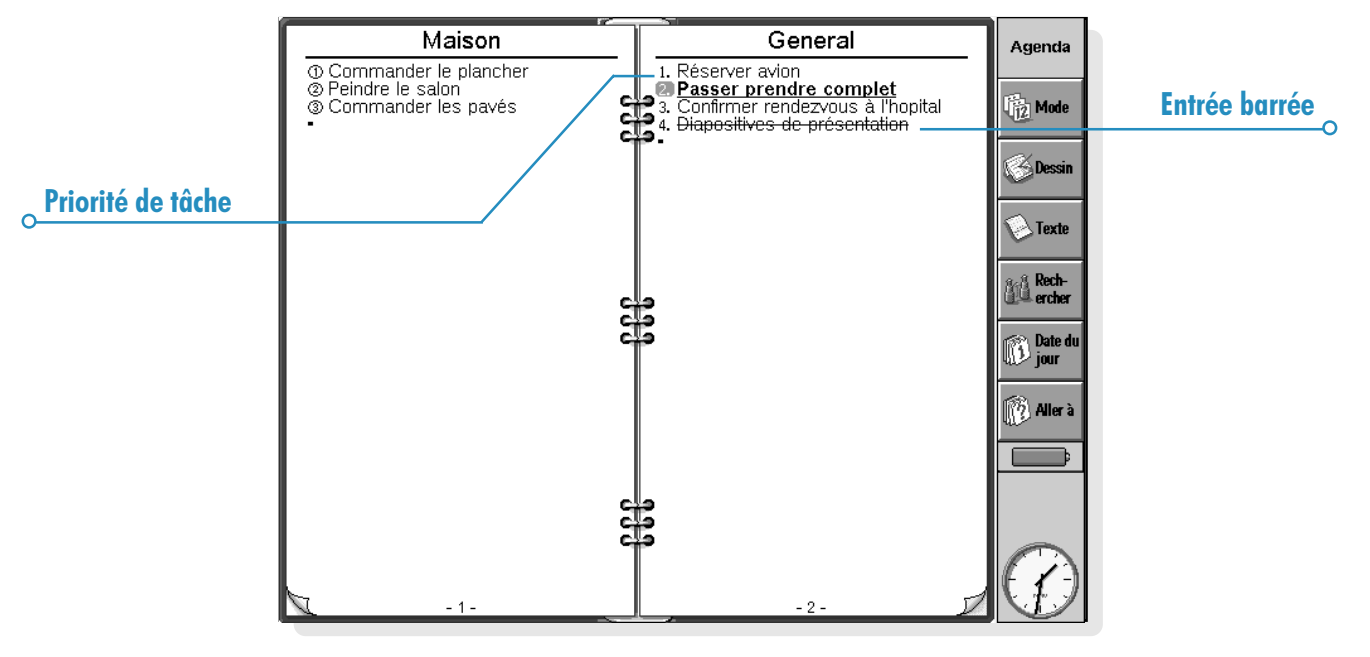

### Personnalisation d'une liste de tâches

Vous pouvez changer l'aspect d'une liste de tâches et l'affichage des tâches en modes Quotidien et Hebdomadaire.

Sélectionnez Préférences de liste de tâches dans le menu Liste de tâches.

- Chaque liste de tâches s'affiche sur une "page" ; le numéro de page détermine l'ordre d'apparition des listes de tâches. Pour transférer la liste sur une autre page, modifiez le numéro de page en conséquence.
- Pour pouvoir réorganiser les tâches vous-même dans la liste, choisissez l'ordre de tri Manuel. Les nouvelles tâches sont ajoutées à l'emplacement du curseur. Vous pouvez ensuite couper, coller et copier les tâches pour les classer dans l'ordre voulu.
- Cochez les cases en fonction de ce que vous souhaitez voir en mode Tâches et dans les autres modes.
- Pour afficher une tâche dans un créneau horaire spécifique en mode Quotidien, par ex. tâches personnelles à faire le soir, choisissez l'heure requise comme position standard.

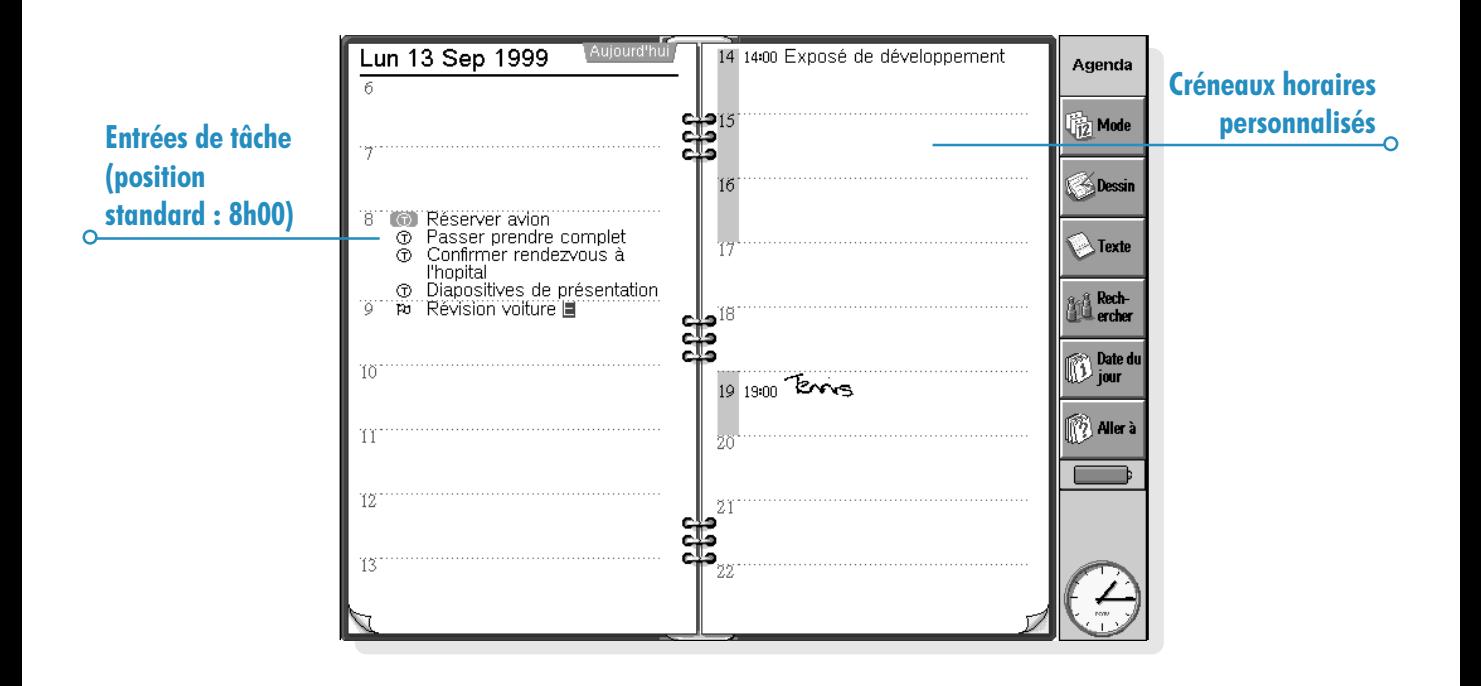

### Informations issues d'autres applications

Vous pouvez utiliser l'option Coller pour insérer directement du texte copié dans d'autres applications et en faire une entrée de l'Agenda. Par exemple, copiez du texte dans l'application Texte avec l'option Copier, revenez à l'Agenda, choisissez la position de l'entrée et sélectionnez Coller.

Vous pouvez aussi insérer des informations d'autres applications dans une entrée de l'Agenda, par ex. ajouter le dessin d'un plan à une entrée de réunion. Les informations insérées sont appelées "objet".

### Addition de fichiers Texte aux entrées

Vous pouvez annexer un fichier de l'application Texte sous forme de "mémo" dans une entrée d'Agenda, par exemple une liste de points à discuter au cours d'une réunion. Pour ajouter un mémo :

- 1. Surlignez l'entrée à laquelle le document Texte doit être ajouté.
- 2. Cliquez au stylet sur le bouton Texte de la barre d'options ou sélectionnez l'option des commandes Editer objet dans le menu Edition.

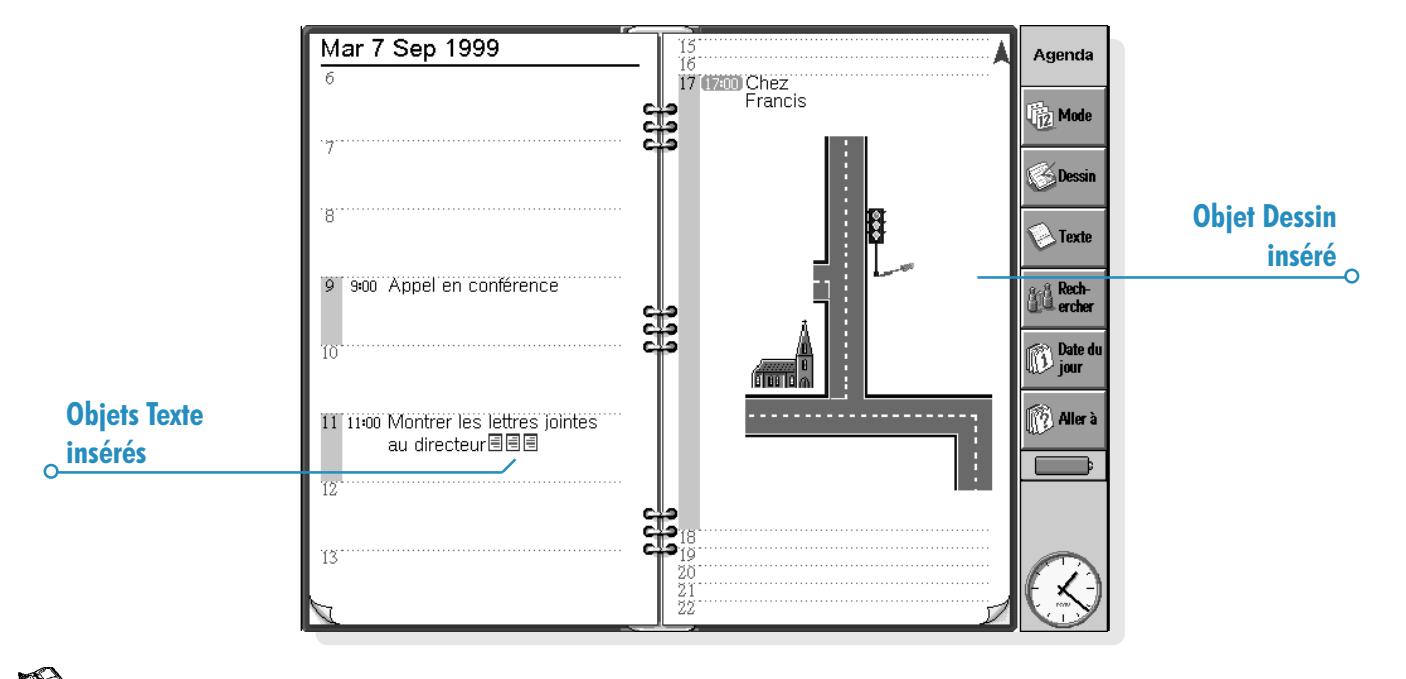

Agenda  $\triangleright$  74

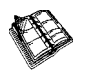

- 3. Vous créez ainsi un nouveau fichier Texte dans lequel vous pouvez taper du texte. Pour plus de détails sur l'utilisation de Texte, reportez-vous au chapitre 'Texte'. Une fois le document modifié, fermez-le pour revenir à l'Agenda.
- Pour visualiser ou modifier le document par la suite, choisissez l'entrée et le mémo en annexe et sélectionnez une nouvelle fois l'option Texte.

### Annexion d'un "message vocal"

Vous pouvez annexer un mémo vocal ("message vocal"), ou tout autre son, à une entrée d'Agenda. Pour ajouter un message vocal :

- 1. Sélectionnez l'entrée à laquelle vous voulez ajouter un message vocal.
- 2. Sélectionnez l'option Message vocal des commandes Editer objet dans le menu Edition.
- 3. Vous obtenez un fichier Magnéto dans lequel vous pouvez enregistrer de la façon habituelle. Pour plus de détails sur l'utilisation du Magnéto, reportez-vous au chapitre 'Magnéto'. Une fois l'enregistrement terminé, fermez Magnéto pour revenir à l'Agenda.
- Pour écouter un message vocal ultérieurement, sélectionnez l'entrée à laquelle le message vocal est rattaché et cliquez une nouvelle fois sur l'option Message vocal. Ecoutez l'enregistrement dans Magnéto, fermez l'application et revenez à l'Agenda.

### **Annexion d'un dessin**

Vous pouvez ajouter un dessin de deux façons :

- sous forme d'entrée avec le bouton Dessin de la barre d'options. Vous pouvez ajouter une image ou une note manuscrite de cette façon. Il vous suffit de créer limage dans Dessin, de fermer Dessin et de revenir à l'Agenda.
- sous forme d'icône. Sélectionnez l'entrée à laquelle vous voulez ajouter un dessin, sélectionnez l'option Dessin des commandes Editer objet dans le menu Edition.

Dans les deux cas, pour visualiser ou modifier l'image ultérieurement, sélectionnez l'entrée à laquelle l'image est rattachée et cliquez sur l'option Dessin des commandes Editer objet dans le menu Edition.

### Personnalisation de l'Agenda

Vous pouvez changer le mode qui s'affiche lorsque vous lancez l'Agenda et définir des préférences d'insertion d'objet au moyen de l'option Préférences générales du menu Outils.

Pour changer l'aspect d'un mode, sélectionnez Préférences dans le menu Outils une fois dans le mode choisi.

- L'option Préférences vous permet de choisir le type d'entrée à ajouter en sélectionnant un jour ou un créneau horaire vide et en commençant à taper, en appuyant sur Entrée ou en cliquant sur un créneau vierge.
- Vous pouvez également choisir le type d'entrée à afficher en mode Quotidien, Hebdomadaire et Planning annuel.
- Pour modifier les heures affichées en mode Quotidien en fonction de vos horaires de travail, modifiez la définition des créneaux horaires dans Préférences quotidiennes.
- Pour afficher un symbole d'entrée dans le Planning annuel, donnez à la ligne 'Symboles à afficher' la valeur 'Un' dans les 'Préférences de planning annuel'. Sélectionnez ensuite le symbole d'entrée à afficher.

Pour modifier les paramètres standard des entrées, sélectionnez Préférences d'entrée dans le menu Outils et choisissez le type d'entrée.

### **Fichiers d'Agenda**

Vous pouvez conserver des fichiers d'Agenda distincts pour votre travail et vos loisirs par exemple.

Créez un fichier d'Agenda pour vos informations (avec l'option correspondante du menu Fichier).

- Vous pouvez ensuite ajouter des entrées dans ce nouveau fichier d'Agenda. Vous pouvez couper, copier et coller des entrées d'un fichier d'Agenda à l'autre.
- Pour fusionner deux fichiers d'Agenda, utilisez l'option Fusionner du menu Fichier.

### "Purge" de fichier d'Agenda

Il est recommandé de purger régulièrement l'Agenda pour l'empêcher de devenir trop volumineux. Pour ce faire :

- 1. Sélectionnez l'option Purger/archiver fichier des commandes Options dans le menu Fichier.
- 2. Vous pouvez copier ou transférer les anciennes entrées dans un nouveau fichier ou tout simplement les supprimer. Pour les déplacer ou les copier dans un nouveau fichier, entrez le nom et l'emplacement de ce fichier.

Lorsque vous copiez des entrées dans un nouveau fichier, elles sont supprimées du fichier d'Agenda courant.

- 3. Pour sélectionner les entrées à purger (entrées barrées par ex.) et le type d'entrée à purger, appuyez sur le bouton Types d'entrées.
- 4. Sélectionnez le groupe d'entrées à purger.

Remarque : lorsque vous déplacez ou copiez des entrées dans un autre fichier, ce fichier est affiché dans l'écran Système et accessible comme tout autre fichier d'Agenda.

 $\circ$  Agenda

### Impression d'entrées d'Agenda

Vous pouvez imprimer toutes les entrées d'Agenda, ou limiter l'impression à certaines dates de votre choix, par ex. la semaine prochaine.

Avant d'imprimer, reportez-vous au chapitre 'Impression' qui explique comment configurer limprimante et définir la mise en page.

Cliquez au stylet sur le bouton *Impr*. de la barre d'options ou sélectionnez la commande Imprimer du menu Fichier :

- Utilisez l'option Mise en page pour configurer la présentation des entrées sur la copie imprimée. Vous pouvez choisir le format de page, définir les marges et ajouter des en-têtes et pieds de page. Reportez-vous à la section *Impression* pour plus de détails à ce sujet.
- Utilisez l'option **Aperçu** pour vérifier la présentation des pages sur la copie imprimée.
- Imprimez les entrées avec l'option Imprimer.

Lorsque vous sélectionnez Imprimer ou Aperçu, une boîte de dialogue s'affiche pour vous permettre de spécifier l'éventail de dates des entrées à imprimer.

Appuyez sur le bouton Types d'entrées pour demander à :

- Imprimer toutes les entrées répétées ou seulement la prochaine.
- Imprimer ou non les entrées barrées.
- Imprimer ou non les entrées comportant le symbole d'entrée spécifié.

### Synchronisation sur un agenda de PC

Vous pouvez synchroniser votre Agenda sur celui d'un PC équipé de PsiWin pour les conserver au même niveau.

Remarque : reportez-vous à l'aide en ligne de PsiWin pour plus de détails sur la synchronisation des agendas.

### Synchronisation des entrées sur agenda de PC

Vous pouvez spécifier pour chaque entrée si elle doit être synchronisée sur l'agenda du PC. Les entrées qui ne sont pas synchronisées sont annotées du signe  $\mathbf{\overline{X}}$  et les entrées personnelles du signe  $\boldsymbol{\mathsf{X}}$ .

- 1. Lorsque vous ajoutez ou éditez une entrée, appuyez sur le bouton Alarme/options de la boîte de dialogue de l'entrée puis sélectionnez la page Divers.
- 2. Cochez la case Synchron. avec d'autres agendas pour synchroniser l'entrée sur l'agenda du PC. Cochez la case En tant qu'entrée personnelle pour conserver les entrées confidentielles dans l'agenda du PC.

Pour modifier les paramètres de toute une liste de tâches, sélectionnez Synchronisation d'agendas dans le menu Liste de tâches. Si la liste de tâches n'est pas synchronisée, aucune des tâches individuelles ne le sera. Si la liste de tâches est confidentielle, toutes les entrées le seront également.

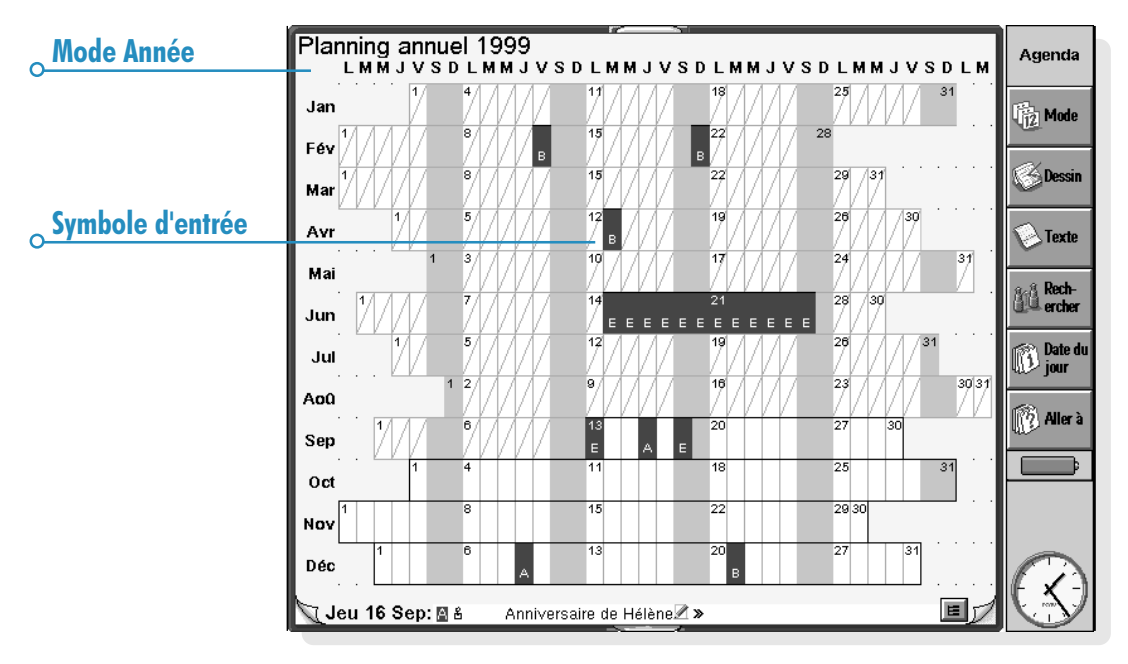

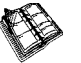

## Configuration Web & Email  $\triangleright$  79

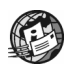

## CONFIGURATION DES APPLICATIONS WEB ET EMAIL

Avant de pouvoir utiliser les applications Web et Email sur votre netBook, vous devez configurer les détails de votre prestataire de services Internet et votre compte de courrier électronique.

### Complement d'informations

Après avoir configuré l'application Email sur votre netBook, vous pourrez en apprendre davantage sur l'application Email en consultant :

- L'aide en ligne d'Email qui contient des informations détaillées sur la configuration et l'utilisation de l'application Email.
- Les chapitres Email et Web de ce Guide d'utilisation qui expliquent l'envoi et la réception de messages électroniques, ainsi que l'utilisation de l'application Web.
- Le Manuel d'utilisation d'Email (sur le CD-ROM de PsiWin) qui contient des informations détaillées sur la configuration et l'utilisation des courriers, télécopies et messages, ainsi que sur l'utilisation de l'application Email proprement dite.
- L'aide en ligne de l'application Web qui contient des informations détaillées sur l'utilisation de l'application Web.
- Le Manuel de l'application Web (figurant sur le CD-ROM de PsiWin) qui contient des informations détaillées sur l'utilisation de l'application Web.

Pour afficher l'aide en ligne d'Email sur votre netBook, lancez l'application Email et sélectionnez Aide sur Email dans le menu Outils.

### Avant de commencer

### Comment utiliser l'application web sur mon netBook ?

Vous pouvez utiliser votre netBook pour :

- Accéder à Internet et consulter les pages Web.
- Visualiser les pages et fichiers graphiques Web enregistrés localement.
- Télécharger des fichiers, par .ex. des applications supplémentaires pour votre netBook.

### Comment utiliser l'application email sur mon netBook ?

Vous pouvez utiliser votre netBook pour envoyer et recevoir des courriers selon une des méthodes suivantes ou les deux :

1. Connexion à une boîte aux lettres 'distante' par ligne téléphonique. Cette méthode consiste à effectuer une connexion 'directe' à votre boîte aux lettres par ligne téléphonique (sans passer par un PC). Vous pouvez par exemple accéder à votre boîte aux lettres personnelle en appelant votre prestataire de services Internet ou accéder à votre boîte aux lettres professionnelle en appelant le prestataire de services de votre société.

#### Que faire ensuite

Avant de pouvoir accéder à votre boîte aux lettres professionnelle, vous devez contacter votre administrateur réseau pour savoir si vous pouvez accéder à votre boîte aux lettres par connexion 'distante' (commutée).

Voir 'Quel type de comptes courrier utiliser ?' pour continuer.

Affichage de l'aide en ligne.

2. Connexion à un PC en mesure d'accéder à votre boîte aux lettres. Cette méthode vous permet de vous connecter directement à un PC en mesure d'accéder à votre boîte aux lettres. Avec la fonctionnalité 'Email Synchronization' de PsiWin, vous pouvez préparer des courriers hors ligne sur votre netBook et vous connecter ensuite à votre PC pour envoyer et recevoir des messages.

#### Comment procéder ?

Avant de pouvoir accéder à votre boîte aux lettres par l'intermédiaire d'un PC, vous devez installer PsiWin sur le PC en question et configurer la fonctionnalité 'Email Synchronization'. La fonctionnalité Email Synchronization n'est pas couverte dans ce guide. Pour savoir comment l'utiliser, reportez-vous au CD-ROM de PsiWin.

### Quel type de compte courrier utiliser ?

Il existe plusieurs types de compte courrier. Pour connaître les comptes auxquels vous pouvez vous connecter avec l'application Email sur le netBook :

- Compte personnel 'commuté'. Il s'agit d'un compte courrier commuté auquel vous avez souscrit chez un prestataire de services Internet comme, par exemple, Wanadoo ou Oleane.
	- Quel prestataire de services Internet utiliser ? Vous pouvez utiliser la majorité des prestataires de services Internet qui utilisent les méthodes 'Internet standard' pour la connexion à votre compte courrier. Cependant, certains prestataires de services Internet (comme America Online) utilisent des méthodes propriétaires pour la connexion et ne sont pas accessibles à votre netBook (en d'autres termes, vous devez utiliser un PC).

Pour continuer, passez à la section 'Configuration de votre netBook'.

- Compte courrier 'distant' (au bureau, par exemple). Il peut s'agir d'un compte courrier sur votre lieu de travail en utilisant, par exemple, Lotus cc:Mail ou Microsoft Mail.
	- Comment savoir si je peux utiliser mon compte ? Vous devez prendre conseil auprès de votre administrateur réseau pour savoir si vous pouvez accéder à votre boîte aux lettres au moyen de ce type de compte.

Pour continuer, passez à la section 'Configuration de votre netBook'.

Compte courrier Web. Il s'agit d'un compte courrier auquel vous devez vous connecter à l'aide d'un navigateur Web, par exemple HotMail ou Yahoo! Mail.

Vous ne pouvez pas vous connecter à ce type de compte avec l'application Email.

Avant de pouvoir utiliser la messagerie électronique sur le Web, vous devez configurer votre netBook pour un accès Internet. Pour ce faire, suivez toutes les étapes décrites au chapitre 'Configuration de votre netBook', excepté la 'Configuration de l'application Email'. Vous devez utiliser l'application Web pour accéder au site de votre prestataire de courrier électronique.

#### Si vous n'avez pas de compte courrier/internet

Il vous faut un compte courrier avant de pouvoir accéder à Internet pour envoyer et recevoir des courriers sur votre netBook.

- Pour obtenir un compte courrier personnel, vous devez vous 'inscrire' auprès d'un prestataire de services Internet. Les prestataires de services Internet fournissent généralement un compte courrier dans le cadre de leur produit d'accès à Internet.
- La plupart des prestataires de services Internet fournissent un logiciel (par exemple un CD-ROM) pour vous aider à configurer l'accès Internet et le compte courrier sur un PC.

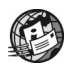

### Configuration Web & Email  $\triangleright$  81

Important: avec certains prestataires de services Internet, vous devez vous connecter par PC pour vous inscrire. Si vous n'êtes pas en mesure de le faire, contactez le prestataire de services ISP pour savoir s'il est possible de s'inscrire sans PC. Si vous avez accès à Internet, consultez le site "www.mobile.psion.com" pour obtenir un complément d'informations.

### Configuration de votre netBook

#### Que faut-il pour pouvoir utiliser les applications mail/email ?

Pour accéder à Internet et pour envoyer et recevoir du courrier sur votre netBook, il vous faut les éléments suivants :

- 1. Un compte courrier approprié. Pour accéder à Internet et utiliser la messagerie électronique, il vous faut un compte courrier 'standard' Internet. Pour plus de détails, reportez-vous à la section 'Avant de commencer.
- 2. Un modem.

Il vous faut un modem pour connecter le netBook au réseau téléphonique. Vous pouvez utiliser les types de modems suivants sur votre netBook :

- Modems PC standard externes.
- Cartes modems' PC.
- Téléphones portables avec modems intégrés. Remarque : si votre téléphone portable n'est pas équipé d'un modem intégré, vous devez l'utiliser avec une carte modem PC.

#### 3. Une connexion téléphonique.

Si vous utilisez un modem standard externe ou une carte modem PC, le modem doit être connecté à une prise téléphonique. Si vous utilisez un téléphone portable, votre opérateur réseau doit activer votre carte SIM (Subscriber Identity Module - module d'identification d'abonné) pour pouvoir effectuer des appels de télécopie et de données sur votre téléphone. Si votre téléphone bénéficie de la fonctionnalité fax et données, vous devez avoir deux numéros de téléphone supplémentaires. Si vous n'êtes pas sûr que la carte SIM de votre téléphone soit en mesure 'd'échanger des données', prenez conseil auprès de votre opérateur réseau'.

Remarque : si votre téléphone portable supporte la connexion IrDA, vous pouvez l'utiliser sans câbles supplémentaires.

#### Assistance.

En cas de problème de connexion, consultez notre site Web à l'adresse "www.mobile.psion.com" pour plus de détails sur la connexion au moyen de prestataires de services, modems ou téléphones portables spécifiques".

### Quelles informations me faut-il ?

Avant de pouvoir configurer votre netBook, vous devez réunir certaines informations à propos de votre modem et de votre compte courrier Internet en :

- Consultant la documentation fournie par votre prestataire de services Internet au sujet de votre compte Internet ou en contactant votre administrateur réseau au bureau.
- Consultant le support technique sur le site Web de votre prestataire de services Internet.
- Contactant votre prestataire de services Internet par messagerie électronique ou par téléphone pour obtenir le support technique nécessaire.
- Consultant le site Web de Psion à l'adresse "www.mobile.psion.com" pour obtenir les détails des prestataires de services Internet à travers le monde et utiliser l'assistant de configuration de prestataire de services Internet.

Modèles pour les prestataires de services les plus courants. Le CD-ROM de PsiWin contient des 'modèles' pour les prestataires de services Internet les plus courants, notamment au Royaume-Uni, aux Etats-Unis et en Allemagne. Ils vous aideront à configurer plus rapidement votre compte courrier.

### Liste d'informations

La liste au verso répertorie les informations dont vous aurez besoin pour configurer votre netBook. Seul votre prestataire de services ISP ou votre administrateur réseau est en mesure de vous fournir toutes les informations nécessaires au sujet de votre compte courrier Internet.

### Glossaire de termes

#### Courrier électronique

Un courrier électronique est un message envoyé sur l'Internet.

#### Prestataire de services Internet

Les prestataires de services Internet sont des sociétés qui vous fournissent un accès à l'Internet. Un "compte" de prestataire de services Internet permet d'envoyer et de recevoir du courrier à l'aide d'une adresse électronique personnelle.

#### POP3/IMAP4

"Protocoles" (normes) Internet pour la réception de courrier électronique.

#### **SMTP**

Protocole Internet utilisé pour envoyer du courrier.

#### TCP/IP

Protocole Internet utilisé par les ordinateurs pour communiquer entre eux.

#### DNS

Le système DNS est un carnet d'adresses qui permet aux ordinateurs connectés à l'Internet de se connecter les uns aux autres à l'aide des "adresses IP" et des "noms d'hôte".

#### Adresse IP

Adresse Internet unique d'un ordinateur, par ex. "194.129.243.153", utilisée par les ordinateurs pour communiquer entre eux.

#### Nom d'hôte

Version lisible par l'homme d'une adresse IP, par ex. "www.psion.com" peut correspondre à l'adresse IP "194.129.243.153".

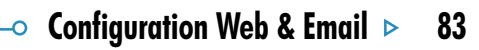

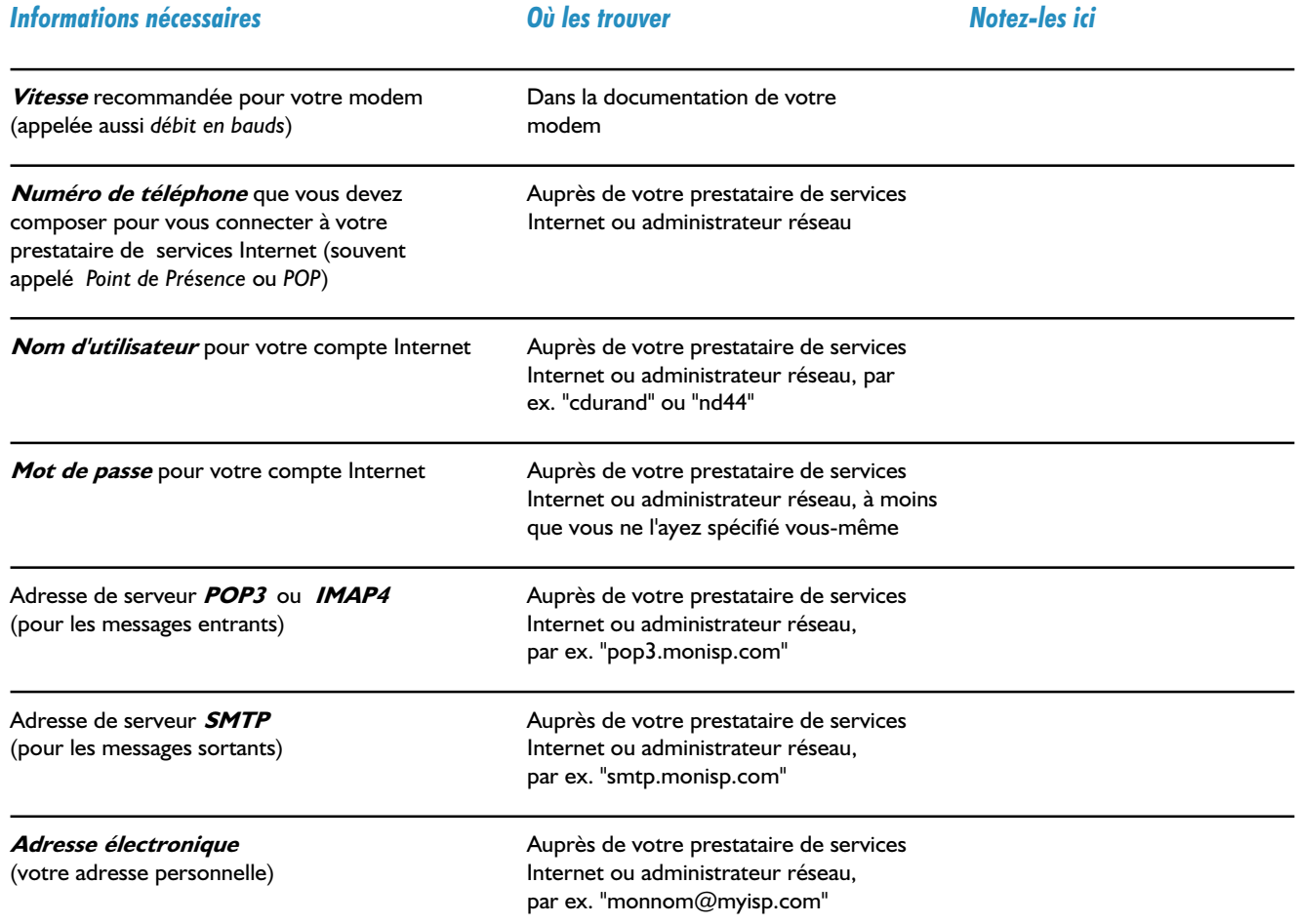

<u> 1989 - Johann Stein, fransk politik (d. 1989)</u>

C

Certains prestataires de services nécessitent des informations supplémentaires pour permettre la 'connexion' à leur serveur. Vous pourrez avoir besoin des informations suivantes avec certains prestataires de services.

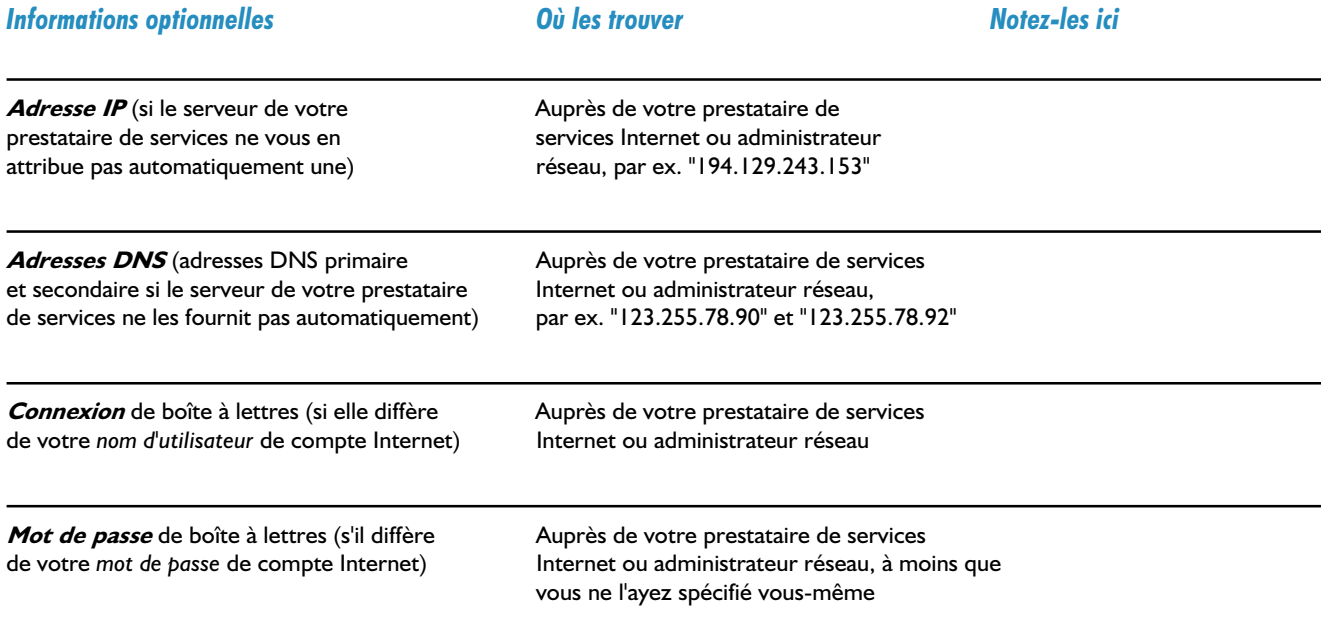

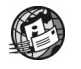

### Configuration de l'application email sur votre netBook

Une fois que vous disposez de toutes les informations répertoriées dans la liste, vous pouvez procéder à la configuration du netBook pour vous connecter à votre prestataire de services Internet.

### Connexion du modem

- 1. Si vous utilisez une carte PC modem :
- Branchez le modem sur le connecteur de carte PC du netBook.

ou si vous utilisez un modem PC interne :

• Connectez votre netBook au moyen au moyen du câble série du netBook.

#### Qu'est-ce qu'il me faut pour le faire ? Pour connecter le câble série de votre netBook au modem, il est parfois nécessaire d'utiliser un adaptateur de câble modem Psion. Vous devez uniquement utiliser un adaptateur Psion disponible auprès de votre distributeur local.

2. Connectez le modem à la prise téléphonique et allumez-le.

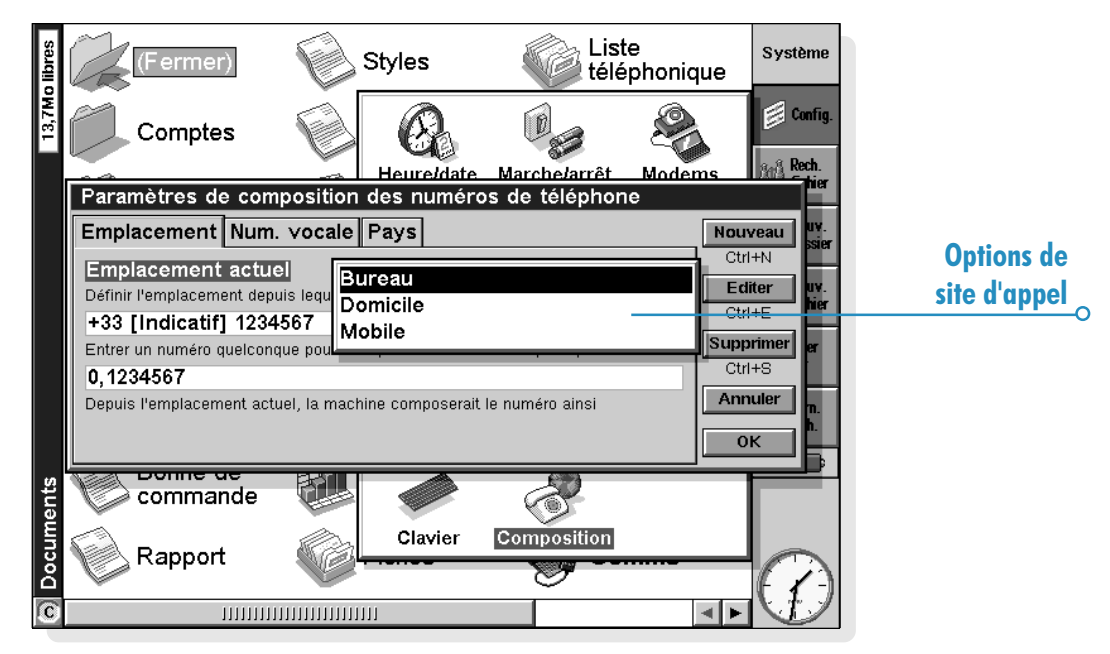

### Configuration de votre site d'appel

Pour vous connecter à Internet, votre Psion doit composer le numéro de téléphone de votre prestataire de services. Vous pouvez configurer différents 'sites' d'appel pour permettre à votre netBook de composer le numéro correctement ; par exemple, pour appeler du bureau, il faut peut-être faire le '9' avant le numéro à appeler.

#### Pour configurer un site d'appel :

1. Accédez à l'écran Système et cliquez sur le bouton Panneau de configuration de la barre d'options.

- **2.** Cliquez sur l'icône **Composition**  $\mathcal{P}$  pour afficher les paramètres de numérotation.
- 3. Cliquez sur la ligne Site courant et sélectionnez le site à partir duquel vous appelez :
- 'Base' pour composer un numéro sans avoir recours à un préfixe.
- 'Tél. portable' si vous utilisez un portable.

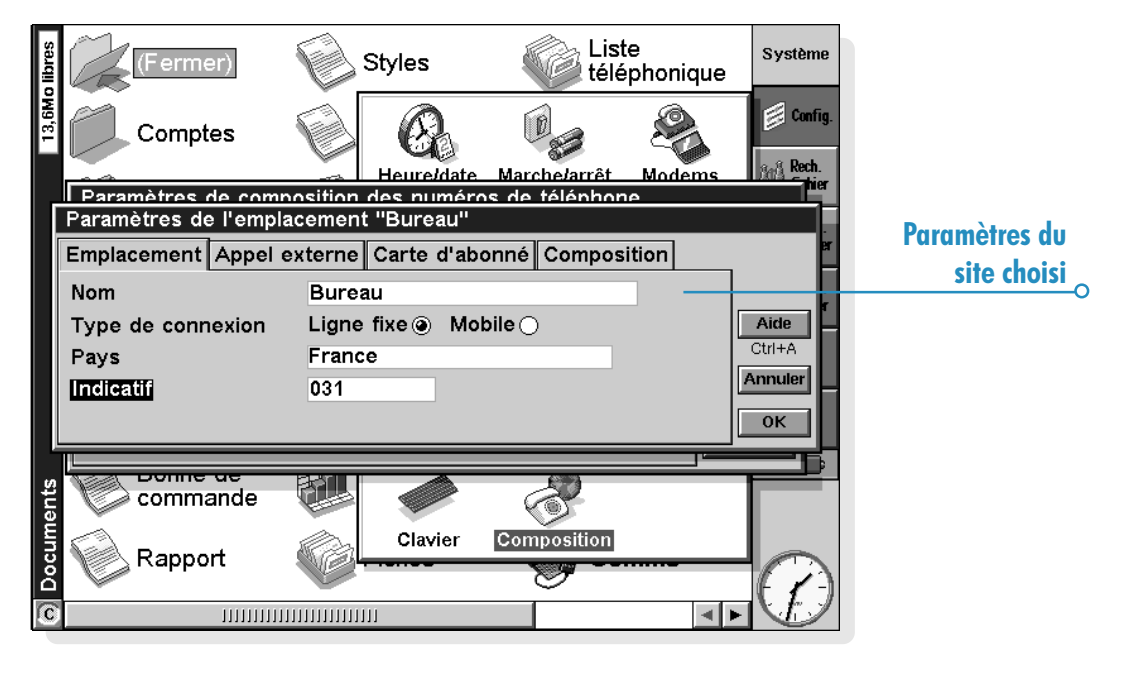

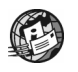

### Configuration Web & Email  $\triangleright$  87

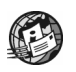

- 'Bureau' si vous devez composer un préfixe ('de ligne extérieure') avant d'appeler, le '9' par exemple. Si les sites prédéfinis ne vous conviennent pas, vous pouvez ajouter un nouveau site en cliquant sur le bouton **Nouveau** pour entrer les informations appropriées.
- 4. Cliquez sur Editer et vérifiez que les paramètres de numérotation sont corrects pour votre site (ce n'est pas nécessaire pour le site 'Tél. portable'). Il est parfois nécessaire de changer l'Indicatif par example.
- 5. Une fois le site de numérotation configuré, cliquez sur OK.

### Configuration de votre modem

Pour spécifier le type de modem utilisé :

- 1. Accédez à l'écran Système et cliquez sur le bouton Panneau de configuration de la barre d'options.
- 2. Cliquez sur l'icône Modems A pour afficher les paramètres de modem.

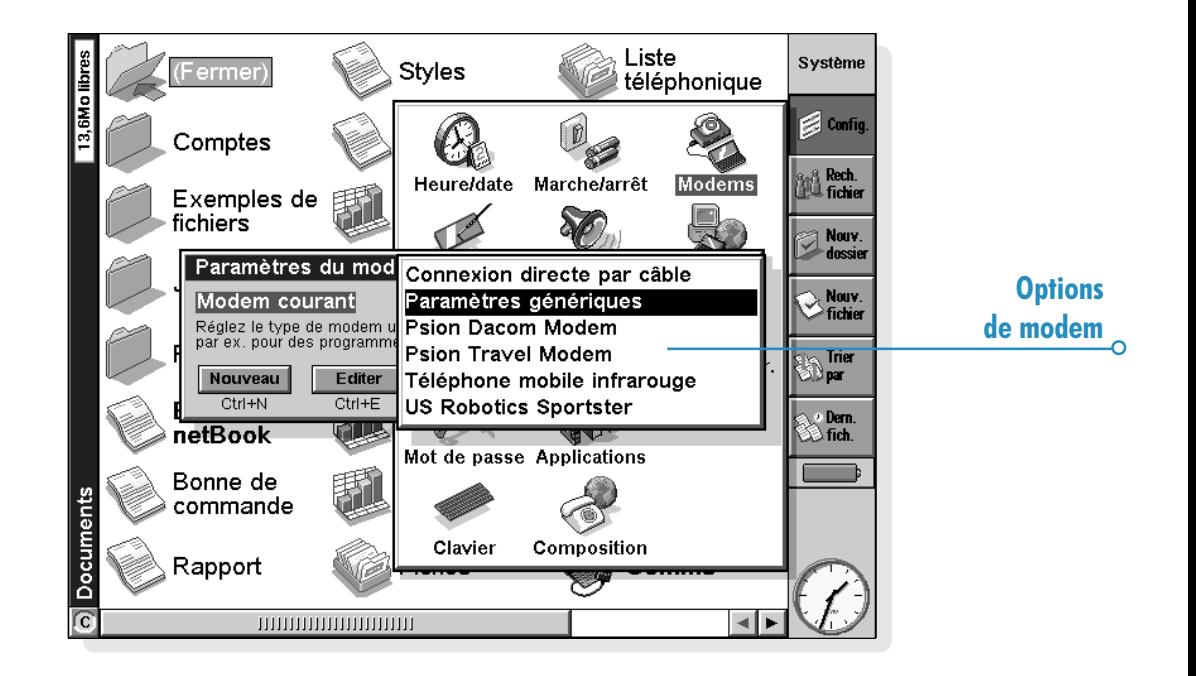

3. Cliquez sur la ligne Modem courant et sélectionnez le modem utilisé :

Sélectionnez 'Paramètres génériques du modem' si le type de modem utilisé n'apparaît pas dans la liste. Si les paramètres génériques ne fonctionnent pas avec votre modem, cliquez sur **Nouveau** pour ajouter une nouvelle entrée correspondant à votre modem. Pour plus de détails sur les paramètres à configurer, reportez-vous à la documentation de votre modem.

4. Une fois le modem configuré, cliquez sur OK.

#### Configuration de votre service Internet

Une fois que vous avez configuré votre site de numérotation et votre modem, vous devez créer un nouveau 'service Internet' et entrer les paramètres de compte Internet correspondant à votre prestataire de services. Pour plus de détails sur les informations requises, reportez-vous à la section 'Quelles informations me faut-il ?.

#### Pour configurer votre service Internet :

1. Accédez à l'écran Système et cliquez sur le bouton Panneau de configuration de la barre d'options.

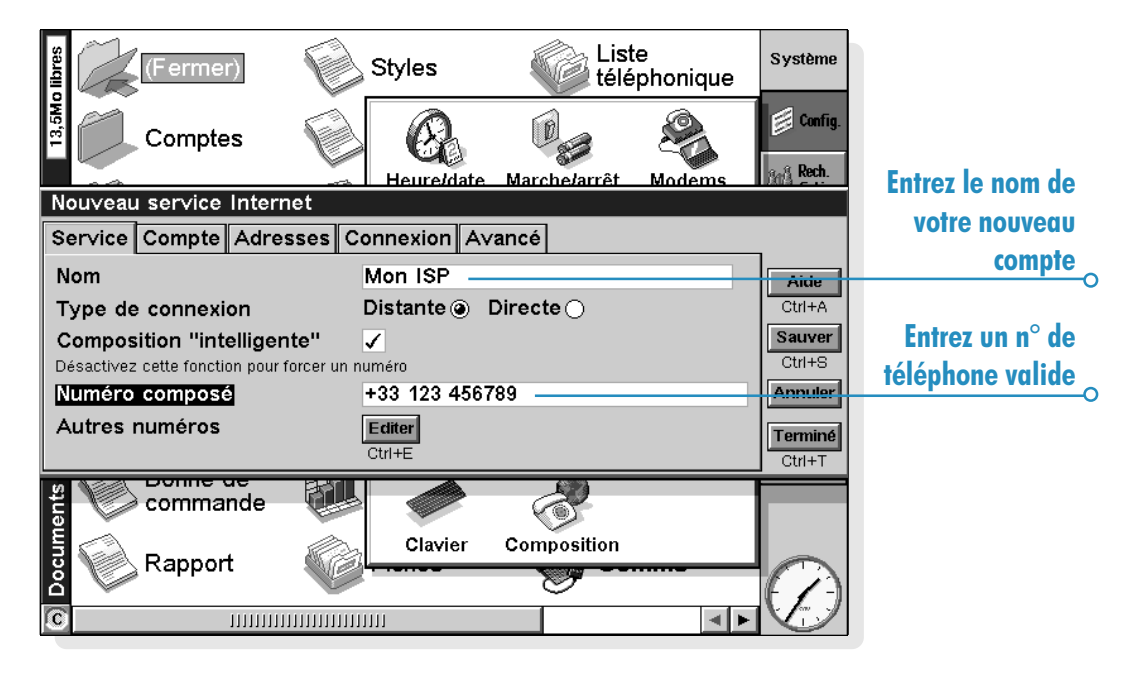

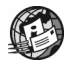

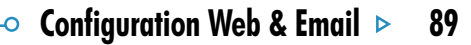

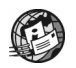

- **2.** Cliquez sur l'icône **Internet**  $\frac{1}{2}$  pour afficher les paramètres du service Internet.
- 3. Cliquez sur Nouveau pour créer un nouveau service.
- 4. Sur la ligne Basé sur, sélectionnez 'Paramètres standard' ou, si vous disposez d'un fichier 'modèle' contenant les paramètres de votre prestataire de services Internet, sélectionnez 'Paramètres du fichier', puis le fichier approprié.
- 5. Sur la page Service, affectez un nom à votre compte et entrez le numéro d'accès (ou numéro de téléphone POP) de votre prestataire de services).

6. Sur la page Compte, désactivez la case Connexion manuelle et entrez le nom d'utilisateur et le mot de passe de votre compte Internet.

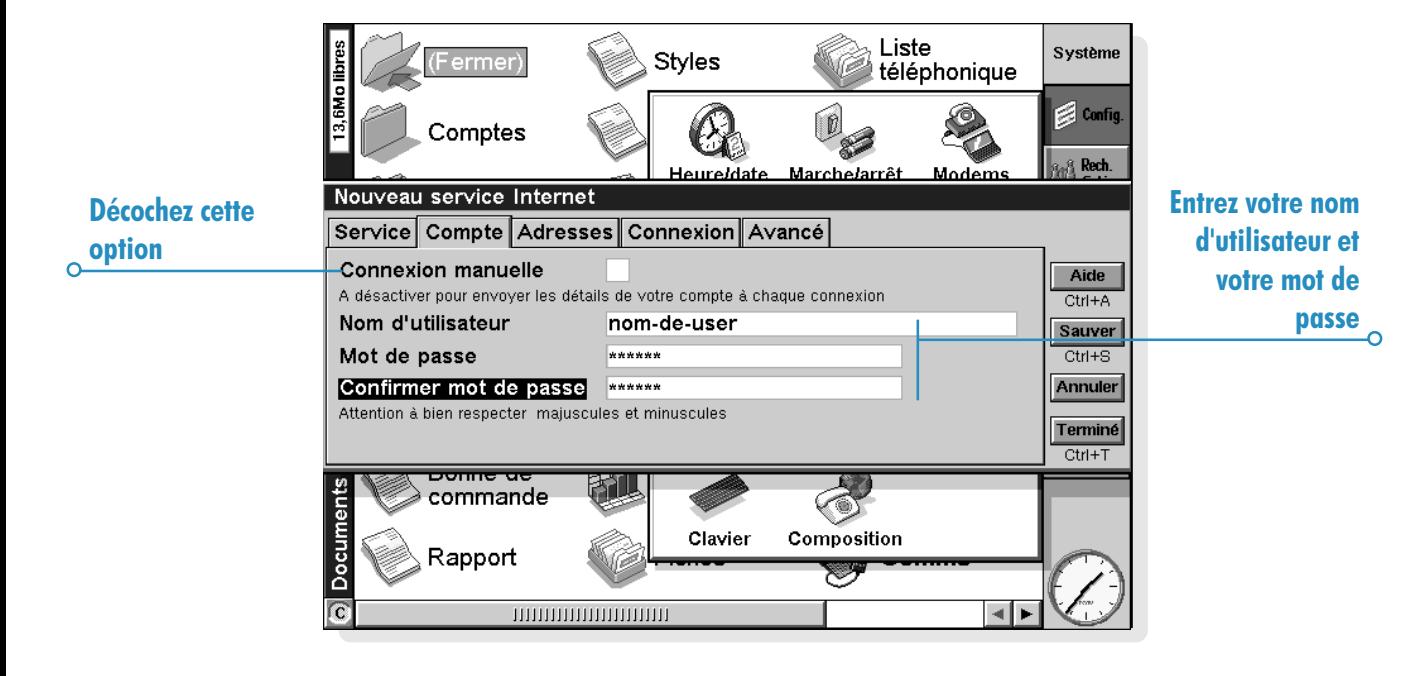

- 7. Si votre prestataire de services vous demande de spécifier des adresses IP et DNS, vous pouvez les définir sur la page Addresses. Avant de pouvoir le faire, vous devez toutefois désactiver les cases Obtenir adresse IP du serveur et Obtenir adresse DNS du serveur.
- 8. Une fois les paramètres configurés, cliquez sur Terminé pour revenir à la boîte de dialogue 'Paramètres du service Internet'. Le nouveau service créé s'affiche sur la ligne Service Internet courant. Cliquez sur OK pour revenir au Panneau de configuration.

Et si je dois utiliser un 'script de connexion' ?

Certains prestataires de services Internet exigent l'utilisation d'un script de connexion pour communiquer différents détails comme le nom d'utilisateur et le mot de passe par exemple. Vous pouvez définir un script de connexion sur la page **Connexion** de vos paramètres de service Internet. Pour plus de détails sur la création de scripts de connexion, reportez-vous au Manuel d'utilisation d'Email sur le CD-ROM de PsiWin.

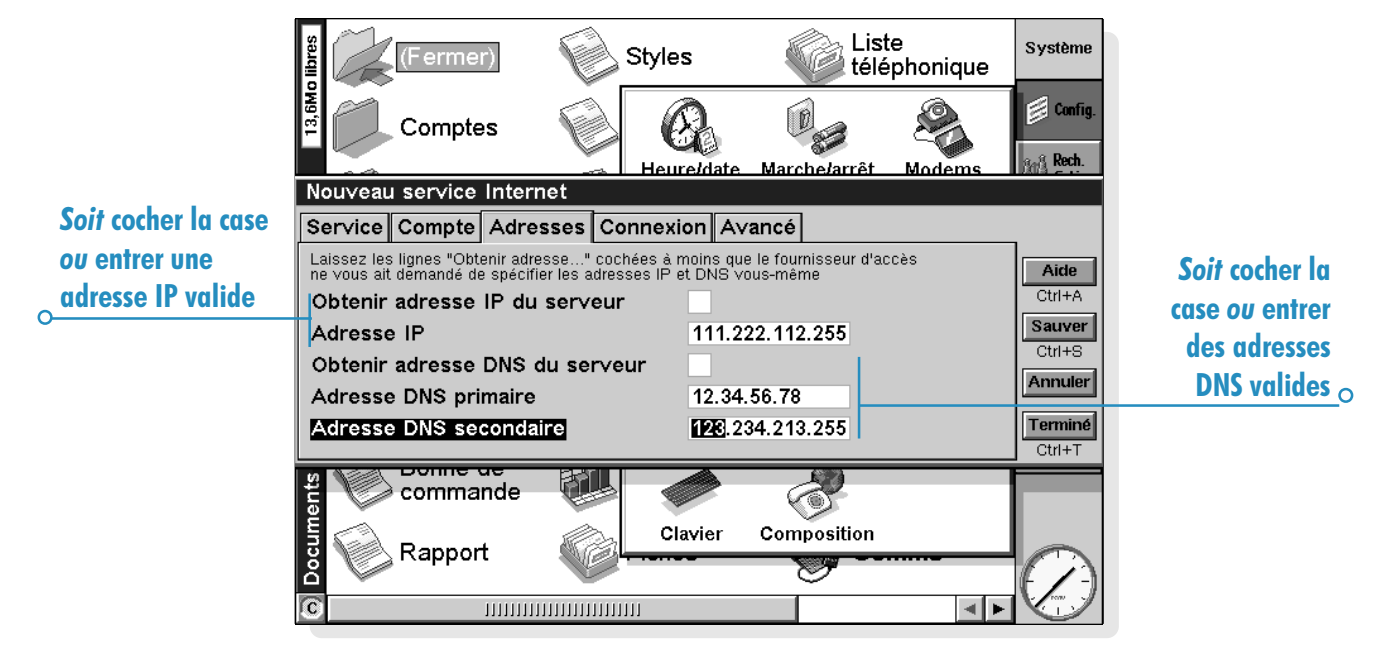

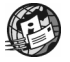

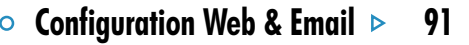

# Configuration de l'application email

Une fois que vous avez configuré votre service Internet, vous pouvez configurer votre compte courrier dans l'application Email.

#### Pour créer un nouveau compte dans Email :

- 1. Cliquez sur l'icône de l'application Email .
- 2. Sélectionnez Email au moyen de l'option Ajouter nouveau compte du menu Outils.
- 3. Sur la page Compte :
- Attribuez un nom de votre choix à votre compte.
- Entrez votre nom tel qu'il doit apparaître dans tous les courriers envoyés sur la ligne Votre nom.
- Entrez votre adresse de messagerie électronique, par ex. "mon.nom@monisp.com"".
- Si la ligne Type de boîte est affichée, choisissez le type de boîte aux lettres, tel que 'POP3' ou 'IMAP4'.

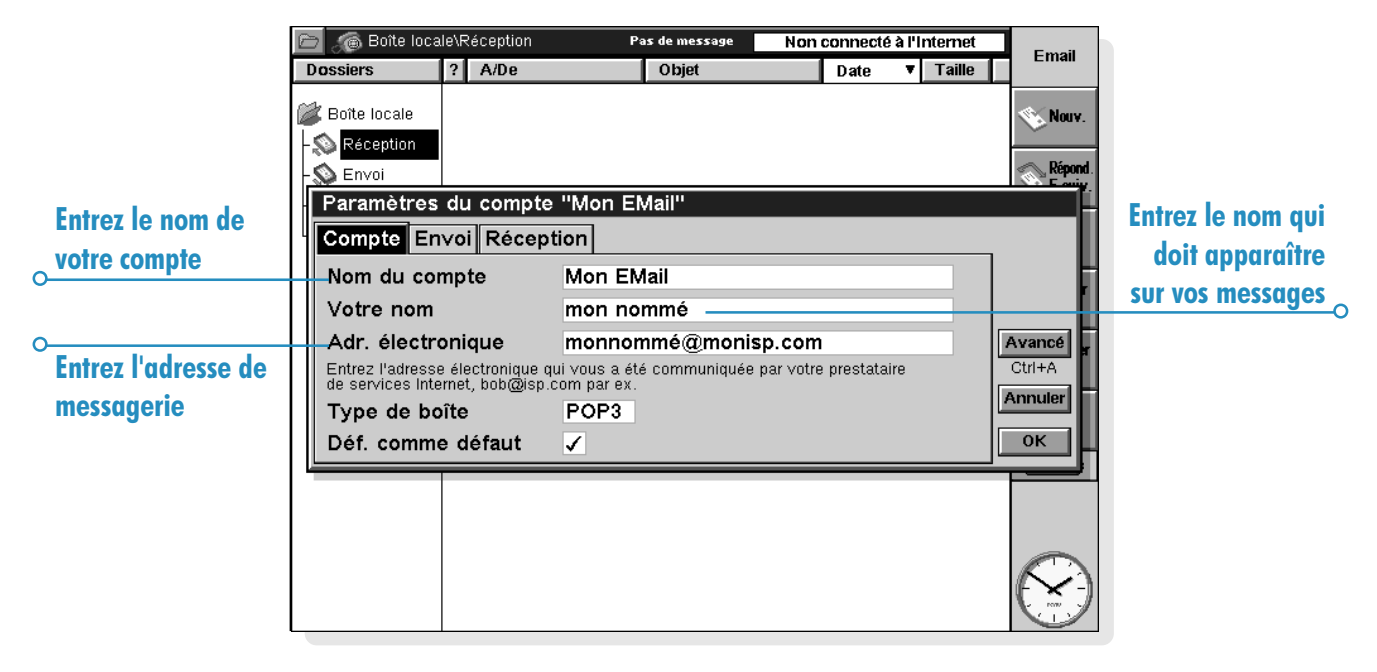

- 4. Sur la page Envoi :
- Entrez l'adresse du serveur de courrier sortant (SMTP), par ex. "smtp.monisp.com".

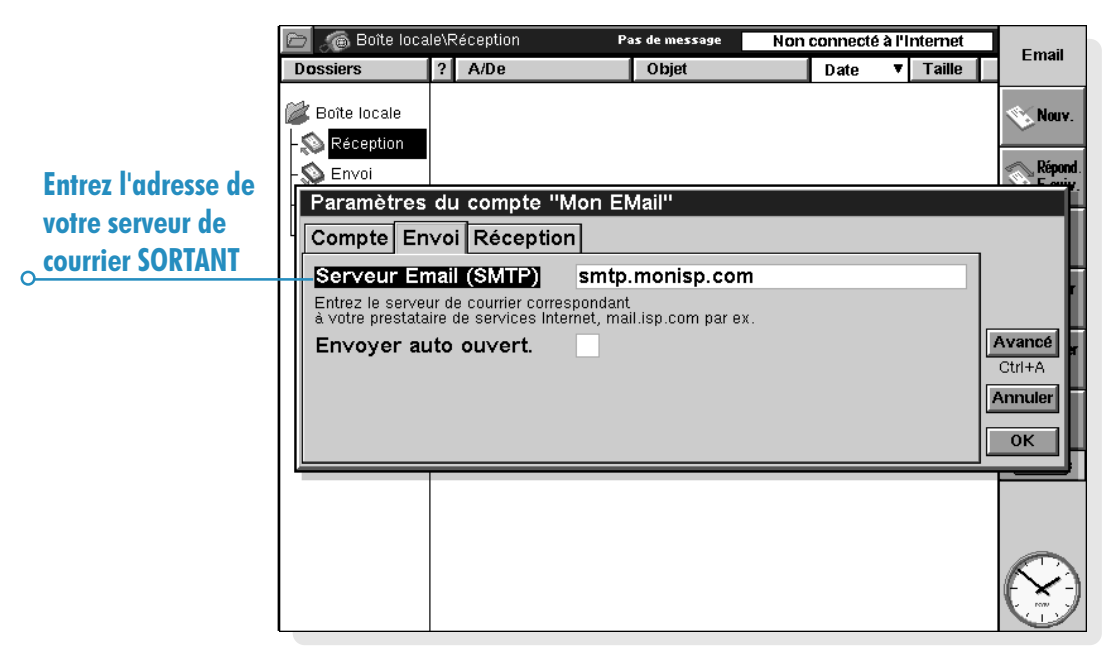

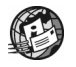

o

### $\circ$  Configuration Web & Email  $\triangleright$  93

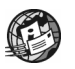

- 5. Sur la page Réception :
- Entrez l'adresse du serveur de courrier entrant (POP3 ou IMAP4), par ex. "pop3.monisp.com".
- Entrez la connexion (ou nom d'utilisateur) et le mot de passe de votre boîte aux lettres (parfois identiques au nom d'utilisateur et au mot de passe Internet).
- 6. Cliquez sur OK une fois que vous avez entré tous les paramètres de compte courrier.

Vous êtes maintenant prêt à utiliser les applications Web et Email.

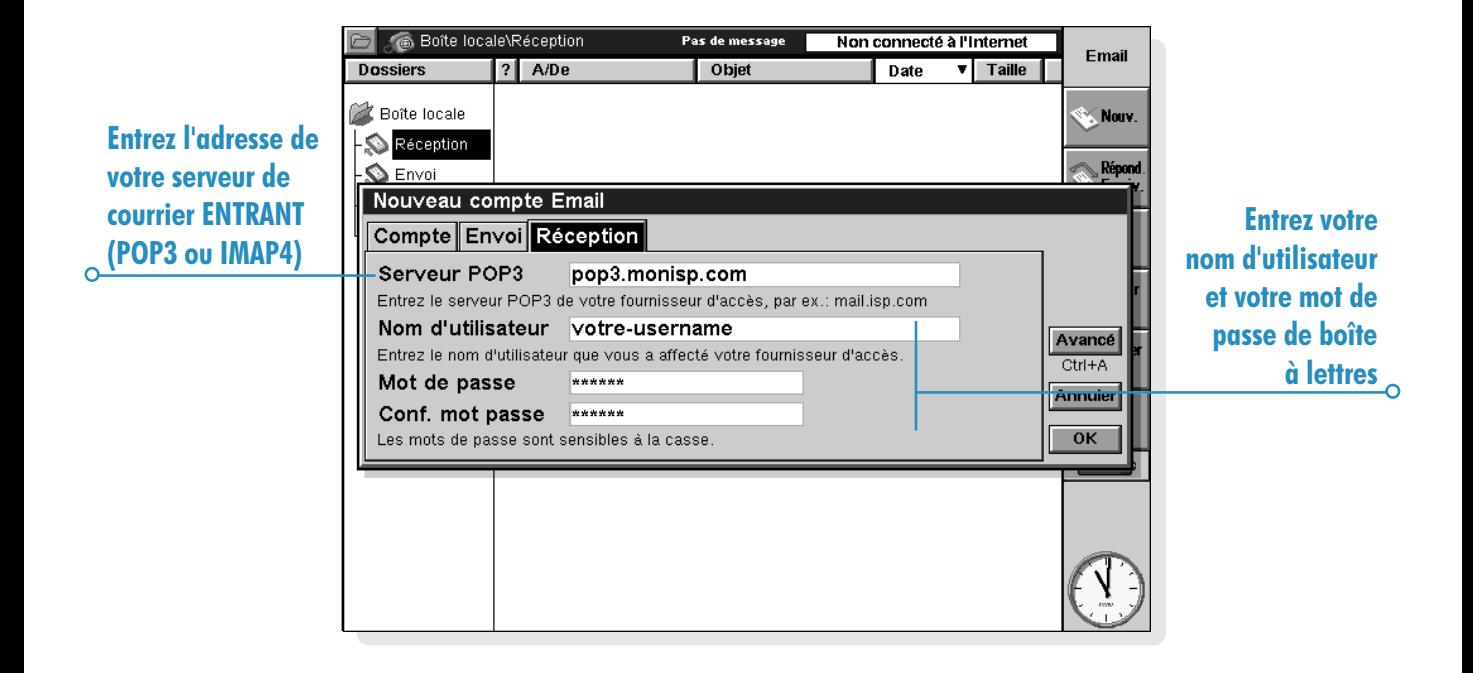

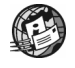

O

### WEB

L'application Web est un explorateur destiné au World Wide Web sur Internet. Vous pouvez l'utiliser pour :

- Vous connecter à Internet et consulter les pages Web.
- Visualiser les pages et fichiers graphiques Web enregistrés localement.
- Télécharger des fichiers, par .ex. des programmes supplémentaires pour votre netBook, à partir des sites Web.

### Avant toute chose

Avant de pouvoir commencer à explorer l'Internet, il vous faut :

- Un modem
- Une connexion téléphonique
- Un compte chez un prestataire de services Internet.

Pour plus de détails sur la configuration du netBook pour une connexion Internet, reportez-vous à la section de Prise en main - Web et Email.

### Exploration du Web

Pour établir une nouvelle connexion et ouvrir une page Web:

- 1. Connectez votre netBook et votre modem à une ligne téléphonique en vous assurant que les sections Modems, Composition et Internet de votre Panneau de configuration sont correctement configurées.
- 2. Cliquez sur l'icône , puis sur la ligne d'adresse au bas de l'écran et entrez l'adresse (URL) de la page Web à laquelle vous voulez accéder.

#### Pour interrompre le chargement d'une page :

Cliquez sur le bouton  $\mathbb{R}$  de la barre d'options ou sélectionnez Arrêter dans le menu Fichier menu.

#### Pour interrompre une connexion :

#### Sélectionnez Déconnecter de l'internet dans le menu Fichier.

Si vous sélectionnez Déconnecter de l'internet alors que d'autres applications, notamment Email, utilisent encore la connexion, vous risquez de perdre des informations dans ces dernières. Pour l'éviter, assurez-vous qu'aucune application n'effectue de transfert d'informations vers ou depuis l'Internet avant de vous déconnecter.

#### Pour suivre un lien :

- Les liens hypertextes (liens vers d'autres pages) sont soulignés.
- Cliquez une première fois sur le lien pour le sélectionner, puis une seconde pour afficher la page à laquelle il conduit. Vous pouvez également utiliser la touche Tab pour surligner tour à tour les différents liens d'une page et appuyer sur Entrée pour ouvrir le lien surligné.

#### Pour naviguer d'une page à une autre :

- Utilisez les boutons  $\mathbb{C}$  and  $\mathbb{R}$  pour revenir aux pages que vous avez déjà consultées.
- Utilisez le bouton  $\circled{3}$  pour afficher la liste de pages que vous avez consultées. Pour ouvrir une page, cliquez une première fois sur la page en question pour la sélectionner et une seconde pour l'afficher ou utilisez l'option Aller.

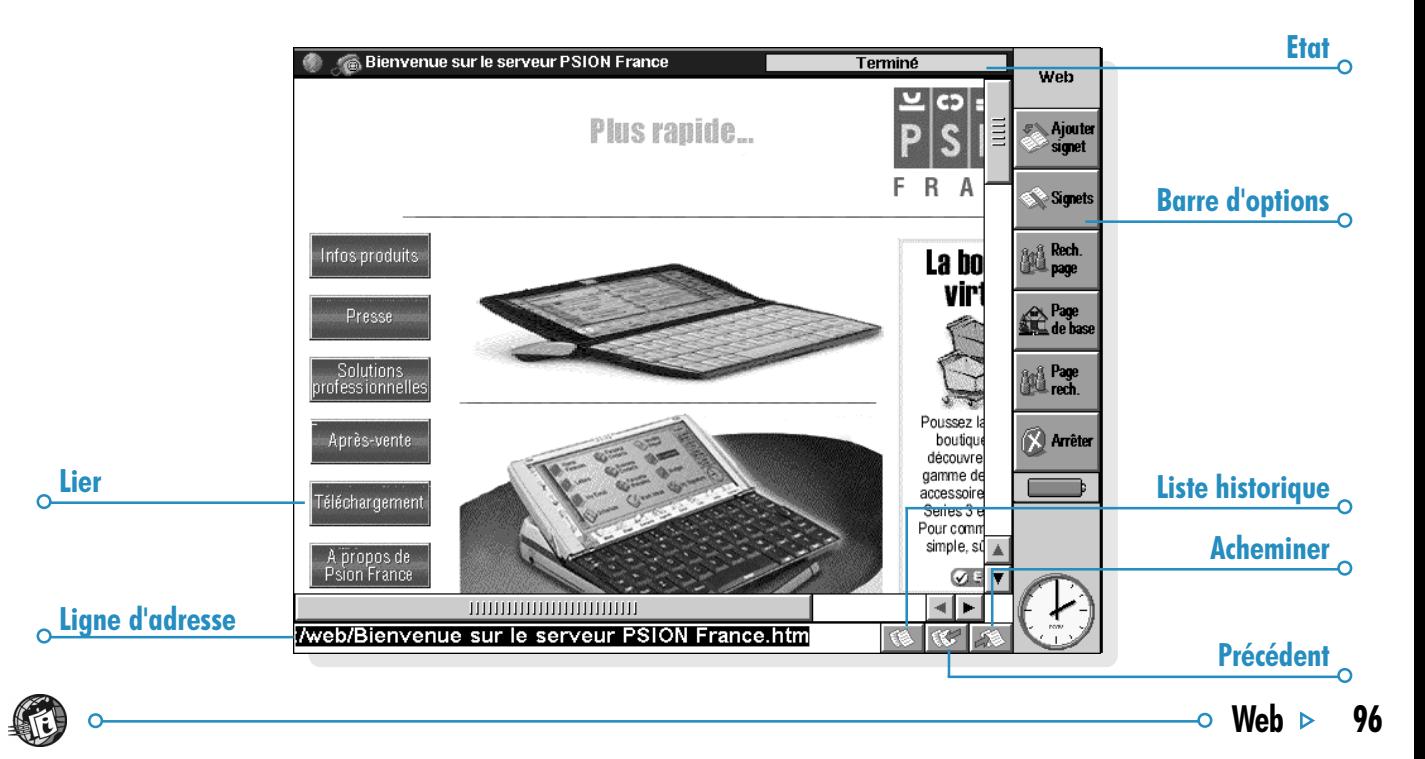

### Enregistrement de pages

Vous pouvez enregistrer une page Web sur votre netBook pour pouvoir y revenir sans vous connecter une nouvelle fois à Internet.

#### Pour enregistrer la page courante :

Sélectionnez l'option Enregistrer sous (accessible sous Options) dans le menu Fichier. Entrez le nom et l'emplacement du fichier, puis cliquez sur OK.

Veillez à faire suivre le nom de fichier entré de l'extension ".htm" ou ".html", par ex. "accueil.htm".

#### Pour afficher une page enregistrée sur un disque local :

- 1. Sélectionnez l'option Ouvrir fichier du menu Fichier, localisez le fichier et cliquez sur OK.
- 2. Cliquez sur le fichier dans l'écran Système et appuyez sur Entrée ou cliquez une seconde fois sur le fichier.

L'application Web peut uniquement ouvrir les pages Web locales dont le nom est suivi de l'extension ".htm" ou ".html.

Les pages enregistrées ne contiennent normalement pas d'image. En effet, les images des pages Web constituent des fichiers distincts qui sont affichés avec les pages par l'explorateur Web.

Les liens disponibles sur une page enregistrée conduisent bien souvent vers des pages conservées sur Internet. Pour y accéder, vous risquez donc de devoir vous reconnecter.

#### Vous pouvez copier le texte d'une page pour le coller dans une autre application comme Texte.

#### Pour ce faire :

- 1. Faites glisser le stylet sur la zone de texte à copier ou sélectionnez l'option Sélectionner tout du menu Edition pour surligner tout le texte de la page.
- 2. Sélectionnez Copier dans le menu Edition et accédez à l'application dans laquelle le texte doit être collé. Collez le texte dans l'application à l'aide de la commande Coller.

#### Pour enregistrer une image affichée sur une page Web :

- 1. Sélectionnez l'image requise en cliquant sur celle-ci ou en appuyant sur Tab pour la surligner (comme indiqué par le contour en pointillés de l'image).
- 2. Sélectionnez Enregistrer image sous (accessible sous Options) dans le menu Fichier, entrez le nom du fichier et son emplacement, puis cliquez sur OK. L'image est enregistrée en conservant le format de fichier du fichier d'origine sur Internet.

Pour pouvoir ouvrir un fichier d'image dans l'application Web, l'extension du nom de fichier doit correspondre au format d'image du fichier. Veillez à utiliser l'extension de nom de fichier ".gif" pour une image GIF ; ".jpg" pour une image JPG ou ".mbm" pour une image MBM.

#### Pour afficher une image enregistrée :

Sélectionnez l'option Ouvrir fichier du menu Fichier et choisissez le fichier d'image à afficher. L'application Web peut afficher les fichiers d'image au format JPG ou GIF. Elle peut également ouvrir les images MBM qui ont été enregistrées localement. (Le format MBM est identique au format d'image EPOC.)

### **Personnalisation**

#### Pages d'accueil et de recherche :

La page d'accueil est la première page qui s'affiche lorsque vous lancez l'application Web.

- Pour configurer une page d'accueil, sélectionnez les Préférences générales du menu Outils et entrez l'emplacement de la page requise sur la ligne Adr. page accueil.
- Pour ouvrir une page d'accueil, sélectionnez Page d'accueil dans le menu Aller.

Une page de recherche est une page Web que vous utilisez pour rechercher des informations contenues dans d'autres pages Web. Vous pouvez suivre les liens produits par les résultats de la recherche.

#### Pour configurer une page de recherche standard :

- 1. Sélectionnez l'option Préférences générales du menu Outils.
- 2. Sur la ligne Adr. page recherche, entrez l'adresse de votre site de recherche préféré et cliquez sur OK.

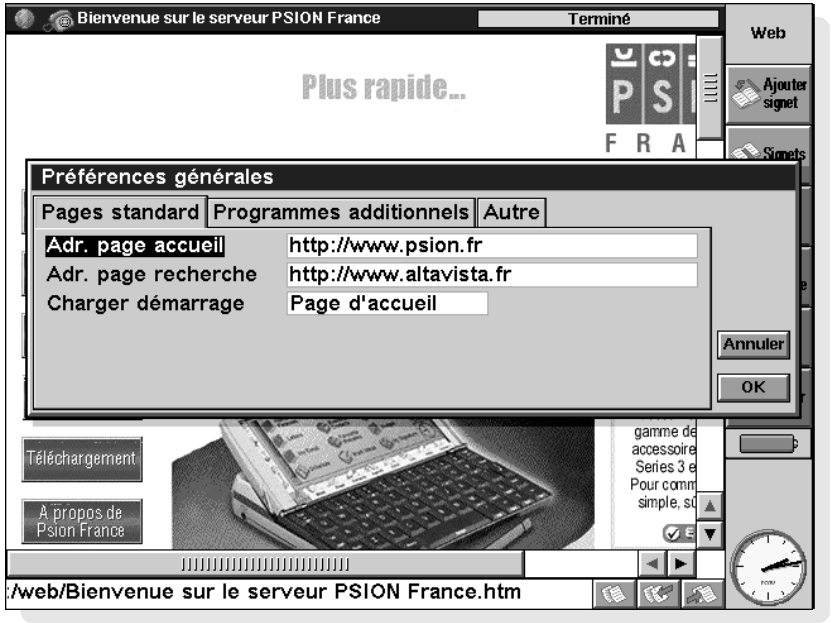

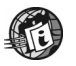

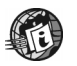

#### Pour ouvrir votre page de recherche standard :

Cliquez sur l'icône **dans** la barre d'options ou sélectionnez Page de recherche dans le menu Aller à.

#### Images

Les pages Web se composent de texte et d'images. Vous pouvez choisir d'afficher ou non des images sur une page. Pour ce faire, sélectionnez l'option Préférences d'affichage du menu Outils et utilisez la zone Charger images auto.

### Utilisation des signets

Vous pouvez attribuer un 'signet' à certaines pages pour y revenir plus facilement par la suite.

#### Pour attribuer un signet à la page courante :

• Cliquez sur le bouton Ajouter signet de la barre d'options ou sélectionnez Page courante à l'aide de l'option Ajouter signet du menu Edition.

#### Pour accéder à une page par son signet :

- 1. Cliquez sur le bouton  $\mathbb{R}$  de la barre d'options ou sélectionnez Gestionnaire de signets dans le menu Aller à.
- 2. Sélectionnez le signet et cliquez une nouvelle fois sur celuici ou sur Aller à.

Vous pouvez organiser les signets à l'aide des dossiers en procédant comme pour gérer les fichiers dans l'écran Système.

#### Pour organiser vos signets :

- Sélectionnez l'option Gestionnaire de signets du menu Aller à.
- Pour revenir à la page Web courante, sélectionnez Mode page dans le menu Aller à.

Dans le gestionnaire de signets :

- Pour accéder à une page par son signet : Sélectionnez le signet et cliquez une nouvelle fois sur celui-ci ou sur le bouton Aller à.
- Pour modifier un signet : Sélectionnez le signet et cliquez sur le bouton Edition. Entrez le nom ou l'emplacement du signet et cliquez sur OK.
- Pour ajouter un signet : Sélectionnez Ajouter signet dans le menu Edition. Entrez le nom et l'emplacement de la page à laquelle le signet doit être attribué et cliquez sur OK ou appuyez sur Entrée.
- Pour créer un dossier de signets : Sélectionnez Creer nouveau dossier dans le menu Fichier, entrez le nom du dossier et cliquez sur **OK** ou appuyez sur Entrée.
- Pour copier ou déplacer un signet ou dossier : Sélectionnez l'élément à copier ou déplacer, puis Couper ou Copier dans le menu Edition. Accédez à l'endroit où le signet ou dossier doit être placé et cliquez sur **Coller**. Pour copier ou déplacer un signet dans un dossier vide, vous devez commencer par ouvrir le dossier de destination.
- Pour supprimer un signet ou dossier : Sélectionnez le signet ou le dossier, puis l'option **Supprimer** du menu **Edition**

En supprimant un dossier, vous supprimez également tous les signets et sous-dossiers qu'il contient.

Pour rechercher un signet ou dossier : Cliquez sur le bouton Rechercher de la barre d'options ou sélectionnez l'option Rechercher (accessible sous Rechercher) du menu Edition. Entrez un critère de recherche et cliquez sur OK ou appuyez sur Entrée.
Pour exporter un signet au format HTML : Vous pouvez enregistrer vos signets sous forme de fichier HTML pour pouvoir les utiliser comme page d'accueil ou pour les transférer dans un explorateur Web sur une autre machine. Pour ce faire :

Sélectionnez l'option d'exportation sous forme de fichier HTML (accessible sous **Options**) dans le menu **Fichier**. Entrez le nom et l'emplacement du fichier. Vérifiez que le nom du fichier est suivi de l'extension " htm" ou " html"

Vous pouvez utiliser les Préférences générales du menu Outils en mode Page pour faire de ce fichier votre page d'accueil.

## Utilisation des formulaires

Certaines pages Web, notamment les sites de recherche, contiennent des "formulaires" que vous devez compléter au moyen de différentes "commandes", par ex. des cases d'option et des zones de saisie.

#### Les formulaires peuvent contenir les commandes suivantes :

- Zones de saisie de texte : pour les utiliser, cliquez une fois sur la zone et commencez directement à taper.
- Zones de mot de passe : elles sont similaires aux zones de saisie, mais les caractères entrés sont masqués par précaution de sécurité.

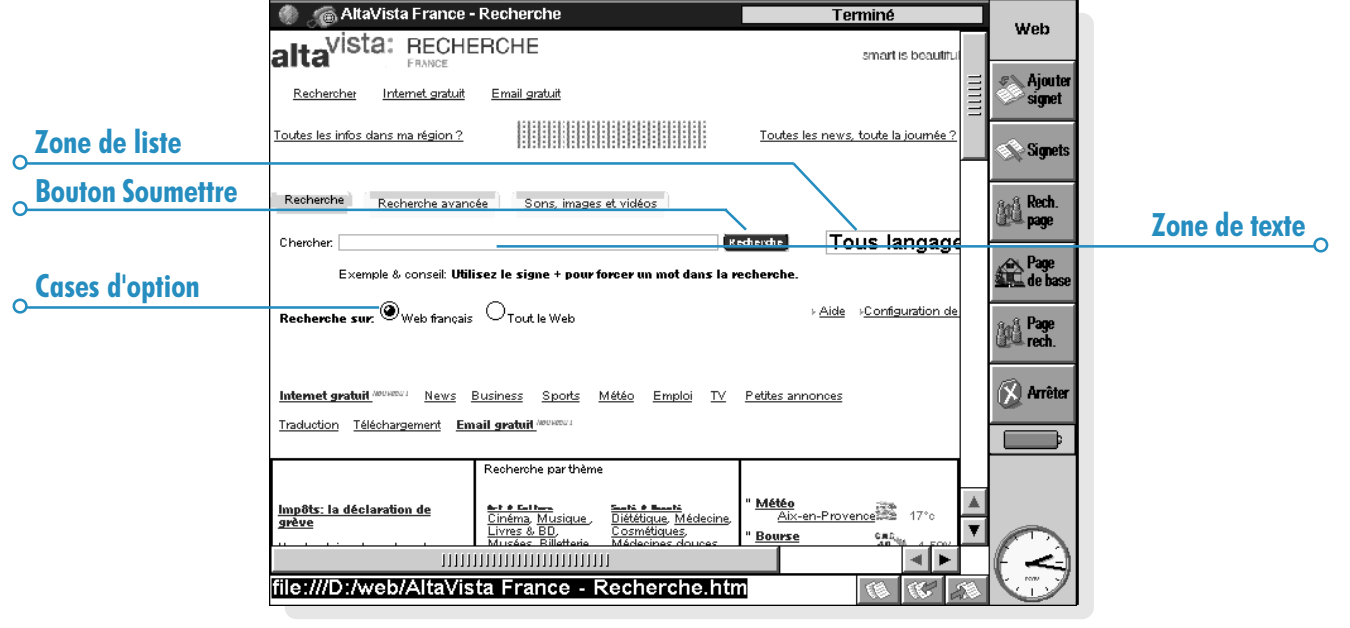

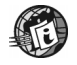

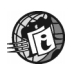

- Listes : elles contiennent une liste d'options affichée dans une zone. Cliquez sur les flèches de part et d'autre de la zone ou utilisez les touches fléchées pour vous déplacer dans la liste.
- Cases d'option et cases à cocher : elles sont identiques à celles utilisées dans les boîtes de dialogue du netBook. Il suffit de cliquer sur la case ou sur le bouton approprié pour sélectionner la ou les options correspondantes.
- Boutons 'Effacer' et 'Réinitialiser' : de nombreux formulaires comportent un bouton d'effacement ou de réinitialisation qui rétablit le formulaire à son état d'origine.
- Bouton 'Soumettre' : de nombreux formulaires comportent un bouton Soumettre ou Continuer pour transmettre les informations entrées sur le formulaire. La saisie d'informations sur un formulaire est parfois lente tant que la page n'a pas été totalement chargée.

#### Chargement d'images

Les pages Web contenant des images risquent de prendre plus de temps à se charger que les pages qui ne contiennent que du texte. Vous avez la possibilité de configurer l'application Web pour ne pas charger les images afin de réduire les délais d'affichage des pages.

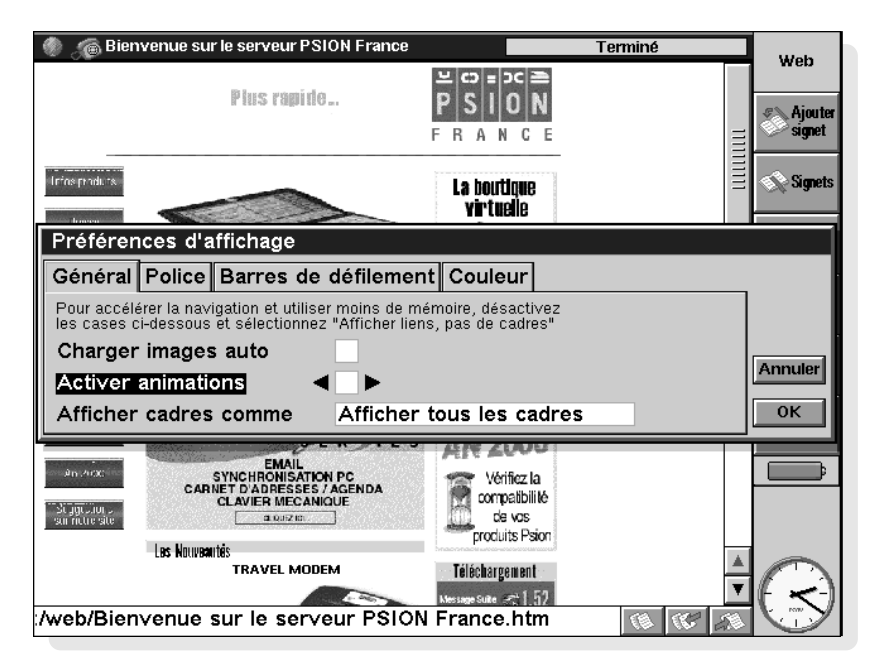

#### Pour ce faire :

Sélectionnez l'option Préférences d'affichage du menu Outils et décochez la case Charger images auto. Lorsque l'application Web est configurée pour ne pas

charger d'images, elle les représente par une icône . Il peut aussi y avoir un texte descriptif accompagnant l'image.

#### Pour afficher une seule image :

Cliquez une première fois sur l'icône pour la sélectionner puis une seconde pour l'ouvrir ou appuyez sur la touche Entrée. Vous pouvez également utiliser l'option Charger image du menu Affichage.

Si l'icône d'une image comporte un lien vers une autre page Web, vous pouvez cliquer une nouvelle fois sur l'icône ou appuyer sur Entrée pour accéder à la page.

Si vous avez désactivé le chargement automatique d'images, l'icône d'une image contenant un lien est légèrement différente, par

ex.  $\mathbb{R}$ . Sélectionnez l'icône puis cliquez une nouvelle fois ou appuyez sur Entrée pour accéder à la page vers laquelle elle conduit. Sélectionnez l'option Charger image du menu Affichage pour afficher une image contenant un lien.

#### Pour afficher toutes les images de la page courante :

Sélectionnez Charger toutes les images dans le menu Affichage.

Une image peut contenir un lien vers une autre page. Cliquez sur l'image pour afficher son lien.

#### Pour accéder à une page à partir d'une image contenant un lien :

• Cliquez une première fois sur l'image pour la sélectionner, puis une seconde pour accéder à la page ou appuyez sur Entrée.

Certaines images de page Web contiennent plus d'un lien. On parle alors de "plans d'images". Pour utiliser un plan d'images, cliquez une première fois sur l'image, puis une seconde sur la zone de l'image qui contient le lien à suivre.

Certaines images sont animées. Vous pouvez choisir d'afficher de telles images sous forme statique ou animée.

#### Pour ce faire :

Sélectionnez Préférences d'affichage dans le menu Outils et utilisez la zone Activer animations.

L'application Web supporte les images JPEG et GIF. Elle supporte également les images au format MBM (également appelé format d'image EPOC) lorsqu'elles sont conservées localement.

## Téléchargement de fichiers

Vous pouvez utiliser l'application Web pour télécharger des fichiers à partir des sites Web, par ex. des logiciels pour votre netBook.

#### Pour télécharger un fichier :

- 1. Vous devez soit sélectionner un lien qui vous permet de télécharger des fichiers, soit utiliser l'option Ouvrir page web du menu Fichier.
- 2. Lorsque l'application Web a établi la connexion avec la machine distante, vous voyez :
- Une boîte de dialogue indiquant que le fichier peut être ouvert au moyen d'une autre application sur la machine. Dans ce cas, cliquez sur **Ouvrir** pour enregistrer et ouvrir le fichier ou sur *Enregistrer* pour le sauvegarder uniquement.

ou

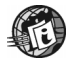

 $\circ$  Web  $\circ$  102

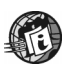

La boîte de dialogue Web ne peut pas ouvrir ce fichier. Dans ce cas, vous devez cliquer sur Enregistrer dans la boîte de dialogue pour enregistrer le fichier, indiquer son nom et son emplacement et cliquer sur OK.

ou

• Une page avec des liens vers des fichiers et dossiers. Pour télécharger un fichier, cliquez sur l'un d'entre eux dans le dossier affiché. Une boîte de dialogue s'affiche alors pour indiquer que l'application Web ne peut pas ouvrir ce fichier. Sélectionnez **OUI** dans la boîte de dialogue pour enregistrer le fichier, entrez le nom et l'emplacement du fichier et cliquez sur OK.

Remarque : De nombreux formats de fichiers d'archive pouvant être transférés à partir d'Internet ne sont pas nécessairement reconnus sur votre netBook, par ex. les fichiers dont le nom est suivi de l'extension .ZIP. Si de telles archives contiennent des logiciels destinés à votre netBook, vous devrez dans certains cas utiliser un PC pour extraire les fichiers de ces archives avant de pouvoir les installer sur votre netBook.

## Utilisation du cache et de la mémoire

Avant de lancer l'application Web pour vous connecter à Internet et charger une page comportant des graphiques, vous devez vérifier que votre netBook dispose d'environ 2 000 Ko de libre.

L'application Web peut conserver une copie locale des pages Web que vous avez consultées durant une session quelconque pour pouvoir y revenir plus rapidement par la suite, voire même les visualiser sans être connecté à Internet. Vous pouvez modifier la taille de ce "cache" selon le volume d'espace mémoire disponible.

Pour modifier la capacité de la mémoire cache :

- Sélectionnez les Préférences générales dans le menu Outils, cliquez sur la page Autre et entrez la Taille mémoire cache max requise.
- Le contenu de la mémoire cache est effacé lorsque vous quittez l'application Web. Pour l'éviter, sélectionnez les Préférences générales dans le menu Outils, cliquez sur la page **Autre** et décochez la case Vider mémoire cache en quittant.

#### Pour visualiser ou effacer le contenu de la mémoire cache :

• Sélectionnez l'option Cache accessible au moyen de l'option Informations du menu Outils. La liste des fichiers contenus dans la mémoire cache s'affiche. Cliquez sur Vider maintenant pour supprimer tous les fichiers et libérer la mémoire qu'ils occupaient.

#### Utilisation de serveurs proxy

Un serveur proxy Web est une machine distante qui conserve un large volume de pages Web. Vous pouvez utiliser un serveur proxy comme unique point d'accès au Web sur Internet. En configurant l'application Web pour utiliser un serveur proxy, vous arriverez peut-être à extraire les pages plus rapidement.

#### Pour configurer un serveur proxy pour les pages Web :

- 1. Sélectionnez Paramètres du serveur proxy dans le menu Outils.
- 2. Sélectionnez le prestataire de services Internet pour lequel le serveur de proxy doit être utilisé et choisissez 'http' sur la ligne 'Protocole'.
- 3. Cochez la case Utiliser serveur proxy et entrez l'adresse de serveur proxy sur la ligne Serveur proxy.

4. Sur la ligne Numéro de port, entrez le port à utiliser pour accéder à la machine distante. Vous devrez éventuellement contacter votre prestataire de services Internet pour obtenir cette information ainsi que l'adresse du serveur.

#### Exception de proxy :

Vous pouvez définir des adresses Web 'd'exception' qui seront exclues des serveurs proxy configurés. Pour ce faire :

- 1. Sélectionnez Paramètres du serveur proxy dans le menu Outils.
- 2. Sélectionnez le prestataire de services Internet pour lequel vous avez configuré le serveur proxy et cliquez sur le bouton Exceptions.
- 3. Utilisez le bouton Ajouter pour ajouter les adresses d'exception qui ne doivent pas être utilisées sur le serveur proxy.

Vous pouvez supprimer les exceptions de proxy en cliquant sur le bouton Supprimer.

#### Personnalisation de l'écran

Vous pouvez utiliser les paramètres d'affichage pour afficher plus d'une page à l'écran.

- Pour modifier la taille des informations à l'écran : Utilisez les options Zoom avant et Zoom arrière du menu Affichage ou les icônes d'option en marge de l'écran.
- Pour afficher ou masquer la barre d'options : Utilisez l'option Afficher barre d'outils du menu Affichage.

Si vous masquez la barre d'options, les boutons de la barre d'options s'affichent à la fin de la ligne d'adresse.

Pour afficher ou masquer la barre de titre : Utilisez l'option Afficher barre de titre du menu Affichage.

- Pour afficher ou masquer la position de ligne d'adresse : Sélectionnez Afficher site dans le menu Affichage et utilisez En haut, En bas ou Désactivé.
- Pour afficher ou masquer les barres de défilement : Sélectionnez Préférences d'affichage dans le menu Outils et utilisez les cases d'option de la page Barres de défilement. Avec la valeur **Auto**, les barres de défilement ne s'affichent que lorsqu'elles sont nécessaires.
- Pour modifier la police utilisée dans la fenêtre d'explorateur : Sélectionnez Préférences d'affichage dans le menu Outils et spécifiez les polices et styles de caractère à utiliser dans les pages Web.

#### Touches utiles

#### Les touches et combinaisons de touches par defaut sont repertoriees ci-dessous :

- Tab pour accéder tour à tour aux différents liens ou commandes de formulaire sur une page, ainsi qu'à la ligne d'adresse.
- Ctrl+Tab pour accéder tour à tour aux différents cadres (s'ils sont disponibles). Vous pouvez ensuite utiliser les touches fléchées et la touche Tab pour vous déplacer dans le cadre actif.
- Maj+Tab pour remonter un à un les liens, les commandes de formulaire et la ligne d'adresse.
- **Entrée** pour suivre un lien sélectionné ou pour charger une image surlignée.
- **Esc** pour placer le curseur sur la ligne d'adresse.
- Dans la boîte de dialogue Signets et dans le Gestionnaire de signets, utilisez la touche **Tab** pour ouvrir ou fermer le dossier surligné.

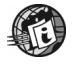

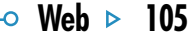

# Informations d'état

Vous pouvez afficher des informations détat sur votre connexion Internet à tout moment.

#### Pour ce faire :

• Cliquez sur la barre de titre ou sélectionnez l'option Etat à l'aide de l'option Informations du menu Outils.

La boîte de dialogue Informations d'état affiche les détails suivants au sujet de la connexion :

Connexion : Si vous êtes connecté ou non à Internet.

Titre de Page : Titre de la page Web actuellement affichée.

Site : Adresse Web complète de la page Web actuellement affichée.

Etat : Progression d'ouverture de la page Web courante.

Pour visualiser les informations au sujet de la page que vous avez ouverte :

• Cliquez sur la barre de titre ou sélectionnez l'option Page à l'aide de l'option *Informations* du menu Outils.

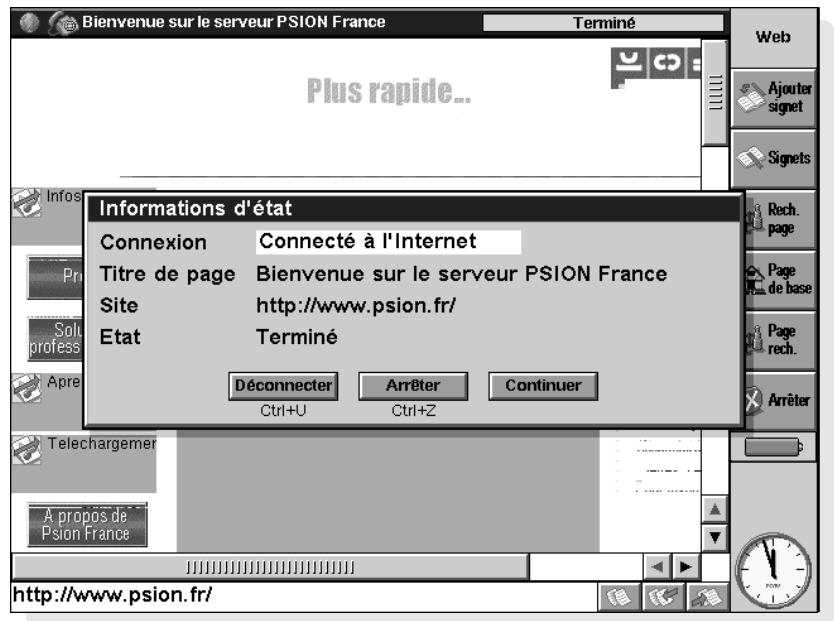

## Polices

Utilisez l'option Préférences d'affichage du menu Outils et cliquez sur l'onglet Police pour changer les polices utilisées dans la fenêtre de l'explorateur:

- Sur la ligne Police standard, modifiez la police utilisée pour le texte normal d'une page.
- Sur la ligne Police non-proportionelle, changez la police utilisée pour le texte "système", comme un message de serveur.
- Sur la ligne Taille de police de base, modifiez la taille du texte normal. L'application Web ajuste la taille relative de toutes les polices utilisées dans tous les en-têtes en conséquence.

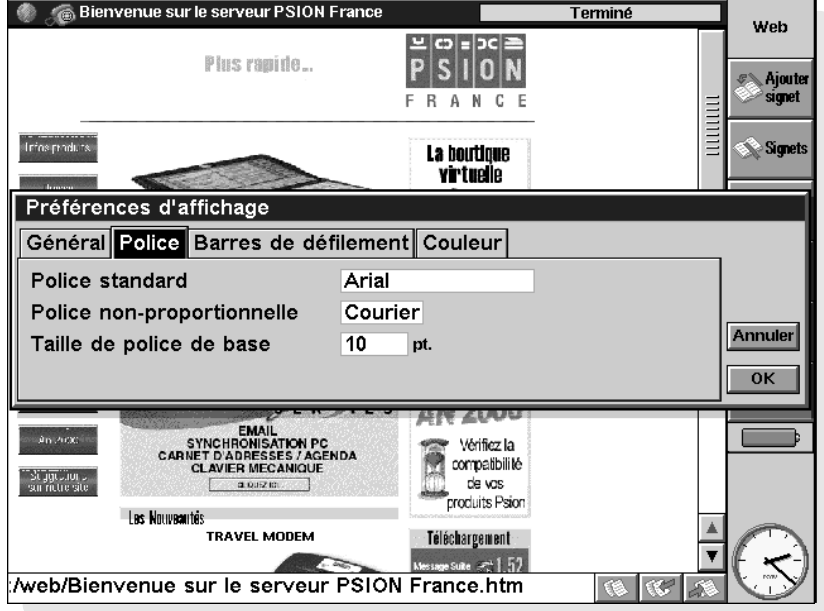

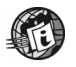

## Envoi d'un courrier à partir d'une page Web

Certaines pages Web comportent des liens permettant d'envoyer des messages électroniques directement à partir de votre explorateur Web. Lorsque vous sélectionnez ce type de lien, un préfixe 'mailto:' s'affiche dans l'adresse au coin supérieur droit de l'écran.

Lorsque vous cliquez sur le bouton Soumettre en terminant un formulaire sur une page Web, il se peut que l'application Email se charge et que le contenu du formulaire soit affiché dans un courrier de messagerie électronique. Dans ce cas, vous devez envoyer le message au moyen de l'application Email. Pour plus de détails, reportez-vous à l'aide en ligne et à la documentation de l'application Email.

#### Pour envoyer un courrier à partir d'une page Web :

- 1. Cliquez sur le lien pour le sélectionner. Vérifiez que le lien commence bien par 'mailto:'.
- 2. Cliquez une nouvelle fois sur le lien ou appuyez sur Entrée. L'éditeur de message de l'application Email s'affiche'.
- 3. Entrez l'objet et le texte du message. La zone 'A :' du message est déjà renseignée à partir de l'adresse spécifiée dans le lien 'mailto:'.
- 4. Une fois le message terminé, cliquez sur le bouton Enreg. (Envoi) de la barre d'options.
- 5. Si l'éditeur de l'application Email est déjà ouvert lorsque vous utilisez le lien 'mailto:' du Web, le message sur lequel vous avez travaillé est enregistré dans le dossier Brouillons.

## Recherche de texte dans une page Web

Vous pouvez effectuer une recherche de caractères, de mots ou d'expressions dans une page Web ouverte.

#### Pour ce faire :

- 1. Sélectionnez Rechercher, puis Rechercher une seconde fois dans le menu Edition.
- 2. Entrez le texte à rechercher et cliquez sur OK. Vous disposez des options de recherche suivantes :
	- Sens : utilisez les cases d'option Vers le haut et Vers le bas pour rechercher vers le haut ou vers le bas à partir de l'endroit sélectionné sur la page Web.
	- Mot entier : utilisez cette case pour rechercher le texte spécifié sous forme de mot entier ; par ex. 'message' ne permettra pas de rechercher 'messagerie'.
	- Respecter la casse : utilisez cette option pour tenir compte des majuscules et des minuscules dans la recherche ; par ex.'Web' ne permettra pas de rechercher 'web'.

Une fois la recherche terminée, vous pouvez vérifier les autres occurrences du texte recherché à l'aide de l'option Suivant accessible à partir de Rechercher dans le menu Edition.

## Authentification de texte simple

Si vous avez désactivé l'authentification de texte simple et que votre netBook ne peut plus se connecter à votre service Internet, le message suivant s'affiche :

#### Le serveur du service Internet ne permet que l'authentification de texte simple

Il vous indique que pour vous connecter à ce serveur, vous devez activer l'authentification de texte simple.

Avec l'identification de texte simple, votre mot de passe est envoyé au serveur sans avoir à être déchiffré préalablement. Cette situation peut toutefois présenter des risques de sécurité : en cas de doute, contactez votre prestataire de services Internet.

#### Pour activer l'authentification de texte simple :

- 1. Ouvrez la section Internet du Panneau de configuration dans l'écran Système.
- 2. Sélectionnez Service internet courant et cliquez sur le bouton Editer.
- 3. Dans l'onglet Avancé, cochez la case Authentication non cryptée.

## Cookies

Si une boîte de dialogue d'informations de Cookie s'affiche, c'est parce qu'un site Web que vous avez contacté a demandé a enregistrer un 'cookie' sur votre netBook.

Les Cookies sont des petits fichiers contenant des informations et paramètres personnalisés pour un site Web. D'autres sites peuvent lire les informations dans vos fichiers de cookies et, bien qu'ils soient normalement sans danger, il est parfois préférable de ne pas les utiliser pour des raisons de confidentialité.

#### Pour cesser d'utiliser les cookies :

- 1. Sélectionnez l'option Préférences générales du menu Outils et cliquez sur l'onglet Autre.
- 2. Sur la ligne Utiliser cookies, sélectionnez Jamais. Sélectionnez **Confirmer** pour être notifié à chaque fois qu'un site cherche à placer un cookie sur votre netBook.

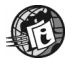

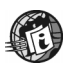

## Affichage de la source HTML

Vous pouvez utiliser l'application Web pour vérifier le 'code source' HTML des pages Web que vous avez extraites. Cette option est utile pour savoir comment reproduire un effet particulier si vous cherchez à créer vos propres pages HTML.

#### Pour afficher le code source de la page courante :

- 1. Sélectionnez Afficher page source dans le menu Outils.
- 2. L'application Web affiche la source HTML. Cette opération pourra nécessiter une connexion à l'Internet si vous n'êtes pas encore connecté.
- 3. Une fois le code source HTML extrait, vous pouvez le visualiser et le modifier. Utilisez le bouton Enregistrer sous ou sélectionnez l'option Enregistrer sous (accessible sous Options) du menu Fichier pour enregistrer le texte HTML dans un fichier "HTML" sur votre netBook

#### Pour afficher normalement la page Web :

• Sélectionnez une nouvelle fois l'option **Afficher page** source dans le menu Outils pour la désactiver.

## Utilisation de programmes additionnels

Les programmes additionnels sont des applications qui peuvent être utilisées avec l'application Web pour ajouter de nouvelles fonctionnalités et caractéristiques d'exploration Internet. Vous trouverez des programmes additionnels pour l'application Web en les recherchant sur Internet.

#### Pour ajouter un programme additionnel :

Cliquez une première fois sur le fichier d'installation du programme additionnel dans l'écran Système pour le sélectionner, puis une seconde pour l'installer.

Certains programmes additionnels nécessitent un volume de mémoire considérable. De ce fait, il est souvent préférable de les désactiver lorsqu'ils ne sont pas utilisés.

#### Pour ce faire :

- 1. Sélectionnez l'option Préférences générales du menu Outils et cliquez sur l'onglet Programmes additionnels.
- 2. Sélectionnez le programme additionnel à désactiver et cliquez sur le bouton Active/Désactivé. Pour réactiver un programme additionnel, sélectionnez-le et cliquez une nouvelle fois sur le bouton Active/Désactivé.

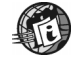

 $\circ$ 

 $\overline{\phantom{0}}$  Web  $\overline{\phantom{0}}$  110

# EMAIL

Vous pouvez utiliser Email pour envoyer et recevoir :

- Des messages électroniques.
- Des fax.
- Des messages SMS (Short Message Service), c.-à-d. des messages de texte sur téléphones portables.

## Lisez d'abord ceci

Avant de pouvoir envoyer et recevoir des messages, assurezvous de disposer des éléments suivants :

- Pour les messages électroniques : un compte email, un modem et une connexion téléphonique.
- Pour les messages fax : un modem et une connexion téléphonique.
- Pour les messages **SMS** : un téléphone portable compatible et un compte SMS approprié auprès d'un opérateur de réseau téléphonique.

Remarque : si votre téléphone portable supporte la fonctionnalité IrDA, vous pouvez l'utiliser sans avoir besoin de câble supplémentaire.

Pour plus de détails sur la configuration de votre netBook pour Email, reportez-vous à la section Configuration du Web et d'Email.

## Utiliser Email

Vous pouvez utiliser le programme Email afin de créer, envoyer, recevoir et gérer vos emails électroniques. Vous pouvez préparer, lire et répondre à des messages alors que vous êtes en déplacement, puis vous connecter à votre compte email lorsque vous êtes prêt à les envoyer.

## Gestion des emails

Lorsque vous ouvrez Email pour la première fois, vous verrez apparaître la vue des dossiers qui affiche vos boîtes aux lettres, dossiers et messages. Les dossiers de la boîte Locale (à gauche) sont stockés sur votre netBook, afin de créer et visualiser des messages dans ces dossiers lorsque vous n'êtes pas connecté.

Si vous avez configuré un compte email, une boîte aux lettres «Distante» sera affichée (accompagnée du nom que vous avez donné à votre compte) sous les dossiers de la boîte Locale. Les messages que vous recevrez seront stockés dans la boîte aux lettres distante jusquà ce que vous vous connectiez. Lorsque vous vous serez connecté, vous pouvez transférer (ou «télécharger») des messages de votre boîte aux lettres distante vers les dossiers de la boîte Locale de votre netBook.

Remarque : si vous n'avez pas encore configuré un compte email, voir «Pour en savoir davantage» à la fin de ce chapitre pour plus de détails.

## Dossiers de la boîte Locale

Lorsque vous ouvrez Email, les dossiers de la boîte Locale suivants sont affichés :

- 
- Réception : contient vos messages entrants lorsque vous les recevez.
- **Envoi:** contient les messages sortants que vous pourrez envoyer la prochaine fois que vous vous connecterez.
- $\mathcal{X}$  **Brouillon :** contient les messages sur lesquels vous travaillez encore.

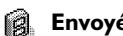

Envoyés : contient une copie des messages envoyés.

Vous pouvez utiliser les dossiers de la boîte Locale de la même façon que vous utilisez les dossiers de l'écran Système :

- Vous pouvez créer un nouveau dossier en cliquant sur le bouton Nouv. dans la barre d'outils et en sélectionnant Dossier, ou en utilisant la commande correspondante du menu Fichier.
- Vous pouvez déplacer et copier des messages d'un dossier à l'autre en utilisant les commandes du menu Edition.

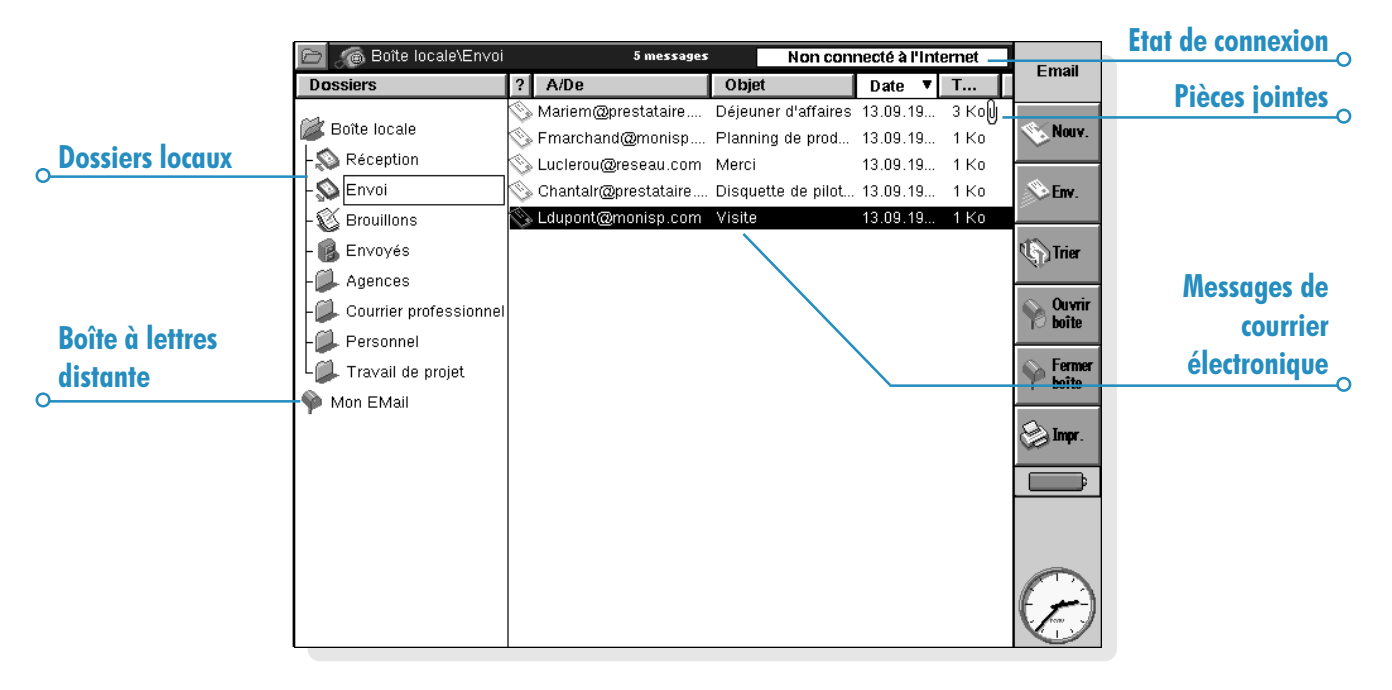

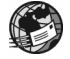

## Ecrire un email

Vous pouvez écrire un nouvel email électronique tout en travaillant «hors-ligne», puis l'enregistrer sur un dossier de la boîte Locale de votre netBook afin de l'envoyer la prochaine fois que vous vous connecterez. Vous pouvez enregistrer des messages dans le dossier Brouillon si vous souhaitez les modifier avant de les envoyer, ou bien les enregistrer dans le dossier Envoi si vous voulez les envoyer la prochaine fois que vous vous connecterez.

Remarque : vous n'avez pas besoin d'être connecté à votre compte email (boîte aux lettres Distante) pour préparer, lire et répondre à des messages ; la seule fois où vous devez être connecté est lorsque vous souhaitez envoyer ou recevoir des messages.

Pour écrire un nouvel email :

- 1. Cliquez au stylet sur le bouton Nouv. de la barre d'options et sélectionnez Email, ou utilisez la commande correspondante dans le menu Message. Email affiche «l'éditeur de message» dans lequel vous pouvez taper votre message.
- 2. Pour entrer l'adresse électronique des destinataires de votre message, utilisez les lignes suivantes :
- $\bullet$  **A** : destinataire(s) principal(aux) de votre message.
- $\bf{Cc}$  : destinataire(s) au(x)quel(s) vous souhaitez envoyer une «copie conforme» du message.
- $\overline{Cci}$  : destinataire(s) au(x)quel(s) vous souhaitez envoyer une «copie conforme invisible» du message.

Remarque : vous pouvez insérer une adresse de votre carnet d'adresses Contacts en cliquant sur **Adresse** dans la barre d'outils, ou en utilisant la commande correspondante du menu Edition.

- 3. Tapez le titre de votre message sur la ligne Objet.
- 4. Tapez votre message au bas de l'écran (sous l'objet).
- Vous pouvez utiliser les commandes du menu **Edition** pour copier, déplacer et trouver du texte.
- Vous pouvez vérifier l'orthographe de votre message avant de l'enregistrer en cliquant sur le bouton Ortho de la barre d'outils ou en utilisant la commande appropriée du menu **Outils**
- 5. Vous pouvez envoyer des fichiers avec votre courrier électronique, par exemple un document Texte ou Tableur, en les ajoutant sous la forme de «pièces jointes». Pour ce faire, cliquez au stylet sur le bouton Pièces jointes dans la barre d'options et sélectionnez Ajouter. Voir «Joindre des fichiers aux messages» plus loin dans le manuel.

#### Puis-je inclure du texte mis en forme ou des images dans un message ?

Non. Vous ne pouvez utiliser que du texte simple non mis en forme dans les messages, mais vous pouvez joindre au courrier des fichiers contenant du texte mis en forme et des images.

#### Enregistrer des messages incomplets sous forme de brouillons

Si vous n'avez pas le temps de finir d'écrire un message, vous pouvez l'enregistrer sous la forme d'un «brouillon» dans votre dossier Brouillon de la boîte Locale. Les messages brouillons ne sont pas envoyés lorsque vous vous connectez à votre boîte aux lettres Distante, et vous pouvez les modifier autant de fois que vous le souhaitez avant de les envoyer.

Lorsque vous avez fini de rédiger un message brouillon, vous devez déplacer le message du dossier Brouillon vers le dossier Envoi pour qu'il soit envoyé la prochaine fois que vous vous connecterez.

- Pour enregistrer un brouillon : cliquez au stylet sur le bouton Enregistrer (Brouillon) dans la barre d'options, ou sélectionnez la commande correspondante dans le menu **Fichier**
- Pour modifier un brouillon : mettez le message en surbrillance dans le dossier Brouillon et cliquez dessus ou appuyez sur Entrée.

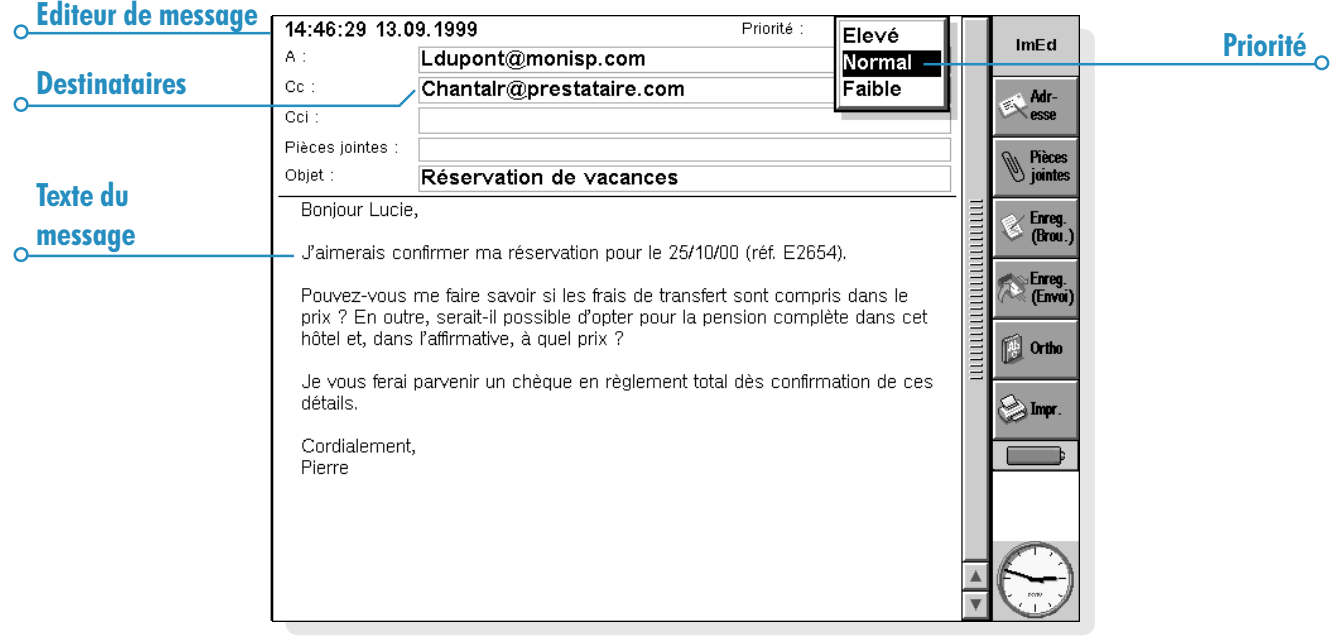

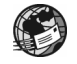

Email  $\geq$  115

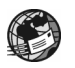

• Pour enregistrer un brouillon dans la boîte Envoi : mettez le message en surbrillance dans le dossier Brouillon, puis cliquez au stylet sur le bouton Enregistrer (Envoi) dans la barre d'options, ou utilisez la commande correspondante du menu Fichier.

#### Envoyer du courrier

Lorsque vous êtes prêt à vous connecter et à envoyer votre courrier, vérifiez que tous les messages à envoyer se trouvent dans le dossier Envoi.

Remarque : assurez-vous que votre téléphone mobile ou votre modem est connecté à votre netBook.

Pour envoyer du courrier :

- 1. Ouvrez le dossier Envoi pour afficher les messages que vous souhaitez envoyer.
- 2. Cliquez au stylet sur le bouton Env. dans la barre d'options, ou sélectionnez Envoyer (Envoi) dans le menu Transfert, puis :
- Sélectionnez Tous pour envoyer tous les messages de la boîte d'envoi
- Sélectionnez Sélectionné pour envoyer seulement les emails que vous avez mis en surbrillance.

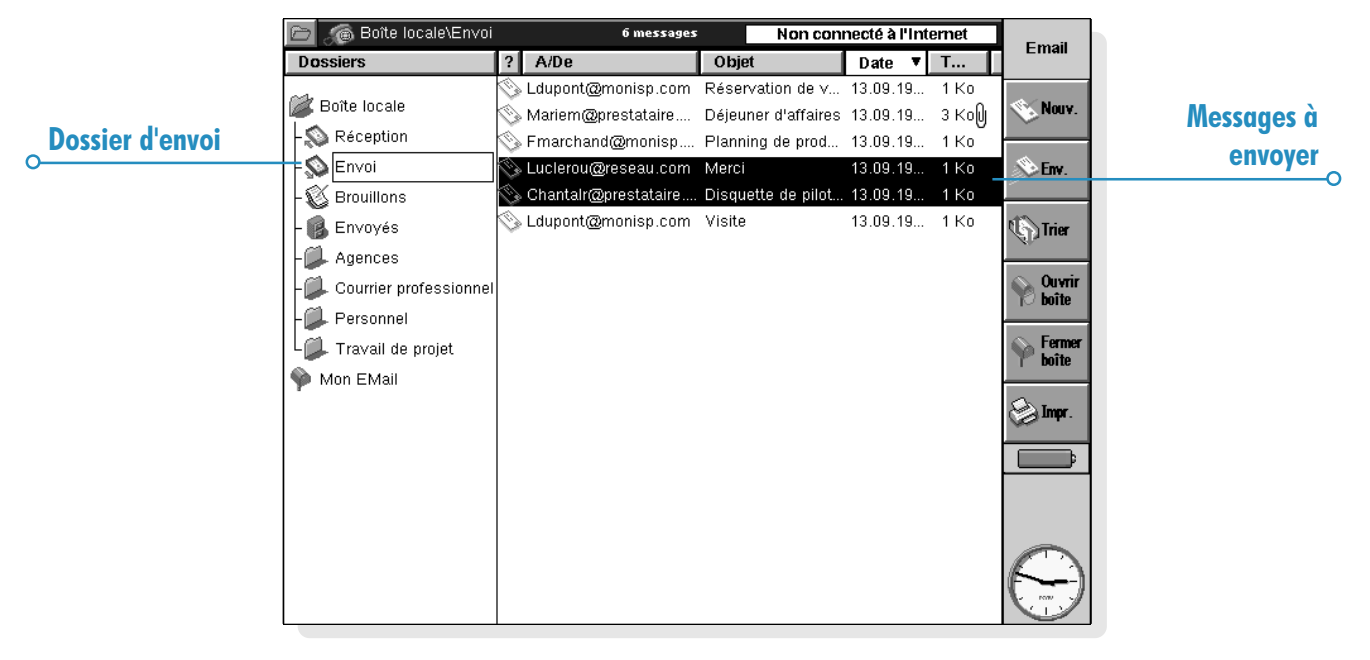

Sélectionnez Email pour envoyer seulement les messages électroniques, c.-à-d. si vous ne souhaitez pas envoyer les messages fax ou SMS qui sont en attente dans la boîte d'envoi.

Remarque : si vous n'êtes pas connecté à l'Internet, vous verrez s'afficher les détails de la connexion utilisée par votre netBook. Vérifiez l'exactitude de ces paramètres avant de poursuivre. Une fois connecté, vos messages seront envoyés.

Email enverra les messages qui se trouvent dans votre boîte aux lettres Locale vers votre boîte Distante. Une copie des emails que vous avez envoyés sera placée dans le dossier Envoyés, tandis que les messages qui n'ont pas pu être envoyés restent dans la boîte d'envoi et sont affichés en *italiques*.

Remarque: supprimez les messages dont vous n'avez plus besoin du dossier Envoyés pour économiser de l'espace disque.

Comment envoyer automatiquement des messages qui se trouvent dans le dossier Envoi lorsque je me connecte ? Si vous voulez que les messages situés dans la boîte d'envoi soient automatiquement envoyés lorsque vous vous connectez, sélectionnez d'abord le nom de votre compte dans les commandes Paramètres du compte du menu Outils. Ouvrez ensuite la page «Envoi» de votre compte et cochez la case Envoyer automatiquement à l'ouverture.

### Recevoir du courrier

Afin de recevoir du courrier, vous devez d'abord vous connecter à votre boîte aux lettres Distante pour voir vos messages entrants. Vous pouvez ensuite choisir les messages à télécharger dans le dossier Réception de la boîte Locale de votre netBook.

Remarque : assurez-vous que votre téléphone portable ou votre modem est connecté à votre netBook.

Pour vous connecter et recevoir du courrier :

1. Cliquez sur le bouton Ouvrir boîte dans la barre d'options et sélectionnez le nom de votre compte, ou utilisez les commandes Ouvrir du menu Transfert.

Remarque : si vous n'êtes pas connecté à l'Internet, vous verrez s'afficher les détails de la connexion utilisée par votre netBook. Vérifiez l'exactitude de ces paramètres avant de poursuivre.

- 2. Lorsque vous vous êtes connecté à votre boîte aux lettres, vous pouvez voir tous les messages qu'elle contient en cliquant sur licône de la boîte aux lettres accompagnée du nom de votre compte. Le titre et les détails de chaque message sont affichés, et les nouveaux messages sont affichés en gras.
- 3. Pour lire les messages dans votre boîte aux lettres Distante, vous devez les transférer (ou les «télécharger») vers le dossier Réception de la boîte Locale de votre netBook. Mettez en surbrillance les messages que vous souhaitez lire, puis :
- Pour copier le message vers votre boîte de réception Locale, cliquez au stylet sur le bouton Copier (Réception) dans la barre d'options, ou sélectionnez la commande correspondante dans le menu Transfert.
- Pour déplacer le message vers votre boîte de réception Locale, cliquez au stylet sur le bouton Couper (Déplacer) dans la barre d'options, ou sélectionnez la commande correspondante du menu Transfert.

Remarque : si vous déplacez des messages de votre boîte aux lettres Distante, les seules copies de ces messages seront dans la boîte de réception Locale de votre netBook.

Sélectionnez Supprimer dans le menu Edition pour supprimer les messages.

Remarque : si vous supprimez des messages dans la boîte aux lettres Distante, ils seront perdus à moins que vous ne les ayez d'abord copiés dans votre boîte de réception Locale.

## Visualiser un email

Les messages que vous transférez de votre boîte aux lettres Distante vers le dossier Réception de la boîte Locale sont affichés dans la vue des dossiers. Les messages non lus sont affichés en gras. Un symbole en forme de trombone indique que le message a une pièce jointe (voir «Joindre des fichiers aux messages»).

Pour visualiser un email :

- 1. Sélectionnez le message à lire et cliquez dessus ou appuyez sur Entrée.
- 2. Une fois que vous avez lu le message, vous pouvez :
- Répondre ou faire suivre le message en utilisant le bouton Répond./F.suivre de la barre d'options ou les commandes correspondantes du menu Message.
- Fermez le message en cliquant sur le bouton Fermer de la barre d'outils ou en utilisant la commande correspondante du menu Fichier.

## Répondre aux emails et les faire suivre

Vous pouvez répondre à un email pendant que vous le lisez ou en le sélectionnant dans la vue des dossiers.

Pour répondre à un email ou le faire suivre :

- Cliquez sur le bouton Répond./F.suivre dans la barre d'options, ou utilisez les commandes correspondantes du menu Message, puis sélectionnez :
- Répondre à l'expéditeur : pour répondre uniquement à l'expéditeur du message original.
- Répondre à tous les destinataires : pour répondre à tous ceux qui ont reçu le message original.
- Faire suivre : pour faire suivre une copie du message original à quelqu'un d'autre.

Vous pouvez désormais taper votre réponse dans «l'éditeur de message». Le texte du message original est inclus dans votre réponse sous un «en-tête». Vous pouvez changer les adresses ou l'objet du message, ou encore ajouter une pièce jointe comme vous le feriez lorsque vous écrivez un nouveau message. Voir «Ecrire un email» pour plus de détails.

#### Puis-je empêcher les messages d'être inclus dans ma réponse ?

Oui. Vous pouvez choisir de conserver le texte du message original dans votre réponse en utilisant la commande Préférences éditeur dans le menu Outils de l'éditeur de message.

#### Lorsque vous avez fini d'écrire votre message :

- Si vous voulez envoyer le message la prochaine fois que vous vous connecterez, cliquez sur le bouton Enreg. (Envoi) de la barre d'options.
- Si vous ne souhaitez pas envoyer le message immédiatement, cliquez sur le bouton Enreg. (Brouillon) de la barre d'options pour enregistrer le message dans le dossier Brouillon.

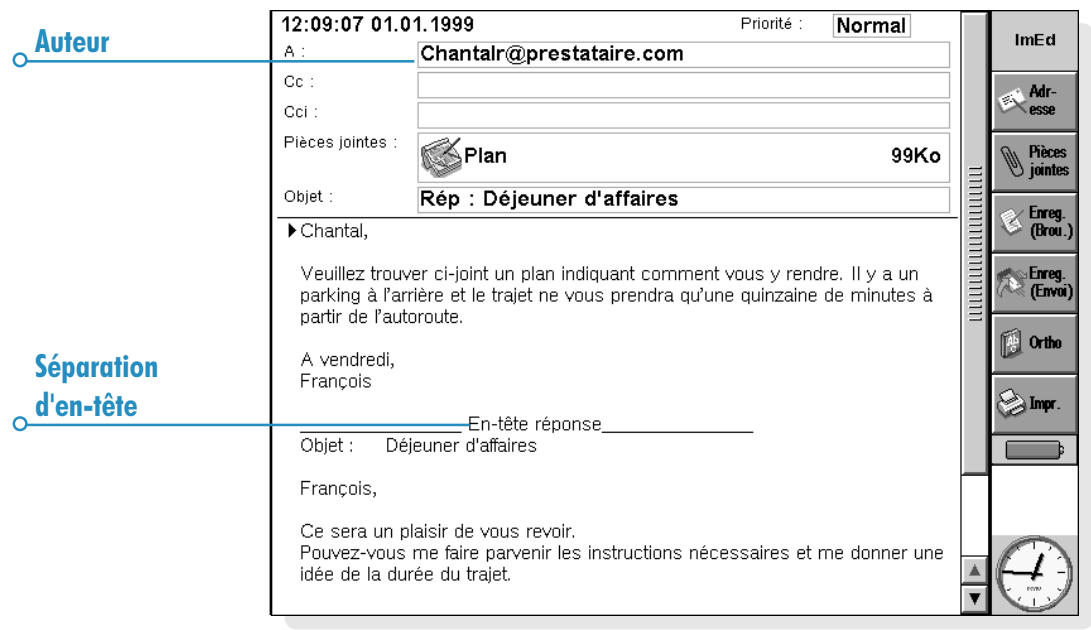

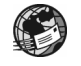

O

## Joindre des fichiers aux messages

Vous pouvez envoyer des fichiers avec vos emails, par exemple un document Texte ou Tableur, en les ajoutant sous la forme de «pièces jointes».

Pour ajouter une pièce jointe à un message que vous rédigez :

• Cliquez sur le bouton Pièces jointes de la barre d'options et sélectionnez Ajouter. Lorsque vous joignez des fichiers à un message, ceux-ci sont affichés sur la ligne Pièces jointes.

Les messages qui contiennent des pièces jointes sont représentés par un trombone  $\parallel$  dans la vue des dossiers. Si vous avez reçu un message comportant une pièce jointe, vous pouvez visualiser le fichier ou en enregistrer une copie sur le disque interne. Vous pouvez visualiser des documents Microsoft Word joints à un message sous la forme de simples fichiers texte.

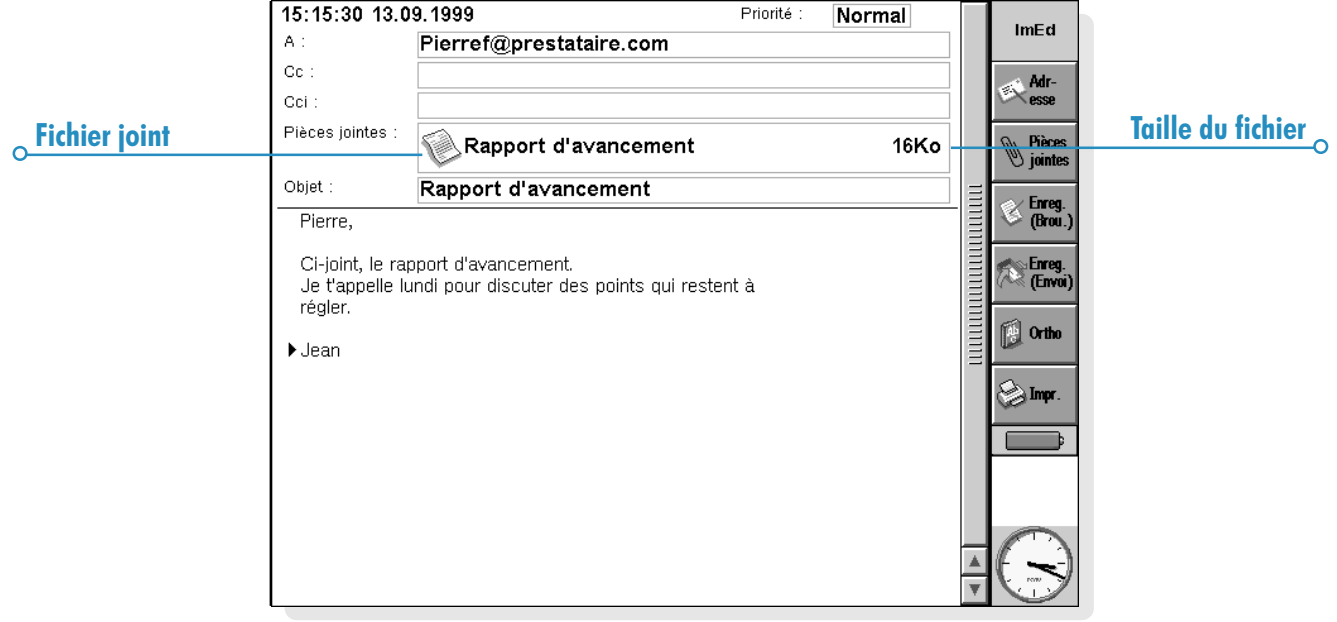

Pour visualiser ou enregistrer une pièce jointe :

- 1. Ouvrez le message comportant le fichier à afficher.
- 2. Sélectionnez la pièce jointe sur la ligne Pièce jointe, puis cliquez sur le bouton Pièces jointes et sélectionnez :
- Ouvrir : pour visualiser la pièce jointe.
- Enregistrer sous : pour enregistrer une copie du fichier sur le disque de votre netBook.

## Se déconnecter

Lorsque vous avez fini d'utiliser Email sur votre netBook, vous pouvez vous déconnecter de la boîte aux lettres Distante en fermant votre compte email.

Pour vous déconnecter de la boîte aux lettres Distante :

• Cliquez sur le bouton Fermer boîte de la barre d'options, ou sélectionnez le nom de votre compte dans les commandes Fermer du menu Transfert.

Vous pouvez vous déconnecter de la boîte aux lettres Distante de votre compte email sans vous déconnecter de l'Internet. Vous pouvez rester connecté à l'Internet si vous souhaitez ouvrir une autre boîte aux lettres ou utiliser le programme Web.

Pour vous déconnecter de l'Internet :

Sélectionnez Déconnecter de l'Internet dans le menu **Fichier** 

#### Important :

Il est recommandé de fermer les boîtes aux lettres distantes avant de vous déconnecter de l'Internet.

Remarque : pour plus de détails sur la configuration et l'utilisation de plusieurs comptes email, voir «Pour en savoir davantage».

#### Pour en savoir davantage

Pour plus d'informations sur l'utilisation du programme Email, voir :

- Configuration du Web et d'Email : guide détaillé sur ce que vous devez savoir sur l'utilisation d'Email sur votre netBook, et sur la configuration de votre machine pour envoyer et recevoir des messages électroniques.
- Aide en ligne Email : informations détaillées sur toutes les fonctions du programme Email. Pour afficher l'aide en ligne sur Email, ouvrez le programme Email et sélectionnez Aide sur Email à partir du menu Outils.
- Manuel d'utilisation d'Email (sur le CD-ROM PsiWin) : informations complètes sur le programme Email... configurer votre netBook, envoyer et recevoir du courrier, messages fax et SMS, scripts de connexion et utilisation de plusieurs comptes email.

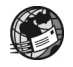

# **CALCULATRICE**

Lapplication Calcul est la calculatrice du netBook. Elle utilise deux modes différents : le mode de base et le mode scientifique. Les deux calculatrices étant distinctes, vous pouvez effectuer deux calculs en même temps, sans incidence l'un sur l'autre.

- Le mode de base fait appel à une calculatrice de bureau produisant les résultats dans un "journal". Utilisez cette calculatrice pour les calculs arithmétiques généraux ou impliquant des pourcentages.
- Le mode scientifique fait, lui, appel à une calculatrice avancée dotée de 26 mémoires. Utilisez-la pour effectuer des calculs plus complexes, notamment des calculs trigonométriques et logarithmiques.

Au départ, l'application Calcul utilise la calculatrice de base. Utilisez les boutons Base et Scient pour alterner d'un mode à l'autre ou sélectionnez le mode requis dans le menu **Affichage**.

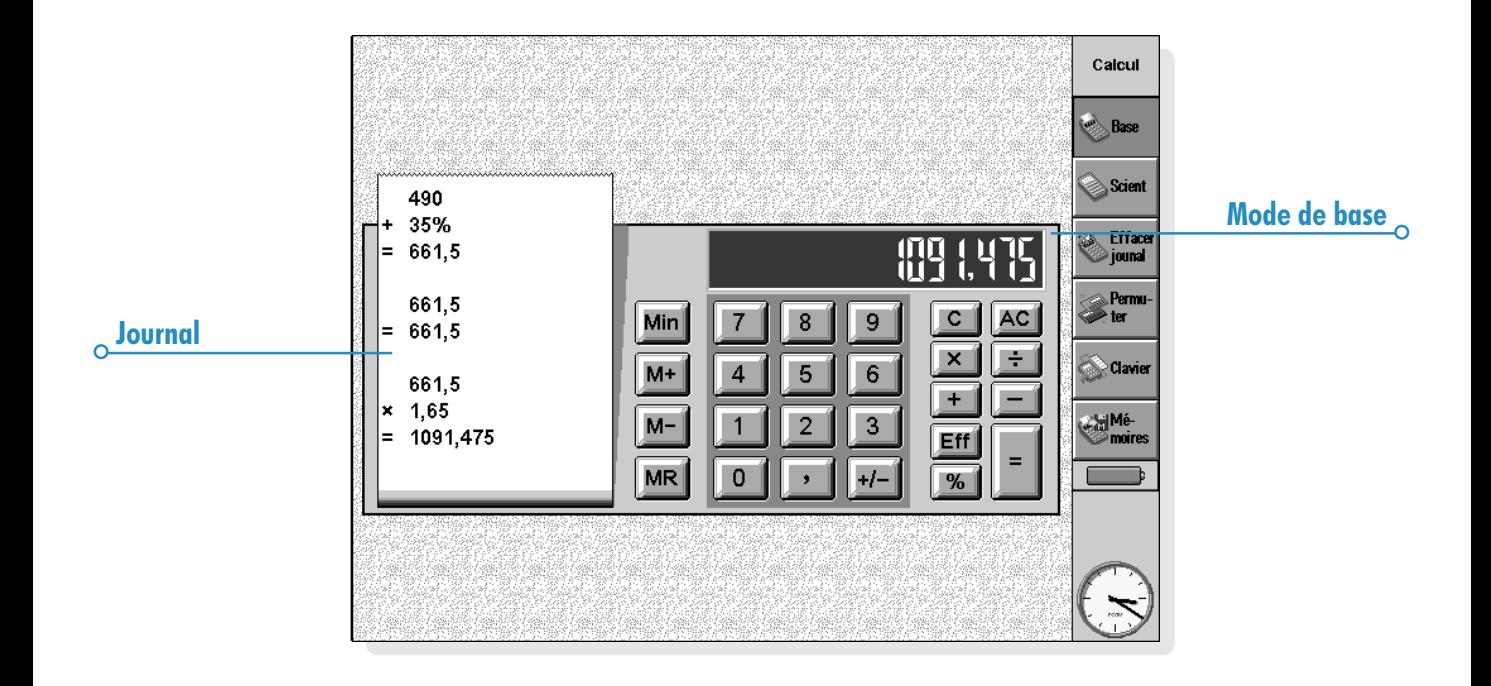

Remarque : il est parfois plus pratique de permuter l'écran ou, autrement dit, de choisir un clavier à gauche ou à droite pour l'adapter à vos habitudes de travail. Cliquez tout simplement au stylet sur **Permuter** ou utilisez l'option correspondante du menu Affichage.

### Calculs généraux

Pour effectuer un calcul dans la calculatrice de base :

- 1. Entrez le calcul à l'aide des chiffres et opérateurs  $(+, -, \times)$ et ÷) à l'écran ou au clavier. Le mode de base ne respecte aucune priorité d'opérateur : tous les calculs sont effectués à mesure que vous tapez. Ainsi,  $10+5\times3=45$  et non 25.
- 2. Cliquez au stylet sur = ou appuyez sur Entrée pour calculer le résultat.
- Utilisez  $+/-$  ou la touche U pour changer le signe d'un chiffre.
- Cliquez au stylet sur le bouton Clavier de la barre d'options pour afficher la liste des touches de raccourci.
- Pour effacer la ligne de calcul sans mettre fin au calcul courant, appuyez sur C.
- Pour effacer la ligne de calcul et mettre fin au calcul courant, cliquez au stylet sur AC ou appuyez sur Esc.

Le journal conserve trace de vos calculs pour vous permettre de vous y reporter ultérieurement. La barre de défilement du journal s'affiche lorsque les calculs s'étendent sur plus d'une page. Pour vous déplacer dans le journal, utilisez la barre de défilement ou les touches fléchées. Pour effacer le contenu du journal cliquez au stylet sur le bouton Effacer journal de la barre d'options ou sélectionnez la commande correspondante du menu Outils.

Vous pouvez utiliser le clavier numérique intégré (impression orange) en appuyant sur Maj + Menu.

#### Utilisation de la mémoire

Vous pouvez utiliser la mémoire pour enregistrer une valeur qui doit être réutilisée ou servir de "total cumulé". Vous pouvez accéder aux commandes **Mémoires** à l'aide du bouton Mémoires de la barre d'options ou en sélectionnant la commande correspondante du menu Outils.

- Pour enregistrer un chiffre en mémoire : cliquez au stylet sur Min ou sélectionnez l'option Enregistrer une fois le chiffre à enregistrer situé sur la ligne de calcul. Un 'M' s'affiche sur l'écran de la calculatrice lorsqu'une valeur est enregistrée en mémoire.
- Pour extraire un chiffre : cliquez au stylet sur MR ou sélectionnez l'option Rappeler.
- Pour ajouter le chiffre courant au chiffre en mémoire : cliquez au stylet sur  $M$  + ou sélectionnez l'option Ajouter.
- Pour soustraire le chiffre courant du chiffre en mémoire : cliquez au stylet sur M- ou sélectionnez l'option Soustraire.
- Pour effacer la mémoire : cliquez au stylet sur Min lorsque 0 est affiché sur la ligne de calcul ou sélectionnez l'option Effacer.

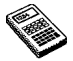

 $C$ alculatrice  $\triangleright$  123

#### Calcul de pourcentages

Utilisez % sur la calculatrice de base pour effectuer des calculs de pourcentages.

- **Pour calculer 40 % de 60 :** entrez  $60 \times 40$ , puis cliquez au stylet sur %.
- **Pour augmenter 60 de 40 % :** entrez  $60+40$ , puis cliquez au stylet sur %.
- Pour réduire 60 de 40 % : entrez 60-40, puis cliquez au stylet sur %.
- Pour calculer le pourcentage que 60 représente par rapport à 200 : entrez  $60 \div 200$ , puis cliquez au stylet  $\frac{1}{2}$ sur %.
- Pour calculer la valeur dont 60 représente 40 % : entrez 60÷40, puis cliquez au stylet sur  $\%$ .

Vous pouvez associer la mémoire et la fonction de pourcentage pour réaliser des calculs d'imposition par exemple. En enregistrant le taux d'imposition en mémoire, vous pouvez rapidement ajouter ou déduire les taxes de toute valeur :

- Pour ajouter la taxe à une valeur : entrez la valeur en question et cliquez au stylet sur  $+$ , puis sur MR et %.
- Pour déduire la taxe d'une valeur : répétez la procédure  $ci$ -dessous, en remplaçant  $+$  par -.

## Calculs scientifiques

Pour réaliser un calcul en mode scientifique :

- 1. Utilisez les chiffres, opérateurs et fonctions pour définir le calcul. Entrez les fonctions scientifiques en respectant l'ordre que vous adopteriez en les écrivant. Par exemple, cliquez au stylet sur log AVANT d'entrer le chiffre dont vous souhaitez calculer le logarithme, mais cliquez au stylet sur x<sup>2</sup> APRES avoir entré le chiffre dont vous souhaitez calculer le carré.
- 2. Cliquez au stylet sur = ou appuyez sur Entrée pour obtenir le résultat.
- Cliquez au stylet sur le bouton Clavier de la barre d'options pour afficher la liste des touches de raccourci.
- Pour effacer l'écran de la calculatrice : cliquez au stylet sur **AC** ou appuyez sur Esc.
- Pour effacer l'élément à gauche du curseur : appuyez sur Eff.

Vous pouvez positionner le curseur à tout endroit dans la ligne de calcul au moyen du stylet ou des touches fléchées.

#### Priorité des opérateurs

La priorité des opérateurs en mode scientifique est la suivante (la plus élevée en premier) :

- Informations entre parenthèses.
- Fonctions suivant la valeur à laquelle elles se réfèrent, par ex. x!
- Puissance.
- Multiplication implicite avant une valeur en mémoire, par ex. 30A.
- Fonctions en préfixe précédant la valeur à laquelle elles se réfèrent, par ex. sin.
- Multiplication implicite avant fonction en préfixe, telle que 5sin30 ou avant une parenthèse ouverte, comme dans  $4(4+5)$ .
- Résultat des multiplications et divisions calculé de gauche à droite.
- Résultat des additions et soustractions calculé de gauche à droite (priorité la plus faible).

Reportez-vous à l'aide du netBook pour plus de détails sur la saisie d'expressions et la priorité des opérateurs en mode scientifique.

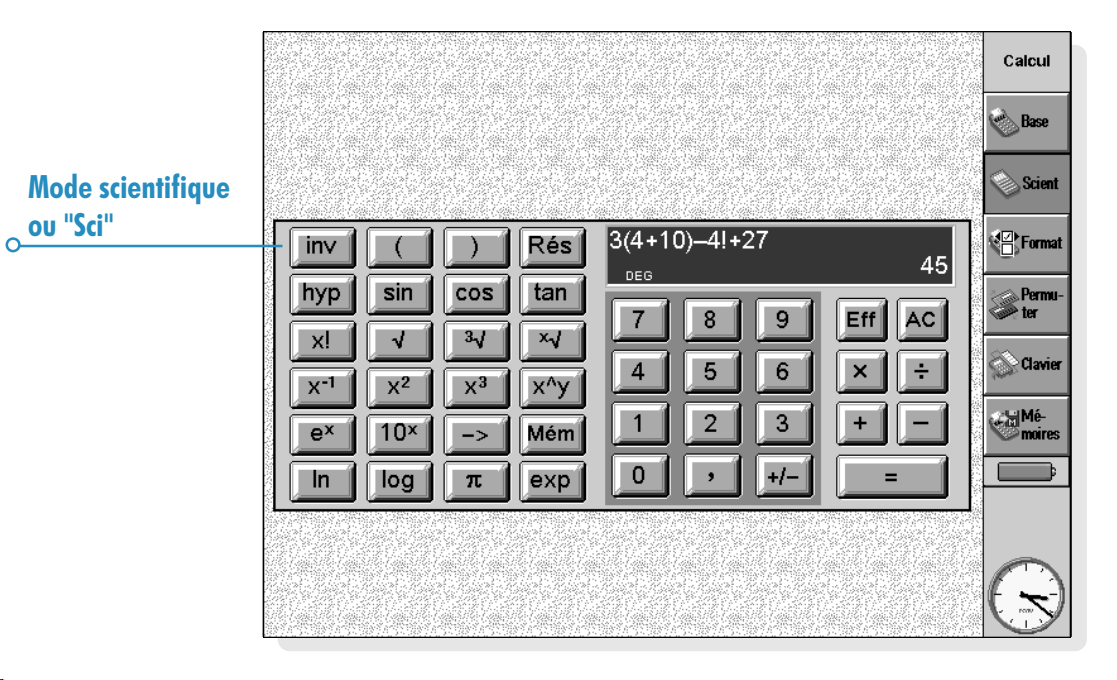

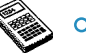

#### Réutilisation des résultats et des calculs

En mode scientifique, vous pouvez réutiliser le résultat de votre dernier calcul.

- Pour insérer le dernier résultat à tout endroit dans un calcul : cliquez au stylet sur le bouton Rés à l'endroit voulu. La calculatrice insère 'Rés' (représentant le dernier résultat) dans la ligne de calcul.
- Pour commencer une nouvelle expression par le dernier calcul : entrez tout simplement le reste de l'expression comme si le résultat avait été entré au début de la ligne. La calculatrice fait précéder l'expression de Rés.

Vous pouvez également réutiliser et éditer des calculs effectués précédemment afin de gagner du temps lorsque des calculs similaires doivent être effectués.

Pour réutiliser une expression précédente : utilisez les flèches haute et basse, ou les commandes Editer précédent et Editer suivant du menu Edition, pour afficher un par un les 10 derniers calculs sur la ligne de calcul. Une fois l'expression à réutiliser identifiée, modifiezla si nécessaire et procédez de la manière habituelle.

Remarque : la valeur de Rés utilisée dans un calcul est toujours celle du dernier calcul. Si vous réutilisez un calcul basé sur une valeur Rés, le résultat sera calculé à l'aide de la valeur courante de Rés plutôt que la valeur obtenue dans le calcul d'origine.

### Utilisation des mémoires

La calculatrice scientifique est dotée de 26 mémoires : A à Z. Vous pouvez attribuer une valeur à chacune d'entre elles, puis intégrer leur nom dans des expressions.

Pour attribuer une valeur à une mémoire :

- 1. Entrez la valeur à enregistrer. Si la ligne de calcul affiche une expression non calculée, la valeur enregistrée sera le RESULTAT de l'expression.
- 2. Cliquez au stylet sur  $\rightarrow$  ou sélectionnez Attribuer au moyen du bouton Mémoires de la barre d'options ou la commande correspondante du menu Outils.
- 3. Tapez le nom de la mémoire. Comme les noms de mémoire doivent être entrés sous forme de lettre majuscule, vous devrez probablement maintenir la touche Maj enfoncée et taper la lettre représentant le nom de la mémoire.

Remarque : vous pouvez également attribuer une valeur à une mémoire en cliquant au stylet sur le bouton Mém, en surlignant la mémoire à utiliser, puis en cliquant au stylet sur le bouton Attribuer de la boîte de dialogue.

- Pour afficher le contenu des mémoires : cliquez au stylet sur le bouton Mém ou sélectionnez Afficher tout dans les commandes Mémoires du menu Outils.
- Pour utiliser une valeur enregistrée dans un calcul : tapez la majuscule correspondant à la mémoire à l'endroit voulu dans le calcul. Vous pouvez également cliquer au stylet sur le bouton Mém pour afficher la liste des mémoires, surligner celle qui vous intéresse, puis cliquer au stylet sur Sélectionner.

Remarque : vous pouvez attribuer des valeurs aux mémoires dans l'ordre de votre choix en attribuant un nom reflétant leur contenu. Par exemple, utilisez la mémoire I pour un taux d'imposition, D pour un taux de change en dollars, etc.

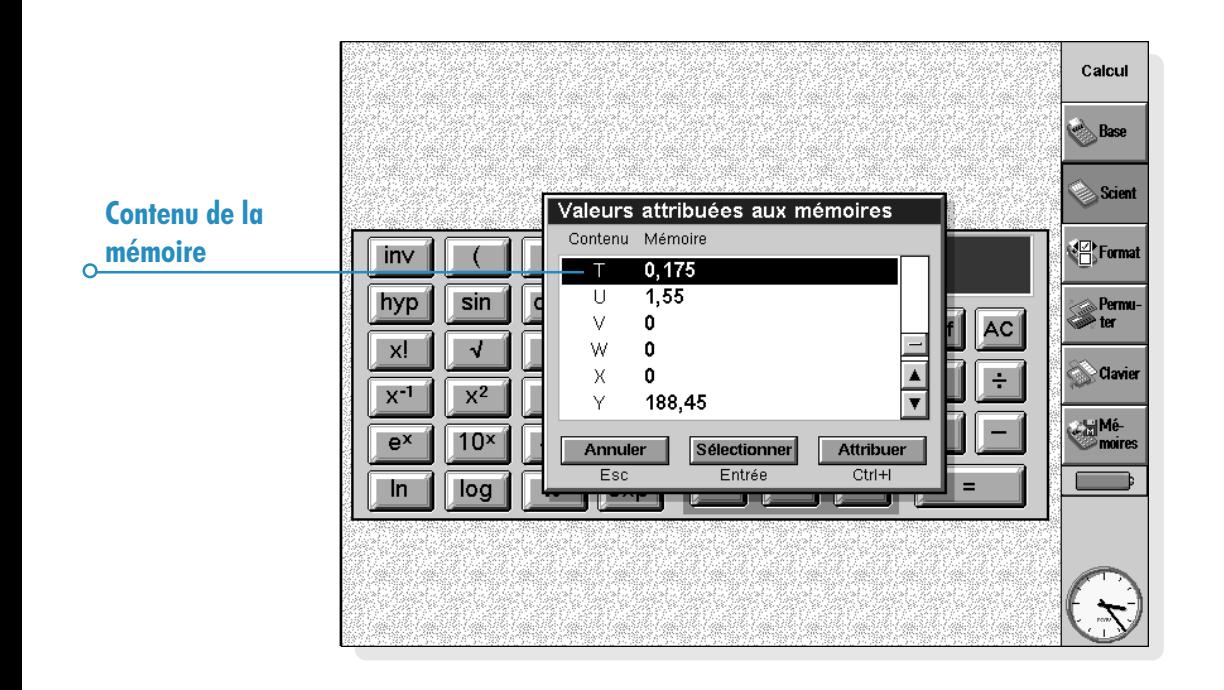

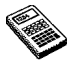

C

#### Puissances, racines et réciproques

Vous pouvez calculer des carrés, cubes et puissances au moyen des boutons disponibles en mode scientifique.

- Pour calculer la carré d'une valeur : entrez la valeur. cliquez au stylet sur  $x^2$  et appuyez sur =.
- Pour calculer le cube d'une valeur : entrez la valeur. cliquez au stylet sur x<sup>3</sup> et appuyez sur =.
- Pour élever une valeur à une puissance donnée : entrez la valeur à élever à la puissance donnée. Cliquez au stylet sur  $x^{\wedge}y$  et entrez la puissance. Appuyez sur =.
- Pour calculer la racine carrée d'une valeur : cliquez au stylet sur  $\sqrt{ }$ , entrez la valeur et appuyez sur =.
- Pour calculer la racine cubique d'une valeur : cliquez au stylet sur  $3\sqrt{ }$ , entrez la valeur et appuyez sur =.
- $\bullet$  Pour calculer la racine x d'une valeur : entrez la valeur de la racine à trouver, par ex. 4 pour calculer la racine à la puissance 4. Cliquez au stylet sur <sup>x</sup>√ et entrez la valeur pour laquelle vous recherchez la racine x. Appuyez ensuite  $sur =$ .
- Pour calculer la réciproque  $(1/x)$  d'une valeur : entrez la valeur et cliquez au stylet sur  $x^{-1}$ , puis sur =.

#### Fonctions trigonométriques

- Pour calculer le sinus, le cosinus ou la tangente d'une valeur : cliquez au stylet sur sin, cos ou tan. Entrez la valeur et appuyez sur  $=$ .
- Pour calculer le sinus, le cosinus ou la tangente inverse d'une valeur : cliquez une fois au stylet sur inv, puis sur sin, cos ou tan. Entrez la valeur et appuyez sur  $=$ .
- Pour calculer le sinus, le cosinus ou la tangente hyperbole d'une valeur : cliquez une fois au stylet sur hyp, puis sur sin, cos ou tan. Entrez la valeur et appuyez  $\text{sur} =$ .
- Pour calculer le sinus, le cosinus ou la tangente hyperbole inverse d'une valeur : cliquez une fois au stylet sur chacune des fonctions hyp et inv pour les activer, puis cliquez au stylet sur sin, cos ou tan. Entrez la valeur et appuyez sur  $=$ .

#### Formats trigonométriques

La calculatrice scientifique exprime les angles en degrés, radians et gradients (360 degrés =  $2\pi$  radians = 400 gradients). Les unités trigonométriques utilisées ont une incidence sur le résultat des calculs trigonométriques.

Pour changer de format trigonométrique : sélectionnez l'option Formats du menu Outils, puis choisissez le format requis.

Vous pouvez également modifier le format trigonométrique en cliquant au stylet sur son abréviation dans la ligne de calcul (par ex. DEG). Si le résultat d'un calcul trigonométrique s'affiche lorsque vous le faites, le résultat est automatiquement réévalué.

#### **Factoriallas**

Le bouton x! en mode scientifique calcule la factorielle d'un nombre. La factorielle correspond au résultat de la multiplication de tous les nombres d'une valeur de départ donnée jusqu'à un. Ainsi, la factorielle de 4 (4!) est  $4 \times 3 \times 2 \times 1 = 24$ .

Remarque : vous pouvez utiliser des factorielles pour déterminer le nombre de combinaisons possibles. Si vous recherchez par exemple le nombre d'anagrammes d'un mot de quatre lettres, un résultat de 4! indique qu'il existe 24 façons de réorganiser ces lettres.

Pour déterminer la factorielle d'une valeur : entrez la valeur dont vous souhaitez rechercher la factorielle. Cliquez au stylet sur  $x!$ , puis sur =.

#### **Logarithmes**

Vous pouvez utiliser la calculatrice scientifique pour calculer des logarithmes et des logarithmes népériens.

- Pour calculer le logarithme (base 10) d'une valeur : cliquez au stylet sur log puis entrez la valeur et appuyez  $sur =$ .
- Pour calculer le logarithme népérien (base e) d'une valeur : cliquez au stylet sur ln puis entrez la valeur et appuyez sur  $=$ .
- Pour calculer e à une puissance donnée : cliquez au stylet sur e<sup>x</sup> puis entrez la valeur requise à la puissance e et appuyez sur  $=$ .

## Affichage numérique

La calculatrice scientifique peut afficher les nombres aux formats suivants :

- Normal : il convient à la majorité des calculs. Les valeurs sont affichées selon la numérotation standard à 12 chiffres significatifs maximum, avec décimales et un exposant le cas échéant.
- Fixe : ce format affiche toujours des résultats avec le nombre de décimales spécifié pour les calculs de devises par exemple.
- Scientifique : ce format est utile en présence de valeurs très faibles ou très élevées. Les valeurs s'affichent sous forme d'un chiffre à gauche de la virgule, d'un nombre de chiffres significatifs spécifié après la virgule et d'un exposant.

Pour modifier le format numérique : sélectionnez l'option appropriée du menu **Outils**. Avec 'Fixe' ou 'Scientifique', vous pouvez définir le nombre de décimales ou de chiffres significatifs à afficher.

#### **Notation d'exposant**

Vous pouvez exprimer de façon plus succincte des valeurs très faibles ou très élevées en utilisant des exposants positifs et négatifs. Par exemple, 57200000 peut être exprimé sous la forme 5,72E7.

Pour exprimer une valeur sous forme d'exposant :

- 1. Entrez la première partie de la valeur, généralement sous forme de fraction décimale.
- 2. Cliquez au stylet sur exp. Un 'E' s'affiche sur la ligne de calcul. Pour exprimer une très faible valeur, cliquez au stylet sur  $+/-$  afin d'insérer un signe moins avant la deuxième valeur.

Calculatrice  $\triangleright$  128

 $\Omega$ 

3. Entrez le nombre de décimales selon lequel le premier chiffre doit être déplacé vers la gauche.

# CALEPIN

Utilisez le Calepin pour prendre rapidement des notes durant une conversation téléphonique par exemple ou au cours d'une réunion. Chaque information peut constituer une entrée distincte que vous pourrez ensuite rechercher facilement par son contenu. Vous pouvez utiliser un fichier de l'application Calepin pour enregistrer aussi rapidement que facilement diverses informations et les copier ensuite dans un fichier plus approprié ou à un autre endroit. Vous pouvez également créer plusieurs fichiers Calepin portant sur différents sujets ou différents types de notes et conserver ces informations pour référence.

## Addition d'une entrée

- Vous pouvez commencer à taper dès que vous lancez l'application Calepin. Entrez le texte nécessaire ou copiez-le à partir d'une autre application au moyen de la commande Coller du menu Edition.
- Si votre netBook est connecté à un PC, la commande Copie directe de PsiWin vous permet de copier du texte sur le PC et de le coller directement dans une entrée du Calepin. Pour plus de détails sur Copie directe, reportez-vous à l'aide en ligne de PsiWin.

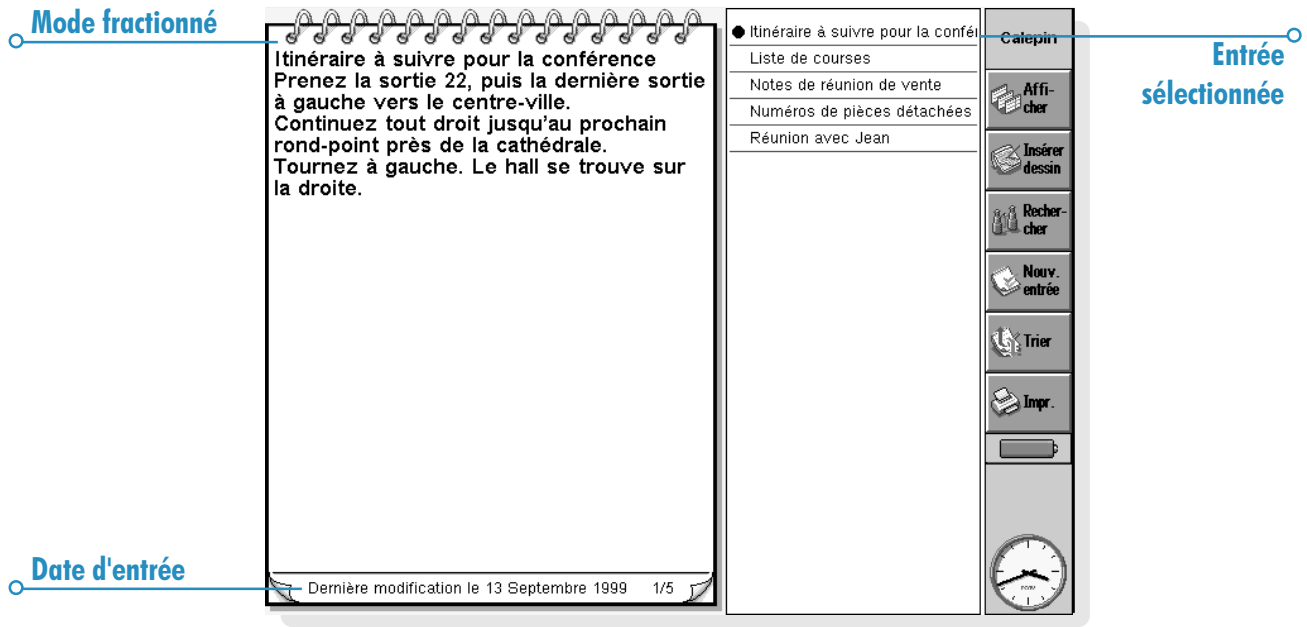

• Pour insérer des caractères et symboles spéciaux dans le Calepin, utilisez la commande Caractères spéciaux du menu Insertion et sélectionnez le caractère requis dans la liste qui vous est proposée.

Le bouton **Afficher** de la barre d'options vous permet d'accéder aux différents modes du Calepin. Le mode d'édition affiche une entée individuelle occupant toute la largeur de l'écran, tandis que le mode liste affiche une liste de texte provenant des différentes entrées. Le mode double, quant à lui, affiche à la fois la liste et le texte de l'entrée courante. Des entrées peuvent être ajoutées dans tous ces modes.

#### Affichage d'une entrée vide au démarrage du Calepin.

Lorsque vous ouvrez un fichier dans le Calepin, la dernière entrée utilisée dans le fichier s'affiche. Pour créer une nouvelle entrée, utilisez la commande **Nouveau**. Pour gagner du temps lorsque vous devez noter rapidement une information, vous pouvez configurer le Calepin de sorte à afficher automatiquement une entrée vide au démarrage. Pour ce faire, utilisez l'option Préférences d'entrée du menu Outils.

#### Formatage du texte

- Pour insérer une puce : positionnez le curseur dans le paragraphe approprié et sélectionnez l'option Puce du menu Texte. Pour supprimer la puce d'un paragraphe, positionnez le curseur dans le paragraphe en question et sélectionnez une nouvelle fois cette option pour la désactiver.
- Pour formater le texte : surlignez le texte à formater et utilisez les options du menu Texte pour changer la police, le corps du texte, souligner le texte ou convertir les caractères en gras ou en italique.

## Insertion d'autres types d'informations

#### Pour insérer la date :

Sélectionnez l'option Date du menu Insertion. A noter que le Calepin peut afficher la date de création de l'entrée ou la date de sa dernière modification. Pour plus de détails, reportez-vous à la section 'Personnalisation du Calepin.

#### Pour insérer un dessin :

- 1. Sélectionnez l'option Dessin du menu Insertion ou cliquez sur le bouton Insérer dessin de la barre d'options.
- 2. Dessinez l'objet voulu et cliquez sur le bouton Terminé pour revenir au Calepin et insérer le dessin.

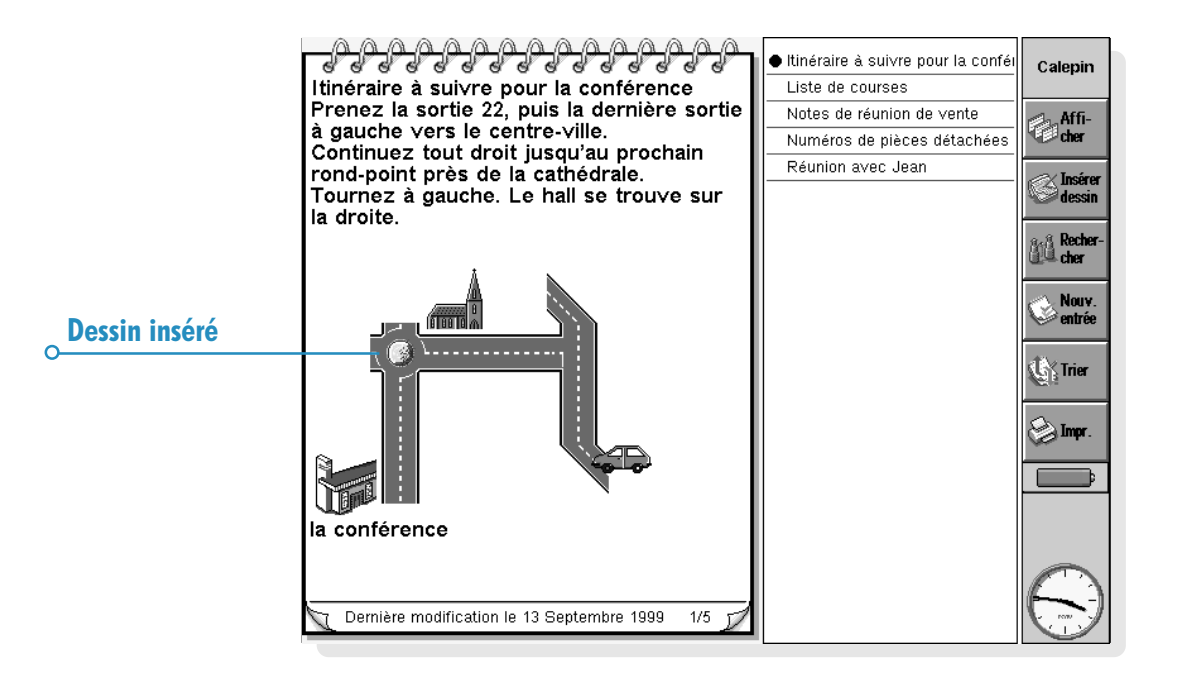

Pour insérer d'autres objets, par ex. un graphique, une feuille de calcul, du texte ou un enregistrement, sélectionnez l'option Autre objet du menu Insertion puis choisissez l'application à utiliser. Créez les informations à insérer puis cliquez sur Terminé.

- Vous pouvez insérer les informations du Tableur sous forme de graphique ou de tableau. Il vous suffit d'afficher les informations dans le mode requis avant de cliquer sur Terminé.
- Pour modifier l'apparence d'un objet de l'application Tableur ou Dessin, sélectionnez l'option Objet / Formater des commandes Objet dans le menu Edition. Vous pouvez lui changer de taille, découper ses bords ou simplement l'afficher sous forme d'icône. A noter que le Calepin peut uniquement afficher les enregistrements sonores et les objets de Texte sous forme d'icône. Vous ne pouvez donc pas modifier les paramètres de formatage.
- Pour modifier un dessin, un graphique ou tout autre objet dans une entrée du Calepin, surlignez l'objet en question et appuyez sur Entrée. Apportez les modifications nécessaires et cliquez sur Terminé pour revenir au Calepin et mettre à jour l'objet.

## Recherche dune entrée

Pour rechercher une entrée particulière, vous disposez de deux méthodes :

- parcourir les entrées en mode liste ou mode double. Pour afficher le texte de toutes les entrées sous forme de liste, cliquez sur le bouton **Afficher** de la barre d'options et sélectionnez Mode liste ou Mode double. Le mode liste est particulièrement utile lorsqu'une entrée peut être identifiée en fonction des premiers mots qu'elle contient. Le mode double affiche à la fois le texte de l'entrée courante et la liste.
- rechercher du texte dans une entrée. Pour ce faire, cliquez sur le bouton Rechercher de la barre d'options ou sélectionnez la commande du menu Edition. Tapez le texte à rechercher et appuyez sur Entrée pour consulter toutes les entrées et afficher la première contenant le texte requis. Utilisez les boutons Suivant et Précédent pour passer d'une entrée à l'autre dans les résultats de la recherche. Pour mettre fin à la recherche et réafficher toutes les entrées, cliquez sur Terminé.

### Suppression d'entrées

Si vous n'avez pas besoin d'une entrée dans le Calepin, sélectionnez-la et cliquez sur l'option Supprimer entrée du menu **Edition** pour la supprimer. S'il vous arrive de supprimer une entrée par accident, cliquez sur l'option Annuler supprimer entrée du menu Edition pour la rétablir.

 $\circ$  Calepin  $\triangleright$  132

## Personnalisation du Calepin

Vous pouvez modifier dans une certaine mesure l'apparence et le fonctionnement du Calepin au moyen des commandes du menu Outils.

- Pour afficher la date de création d'une entrée ou la date de sa dernière modification, utilisez l'option Préférences du menu double.
- Vous pouvez afficher la liste des entrées à gauche ou à droite en mode double ou modifier la proportion de l'écran occupée par l'entrée et la liste de titres. Pour modifier ces paramètres, accédez au mode double et sélectionnez Préférences.
- Vous pouvez afficher la quantité d'informations fournie dans la liste d'entrées des modes liste et double au moyen de la commande Préférences d'entrée. Vous pouvez afficher autant de texte que l'écran peut en contenir (en séparant les différents paragraphes par une virgule) ou simplement la première ligne de l'entrée. Il s'agit d'une solution pratique pour utiliser la première ligne des entrées comme titre.

## Tri des entrées

Le Calepin répertorie les entrées dans l'ordre où elles ont été créées, les plus récentes en fin de liste. Pour les trier en ordre alphabétique ou chronologique :

- 1. Cliquez au stylet sur le bouton Trier de la barre d'options ou sélectionnez la commande correspondante du menu **Outils**
- 2. Choisissez l'ordre de tri : alphabétiquement ou date de création.
- 3. Indiquez si les entrées doivent triées en ordre croissant ou décroissant. Dans le cas d'un tri par date, l'ordre croissant place les entrées les plus récentes ou dernièrement modifiées en fin de la liste.

## Fichiers du Calepin

Pour créer un nouveau fichier dans le Calepin, sélectionnez l'option <mark>Nouveau</mark> du menu <mark>Fichier</mark>.

Pour combiner les entrées de deux fichiers dans le Calepin, commencez par ouvrir un des deux fichiers dans le Calepin. Sélectionnez ensuite l'option Fusionner des commandes Options du menu Fichier, puis choisissez le nom du fichier à fusionner.

## Impression des entrées du Calepin

Vous pouvez imprimer l'entrée courante ou toutes les entrées affichées dans le mode courant au moyen des commandes Imprimer du menu Fichier ou en cliquant au stylet sur le bouton *Impr.* de la barre d'options.

- Pour vérifier le modèle d'imprimante : sélectionnez Config imprimante. Si le modèle d'imprimante affiché n'est pas l'imprimante que vous utilisez, cliquez sur le bouton *Imprimante* pour sélectionner l'imprimante correcte.
- Pour mettre en page le texte à imprimer : sélectionnez Mise en page .
- Pour vérifier la présentation des informations à l'impression : sélectionnez Aperçu.
- Pour imprimer : sélectionnez Imprimer puis choisissez d'imprimer l'entrée courante ou toutes les entrées affichées dans le mode courant. Lancez l'impression en cliquant sur Imprimer .

Remarque : pour plus de détails sur la sélection d'une imprimante, reportez-vous au chapitre 'Impression'.

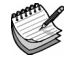

# HEURE

Lapplication Heure permet de programmer, afficher et gérer des alarmes. Elle permet également d'afficher une carte du monde qui fournit des informations sur les villes, les heures et les indicatifs pour la composition de numéros de téléphone.

Lapplication Heure comporte deux modes : le mode Carte et le mode Alarme. Pour passer d'un mode à l'autre, cliquez au stylet sur le bouton Carte ou Alarme dans la barre d'options ou utilisez les commandes correspondantes du menu **Affichage**.

## Utilisation d'alarmes

Vous pouvez utiliser le mode Alarme pour définir des alarmes qui se déclencheront même si le netBook est éteint, par exemple une alarme de réveil "répétée" qui se déclenche tous les jours ouvrés et des alarmes qui sonnent "une seule fois" pour vous rappeler vos rendez-vous.

En mode Alarme, vous pouvez définir 8 alarmes maximum jusqu'à 7 jours à l'avance et contrôler leur sonorité.

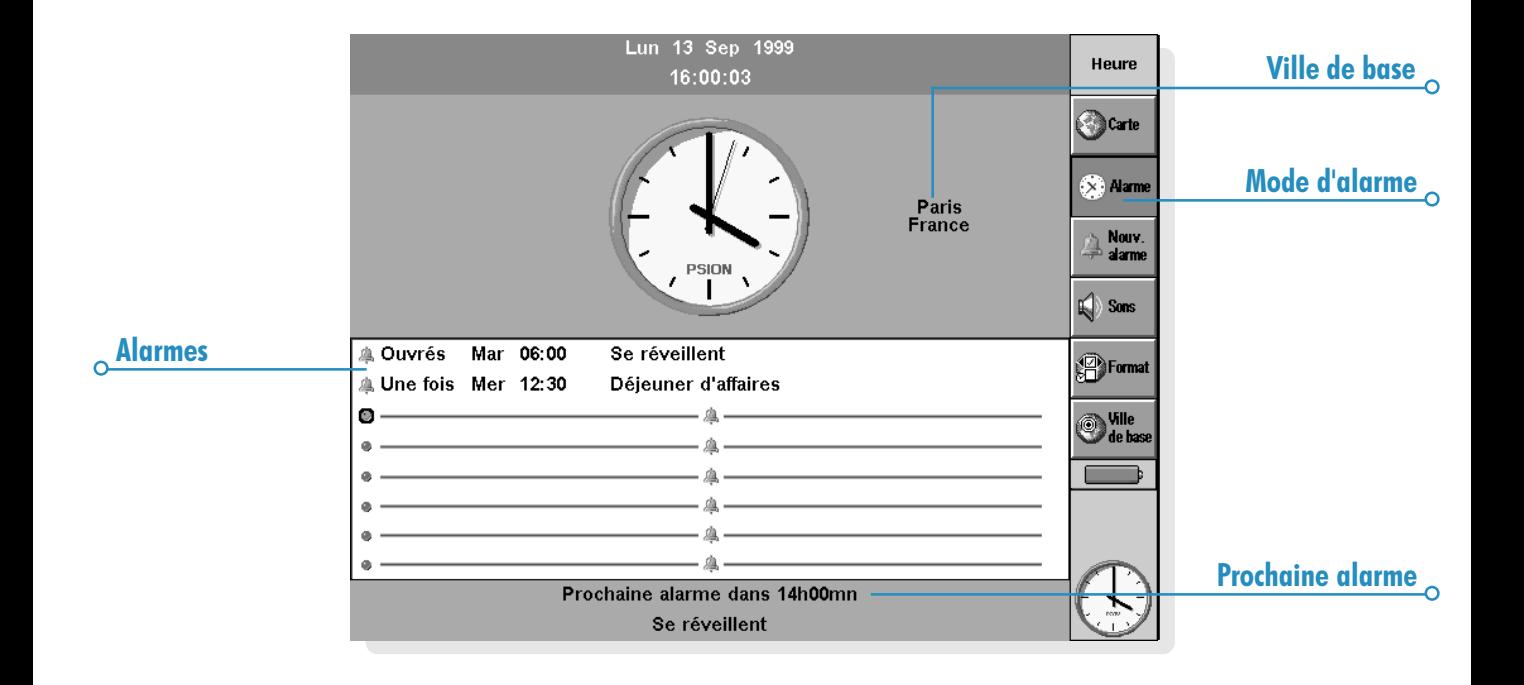
#### **Programmation d'une alarme**

Pour programmer une nouvelle alarme, accédez à une ligne vide et cliquez au stylet ou appuyez sur Entrée (ou tapez directement le texte de l'alarme ou l'heure à laquelle l'alarme doit sonner). Vous pouvez également sélectionner l'option Nouvelle alarme du menu **Edition** ou de la barre d'options.

- 1. Spécifiez l'heure à laquelle l'alarme doit se déclencher et sélectionnez l'un des types d'alarme suivants :
- 'Sous 24 heures' pour que l'alarme sonne une fois à l'heure spécifiée dans les 24 heures qui suivent ou 'Une seule fois', suivi du jour, pour que l'alarme sonne une fois à l'heure indiquée, mais dans un délai supérieur à 24 heures, à compter de l'heure actuelle.
- 'Chaque jour' pour que l'alarme sonne chaque jour de la semaine à l'heure spécifiée ou 'Chaque semaine' un jour précis pour que l'alarme sonne à l'heure et au jour spécifiés chaque semaine.
- 'Les jours ouvrés' pour que l'alarme sonne à l'heure spécifiée tous les jours où vous travaillez. Si vos jours ouvrés ne correspondent pas à la période du lundi au vendredi, sélectionnez l'option Jours ouvrés du menu Outils.
- 2. Tapez le texte à afficher lorsque l'alarme sonnera. Ce texte restera affiché à l'écran tant que vous n'aurez pas réagi à l'alarme. Il ne doit donc pas contenir d'informations confidentielles.
- 3. Sélectionnez la sonorité d'alarme requise, ou 'Silence' si l'alarme doit rester "silencieuse" (le texte d'alarme s'affiche quand même à l'écran). Pour vérifier la sonorité sélectionnée, appuyez sur le bouton Tester son.

Remarque : plusieurs sonorités sont fournies en standard avec le netBook, mais vous pouvez sélectionner les sonorités que vous avez vous-même créées. Pour plus de détails, reportez-vous au chapitre 'Magnéto'.

#### Réponse à une alarme

Lorsque l'heure et la date correspondent à une alarme configurée dans Heure ou Agenda, l'alarme se déclenche et le texte de l'alarme s'affiche à l'écran. Le voyant de message vocal clignote pour indiquer qu'une alarme s'est déclenchée.

- Pour effacer l'alarme : appuyez sur le bouton Annuler ou sur Esc. S'il s'agit d'une alarme unique, elle est supprimée. S'il s'agit d'une alarme répétée, elle est automatiquement reportée à sa prochaine occurrence.
- Pour rendre l'alarme silencieuse tout en conservant le texte d'alarme affiché : appuyez sur le bouton Silence ou sur la touche Entrée.
- Pour 'reporter' l'alarme (par ex. pour l'empêcher de sonner) pendant 5 minutes : appuyez sur le bouton Reporter ou appuyez sur la barre d'espacement. A chaque pression, vous reportez l'alarme de 5 minutes, à concurrence d'une heure. Vous pouvez continuer à utiliser le netBook lorsque l'alarme est 'reportée'.

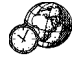

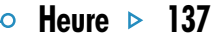

L'alarme est automatiquement reportée pendant 5 minutes si vous appuyez sur une icône d'application pour accéder à une application différente pendant qu'elle sonne, sans avoir à appuyer sur le bouton Snooze. Elle se déclenche une nouvelle fois au terme de ce délai.

Remarque : si vous êtes occupé à dicter ou à effectuer un enregistrement sonore lorsqu'une alarme doit se déclencher, elle est reportée jusqu'à la fin de l'enregistrement.

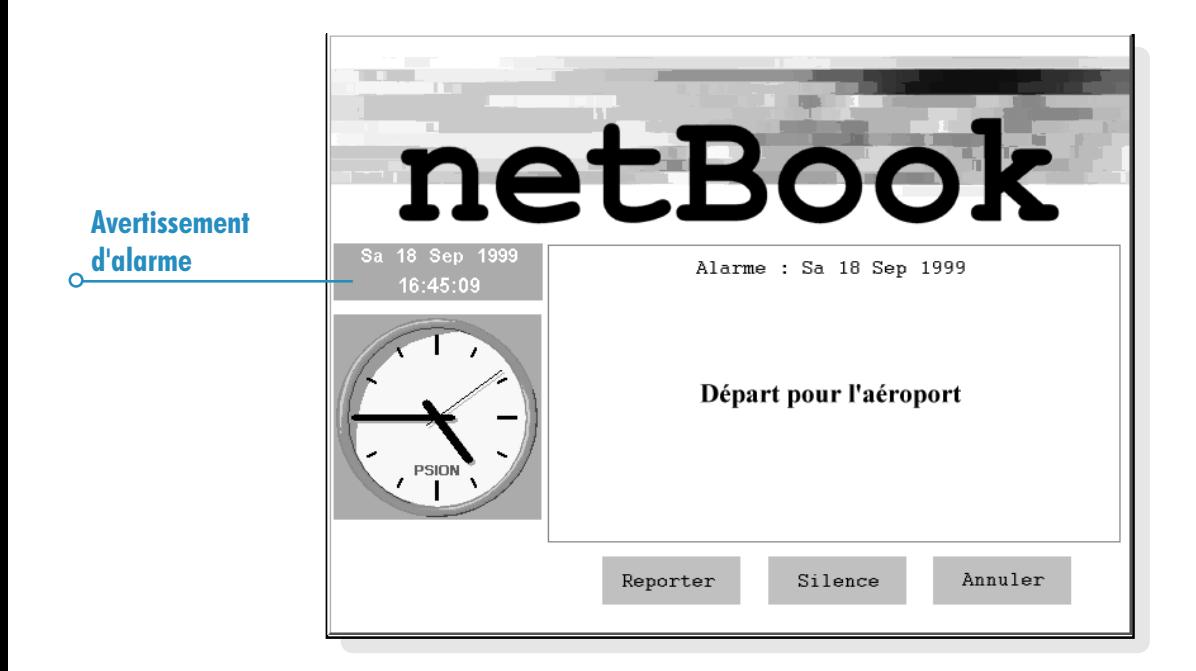

#### **Modification et suppression d'alarmes**

Si vous souhaitez modifier un aspect quelconque d'une alarme que vous avez configurée, par ex. l'heure ou le texte d'alarme, placez-vous sur la ligne appropriée et appuyez sur Entrée ou sélectionnez l'option Changer détails d'alarme dans le menu **Edition** 

Pour supprimer une alarme, accédez à la ligne appropriée et appuyez sur Eff ou sélectionnez l'option correspondante dans le menu **Edition**. Vous pouvez également supprimer toute alarme configurée dans l'application Heure à partir de la liste Alarmes suivantes. Pour supprimer une alarme, surlignez-la et appuyez sur le bouton ou la touche Supprimer.

Remarque : lorsque vous supprimez une alarme répétée, toutes les répétitions sont effacées.

#### Alarmes silencieuses

Pour rendre une alarme silencieuse pendant une période donnée, par ex. le temps d'une réunion ou d'un déplacement :

- 1. Sélectionnez **Sons** dans la barre d'options ou dans le menu Outils.
- 2. Sélectionnez l'option 'Interrompue pendant' et spécifiez le délai pendant lequel les alarmes doivent rester silencieuses. Pour rendre les alarmes silencieuses indéfiniment, désactivez la sonorité de l'alarme.

Remarque : lorsqu'une alarme 'silencieuse' se déclenche, son texte apparaît quand même à l'écran et vous devez la traiter comme s'il s'agissait d'une alarme audible.

- Pour empêcher une alarme de sonner sans la supprimer complètement, par exemple pour interrompre l'alarme de réveil durant les congés, placez-vous sur la ligne appropriée et sélectionnez l'option Désactiver alarme du menu Edition. Une alarme barrée d'un trait n'est plus active.
- Pour réactiver l'alarme, revenez à la ligne appropriée et désélectionnez Désactiver alarme.

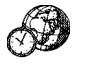

#### Affichage des alarmes

Le compte à rebours jusqu'à l'alarme suivante, qu'elle soit configurée dans Heure ou dans l'Agenda, est affiché au bas de l'écran. Utilisez l'option Alarmes suivantes du menu Edition pour afficher les prochaines alarmes et l'option Alarmes précédentes pour obtenir la liste des 8 dernières alarmes annulées (par ex. si vous annulez une alarme tout en souhaitant conserver le texte.).

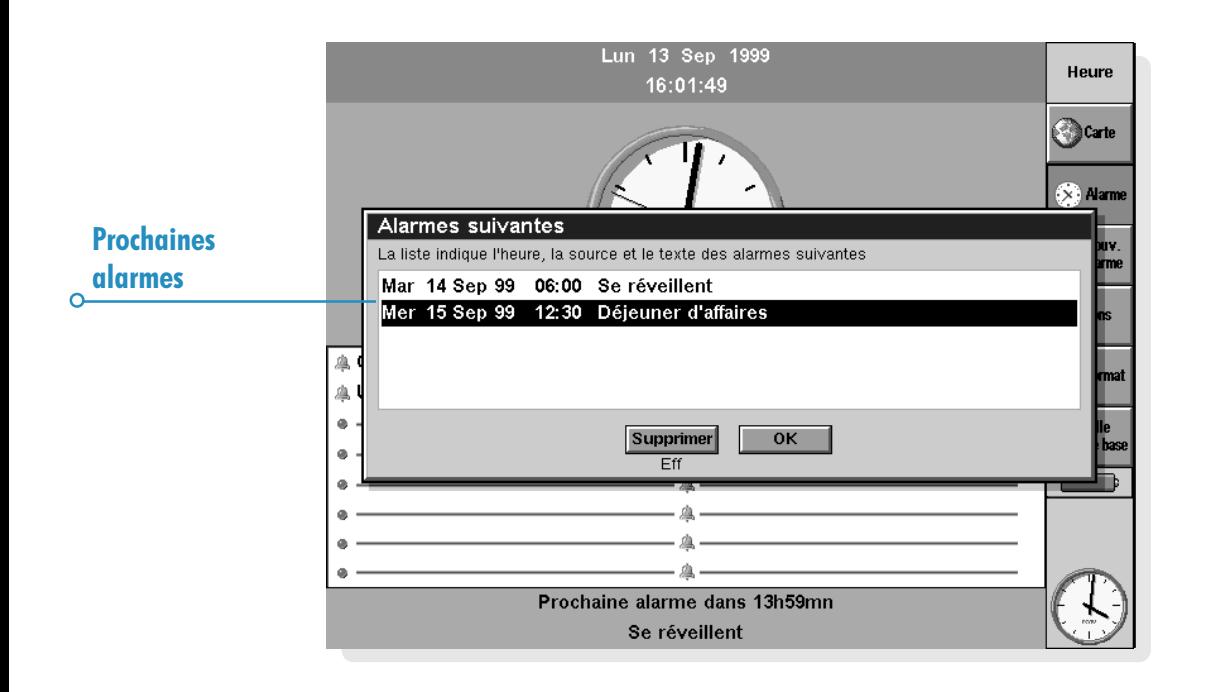

## Utilisation de la carte

Le mode Carte permet d'afficher des informations sur les villes du monde entier. Définissez la ville où vous vous trouvez actuellement comme 'Ville de base' puis sélectionnez d'autres villes pour connaître leur décalage horaire, leur indicatif téléphonique et la distance qui les sépare de la ville de base.

Important : pour obtenir des informations internationales précises, il est important de définir la ville de base ainsi que l'heure et la date courantes. Reportez-vous au chapitre 'Prise en main.

#### Sélection d'un pays ou d'une ville

Pour sélectionner un pays ou une ville particulière, placez-vous sur la ligne de pays ou de ville au bas de l'écran, puis :

• Commencez à taper le nom du pays ou de la ville requise. Continuez à taper jusqu'à ce que la ville ou le pays requis s'affiche ou utilisez les flèches droite et gauche pour parcourir la liste alphabétique des pays et des villes disponibles jusquà ce que vous parveniez à la combinaison recherchée.

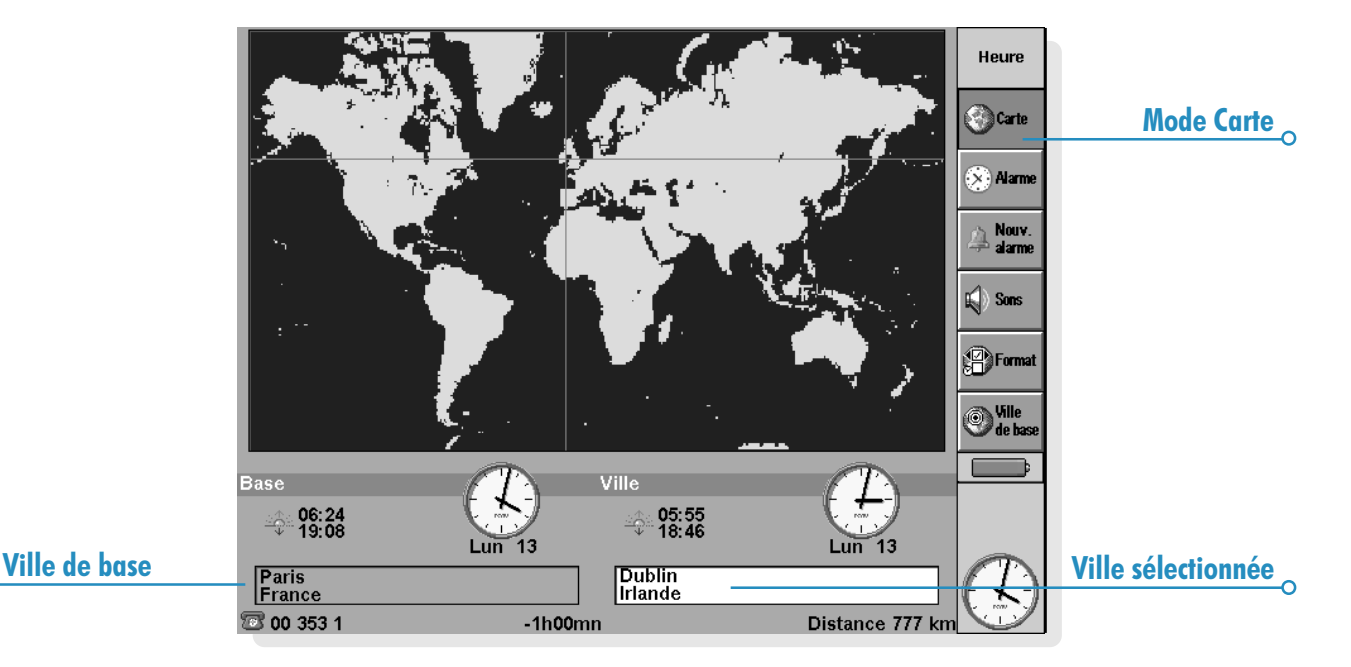

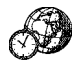

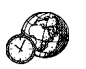

Lorsque vous parcourez la liste des pays, seules les capitales s'affichent. Pour afficher les villes d'un seul pays, sélectionnez le pays, puis l'option Pays sélectionné du menu Affichage. Pour afficher à nouveau les villes de tous les pays, cliquez une nouvelle fois sur cette commande.

Lorsque vous sélectionnez une ville, le viseur de la carte se place sur la ville sélectionnée et les informations correspondantes s'affichent au bas de l'écran.

- Le décalage horaire entre la ville de base et la ville sélectionnée s'affiche. Il comprend la différence de décalage "GMT (Greenwich Mean Time)" (différence de zone horaire), ainsi qu'une rectification pour l'heure d'été le cas échéant. Pour plus de détails sur les heures d'été, reportezvous à la section 'Configuration de l'heure d'été'.
- Le code suivant le symbole téléphonique au bas de l'écran indique les numéros à composer pour appeler la ville sélectionnée à partir de la ville de base.

#### Addition d'une ville

Si la ville que vous recherchez n'est pas disponible en mode Carte, vous pouvez l'ajouter :

- 1. Sélectionnez l'option Ajouter ville du menu Edition.
- 2. Tapez le nom de la ville, celui du pays où elle se situe, la latitude et la longitude si vous les connaissez (pour calculer précisément les distances et l'heure de lever et de coucher du soleil), l'indicatif régional, le décalage GMT et 'l'Heure d'été' (reportez-vous à la section 'Configuration de l'heure d'été').
- 3. Positionnez le viseur sur l'emplacement de la ville, au moyen du stylet ou des touches fléchées.

Vous pourrez sélectionner l'option du menu Edition pour modifier ultérieurement les détails de la ville.

Les seules villes pouvant être supprimées sont celles que vous avez vous-même ajoutées et qui ne sont pas des capitales. Pour effacer une ville, sélectionnez-la au bas de l'écran, puis choisissez l'option appropriée du menu Edition.

#### Addition de pays

Si le mode Carte ne comporte pas un pays avec lequel vous traitez, vous pouvez l'ajouter :

- 1. Sélectionnez l'option Ajouter pays du menu Edition.
- 2. Tapez le nom du pays, son indicatif national, son indicatif régional (c'est-à-dire les chiffres à composer avant l'indicatif de chaque ville lors d'appels d'une ville à l'autre dans le même pays) et son indicatif international.
- 3. Comme chaque pays doit comporter une capitale, une boîte de dialogue s'affiche automatiquement pour vous permettre d'en créer une. Complétez-la comme indiqué à la section précédente.
- 4. Positionnez le viseur à l'emplacement de la capitale à l'aide du stylet ou des touches fléchées.

Vous pouvez sélectionner les commandes du menu Edition pour modifier des détails du pays ou de la capitale.

Remarque : vous ne pouvez supprimer que les pays que vous avez vous-même ajoutés. Pour ce faire, sélectionnez le pays en question au bas de l'écran, puis l'option appropriée du menu **Edition** 

# Personnalisation de l'application Heure

Pour transformer les horloges 'analogiques' en horloges 'digitales' et inversement, cliquez au stylet sur l'horloge affichée à côté de la ville de base ou de la ville sélectionnée. Vous pouvez aussi modifier l'horloge de la barre d'options en cliquant sur celle-ci au stylet.

La distance de la ville de base à la ville sélectionnée est exprimée dans les unités courantes (kilomètres, miles ou miles nautiques). Ces unités peuvent être modifiées à l'aide de l'option correspondante du menu Affichage.

Cliquez au stylet sur le bouton Format de la barre d'options ou sélectionnez la commande correspondante du menu **Outils** pour modifier :

- Le format d'horloge, par ex. de 24 à 12 heures.
- Le séparateur horaire (généralement : comme dans  $(06:19')$ .
- Le format de date (par ex. 'Jour Mois Année' ou 'Mois Jour Année').
- Le séparateur de date (par ex. '.' comme '01.03.97').

Vous pouvez également configurer des préférences pour une heure d'alarme standard si vous avez tendance à configurer vos alarmes toujours à la même heure ou à faire retentir une sonorité particulière lorsque vous configurez une nouvelle alarme.

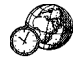

# Configuration de l'heure d'été

Si vous n'avez pas besoin des heures internationales et que vous préférez utiliser l'option Heure et date pour modifier l'heure lorsqu'elle doit être avancée ou retardée, vous pouvez ignorer cette section.

Toutefois, si vous partez en déplacement et que vous avez besoin de connaître les heures précises dans le monde entier, configurez votre heure sur 'heure d'hiver' (au Royaume-Uni, il s'agit de l'heure GMT) et modifiez le paramètre 'heure d'été' lorsque l'heure est avancée ou retardée.

Vous pouvez également prendre en compte les 'heures d'été' utilisées dans différentes parties du monde. La plupart des villes du monde peuvent être intégrées à l'une des 3 zones de base, ou "zones d'heure d'été" : 'Europe', 'Hémisphère sud' et 'Hémisphère nord'. Les 'heures d'été' approximatives pour ces zones sont :

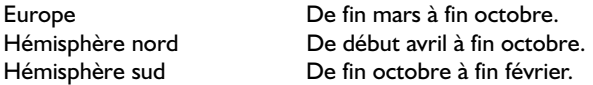

Chaque ville de la carte est associée à l'une de ces zones ou à 'Aucune'. Pour vérifier la zone d'une ville, sélectionnez-la en mode Carte, puis cliquez sur Changer ville dans le menu **Edition** 

Lorsque l'heure doit être avancée ou retardée dans les villes d'une zone particulière :

- 1. Sélectionnez l'option Heure d'été du menu Outils.
- 2. Cochez la zone horaire si elle adopte l'heure d'été, ou retirez la coche si elle revient à l'heure d'hiver. Si votre ville de base se trouve dans cette zone, l'option 'Base' est cochée automatiquement et l'horloge du netBook est configurée en conséquence.

Les horloges et les heures de lever et de coucher du soleil pour chacune des villes associées à la 'Zone d'heure d'été' sont modifiées.

Remarque : si la 'Zone d'heure d'été' de la ville de base a pour valeur 'Aucune' parce qu'elle ne se situe dans aucune de ces 3 zones mais qu'un changement d'heure est prévu, vous pouvez modifier l'horloge du netBook afin d'adopter 'l'heure d'été' en cochant 'Base' dans le menu Heure d'été.

#### Durant vos déplacements

Chaque fois que vous partez en déplacement, définissez la ville de destination comme ville de base. Ainsi, les informations en mode Carte deviendront automatiquement exactes à condition d'avoir défini correctement les détails de la ville de destination et le paramètre 'd'heure d'été' sur le netBook.

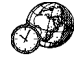

 $\circ$ 

# **FICHES**

Vous pouvez utiliser l'application Fiches pour enregistrer des noms, adresses et autres informations comme dans un classeur de bureau, en prévoyant une entrée distincte pour chaque "fiche".

Au départ, les "libellés" (par exemple Nom/objet :, Remarques :, etc.) sont conçus pour vous permettre de créer immédiatement une "base de connaissances". Vous pouvez utiliser les libellés standard pour conserver trace des informations à propos de différents sujets dans un fichier individuel ou dans des fichiers

distincts. A titre d'exemple, vous pouvez créer une première base de données pour vos logiciels, une seconde pour les sites Web qui vous intéressent et une troisième pour vos restaurants préférés.

Vous pouvez également créer des bases de données destinées à d'autres types d'information en modifiant les libellés pour les faire correspondre aux informations à entrer. Pour plus de détails, reportez-vous à la section 'Personnalisation de la base de données'.

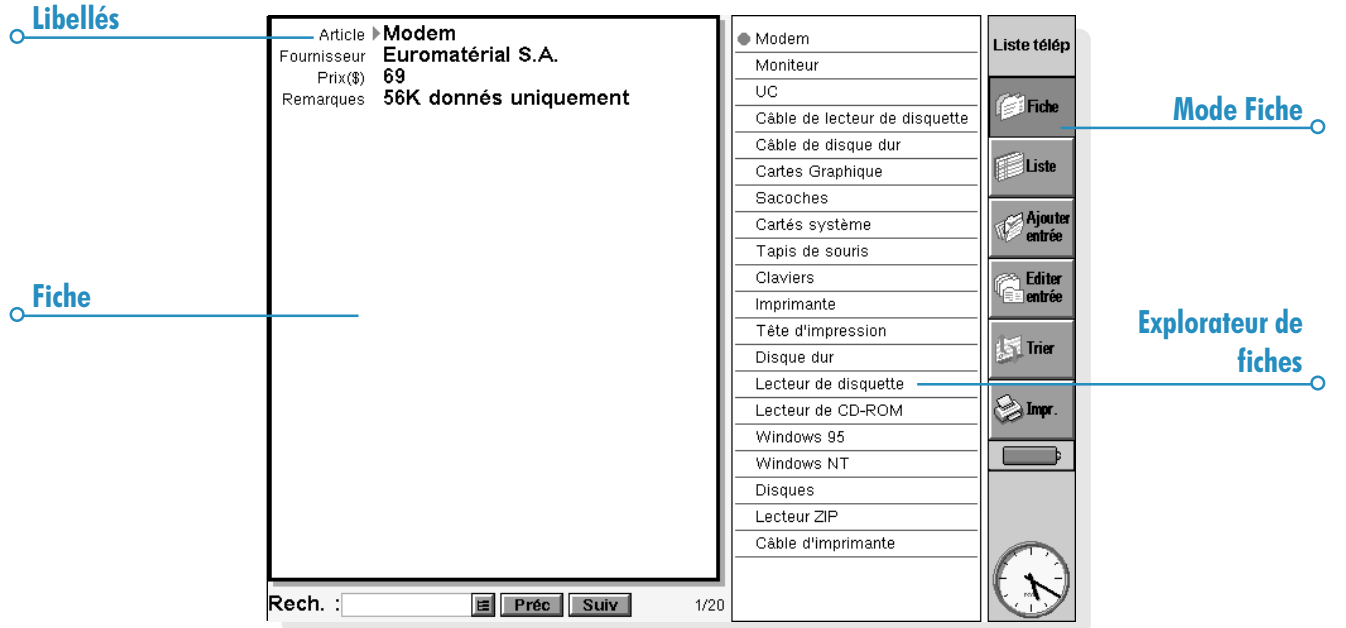

## Addition d'entrées

L'ordre de saisie des entrées est sans importance. Vous pourrez les trier ultérieurement en ordre alphabétique ; pour plus de détails, reportez-vous à la section 'Tri des entrées'. Pour ajouter une entrée :

- 1. Cliquez sur le bouton Ajouter entrée ou sélectionnez la commande correspondante dans le menu Edition.
- 2. Tapez les informations dans les zones appropriées. Si vous ne possédez pas l'information nécessaire pour l'un des libellés, laissez la case vide.
- Cliquez sur un libellé ou utilisez la touche Tab pour déplacer le curseur d'une zone à l'autre. Utilisez la barre de défilement pour accéder aux zones qui ne sont pas encore visibles à lécran.
- 3. En tapant, vous disposez des touches fléchées pour déplacer le curseur dans le texte. Appuyez sur Entrée pour commencer une nouvelle ligne de texte.
- Utilisez le bouton Objet pour insérer des informations issues d'une autre application, un dessin par exemple. Sélectionnez l'application à utiliser et créez "l'objet" dans l'autre application. Fermez l'autre application pour revenir à Fiches.
- 4. Cliquez sur le bouton **Enregistrer** lorsque vous avez saisi une entrée. Les informations entrées sont alors enregistrées et la boîte de dialogue s'efface pour vous permettre de taper une nouvelle entrée.
- 5. Utilisez le bouton Quitter pour terminer la saisie d'entrées.

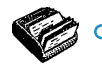

## Visualisation des entrées

Libellés

Dans Fiches, vous pouvez consulter les entrées dans deux modes différents. En mode Fiche, chaque entrée constitue une page individuelle. La liste d'entrées figure dans l'explorateur de fiches en regard de chaque page et l'entrée courante est signalée par une puce. Le mode Liste présente les entrées sous forme de liste, avec une entrée par ligne à l'instar d'un annuaire téléphonique.

- Cliquez au stylet sur le bouton Fiche ou Liste pour passer d'un mode à l'autre ou sélectionnez les commandes correspondantes dans le menu Affichage.
- En mode Fiche, cliquez au stylet sur une entrée de l'explorateur de fiches pour l'afficher. Vous pouvez également utiliser les boutons Suiv et Préc ou les flèches gauche et droite pour passer d'une entrée à l'autre.
- En mode Liste, utilisez les flèches haute et basse pour parcourir la liste. Vous disposez également des barres de défilement et des flèches gauche et droite pour accéder aux colonnes qui ne sont pas encore visibles à l'écran.

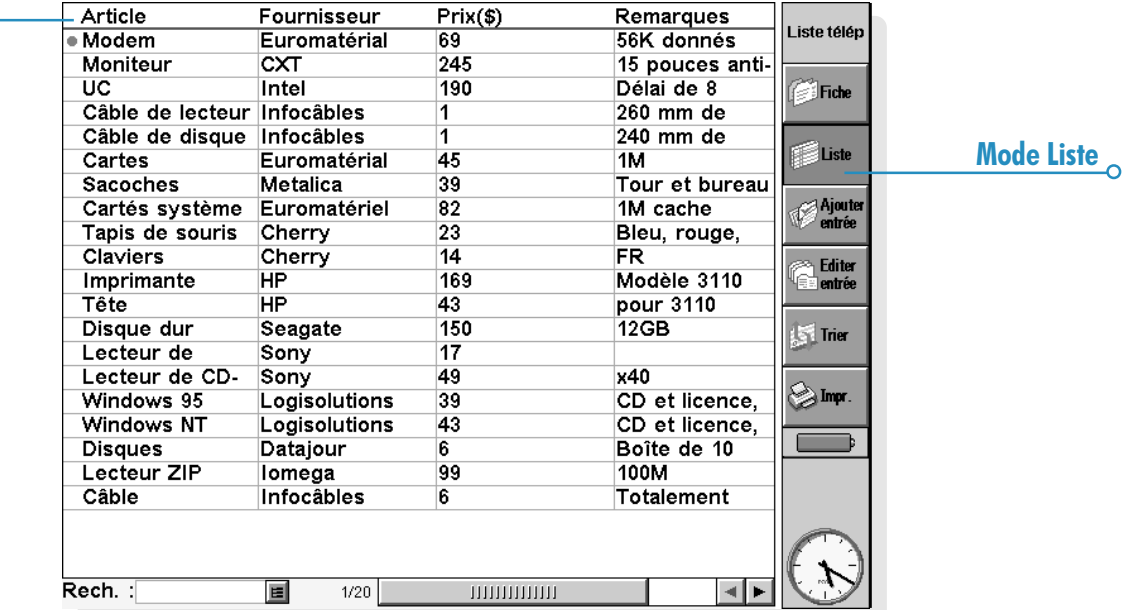

#### Tri des entrées

Les entrées sont répertoriées dans l'ordre où elles ont été ajoutées. Pour les trier par ordre alphabétique, cliquez au stylet sur le bouton Trier de la barre d'options ou sélectionnez la commande correspondante du menu Outils. Vous pouvez effectuer le tri sur n'importe quel libellé et définir le nombre de libellés sur lequel le tri va être effectué si vous avez besoin de plusieurs critères de tri.

Dans une base de données où vous répertoriez votre collection de CD par exemple, vous pouvez effectuer un tri sur le libellé "Artiste" ou sur le libellé "Titre". Vous avez également la possibilité de faire un tri en utilisant ces deux libellés : Artiste suivi de Titre.

Remarque : pour plus de détails sur la configuration d'une base de données au moyen de libellés différents, reportez-vous à la section Modification des libellés.

#### Personnalisation de Fiches

Pour modifier l'ordre des libellés en mode Fiche et des colonnes en mode Liste, ainsi que la façon dont les libellés sont affichés :

- 1. Sélectionnez l'option Préférences de libellés ou Préférences de colonne du menu Outils.
- 2. Cliquez sur le libellé ou la colonne ou appuyez sur la barre d'espacement pour cocher le ou les libellés ou colonnes à modifier, puis utilisez :
- Les boutons Remonter ou Descendre pour les déplacer vers leur nouvelle position par rapport aux autres libellés ou colonnes.
- Le bouton Masq./aff. pour "masquer" le libellé ou la colonne et empêcher les informations correspondantes de s'afficher en mode Fiche ou Liste. Cette fonction est particulièrement utile en présence d'informations confidentielles qui ne doivent pas s'afficher à l'écran dans les différents modes de Fiches. Lorsqu'un libellé ou une colonne est masqué, vous pouvez continuer à le voir et à l'éditer lorsque vous ajoutez une entrée.
- Le bouton Police pour changer le corps ou le type de police, ou pour appliquer d'autres paramètres de mise en page du texte.

Vous pouvez également utiliser la commande Préférences du mode Fiche ou Liste pour vérifier la présentation dans chaque mode.

#### Recherche d'une entrée

Vous pouvez rechercher une entrée particulière ou plusieurs entrées en tapant simplement le texte ou les caractères voulus dans la zone 'Rech. :' des deux modes.

• Commencez par taper un élément de texte qui figure dans l'entrée recherchée. Appuyez sur Entrée pour afficher toutes les entrées contenant cet élément de texte.

Remarque : les informations à la suite de chaque libellé sont prises en compte dans la recherche, ce qui vous permet d'identifier une entrée en tapant un élément de texte suivant un libellé "masqué".

Vous pouvez restreindre le nombre de libellés de recherche pour accélérer l'opération :

Sélectionnez la commande Rechercher sur libellés du menu Outils et cochez le ou les libellés à utiliser pour effectuer la recherche. Vous pouvez activer ou désactiver un libellé en appuyant sur la barre d'espacement ou en cliquant sur le libellé au stylet.

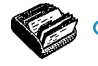

# Modification ou suppression des entrées

Pour modifier le contenu d'une entrée :

- 1. Sélectionnez l'entrée affectée en mode Fiche ou surlignez la ligne correspondante en mode Liste.
- 2. Cliquez sur le bouton Editer entrée ou sélectionnez la commande correspondante du menu Edition.
- 3. Apportez les modifications nécessaires et appuyez sur le bouton Enregistrer pour enregistrer les modifications.

Pour supprimer une entrée :

- 1. Sélectionnez l'entrée comme indiqué ci-dessus.
- 2. Sélectionnez la commande Supprimer entrée du menu **Edition**

Remarque : si vous effacez une entrée par erreur, vous pouvez la récupérer au moyen de la commande **Annuler effacer** du menu Edition.

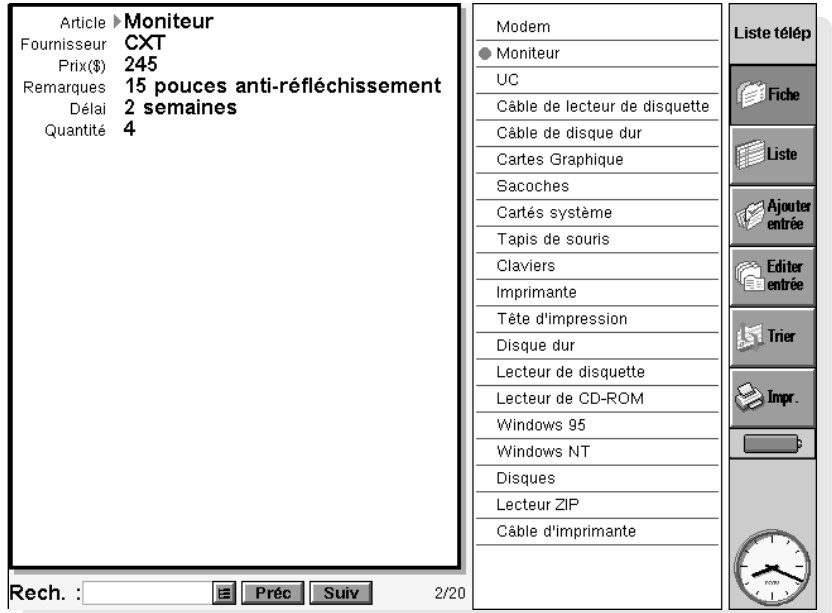

### Personnalisation de la base de données

L'application Fiches vous permet d'enregistrer bien d'autres types d'informations. Il vous suffit de créer un nouveau fichier et de modifier les libellés qu'il contient.

Vous pouvez modifier le texte de tout libellé et ajouter ou supprimer des libellés. Vous pouvez également définir un nouvel ensemble de libellés afin d'utiliser un fichier pour des informations n'ayant rien à voir avec les noms et adresses dans Fiches.

Important : il est préférable de définir les libellés requis avant de commencer à ajouter des entrées.

Pour modifier les libellés :

- 1. Sélectionnez la commande Changer libellés du menu **Outils**
- 2. Sélectionnez un libellé et utilisez le bouton Supprimer pour le supprimer ou le bouton Editer pour le modifier.

Remarque : lorsque vous supprimez un libellé, les informations associées sont irrémédiablement perdues.

#### Addition de libellés

Utilisez la commande Changer libellés et le bouton Ajouter pour ajouter des libellés dans une base de données. Vous pouvez ajouter des libellés pour différents types d'informations, notamment du texte, des chiffres et des dates, et spécifier le nombre de caractères que peut contenir un libellé de texte.

Vous disposez en outre du bouton Options pour contrôler la facon dont l'application Fiches traite les informations de libellés, notamment si le libellé doit être vérifié à la recherche de numéros de téléphone en mode de numérotation multifréquence et le nombre de caractères utilisés lors du tri des entrées.

Important : il n'est pas possible de modifier le type de données d'un libellé ni le nombre de caractères d'une zone de texte une fois que le libellé a été défini. De ce fait, il est préférable de planifier attentivement la base de données et les différents types de libellés avant de commencer.

#### Impression d'entrées dans Fiches

Dans Fiches, vous pouvez imprimer toutes les entrées disponibles, simplement la fiche courante ou un ensemble de fiches sélectionnées au moyen d'un critère de recherche.

Avant d'imprimer, reportez-vous aux instructions fournies dans le chapitre 'Impression' pour sélectionner une imprimante.

Pour imprimer des entrées dans Fiches :

- 1. Affichez les entrées à imprimer en tapant un critère de recherche contenu dans toutes les entrées à imprimer. Pour imprimer toutes les entrées, appuyez sur Esc afin d'inclure toutes les entrées.
- 2. Cliquez au stylet sur le bouton *Impr*. de la barre d'options ou utilisez les commandes Imprimer du menu Fichier :
- **•** Utilisez la commande Mise en page pour vérifier le format de page et les marges et ajouter des en-têtes et des pieds de page. Pour plus de détails, reportez-vous au chapitre 'Impression'.
- Utilisez la commande Config imprimante pour spécifier la présentation des entrées sur la copie imprimée.
- Utilisez la commande **Aperçu** pour vérifier la présentation des pages sur la copie imprimée.
- Utilisez la commande *Imprimer* pour imprimer les entrées.

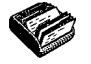

# DESSIN

Vous pouvez utiliser l'application Dessin pour créer des images, y compris des cartes, des croquis, des invitations, etc.

Commencez à dessiner immédiatement à main levée sur lécran avec le stylet ou changez tout d'abord de "stylet" ou de "papier" à votre gré.

Vous disposez des options suivantes :

- Un "outil" de dessin. Chaque type de trait ou de figure pouvant être tracé est associé à un outil que vous pouvez sélectionner. Lorsque vous lancez l'application Dessin, l'outil de dessin Main levée  $\mathbb{C}$  est sélectionné par défaut.
- · La couleur de l'outil. La couleur de dessin par défaut est le noir. Pour modifier la teinte, cliquez au stylet sur une couleur dans la barre d'options ou sélectionnez Couleur dans les commandes de palette du menu Outils.

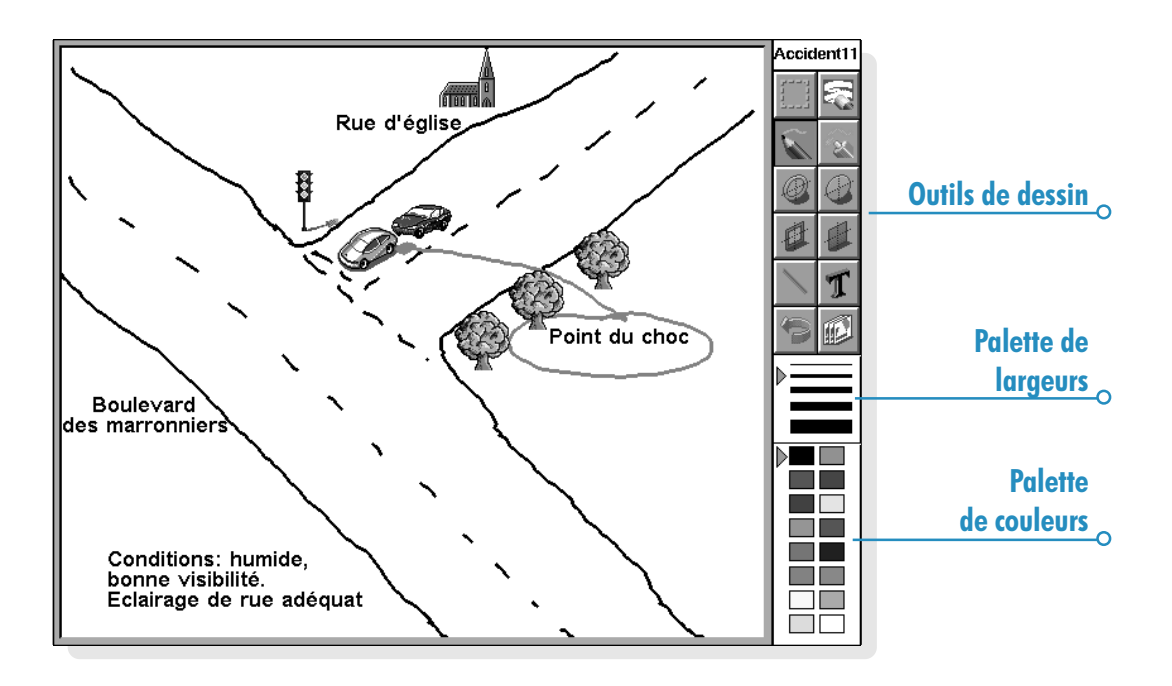

- La largeur du trait produite par les outils de dessin et l'outil d'effacement. Pour modifier la largeur, cliquez au stylet sur une largeur dans la barre d'options ou sélectionnez Largeur dans les commandes de palette du menu Outils.
- La taille du dessin ou de la zone de dessin. Au départ, il s'agit de la taille de l'écran. Pour l'agrandir, sélectionnez l'option Redimensionner le dessin du menu Outils et entrez la taille requise. Si le dessin est plus grand que l'écran, utilisez les barres de défilement pour le faire défiler à lécran.

#### A propos des pixels ?

Vous pouvez spécifier certains paramètres utilisés dans l'application Dessin en "pixels", par ex. la largeur du stylet. Les pixels sont des points apparaissant sur une page et qui forment une image. Ainsi, lorsque vous tracez un trait sur la page, l'application Dessin le traite comme un ensemble de pixels de couleur regroupés pour former un trait. Pour modifier ce trait ultérieurement, vous devez éditer chaque pixel.

### Création d'un dessin

- Cliquez au stylet sur un bouton de la barre d'options pour sélectionner un outil de dessin différent ou sélectionnez un outil de dessin dans le menu Outils.
- Changez la couleur et la largeur du stylet avant de commencer à dessiner.
- Utilisez le stylet pour dessiner ou maintenez enfoncée la touche Maj et utilisez les touches fléchées.
- Pour tracer une droite : cliquez au stylet sur  $\bigvee$  ou sélectionnez l'outil de dessin Ligne dans le menu Outils. Pour tracer une ligne verticale, horizontale ou à 45 degrés, maintenez la touche Ctrl enfoncée tout en dessinant.
- Pour dessiner des ellipses et cercles vides ou pleins : cliquez au stylet sur @ ou @ sélectionnez l'outil de dessin Ellipse ou Ellipse pleine dans le menu Outils. Vous pouvez dessiner un cercle en maintenant la touche Ctrl enfoncée tout en dessinant.
- Pour dessiner des carrés et rectangles vides ou de couleur : cliquez au stylet sur **d** ou **d** ou sélectionnez l'outil de dessin Rectangle ou Rectangle plein dans le menu **Outils**. Vous pouvez dessiner un carré en maintenant la touche Ctrl enfoncée tout en dessinant.
- Pour dessiner à la manière d'un aérographe : cliquez au stylet sur  $\hat{\mathcal{K}}$  ou sélectionnez l'outil de dessin Vaporisateur dans le menu Outils.

Remarque : si vous utilisez le clavier pour dessiner, le dessin commence à partir de la position courante du curseur. Il est utile de faire apparaître la position du curseur pour voir le point de départ du dessin. Utilisez les commandes appropriées du menu Affichage pour afficher le curseur sous forme de pointeur en croix ou de message indiquant ses coordonnées horizontales (axe des X) et verticales (axe des Y) en pixels.

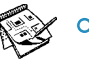

# Modification d'un dessin

Vous pouvez modifier un dessin de deux manières différentes :

- En sélectionnant une zone, puis en la modifiant, par ex. par déplacement, pivotement, retournement ou redimensionnement.
- En éditant les pixels qui constituent le dessin.

Pour afficher une image plus détaillée du dessin, sélectionnez l'option Zoom avant du menu Affichage. Elle permet de mieux voir les pixels formant l'image et de les éditer individuellement.

### Sélection et déplacement d'objets

- Pour sélectionner une partie de l'image : cliquez au stylet sur **ou choisissez l'option Sélection de zone** des outils de dessin du menu **Outils**, puis servez-vous du stylet ou des touches fléchées pour sélectionner cette partie de l'image.
- Pour sélectionner l'image entière : utilisez l'option Sélectionner tout du menu Edition.
- Pour redimensionner une zone : sélectionnez la zone en question puis, à l'aide du stylet, faites glisser l'une des "poignées" situées autour de cette zone afin de l'agrandir ou de la réduire. Utilisez une poignée dans un angle pour redimensionner la zone horizontalement et verticalement afin d'en conserver les proportions, la poignée située au milieu d'un "bord" horizontal pour ne redimensionner que le côté vertical et la poignée située au milieu d'un bord vertical pour redimensionner uniquement le côté horizontal.
- Pour redimensionner une zone au clavier : sélectionnez la zone en question, puis maintenez la touche Maj enfoncée et utilisez les touches fléchées pour placer le pointeur en croix sur l'une des poignées situées autour du texte. Lorsque le curseur est positionné directement sur la poignée, relâchez la touche Maj et utilisez les touches fléchées pour redimensionner la zone. Appuyez sur Entrée pour fixer la zone sélectionnée sur le dessin.
- Pour déplacer une zone : sélectionnez la zone en question puis cliquez à l'intérieur à l'aide du stylet et faites glisser la zone vers son nouvel emplacement. Il est également possible de déplacer une zone à l'aide des touches fléchées. Cliquez au-dehors de la zone à l'écran et appuyez sur Entrée pour fixer la zone sélectionnée sur le dessin.

Vous pouvez retourner les zones sélectionnées et les faire pivoter selon un angle de 90 degrés.

- Pour retourner une partie d'un dessin : sélectionnez d'abord la zone concernée, puis l'option Retourner horizontalement ou Retourner verticalement du menu Transformation.
- Pour faire pivoter une partie d'un dessin : sélectionnez d'abord la zone concernée, puis l'option Pivoter du menu **Transformation**

#### **Transparence**

Lorsque vous déplacez une zone sélectionnée, il est possible de la "superposer" sur une zone existante du dessin. Vous pouvez spécifier si les «zones transparentes» doivent laisser apparaître le dessin d'origine.

- Pour rendre transparente une zone sélectionnée, appuyez sur le bouton de la barre d'options ou vérifiez que l'option Transparent du menu Transformation est cochée.
- Pour rendre opaque une zone sélectionnée (de sorte que le dessin figurant en dessous ne transparaisse pas), appuyez sur le bouton  $\bullet$  de la barre d'options ou désactivez l'option Transparent du menu Transformation.

#### Effacement et annulation

Vous pouvez effacer tout ou partie du dessin ou annuler jusquà cinq opérations réalisées précédemment :

- Pour effacer une partie de votre dessin, cliquez au stylet sur ou sélectionnez l'outil de dessin Gomme du menu Outils. Utilisez le stylet ou les touches fléchées pour effacer une partie de l'image, en commençant à la position du curseur.
- Pour modifier la largeur de l'outil Gomme : cliquez sur une largeur dans la barre d'options ou sélectionnez Largeur dans les outils de palette du menu Outils, puis modifiez la largeur selon les besoins.
- Pour effacer entièrement le dessin : sélectionnez l'option Supprimer tout du menu Edition.
- Cliquez au stylet sur **ou sélectionnez l'option Annuler** du menu Edition pour supprimer la dernière opération réalisée.

#### Modification des couleurs

Pour modifier la couleur d'une zone, sélectionnez une couleur différente et utilisez l'outil de dessin Main levée pour dessiner sur la couleur existante. Vous pouvez sélectionner l'option Zoom avant du menu Affichage pour afficher une image plus détaillée et modifier la couleur de chaque pixel.

Utilisez l'option Inverser couleur du menu Transformation pour inverser la couleur d'une zone sélectionnée. Ainsi, appliquée à une zone noire, cette commande la transforme en zone blanche et inversement.

#### Couper, découper et redimensionner

Vous pouvez couper une partie d'une image en sélectionnant la zone à supprimer et en choisissant l'option Couper du menu **Edition** 

Pour supprimer l'espace inutilisé autour des bords d'un dessin, sélectionnez l'option Découper le dessin du menu Outils.

#### Addition de texte

Pour ajouter du texte sur l'image :

- 1. Cliquez sur T ou sélectionnez l'option Insérer du texte du menu Outils.
- 2. Tapez le texte et formatez-le avant de l'insérer à l'aide des boutons  $\boxed{G}$ ,  $\boxed{I}$  ou  $\boxed{S}$ , puis utilisez le bouton **Police** pour définir le corps, la couleur et la position d'impression du texte.
- 3. Appuyez sur le bouton *Insérer* pour ajouter le texte à l'image.
- 4. Le texte est sélectionné lorsque vous l'insérez dans le dessin. Vous pouvez le déplacer ou le redimensionner de la manière habituelle.

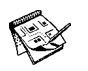

5. Cliquez à un autre endroit sur l'écran ou appuyez sur Entrée pour fixer le texte sur le dessin.

# Insertion "d'illustrations"

L'application Dessin comprend une collection «d'illustrations» pouvant être insérées dans un dessin :

- 1. Cliquez sur **ou** sélectionnez l'option Illustrations du menu Outils pour afficher la palette d'illustrations.
- 2. Pour sélectionner une illustration, cliquez sur son image ou utilisez les touches fléchées et appuyez sur Entrée. Par exemple, si vous dessinez une flèche  $\triangle$  et que vous la retournez verticalement, vous obtenez ... Faites pivoter la flèche  $\triangle$  une fois pour obtenir  $\Rightarrow$ .
- 3. L'illustration est sélectionnée lorsque vous l'insérez dans le dessin. Vous pouvez la déplacer ou la redimensionner de la manière habituelle.
- 4. Cliquez à un autre endroit sur l'écran ou appuyez sur Entrée pour fixer le texte sur le dessin.

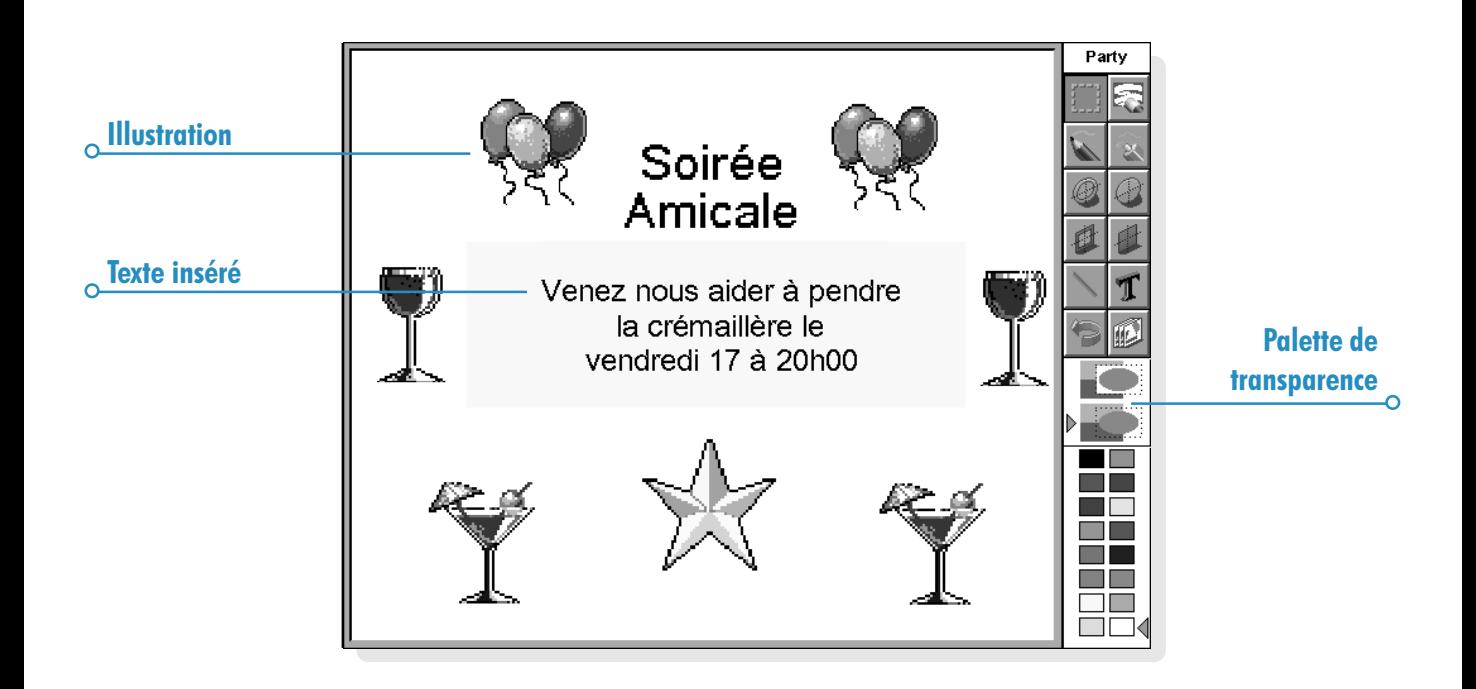

#### Impression de dessins

Les commandes d'impression figurent dans le menu Fichier.

- Avant d'imprimer, il est préférable de vérifier la présentation du dessin sur la page. Pour obtenir un aperçu de l'image, utilisez l'option Apercu.
- Pour modifier la taille, l'orientation et les marges de page, ou pour ajouter des en-têtes ou des pieds de page à un dessin, utilisez l'option Mise en page.
- Lorsque l'image est prête à imprimer, sélectionnez l'option Imprimer.

# Fichiers de dessin

Lorsque vous utilisez l'application Dessin pour la première fois, un écran vierge s'affiche. Par la suite, le dernier dessin créé s'ouvre automatiquement pour vous permettre de poursuivre votre travail.

- Pour commencer un nouveau fichier de dessin : utilisez l'option correspondante du menu Fichier.
- Pour revenir à un fichier de dessin différent : ouvrez le fichier à l'aide de l'option correspondante du menu Fichier.

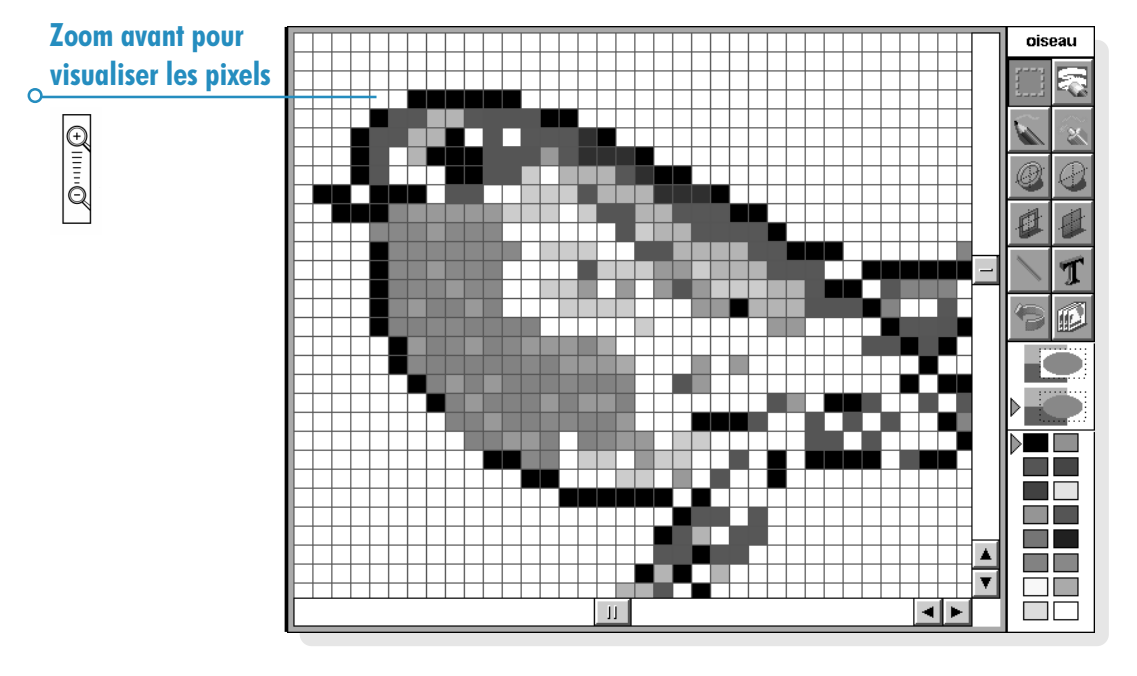

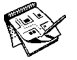

#### $\circ$  Dessin  $\triangleright$  157

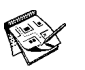

Le fichier courant est enregistré chaque fois que vous quittez l'application Dessin. Vous pouvez également utiliser les commandes Options du menu Fichier pour :

- Enregistrer le fichier à tout moment au moyen de l'option Enregistrer ou lui donner un nom différent à l'aide de l'option Enregistrer sous.
- Annuler toutes les modifications apportées à un fichier depuis sa dernière sauvegarde en utilisant l'option <mark>Revenir</mark>.

#### Création d'un "papier peint".

Vous pouvez changer le "papier peint" affiché de fond sur l'écran Système pour le remplacer par toute image dessinée ou importée dans l'application Dessin. Pour plus de détails, reportez-vous au chapitre 5, 'Personnalisation du netBook'.

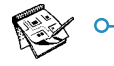

# **DICTIONNAIRE**

Vous pouvez utiliser l'application Dico pour vérifier l'orthographe des mots, rechercher des anagrammes et trouver des lettres qu'il vous manque dans les mots croisés ou rechercher des synonymes dans le dictionnaire de synonymes.

Vous pouvez également utiliser l'option Coller de l'application Dico pour insérer des mots 'copiés' dans une autre application et 'recopier' les mots corrigés dans l'application d'origine. Pour plus de détails sur la vérification orthographique du texte dans l'application Texte, reportez-vous au chapitre 'Texte'.

# Vérification et correction orthographiques

Pour vérifier l'orthographe d'un mot : tapez le mot en question et cliquez sur le bouton **Ortho** ou cliquez sur l'option Orthographe du menu Outils.

Si Dico trouve le mot entré dans le dictionnaire, il affiche un message vous indiquant que l'orthographe est correcte. Si le mot n'existe pas dans le dictionnaire, Dico recherche les termes approchants et en affiche la liste.

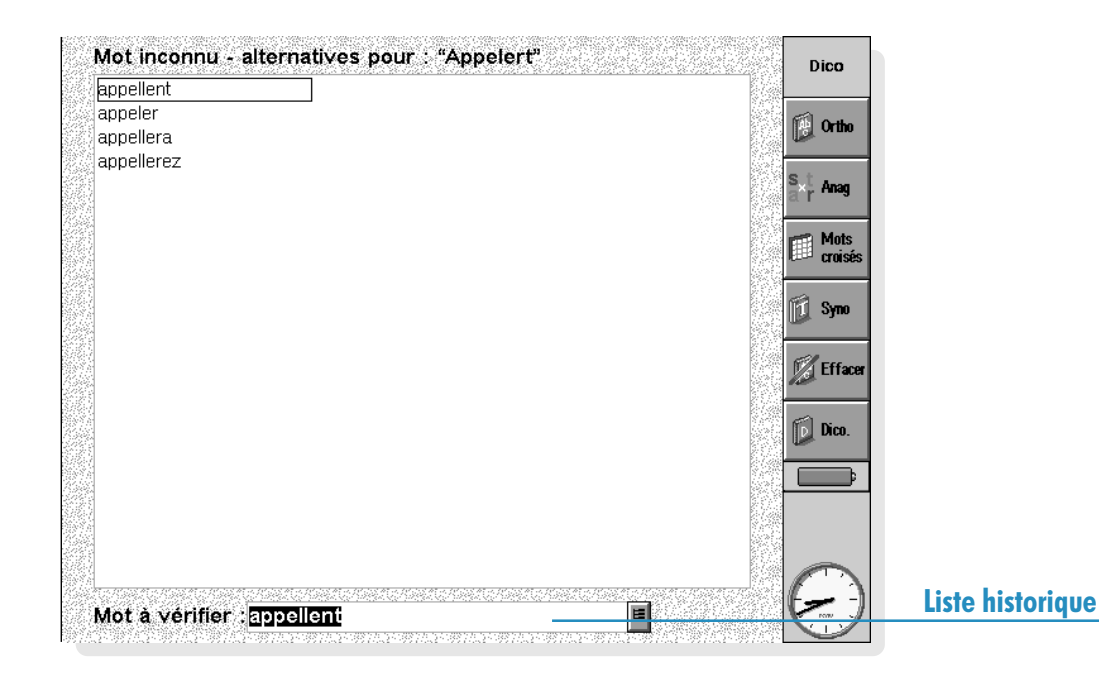

Vous pouvez supprimer les solutions proposées en cliquant sur l'option appropriée du menu **Affichage**. Vous pouvez également utiliser le bouton  $\equiv$  pour afficher la "liste historique" contenant les mots utilisés au cours de la session de vérification orthographique.

# Utilisation du dictionnaire de synonymes

Le dictionnaire de synonymes, comme son nom l'indique, vous permet de rechercher des synonymes ou, autrement dit, des mots ayant la même signification ou une signification proche du mot choisi.

Pour utiliser le dictionnaire de synonymes : tapez le mot dans la zone et cliquez sur le bouton Syno ou sélectionnez l'option Synonymes du menu Outils.

Sil existe des termes appropriés, Dico en affiche la liste. Lapplication se charge de diviser les synonymes par catégories, chaque catégorie couvrant une signification différente du mot entré, la principale suggestion étant en caractères gras. Les mots sont séparés en groupes, par ex. adjectifs, noms, verbes, etc.

Vous pouvez sélectionner un mot dans la liste de suggestions pour le vérifier. Il suffit pour cela de cliquer une première fois sur le mot en question pour le surligner et une seconde pour le sélectionner. Vous pouvez également le surligner au moyen des touches fléchées et le sélectionner en appuyant sur Entrée. Vous avez aussi la possibilité de sélectionner un mot dans la liste pour utiliser immédiatement un des boutons de la barre d'options.

# **Résolution d'anagrammes**

Vous pouvez utiliser Dico pour rechercher des anagrammes de mots ou de groupes de lettres. Une anagramme est un mot contenant certaines ou la totalité des lettres d'un autre mot dans un ordre différent. Les anagrammes suggérées pour 'Marie' par exemple comprennent 'aimer', 'maire', 'mare' et 'aire'.

• Pour rechercher les anagrammes possibles d'un mot : tapez le mot, cliquez sur le bouton **Anag** ou cliquez sur l'option du menu Outils.

Dico répertorie les anagrammes possibles en commençant par les plus longues. Sil ne trouve aucune anagramme, il affiche un message à cet effet.

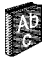

# Dictionnaire  $\triangleright$  161

#### Recherche de lettres manquantes : mots croisés

Pour vous aider à terminer les mots croisés en recherchant les lettres manquantes :

1. Tapez un mot dans la boîte de texte de l'application Texte, en entrant "\*' ou '?' à la place des lettres manquantes. Entrez \*\*' pour rechercher plusieurs lettres manquantes ou ? pour remplacer une seule lettre.

Si, par exemple, vous entrez 'For\*e', il vous suggère entre autres 'Forme', 'Force' et 'Formalisme', mais si vous tapez 'For?e', il ne proposera que 'Forme', 'Force' et 'Forge' par exemple. Vous pouvez entrer plusieurs '\*' ou '?' pour rechercher plus d'une lettre manquante. Si vous entrez par exemple 'F?r?e', les suggestions comprendront 'Forme' et 'Forge'.

2. Cliquez sur le bouton Mots croisés ou cliquez sur l'option Mots croisés du menu Outils.

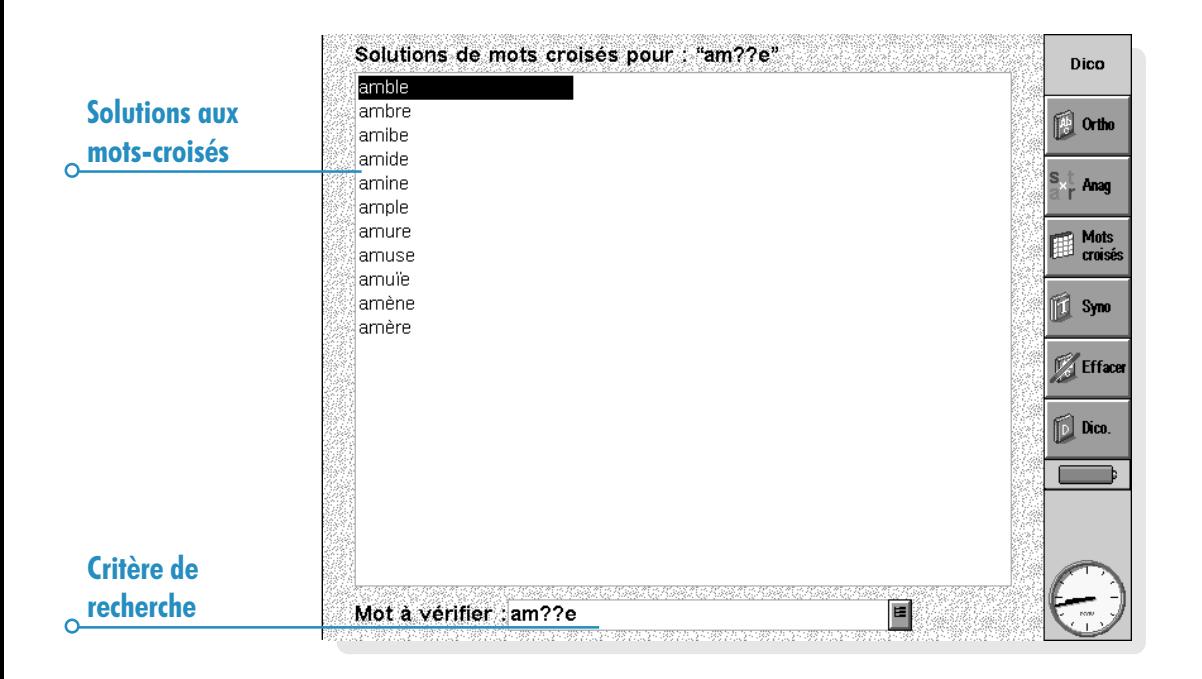

### Addition de mots dans Dico

Dico dispose de deux dictionnaires dont il se sert pour effectuer la vérification orthographique des mots :

- Le dictionnaire général contenant la liste de mots interne et qui est automatiquement utilisé pour vérifier l'orthographe des mots.
- Le dictionnaire personnel qui peut être utilisé pour vérifier des mots dans Dico, en particulier si vous utilisez du vocabulaire spécialisé dans le cadre de votre travail.

Le dictionnaire personnel peut compléter le dictionnaire général de l'application. Vous pouvez afficher le contenu du dictionnaire personnel et supprimer des mots dont vous n'avez pas besoin ou ajoutés par erreur.

Pour utiliser le dictionnaire personnel en supplément du dictionnaire général : cliquez sur l'option du menu Fichier. Ce paramètre est enregistré lorsque vous refermez Dico et s'applique également lors de la vérification de l'orthographe des mots dans d'autres applications, par exemple la vérification orthographique des documents dans **Texte** 

- Pour ajouter un mot au dictionnaire personnel : tapez le mot dans la zone d'édition et cliquez au stylet sur le bouton Dico. de la barre d'options puis sélectionnez l'option **Ajouter** ou sélectionnez la commande correspondante parmi les commandes Dictionnaire personnel du menu Fichier.
- Pour afficher le contenu du dictionnaire personnel : cliquez au stylet sur le bouton Dico. de la barre d'options puis sélectionnez la commande Afficher contenu ou sélectionnez la commande correspondante parmi les commandes Dictionnaire personnel du menu Fichier. Cette méthode vous permet de supprimer plus facilement les mots dont vous n'avez pas besoin, en particulier si vous ne vous rappelez plus de tous les mots ajoutés dans le dictionnaire personnel.
- Pour supprimer un mot du dictionnaire personnel : affichez le contenu du dictionnaire personnel (comme indiqué ci-dessus) et surlignez le mot à supprimer. Cliquez ensuite sur l'option Dictionnaire personnel puis sur l'option appropriée dans le menu Fichier.

# **MAGNETO**

L'application Magnéto permet d'enregistrer des sons et de créer des sonorités d'alarme. Vous pouvez effectuer des enregistrements et les écouter entièrement ou les diffuser à partir d'un endroit quelconque.

# Enregistrement d'un son

Il suffit d'ouvrir le Magnéto pour commencer à enregistrer. Placez le netBook de façon à ce que le micro soit situé près de la source sonore et cliquez sur le bouton **ENREG** ou sur Entrée.

Cliquez sur le bouton PAUSE ou sur Esc pour interrompre l'enregistrement.

Remarque : le micro se trouve à droite du clavier.

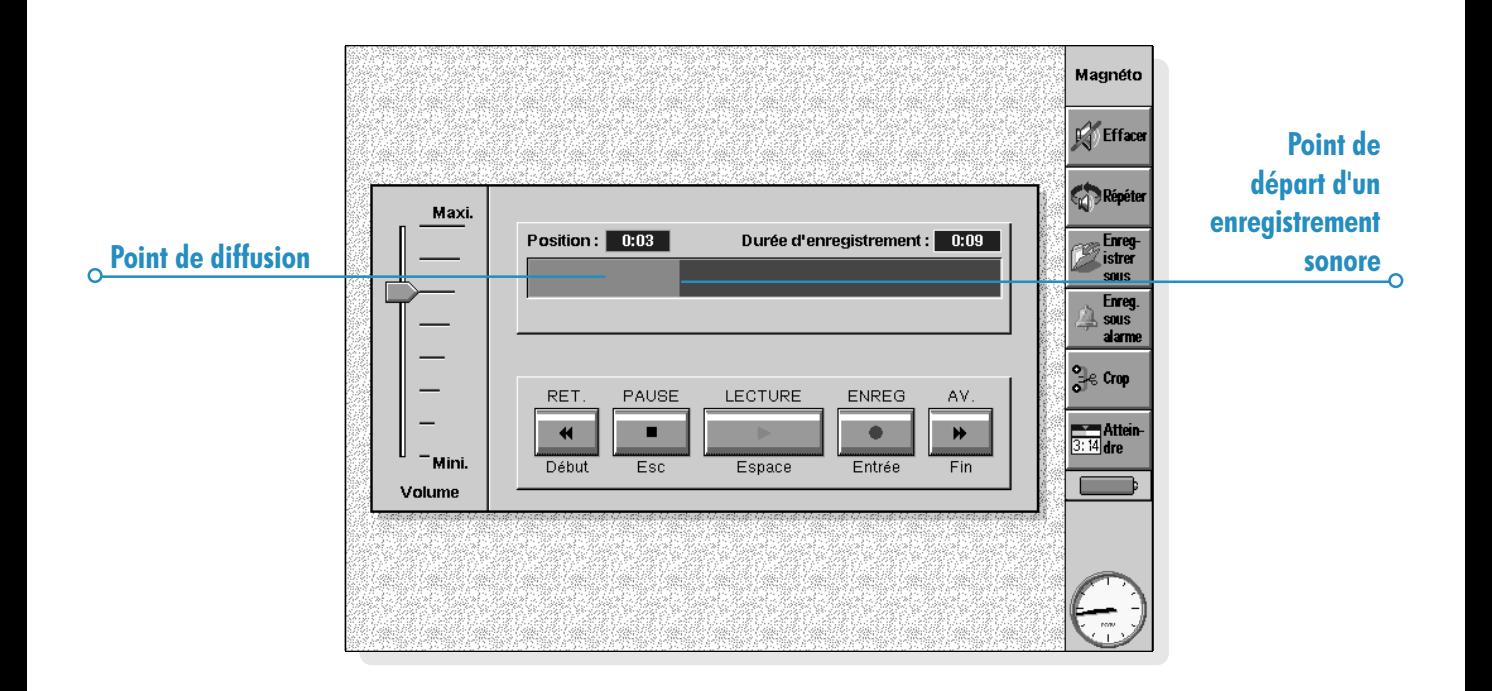

- Pour enregistrer d'autres sons, appuyez sur **ENREG** ou appuyez une nouvelle fois sur Entrée. Les nouveaux sons sont ajoutés à la suite de l'enregistrement précédent.
- Pour créer un nouveau fichier, sélectionnez l'option Nouveau dans le menu Fichier. Tapez le nom du fichier avant de commencer à enregistrer.
- Pour sauvegarder le fichier sous un autre nom, cliquez au stylet sur le bouton Enregistrer sous de la barre d'options ou sélectionnez l'option correspondante du menu Fichier.
- Pour écraser la fin d'un enregistrement, faites glisser la barre au stylet jusqu'à l'endroit où le nouvel enregistrement doit commencer (ou sélectionnez le bouton Atteindre position ou l'option du menu Fonctions et indiquez le point de départ en minutes et secondes), puis sélectionnez l'option Enregistrer et remplacer dans le menu Enregistrement.
- Pour effacer tout l'enregistrement, cliquez au stylet sur le bouton Effacer de la barre d'options ou sélectionnez l'option Effacer tout du menu Enregistrement.

La durée maximum d'enregistrement dépend de l'espace disque disponible. Pendant l'enregistrement, l'indicateur 'Disponible' vous indique combien de temps il vous reste à enregistrer en fonction de l'espace disque disponible. Le Magnéto ne vous permet pas d'utiliser totalement l'espace disque disponible et réserve toujours 100 kilo-octets aux autres applications.

Remarque : si une alarme doit se déclencher pendant que vous enregistrez ou écoutez un son, des «bips» d'avertissement risquent de se déclencher et l'alarme est reportée jusqu'à la fin de l'opération.

#### Lecture d'un enregistrement

Pour écouter la totalité d'un fichier sonore, appuyez sur le bouton LECTURE ou sur la barre d'espacement. Vous pouvez également sélectionner l'option correspondante du menu Fonctions.

Remarque : le haut-parleur se trouve au bas de l'ordinateur, près du couvercle de la pile de sauvegarde.

- Pour écouter une partie d'un enregistrement, faites glisser le curseur au stylet jusqu'à l'endroit où la lecture doit commencer (ou sélectionnez l'option Atteindre position du menu **Fonctions** et indiquez la position de départ en minutes et secondes), puis appuyez sur LECTURE. La lecture commence à l'endroit sélectionné. Pour suspendre la lecture, appuyez une nouvelle fois sur **LECTURE**.
- Pour régler le volume du son, utilisez le stylet ou les flèches haute et basse pour régler le volume de l'atténuateur ou positionnez-le sur Mini. pour désactiver complètement le son.
- Pour écouter un enregistrement plusieurs fois de suite, cliquez au stylet sur le bouton Répéter ou sélectionnez la commande correspondante du menu Outils et indiquez le nombre de répétitions à effectuer.

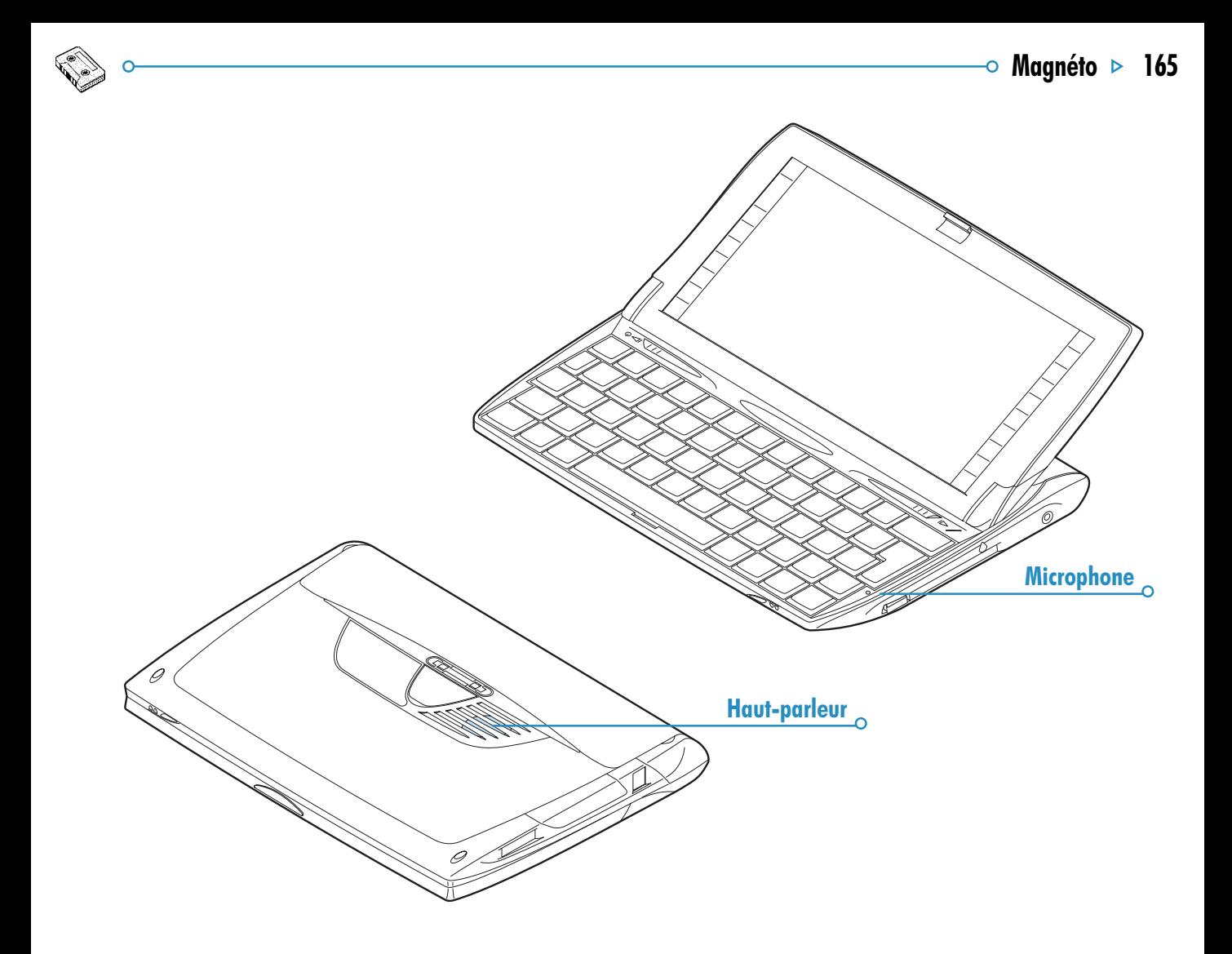

#### Taille des fichiers et compression

Les enregistrements sonores numériques peuvent devenir très volumineux. Pour limiter l'espace occupé sur le disque, les fichiers Magnéto sont compressés pendant l'enregistrement.

• Pour économiser encore plus d'espace disque, utilisez l'option Compression du menu Outils et sélectionnez ADPCM (4 minutes par Mo) avant de commencer à enregistrer. Cette technique de compression réduit l'espace disque utilisé de moitié environ. Les fonctions de recherche et de contournement sont parfois plus longues avec un fichier compressé par la technique ADPCM.

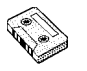

# BOMBES : LE JEU DU NETBOOK

Bombes est un jeu de réflexe et de logique dont le but est de découvrir et de marquer la position des "bombes" dissimulées dans une grille aussi vite que possible et sans les faire exploser. Vous pouvez définir le niveau de difficulté (Facile, Moyen ou Difficile) et cinq formats de grille différents, utilisez le bouton Niveau de la barre d'options. Plus le niveau est élevé, plus la grille renferme de bombes. Vous pouvez aussi définir le nombre de bombes dissimulées en sélectionnant un niveau personnalisé.

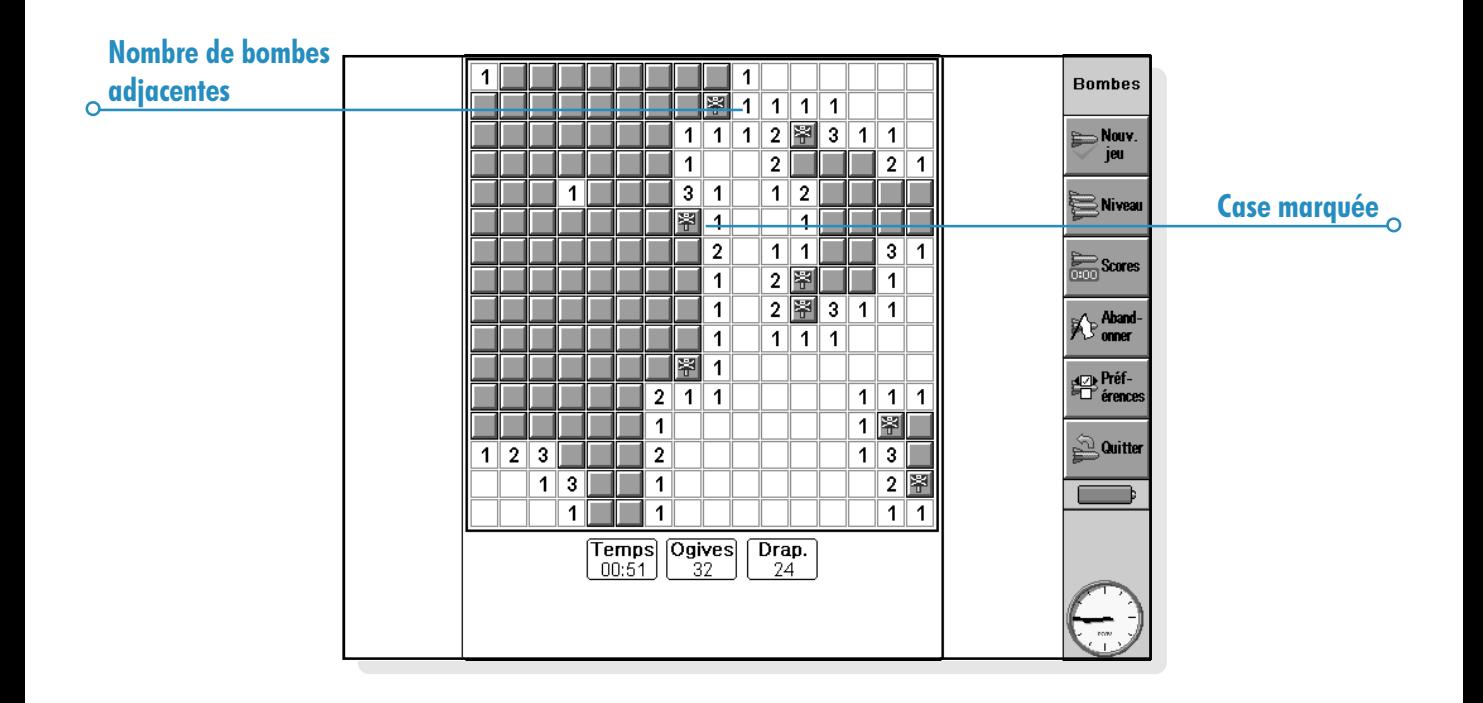

#### Règles du jeu

Vous pouvez tester une case en "marchant dessus". Procédez comme suit :

Sélectionnez une case en cliquant sur la case en question au stylet ou en y accédant avec les touches fléchées. Pour "marcher" sur la case sélectionnée, cliquez une nouvelle fois sur la case au stylet ou appuyez sur la barre d'espacement.

Si la case où vous marchez dissimule une bombe, vous perdez et la partie se termine. Si la case ne contient pas de bombe, un chiffre apparaît indiquant le nombre de bombes dans les cases voisines. Si vous découvrez une case vide, les 8 cases voisines sont exposées automatiquement dans la mesure où elles ne peuvent pas contenir de bombe.

Si vous pensez qu'une case contient une bombe, marquez-la d'un drapeau. Procédez comme suit :

• Maintenez la touche Maj enfoncée et cliquez sur la case ou surlignez-la et cliquez sur le compteur Drap. ou appuyez sur Entrée. Procédez de la même manière pour retirer un drapeau configuré.

Si vous savez que toutes les bombes autour d'une case numérotée ont été marquées d'un drapeau, cliquez au stylet sur la case ou appuyez sur la barre d'espacement pour découvrir toutes les cases voisines.

#### Scores

Le nombre de points obtenu au cours d'une partie est fonction du temps quil vous faut pour découvrir toutes les bombes. Pour chaque niveau, les deux meilleurs scores et le nom des joueurs sont affichés dans la liste Meilleurs temps.

# PROGRAMMATION

Vous pouvez :

• Créer et utiliser des programmes sur votre netBook au moyen de son langage de programmation intégré : l'OPL. Pour plus de détails sur la syntaxe des commandes OPL, reportez-vous au Manuel de programmation OPL disponible (en anglais) sur le CD-ROM PsiWin.

# Création et exécution d'un programme OPL

1. Créez le programme dans léditeur de programmes en tapant les commandes OPL requises. L'apparence du texte peut être modifiée avec les options de menu de l'éditeur de programmes qui fonctionnent de la même manière que les options d'un traitement de texte, par exemple : couper, copier, rechercher.

Remarque : le formatage du texte est appliqué à la totalité du texte dans le fichier.

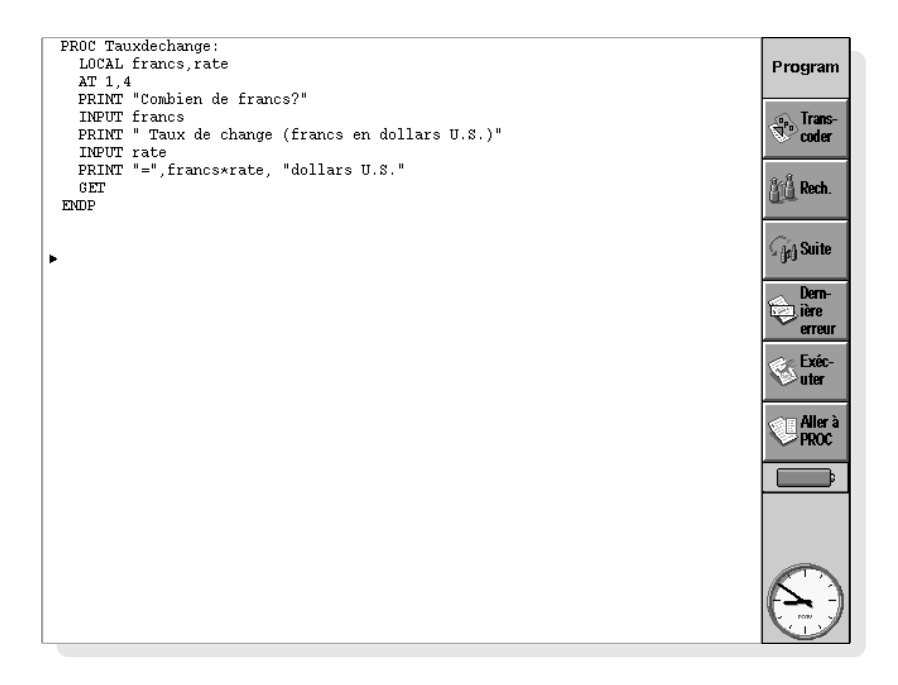

2. Utilisez l'option Transcoder de la barre d'options ou l'option correspondante du menu **Outils** pour transcoder le fichier en programme pouvant être exécuté sur le netBook.

Lorsqu'une erreur est identifiée au cours du transcodage, le curseur se place à l'endroit où l'erreur s'est produite dans le programme et un message d'erreur s'affiche. Pour plus de détails sur les messages d'erreur, reportez-vous au Manuel de programmation OPL.

3. Une fois le programme transcodé sans erreur, il peut être exécuté.

Le fichier transcodé (exécutable) porte le même nom que le fichier source mais utilise toutefois l'extension .OPO. Pour exécuter le programme dans l'écran Système, surlignez-le puis cliquez sur son nom ou appuyez sur Entrée.

#### Options de programmation

Vous pouvez programmer dans trois langages : OPL, C++ et Java.

- OPL est un langage de type BASIC qui s'édite et se traduit sur netBook. Pour de plus amples détails sur OPL, veuillez vous reporter au manuel de programmation OPL sur le CD, ou télécharger OPL32 SDK du site Web EPOCWorld, www.epocworld.com.
- C++ est le langage natif du netBook, et permet l'accès le plus important aux services du système d'exploitation. Vous devez compiler les programmes C++ sur PC ; un émulateur du netBook sous Windows permet le développement et le débogage sur une seule machine. Le C++ SDK du netBook peut être téléchargé du site Web EPOC, www.epocworld.com.
- Java Java est un langage indépendant des plates-formes de programmation, développé par Sun Microsystems Inc. Les programmes en Java tournent sur les plates-formes équipées de machines virtuelles Java (JVM). Vous pouvez télécharger le Java SDK du netBook (y compris la JVM) du site Web EPOCWorld, www.epocworld.com.

Pour de plus amples informations sur la programmation sur netBook, veuillez vous reporter au site Web EPOCWorld, www.epocworld.com.

# PSIWIN

Ce chapitre propose une brève initiation qui vous permettra d'utiliser le logiciel PsiWin très rapidement. Il vous explique comment :

- Connecter votre netBook au PC.
- Afficher des fichiers sur le netBook et sur le PC et les échanger entre les deux ordinateurs.
- Réaliser votre première copie de sauvegarde.
- Rechercher de l'aide sur un sujet précis.

PsiWin permet d'effectuer bien d'autres opérations : impression, archivage, installation d'applications netBook et synchronisation du netBook sur un agenda PC. L'aide en ligne de PsiWin explique comment utiliser toutes les autres fonctionnalités de l'application. La recherche d'informations particulières dans le système d'aide est traitée dans la suite de ce guide.

Remarque : Ce guide est disponible au format Adobe Acrobat (PDF) sur le CD-ROM PsiWin. Il doit être visualisé au moyen du logiciel Acrobat Reader fourni. Vous pouvez également l'imprimer dans Acrobat Reader en sélectionnant les options Fichier → Imprimer de la barre de menus.

## Installation de PsiWin

Insérez le CD-ROM de PsiWin dans le lecteur de CD-ROM du PC pour lancer l'assistant d'installation. Suivez les instructions de l'assistant d'installation pour installer PsiWin ou les autres applications figurant sur le CD-ROM.

Si vous devez lancer manuellement l'assistant d'installation, pour installer PsiWin à partir d'un lecteur de CD-ROM en réseau par exemple, exécutez le fichier setup de PsiWin. Pour ce faire, cliquez sur Exécuter dans le menu Démarrer. Cliquez ensuite sur **Parcourir** pour spécifier le chemin d'accès au fichier Setup.exe sur le CD-ROM de PsiWin.

Remarque : si vous ne pouvez pas installer PsiWin à partir d'un CD-ROM, visitez notre site Web www.psion.com pour plus de détails ou prenez contact avec le distributeur le plus proche de Psion.

## Comment acceder a PsiWin ?

#### Recherche de PsiWin

PsiWin crée divers options de menu, raccourcis et icônes dans l'environnement Windows.

- Vous pouvez accéder à toutes les fonctionnalités de PsiWin, ainsi qu'à l'aide en ligne et à ce guide d'utilisation à l'aide du menu Démarrer. Sélectionnez Démarrer ➜ Programmes  $\rightarrow$  PsiWin 2 $\cdot$
- L'icône Mon Psion du bureau Windows est similaire à l'icône Poste de travail. Pour afficher le contenu de votre Psion, cliquez deux fois sur Mon Psion. Pour afficher le menu contextuel associé à cette icône, sélectionnez-la en cliquant avec le bouton droit de la souris.

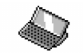

Mon Psion

Conseil : pour modifier différents paramètres de PsiWin, cliquez le bouton droit de la souris sur Mon Psion et sélectionnez Propriétés.

Remarque : comme l'icône Poste de travail, Mon Psion apparaît dans l'Explorateur **Windows**
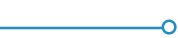

- L'icône Sauvegarde du Psion du bureau Windows permet de copier les fichiers d netBook sur le PC. Pour plus de détails sur les Sauvegarde copies de sauvegarde du netBook, reportezvous à la section correspondante de ce guide.
- L'icône Synchronisation du Psion du bureau Windows permet d'aligner un agenda du netBook sur les agendas du PC, comme Microsoft Outlook ou Lotus Organizer.
- L'icône Connexion, qui apparaît dans la barre des tâches (à côté de l'horloge), indique lorsque votre netBook est connecté au PC. Un menu contextuel, que vous pouvez afficher en cliquant le bouton droit de la souris sur Connexion, est associé à cette icône.

Il existe souvent différents moyens d'accéder à une fonctionnalité particulière dans PsiWin, par exemple via l'icône Mon Psion, la barre de menus ou le menu contextuel d'une icône ou d'un fichier affiché par le bouton droit de la souris. Ce document décrit uniquement la méthode la plus simple étant donné qu'il s'agit d'un guide d'initiation. Pour connaître les autres possibilités et pour adapter le logiciel à votre méthode de travail, consultez l'Aide en ligne.

# Aide de PsiWin

### Comment obtenir de l'aide supplementaire ?

PsiWin bénéficie un système d'aide complet qui décrit toutes les fonctions et caractéristiques de l'application. Consultez l'Aide de PsiWin pour toute information complémentaire sur cette application et sur son utilisation.

Pour afficher les rubriques d'aide, vous disposez de plusieurs méthodes :

- Sélectionner Démarrer → Programmes → PsiWin 2.x → Aide de PsiWin.
- Sélectionner l'icône Mon Psion dans l'Explorateur Windows et appuyer sur la touche F1.
- Cliquer deux fois sur l'icône Mon Psion et sélectionner Aide → Rubriques d'aide dans la barre de menus.

Conseil : vous pouvez afficher de l'aide sur la tâche en cours ou sur la boîte de dialogue affichée en appuyant sur F1 ou en cliquant sur le bouton Aide.

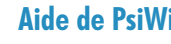

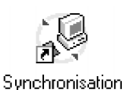

du Psion

### Conseils sur l'utilisation de l'aide de PsiWin

La fenêtre Rubriques d'aide vous permet de rechercher les informations requises de plusieurs manières :

- L'onglet Sommaire de l'aide propose une liste dans laquelle les rubriques sont organisées en groupes sur l'exécution d'une tâche particulière ou sur une procédure de dépannage pour résoudre un problème par exemple. Pour rechercher la rubrique qui vous intéresse, cliquez deux fois sur le dossier de rubriques **le afin d'accéder à un domaine** d'intérêt général, puis choisissez la rubrique **a** à afficher.
- L'onglet Index permet de rechercher une rubrique en spécifiant un terme lié au sujet traité. Par exemple, pour rechercher une rubrique sur la procédure de sauvegarde du netBook, entrez le terme " sauvegarde ".
- L'onglet Rechercher permet de spécifier un terme ou une expression contenu dans une rubrique, " port série " par exemple, et d'afficher la liste des rubriques d'aide dans lesquelles il apparaît.

Conseil : pour vous faciliter le travail, certaines rubriques d'aide contiennent aussi un bouton Rubriques connexes fournissant des liens vers d'autres rubriques d'aide portant sur un sujet similaire.

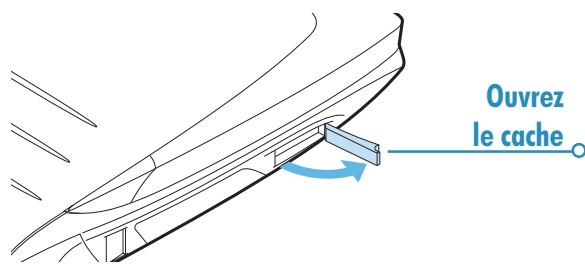

### **Connexion**

### Connexion du cable

Votre netBook peut communiquer avec divers périphériques ; vous devez donc vous assurer que sa liaison de communication est configurée correctement pour pouvoir communiquer avec votre PC via PsiWin.

• Accédez à l'écran Système. Sélectionnez la liaison vers le bureau et activez l'option de câble série.

Le netBook et le PC communiquent par ce câble série. Pour connecter le câble :

- 1. Repérez le port COM ou port serial que vous allez utiliser sur le PC (généralement sur le panneau arrière de l'ordinateur). Insérez le plus gros connecteur du câble dans le port série du PC.
- 2. Repérez le port série de votre netBook et branchez l'autre extrémité du câble sur celui-ci.

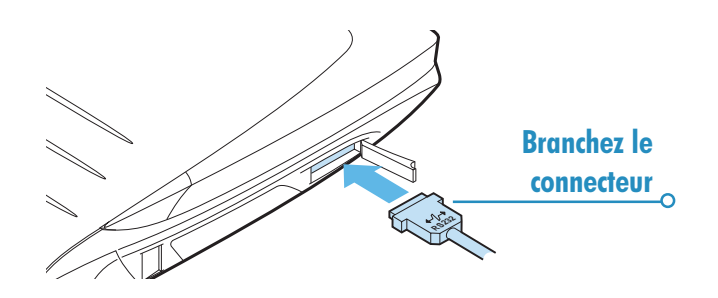

Remarque : vous devez effectuer ces branchements sans forcer. En cas de difficultés, assurez-vous que le connecteur est dans le sens approprié. Vous ne devez pas avoir à forcer pour brancher le connecteur sur le port série de votre netBook.

Informations Complementaires : pour plus de détails sur la connexion du netBook au PC et sur les procédures de dépannage liées à cette opération, consultez l'Aide en ligne.

Si vous disposez d'une station d'accueil, vous pouvez lui connecter votre câble. La connexion se fait à chaque fois que vous placez le netBook dans la station d'accueil.

### Connexion par infrarouges

Vous pouvez également connecter les machines par infrarouges si votre PC supporte ce standard. Pour ce faire, sélectionnez l'option "Infrarouge" depuis le lien à l'ordinateur de bureau. Après vous être assuré que le PC est configuré pour l'utilisation à infrarouges, alignez les deux ports et procédez à la connexion.

### Selection d'un port COM

Pour détecter votre netBook, PsiWin analyse tous les ports COM (ou série) du PC. Si certains sont utilisés par d'autres périphériques tels qu'un modem (même interne), il est conseillé de configurer PsiWin de sorte que ces ports ne soient pas analysés. Pour ce faire :

- 1. Cliquez le bouton droit de la souris sur l'icône Mon Psion et sélectionnez Propriétés dans le menu qui s'affiche.
- 2. Cliquez sur l'onglet **Connexion** dans la boîte de dialogue Propriétés de Mon Psion.
- 3. Dans le groupe Paramètres désélectionnez les ports COM utilisés par d'autres périphériques. Assurez-vous que les ports auxquels vous connecterez le netBook sont sélectionnés (cochez les cases correspondantes).

Informations Complementaires : pour plus de détails sur la sélection du port COM à utiliser, consultez l'Aide en ligne.

## Connexion via PsiWin

Une fois le câble branché, PsiWin tente automatiquement d'établir une connexion entre le PC et votre netBook. Pour savoir s'il est connecté, observez l'icône **Connexion** dans la barre des tâches (à côté de l'horloge).

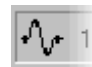

Votre PC est connecté au netBook. La courbe apparaissant sur l'icône signifie que la connexion a été établie. Lorsque les deux ordinateurs échangent des informations, la courbe est en 'mouvement'.

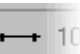

Votre PC ne détecte pas le netBook. Cette icône  $\leftarrow$  10 s'affiche dans les cas suivants : votre netBook n'est pas connecté, il est hors tension ou vous avez sélectionné l'option Déconnecter dans le menu contextuel de l'icône Mon Psion ou Connexion.

Informations Complementaires : pour plus de détails sur les procédures de connexion et de déconnexion, consultez l'Aide en ligne.

 $\circ$  PsiWin  $\circ$  175

### Connexion initiale

Lors de la première connexion, vous devez entrer un nom pour permettre à PsiWin d'identifier votre netBook.

- 1. Une boîte de dialogue indiquant qu'un nouveau netBook a été détecté s'affiche. Sélectionnez l'option vous permettant d'ajouter un nouveau nom de netBook et cliquez sur OK.
- 2. Entrez le nom approprié et sélectionnez OK.

Important: vous devez sélectionner un nom différent pour chaque netBook à connecter au PC. En effet, PsiWin utilise ce nom pour identifier les fichiers et les paramètres de sauvegarde associés à un netBook.

Remarque : PsiWin identifie le Siena et les Series 3mx/3c/3a d'après les informations de propriétaire spécifiées sur ces machines. Si vous connectez plusieurs Siena ou Series 3mx/3c/3a au PC, assurez-vous que chaque machine contient des informations de propriétaire différentes.

Informations Complementaires : pour plus de détails sur la connexion de plusieurs Psion au même PC, consultez l'Aide en ligne.

# Gestion des fichiers

### Affichage des fichiers residant sur un netBook

Vous pouvez ouvrir, copier, déplacer et supprimer des fichiers de votre netBook à partir du PC en utilisant l'icône Mon Psion et l'Explorateur Windows.

- Cliquez deux fois sur l'icône Mon Psion du bureau Windows. La fenêtre Mon Psion s'affiche. Elle contient des icônes représentant le(s) disque(s) de votre netBook, ainsi que d'autres fonctions et paramètres PsiWin.
- Pour afficher le contenu d'un disque (dossiers et fichiers), cliquez deux fois sur l'icône correspondante.

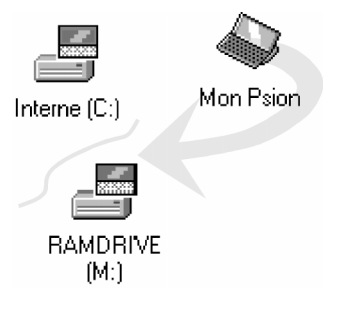

### Copie de fichiers

Pour échanger des fichiers entre votre netBook et le PC, il vous suffit d'utiliser l'Explorateur Windows et de procéder comme pour une copie sur une disquette, un autre PC ou un lecteur réseau. En outre, PsiWin peut convertir les fichiers copiés pour pouvoir les ouvrir immédiatement sur l'ordinateur cible.

- 1. Sélectionnez Programmes ➜ Explorateur Windows à partir du menu Démarrer pour lancer l'Explorateur Windows.
- 2. Cliquez deux fois sur l'icône Mon Psion pour afficher les disques internes de votre netBook. Cliquez deux fois sur une icône de disque pour afficher son contenu, puis ouvrez les dossiers appropriés pour accéder au fichier à copier.
- 3. Cliquez sur ce fichier et sélectionnez Edition → Copier dans la barre de menus.
- 4. Ouvrez le dossier PC dans lequel vous voulez copier le fichier et sélectionnez Edition ➜ Coller dans la barre de menus.

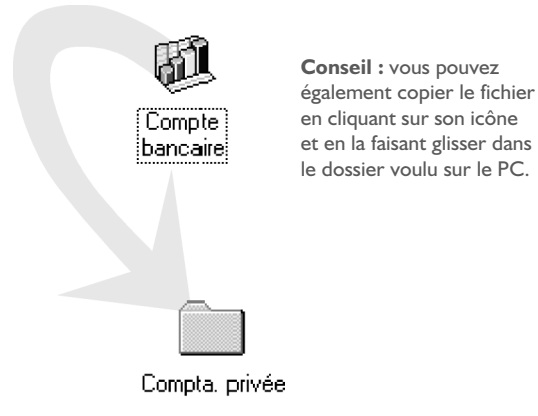

5. Pendant la copie, PsiWin affiche une boîte de dialogue dans laquelle vous pouvez sélectionner le format de fichier à utiliser sur l'autre ordinateur.

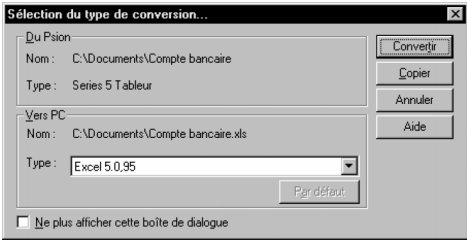

- 6. Par défaut, PsiWin indique un format approprié pour le fichier cible (par exemple, Excel 5.0/95 pour un fichier netBook de type Tableur et Word 6.0/95 pour un fichier Texte). Si vous n'utilisez pas l'application correspondant au type proposé sur le PC, sélectionnez un autre format.
- 7. Cliquez sur le bouton Convertir pour copier le fichier du netBook sur le PC en le convertissant automatiquement au format choisi.

Conseil : pour obtenir des informations complémentaires sur les éléments de cette boîte de dialogue, cliquez sur le bouton Aide.

Vous pouvez gérer les fichiers et dossiers de votre netBook à l'aide de l'Explorateur Windows, comme vous le faites pour le contenu des disques du PC.

Attention : si vous supprimez un fichier de votre netBook à partir du PC, ce fichier sera définitivement perdu. Vous ne pourrez pas le récupérer dans la Corbeille Windows car le système y conserve uniquement les fichiers supprimés des disques PC.

 $\circ$  PsiWin  $\circ$  177

Informations Complementaires : pour plus détails sur la gestion de disques, de fichiers et de dossiers netBook, consultez l'Aide en ligne.

### Ouverture de fichiers netBook sur le PC

Vous pouvez ouvrir un fichier du netBook dans une application du PC sans copier préalablement le fichier sur le PC. En outre, vous pouvez modifier le fichier, puis enregistrer la nouvelle version sur votre netBook.

- 1. Pour ouvrir un fichier à partir de l'Explorateur Windows, cliquez deux fois sur l'icône correspondante ou sélectionnez-la et appuyez sur Entrée. Une boîte de dialogue permettant de choisir le type de fichier à utiliser sur le PC s'affiche.
- 2. Sélectionnez le type correspondant à l'application PC dans laquelle vous allez éditer le fichier.
- 3. Cliquez sur le bouton Convertir pour copier le fichier et le convertir au format PC choisi. PsiWin ouvre le fichier dans l'application associée au type spécifié : Paint pour un fichier Bitmap (\*.bmp), Bloc-notes pour un fichier Texte (\*.txt), etc.

Lorsque vous enregistrez le fichier dans l'application PC, PsiWin enregistre la nouvelle version sur votre netBook. Une boîte de dialogue s'affiche alors pour vous permettre de choisir un format de conversion. Sélectionnez l'option appropriée, puis cliquez sur Convertir pour copier le fichier modifié sur votre netBook. Notez que PsiWin sauvegarde le fichier original avec l'extension '.bak' (par exemple, un fichier 'Document' sera sauvegardé sous le nom 'Document.bak').

Conseil : conservez cette copie de sauvegarde sur votre netBook tant que vous n'êtes pas sûr de vouloir utiliser la nouvelle version du fichier.

Informations Complementaires : pour plus de détails sur l'ouverture de fichiers Psion sur un PC, consultez l'Aide en ligne.

## Sauvegarde du netBook

### Première copie de sauvegarde

Vous pouvez utiliser PsiWin pour sauvegarder tous les fichiers de votre netBook sur le PC. Vous disposez ainsi d'une copie distincte de tout votre travail, que vous pourrez restaurer sur votre netBook le cas échéant. Cette sauvegarde vous sera utile si, par exemple, vous avez supprimé un fichier par erreur, si vous voulez restaurer une ancienne version d'un fichier ou encore, si vous avez oublié de remplacer les piles de votre netBook.

#### Pour réaliser une copie de sauvegarde :

- 1. Cliquez deux fois sur l'icône Mon Psion du bureau Windows.
- 2. Dans la boîte de dialogue Sauvegarde du netBook, sélectionnez le ou les disques à sauvegarder.
- 3. Cliquez sur Sauvegarder pour lancer la sauvegarde des fichiers du netBook. PsiWin affiche une fenêtre indiquant la durée de l'opération, puis, le moment venu, la fin de l'opération.

Informations Complementaires : pour plus d'informations sur la sauvegarde et la restauration de fichiers Psion, consultez l'Aide en ligne.

### Programmation de sauvegardes regulieres

Vous pouvez configurer le logiciel PsiWin pour sauvegarder automatiquement le contenu votre netBook à intervalles réguliers. Cette opération sera effectuée automatiquement, sans que vous ayez à y penser. Il est conseillé d'utiliser cette fonction afin de toujours disposer de sauvegardes à jour par rapport à vos fichiers netBook. Pour ce faire :

- 1. Cliquez le bouton droit de la souris sur l'icône Mon Psion et sélectionnez Propriétés.
- 2. Cliquez sur l'onglet Sauvegarde.
- 3. Sélectionnez Effectuer une sauvegarde automatique et choisissez la fréquence de sauvegarde du contenu de votre netBook.

Informations Complementaires : pour plus de détails sur la programmation de sauvegardes automatiques à intervalles réguliers, consultez l'Aide en ligne.

### Synchronisation du netBook

### Qu'entend-on par synchronisation ?

Cette fonction de PsiWin permet d'actualiser un agenda netBook par rapport à un agenda PC et inversement, afin d'harmoniser leur contenu (rendez-vous ou carnet d'adresses, entre autres). Lorsque vous exécutez une tâche de synchronisation, PsiWin compare tout d'abord le contenu de votre agenda PC au fichier Agenda ou Fiches résidant sur votre netBook. Cela fait, il effectue les changements nécessaires dans les fichiers du PC et du netBook. Exemples de synchronisation :

• Si vous avez créé un nouveau rendez-vous dans l'agenda de votre netBook, PsiWin copie cette entrée (date, heure et texte) dans votre agenda PC.

- Si vous avez changé un numéro de téléphone dans l'agenda de votre PC, PsiWin modifie ce numéro dans le carnet d'adresses de votre netBook.
- Si des rendez-vous se chevauchent sur le PC et sur le netBook, PsiWin vous en avertit.

De nombreux utilisateurs pourront se contenter d'une seule tâche de synchronisation pour mettre à jour leurs agendas PC et netBook. Les tâches de synchronisation peuvent toutefois s'utiliser de différentes façons, par exemple :

- Vos collègues et vous-même pouvez synchroniser votre agenda professionnel par rapport à un même agenda principal résidant sur un PC en réseau.
- Vous pouvez définir une tâche pour synchroniser votre agenda de travail netBook par rapport à un agenda de bureau Organizer, installé en réseau, et une autre tâche pour synchroniser votre agenda personnel netBook par rapport à un agenda Schedule+ résidant sur votre PC familial.

Informations Complementaires : pour plus d'informations sur la synchronisation d'agendas PC et netBook, consultez l'Aide en ligne.

# IMPRESSION

Vous pouvez imprimer dans la plupart des applications du netBook, notamment Fiches, Agenda, Texte, Contacts, Tableur, Dessin et Program.

Pour imprimer, vous avez besoin d'un des éléments suivants :

- Une imprimante infrarouge compatible IrDA pour imprimer par infrarouge.
- PsiWin sur PC pour imprimer des fichiers par l'intermédiaire d'un PC
- Une liaison d'imprimante parallèle pour la connexion à une imprimante parallèle.
- Un câble de liaison et un convertisseur d'imprimante série pour une connexion à une imprimante série.

Avant de démarrer l'impression, vous devez spécifier :

- La méthode d'impression requise.
- Le "gestionnaire d'impression" à utiliser pour l'impression.

Le système d'exploitation du netBook intègre un choix de gestionnaires d'impression. Vous pouvez ainsi imprimer sur la plupart des imprimantes (il est à noter que les imprimantes «Windows uniquement» ne sont pas compatibles). Actuellement, seule l'impression en noir et blanc est possible.

# Configuration de l'imprimante

Vous pouvez sélectionner l'imprimante "par défaut" que vous utilisez habituellement pour imprimer des fichiers à partir de l'écran Système du netBook. L'imprimante sélectionnée dans l'écran Système est utilisée pour l'ensemble des applications à moins d'en sélectionner une autre dans une application particulière pour son seul usage.

- Pour sélectionner l'imprimante par défaut : cliquez sur le bouton Config. de la barre d'options ou cliquez sur l'option Panneau de configuration du menu Outils. Cliquez sur l'icône Imprimante et sélectionnez le modèle d'imprimante.
- Pour sélectionner une autre imprimante à utiliser dans une application individuelle : ouvrez l'application en question, cliquez sur l'option Config imprimante des commandes *Imprimer* dans le menu Fichier et cliquez sur le bouton *Imprimante* pour modifier le modèle et/ou le port de l'imprimante.

### Impression par infrarouge

Vous pouvez imprimer directement du netBook sur toute imprimante à capacité infrarouge (IrDA). Pour configurer le netBook :

- 1. Cliquez sur l'icône Imprimante du panneau de configuration de l'écran Système ou sur l'option Config imprimante des commandes Imprimer dans le menu Fichier.
- 2. Cliquez sur le bouton Imprimante le cas échéant. Sélectionnez le modèle d'imprimante puis 'Infrarouge' comme méthode d'impression.
- 3. Vous pouvez vérifier la mise en page du document si nécessaire en utilisant Aperçu puis en cliquant sur l'option Imprimer des commandes Imprimer dans le menu Fichier.
- 4. Entrez l'étendue et le nombre de copies.
- 5. Pointez le netBook vers l'imprimante, en vous assurant qu'ils ne sont pas séparés l'un de l'autre par plus d'un mètre, et cliquez sur Imprimer.

### Impression sur imprimante parallèle

Vous pouvez utiliser une liaison d'imprimante parallèle pour connecter directement le netBook à une imprimante parallèle. Pour ce faire :

- 1. Cliquez sur l'icône *Imprimante* du Panneau de configuration dans l'écran Système ou sur l'option Config imprimante des commandes Imprimer dans le menu **Fichier**
- 2. Si nécessaire, appuyez sur le bouton *Imprimante*. Sélectionnez le modèle d'imprimante et choisissez 'Port parallèle' comme méthode d'impression.

Votre netBook est alors prêt à imprimer directement sur une imprimante parallèle. Pour plus de détails sur la connexion d'une liaison d'imprimante parallèle à votre netBook, reportez-vous à la documentation qui l'accompagne.

### Impression sur imprimante série

Vous pouvez imprimer sur une imprimante série en utilisant le câble de liaison fourni avec le netBook et un convertisseur d'imprimante série à connecter à l'imprimante. Pour configurer le netBook afin d'imprimer sur une imprimante série :

- 1. Cliquez sur l'icône Imprimante du Panneau de configuration de l'écran Système ou sur l'option Config imprimante des commandes Imprimer dans le menu Fichier de l'application à partir de laquelle vous allez imprimer.
- 2. Si nécessaire, appuyez sur le bouton *Imprimante*. Sélectionnez le modèle d'imprimante et cliquez sur 'Port série' comme méthode d'impression.

Vous pouvez modifier les paramètres du port série et de contrôle de flux en cliquant sur le bouton **Paramètres**.

### Utilisation de PsiWin pour imprimer par l'intermédiaire d'un PC

Vous pouvez utiliser PsiWin pour connecter le netBook à un PC en utilisant le câble de liaison. Ceci fait, vous pouvez imprimer les fichiers du netBook sur pratiquement toutes les imprimantes Windows de votre PC, qu'elles soient directement connectées au PC ou accessibles en réseau.

- 1. Cliquez sur l'icône Imprimante du panneau de configuration dans l'écran Système ou sur l'option Config imprimante des commandes *Imprimer* dans le menu Fichier de l'application à partir de laquelle vous allez imprimer.
- 2. Si vous avez l'intention d'imprimer à partir d'une application, cliquez sur le bouton Imprimante.
- 3. Sélectionnez 'Imprimante via PC' comme méthode d'impression.

Vous pouvez ensuite imprimer des fichiers avec PsiWin par l'intermédiaire d'un PC. Pour plus de détails, reportez-vous à l'aide en ligne de PsiWin.

### Impression dans un fichier

Vous pouvez utiliser le netBook pour imprimer un document dans un fichier. Pour configurer le netBook de manière à imprimer dans un fichier :

- 1. Cliquez sur l'icône Imprimante du panneau de configuration dans l'écran Système ou sur l'option Config imprimante des commandes *Imprimer* dans le menu Fichier de l'application à partir de laquelle vous allez imprimer.
- 2. Si nécessaire, cliquez sur le bouton *Imprimante*. Sélectionnez le modèle d'imprimante puis choisissez 'Fichier' comme méthode d'impression.
- 3. Cliquez sur le bouton **Paramètres** pour spécifier le nom du fichier, ainsi que le dossier et le disque de destination. Cliquez sur OK pour afficher de nouveau la boîte de dialogue Configuration d'imprimante.

Lorsque vous imprimez le fichier, il est enregistré dans le fichier spécifié dans la boîte de dialogue Imprimer dans un fichier.

Important : choisissez un nom de fichier, de dossier et de disque correct. Sil existe déjà un fichier du même nom, il est supprimé et remplacé par le nouveau fichier que vous imprimez.

# Sélection du modèle d'imprimante

Vous pouvez imprimer sur toute une variété d'imprimantes. Pour choisir un modèle :

- 1. Cliquez sur l'icône Imprimante du Panneau de configuration dans l'écran Système ou sur la commande Config imprimante du bouton Impr. ou sur les commandes Imprimer dans le menu Fichier d'une des applications à partir desquelles vous pouvez imprimer.
- 2. Si nécessaire, cliquez sur le bouton *Imprimante* et choisissez l'imprimante à utiliser.
- 3. Modifiez la méthode d'impression le cas échéant.

Remarque : si vous imprimez à partir d'un PC, vous pouvez uniquement changer de modèle d'imprimante sur le PC. Pour plus de détails, reportez-vous à l'aide en ligne de PsiWin.

## Mise en page

Vous pouvez modifier la taille de page et spécifier d'autres paramètres de mise en page en sélectionnant la commande Mise en page du bouton *Impr*. ou les commandes *Imprimer* du menu Fichier :

- Sélectionnez le format de la page à imprimer (par exemple : A4) ainsi que son orientation. Si le format de page requis n'est pas répertorié dans la liste de formats, cliquez sur 'Personnalisé' et entrez la largeur et la hauteur de la page requises.
- Utilisez la page Marges pour modifier la distance séparant le texte du bord du papier.
- Utilisez les pages En-tête et Pied de page pour entrer le texte à imprimer au sommet et au bas de chaque page. Vous pouvez formater le texte des en-têtes et des pieds de page et leur ajouter d'autres informations, notamment un numéro de page et la date.
- Utilisez la page Divers pour spécifier à quel endroit la numérotation doit commencer dans le document et à partir de quelle page imprimer les en-têtes et pieds de page.

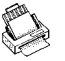

# Aperçu avant impression

Vous pouvez vérifier l'apparence finale d'un document à l'impression en cliquant sur la commande Aperçu du bouton Impr. ou sur les commandes Imprimer du menu Fichier.

Pour sélectionner la page sur laquelle l'aperçu va être effectué, cliquez sur le bouton Atteindre et entrez le numéro de la page concernée.

Vous pouvez modifier la configuration de la page imprimée et de l'aperçu dans la boîte de dialogue Aperçu en cliquant sur le bouton Configurer qui affiche une liste d'options :

- Pour modifier la mise en page, cliquez sur **Page**.
- Pour spécifier le nombre de pages affichées dans l'aperçu et faire apparaître ou non les marges, cliquez sur Aperçu.
- Pour changer de modèle d'imprimante et de méthode d'impression, cliquez sur Imprimante.

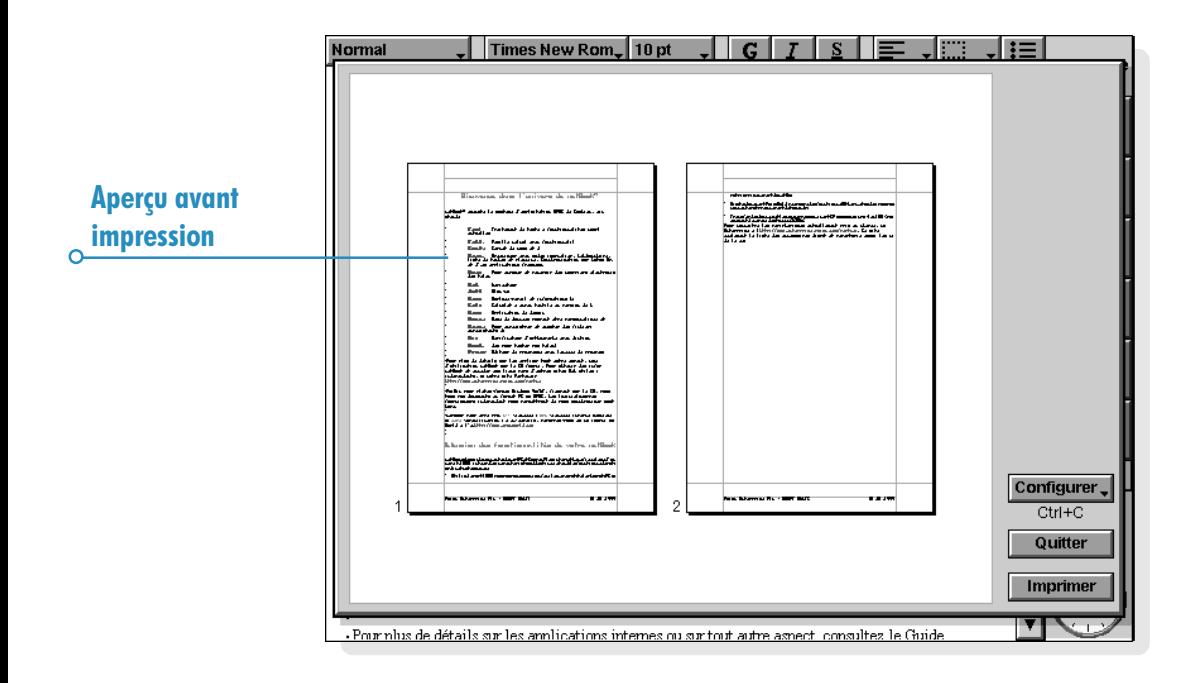

### Impression d'un document

Vous pouvez imprimer tout ou partie d'un document à partir des applications Contacts, Fiches, Agenda, Texte, Tableur, Dessin et Program.

Pour ce faire :

- 1. Cliquez au stylet sur le bouton Impr. ou sélectionnez l'option parmi les commandes Imprimer du menu Fichier.
- 2. Spécifiez, dans la boîte de dialogue, le nombre de copies des pages sélectionnées à imprimer.

(Dans Texte, vous pouvez également modifier l'étendue des pages à imprimer. Si vous ne modifiez pas l'étendue sélection, tout le document est imprimé.)

3. Cliquez sur OK pour lancer l'impression du document.

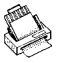

# INFRAROUGE

Le netBook dispose d'une fonctionnalité infrarouge intégrée vous permettant de transférer les informations sélectionnées vers un autre Series 5/Series 7/netBook sans avoir à utiliser un câble de connexion.

Vous pouvez également l'utiliser pour imprimer directement sur des imprimantes supportant l'infrarouge. Pour plus de détails à ce sujet, reportez-vous au chapitre 'Impression'.

#### Avant de commencer.

Vérifiez que les deux machines sont prêtes à communiquer par infrarouge. Pour ce faire, accédez à l'écran Système et sélectionnez l'option Liaison distante du menu Outils. Assurez-vous que la zone Liaison a pour valeur 'Infrarouge'.

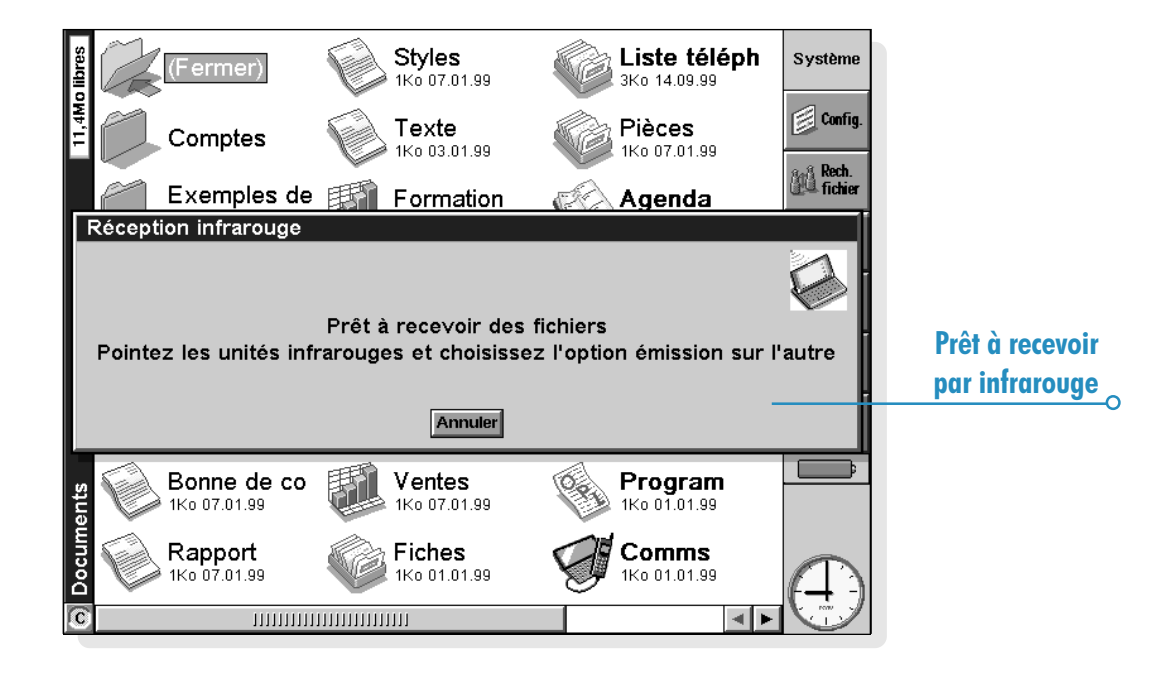

# Sélection des données à transférer

Sur la machine à partir de laquelle les informations doivent être transférées (la machine 'émettrice'), sélectionnez les informations à transférer :

- Si les informations à transférer constituent un fichier vérifiez que le fichier est fermé et surlignez son nom dans l'écran Système. Maintenez la touche Maj enfoncée et cliquez sur le nom des autres fichiers à transférer si vous devez transférer plus d'un fichier.
- Si les informations à transférer sont un objet inséré à partir d'une autre application, par exemple un graphique inséré dans Texte, il vous suffit de sélectionner l'obiet. Si l'obiet inséré s'affiche sous forme d'icône, sélectionnez tout simplement l'icône.
- Si les informations constituent une entrée d'Agenda ou une fiche de Fiches, ouvrez le fichier approprié et placez le curseur à l'endroit requis.
- Pour transférer un graphique, surlignez le contenu des cellules en mode Feuille. Les graphiques ne peuvent pas être transférés directement d'un fichier Tableur à un autre : il est nécessaire de transférer le contenu des cellules. Les références de cellule relatives et absolues sont conservées.
- Sinon, ouvrez le fichier à partir duquel les informations sélectionnées vont être transférées et sélectionnez les informations requises (par exemple un bloc de texte, une plage de cellules dans le tableur ou une zone de dessin).

Remarque : les objets peuvent être transférés de la même manière que les autres informations et apparaissent sous forme d'objets sur la machine de destination.

## Transfert dinformations

- I. Demandez à l'utilisateur de l'autre Series 5/Series 7/ netBook d'ouvrir l'application ou le fichier dans lequel les informations doivent être transférées.
- Si les informations à transférer forment un fichier demandez à l'autre utilisateur de cliquer sur l'icône Système et d'accéder au dossier dans lequel transférer le fichier.
- Si les informations à transférer forment une entrée d'Agenda ou une fiche de Fiches, demandez à l'autre utilisateur d'ouvrir le fichier Agenda ou Fiches approprié.
- Sinon, demandez à l'autre utilisateur d'ouvrir le fichier ou l'application dans lequel les informations sélectionnées doivent être transférées et de placer le curseur à l'endroit requis dans le fichier.
- 2. Sur la machine réceptrice, cliquez sur l'icône de commande  $\hat{\zeta}$  et sélectionnez l'option Réception infrarouge (ou sélectionnez-la dans le menu **Outils**). L'écran "de réception" s'affiche.
- 3. Positionnez les deux machines de manière à aligner les fenêtres infrarouges (posez-les toutes les deux sur une même surface plane dans la mesure du possible). La fenêtre infrarouge du netBook se trouve à l'arrière de la machine sur le côté droit lorsque le netBook est ouvert face à vous. Les machines ne doivent pas être à plus d'un mètre l'une de l'autre.

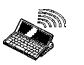

4. Sur la machine émettrice, cliquez sur l'icône de commande et sélectionnez l'option Emission infrarouge (ou sélectionnez-la dans le menu Outils). Si les fenêtres infrarouges sont alignées, le transfert commence. Les écrans infrarouges s'affichent sur les deux machines pour indiquer qu'un transfert est en cours et pour indiquer l'état du transfert.

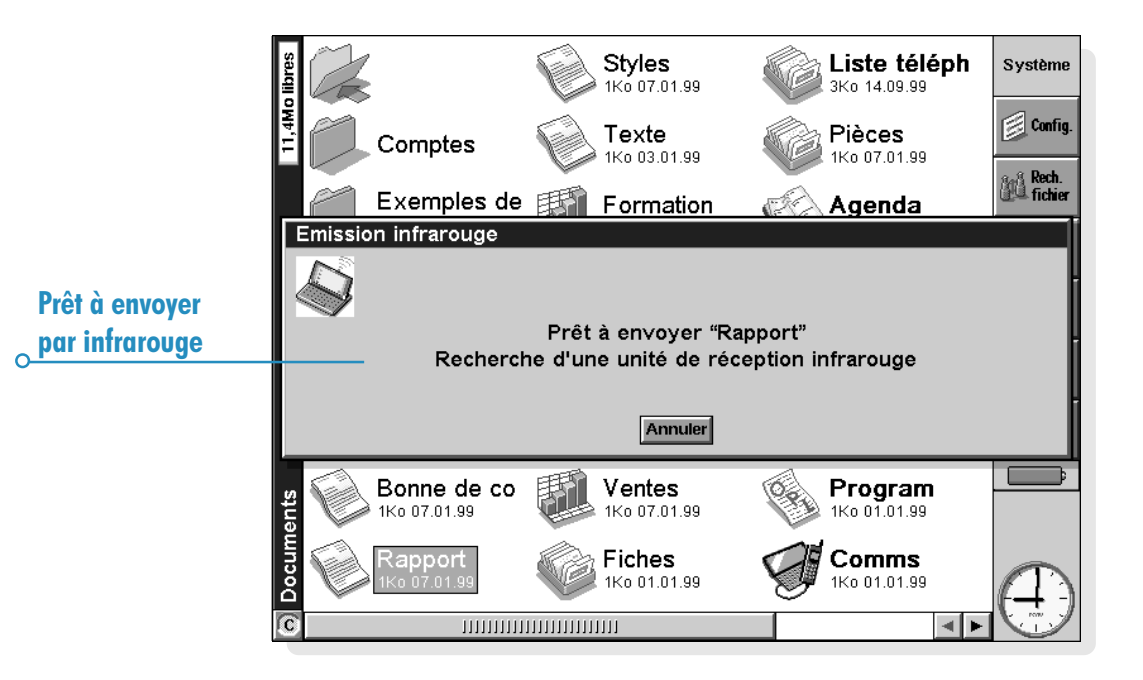

### A l'achèvement du transfert

Une fois le transfert achevé, les écrans infrarouges disparaissent. Une copie des informations ou du fichier sélectionné est alors disponible sur la machine réceptrice.

Remarque : lors du transfert d'un fichier, si le dossier de la machine réceptrice contient déjà un fichier du même nom, cette dernière affiche une boîte de dialogue permettant de renommer le fichier reçu ou de le placer dans un autre dossier ou sur un autre disque.

Les informations de la machine émettrice ne sont pas affectées par le transfert.

### Annulation du transfert

Pour interrompre un transfert en cours, appuyez sur Esc sur l'une des machines.

### Si le transfert échoue

Si le transfert échoue, un message en indiquant la cause s'affiche. Suivez les instructions fournies et recommencez.

Remarque : il est impossible d'échanger des informations par infrarouge entre un netBook et un Series 3c/3mx ou un Siena.

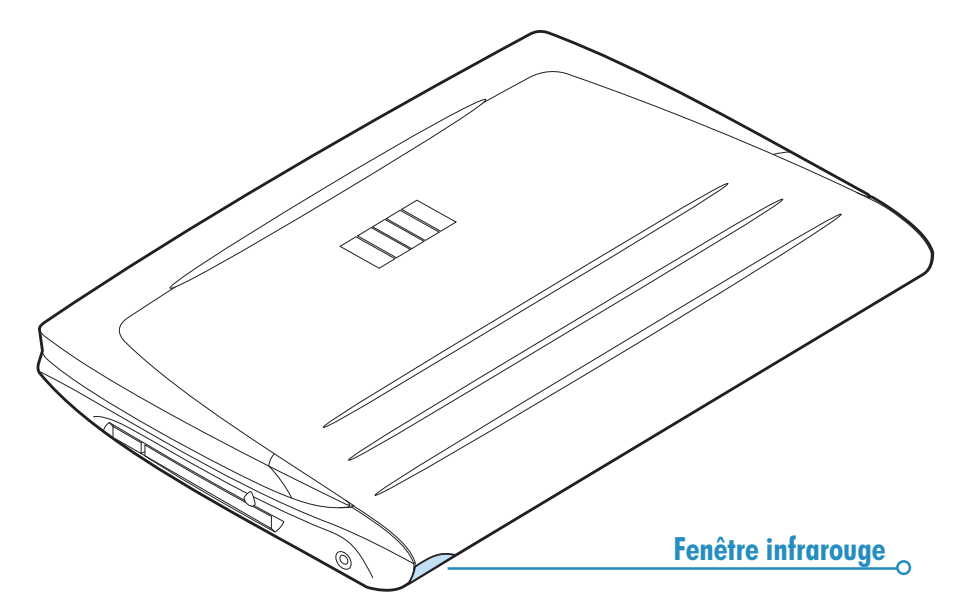

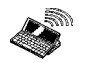

# **COMPOSITION**

Le netBook peut générer les tonalités "multifréquence" utilisées pour composer des numéros de téléphone. Seules les applications Contacts, Agenda et Fiches sont en mesure de composer des numéros.

Remarque : les systèmes téléphoniques diffèrent des uns des autres. Il n'est donc pas garanti que la composition multifréquence fonctionnera avec tout type de téléphone.

Vous pouvez composer un numéro de trois façons différentes :

- Si le numéro fait déjà partie d'une entrée dans Contacts, sélectionnez l'entrée et cliquez sur le bouton Compo. de la barre d'options.
- Si le numéro fait déjà partie d'une entrée dans Contacts, Fiches ou dans l'Agenda, il vous suffit de sélectionner l'entrée et d'appuyer sur la touche téléphonique (Fn+Menu). Le netBook recherche les numéros dans l'entrée pour vous permettre de sélectionner le numéro à composer.

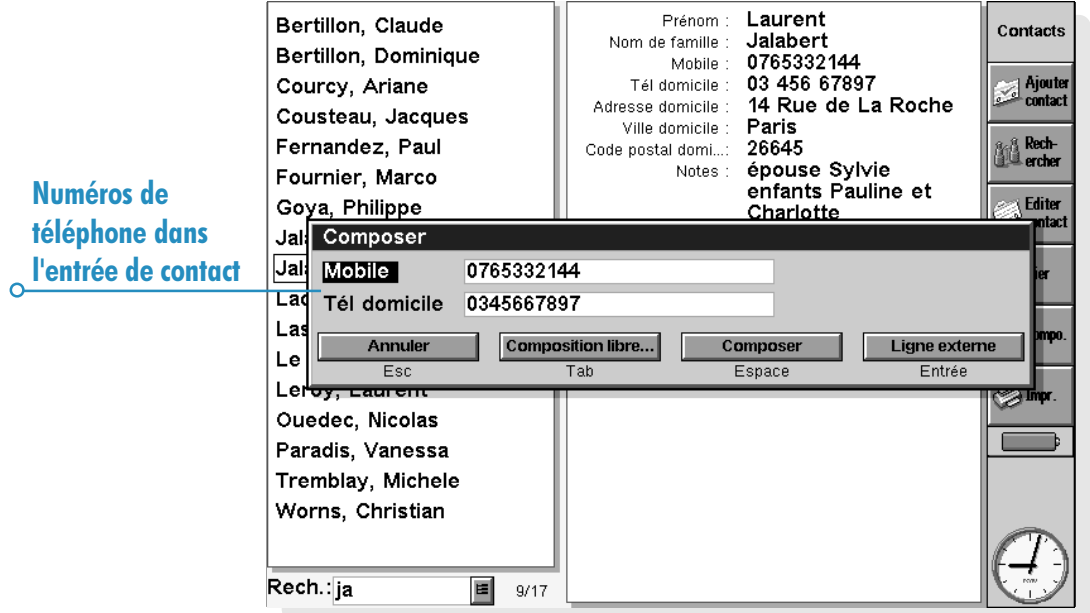

• Si le numéro ne fait pas encore partie d'une entrée dans Contacts, Fiches ou dans l'Agenda, utilisez la composition "libre" pour demander au netBook de composer chaque chiffre que vous tapez.

### **Configuration**

Vous pouvez utiliser immédiatement la composition libre, en vous rappelant toutefois de préciser le code permettant d'obtenir une ligne externe (bien souvent le '0') si vous appelez à partir d'un établissement disposant d'un standard téléphonique privé.

Si vous avez déjà entré un numéro de téléphone dans Contacts, Fiches ou Agenda, vous pouvez configurer le netBook pour insérer le code de ligne externe uniquement lorsque vous en avez besoin.

Pour ce faire :

- 1. Dans l'écran Système, cliquez sur le bouton Config. de la barre d'options ou sélectionnez la commande correspondante du menu **Outils**, puis cliquez sur l'icône Composition.
- 2. Accédez à la page **Emplacement** et sélectionnez Emplacement actuel, par ex. 'Bureau', puis cliquez sur Editer.
- 3. Accédez à la page Appel externe et entrez les chiffres à composer pour obtenir une ligne externe dans les zones Indicatif local et Indicatif longue distance. Si le système téléphonique interne nécessite une pause après le code de ligne externe, ajoutez une virgule à la suite du code.

Remarque : vous pouvez configurer la durée de la pause qui suit le code de ligne externe dans la page Composition.

Vous pouvez également configurer le netBook pour utiliser les indicatifs internationaux et régionaux corrects lorsque vous composez des numéros. Pour ce faire :

- 1. Dans l'écran Système, cliquez sur le bouton Config. de la barre d'options ou sélectionnez la commande correspondante du menu **Outils** puis cliquez sur l'icône Composition.
- 2. Accédez à la page Pays et définissez le 'Pays' dans lequel vous composez normalement des numéros nationaux, c'està-dire votre pays de résidence. Si vous avez l'occasion de vous rendre à l'étranger, modifiez la 'Ville de base' sans changer pour autant de 'Pays'. Le netBook peut ensuite utiliser les indicatifs corrects pour composer les numéros.

# Saisie de numéros de téléphone

Vous pouvez entrer un numéro de téléphone à composer dans une entrée de Contacts, Fiches ou Agenda.

Dans Fiches, vous pouvez définir les libellés à vérifier pour rechercher un numéro de téléphone à composer.

Pour inclure un libellé dans la recherche : cliquez sur l'option Changer libellés du menu Outils, sélectionnez le libellé et appuyez sur le bouton Editer. Appuyez ensuite sur le bouton Options et cochez la case pour être sûr que le libellé sera consulté au cours de la recherche. Vous pouvez désactiver la case à cocher pour exclure un libellé particulier de la recherche s'il contient par exemple d'autres informations numériques.

Remarque : si le netBook n'arrive pas à trouver un numéro de téléphone que vous avez défini dans une entrée de Fiches, c'est peut-être parce que le libellé a été exclu de la recherche. Procédez comme indiqué pour inclure le libellé dans la recherche.

**Composition** 

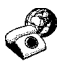

Remarque : vous pouvez entrer un numéro de téléphone dans toute entrée d'Agenda. Evitez toutefois de mélanger des numéros de téléphone avec d'autres chiffres dans la même entrée.

Pour composer un numéro dans votre pays, n'oubliez pas l'indicatif régional avant le numéro. Pour appeler un numéro à l'étranger, précisez l'indicatif international (ou utilisez  $+$ ) en plus de l'indicatif du pays. Si vous ne connaissez pas l'indicatif d'un pays particulier, vérifiez-le dans l'application Heure. Vous disposez d'autres caractères (comme les crochets et le trait d'union) pour séparer les différentes parties du numéro. N'utilisez cependant pas la virgule qui introduit une pause dans la numérotation.

#### Attention :

Lorsque vous appuyez sur les touches Maj + Espace en entrant un numéro de téléphone, le symbole du degré (°) s'affiche parfois. Evitez d'appuyer sur les touches Maj + Espace en entrant un numéro de téléphone dans Contacts pour ne pas tronquer le numéro de téléphone lors de la numérotation. Il est préférable d'utiliser la touche Verr. Mai. Lors de la saisie de numéros de téléphone.

# Composition d'un numéro de téléphone

### Pour composer un numéro déjà entré dans un fichier Contacts, Fiches ou Agenda :

- 1. Surlignez l'entrée à partir de laquelle composer.
- 2. Appuyez simultanément sur les touches Fn et Menu ou cliquez sur le bouton Compo. de la barre d'options dans Contacts. Le netBook recherche jusqu'à cinq numéros par entrée.
- 3. Sélectionnez le numéro à composer et placez le microphone du netBook près du combiné téléphonique, à environ 5 cm.
- Appuyez sur le bouton **Composer** pour composer le numéro.
- Pour utiliser un code de ligne externe, appuyez sur le bouton Ligne externe qui compose le numéro précédé du code de ligne externe.

#### Attention :

Le bouton Ligne externe composera le code de composition externe que vous avez défini par la fonction Composition du panneau de configuration. Un emplacement du type Bureau comportera un 0, un emplacement du type Mobile ou Domicile ne nécessite pas de code de composition de ligne externe, par conséquent lorsque vous demanderez la composition d'un numéro, le bouton Ligne externe aura la même fonction que le bouton Composer.

- Vous pouvez modifier le numéro s'il est incorrect.
- Pour composer des chiffres supplémentaires, appuyez sur le bouton Composition libre. Le netBook compose alors des codes multifréquences à mesure que vous tapez les différents chiffres du numéro.

Pour composer librement un numéro : appuyez sur la touche Ctrl en maintenant les touches Fn et Menu enfoncées, puis composez le numéro dans la boîte de dialogue Composition libre'. Vous pouvez utiliser les chiffres  $0...9$ ,  $*$  et  $#$ . Appuyez sur le bouton Recomposer pour recomposer le numéro si nécessaire.

Remarque : les délais de tonalité et d'intervalle prédéfinis sont normalement corrects, à moins d'utiliser une ligne téléphonique de faible qualité. Si vous n'arrivez pas à utiliser la fonction de composition dans un endroit quelconque, augmentez la 'Durée de la tonalité' et l''Intervalle'. La durée de la tonalité, l'intervalle et la pause s'expriment en unités de 1/32 seconde.

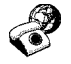

 $\circ$ 

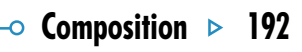

 $\circ$  Personnalisation  $\circ$  193

# PERSONNALISATION DU NETBOOK

Ce chapitre contient plusieurs idées qui pourront vous aider à personnaliser votre netBook.

Remarque : vous pouvez personnaliser le fonctionnement de nombreuses applications au moyen des options Préférences du menu Outils dans les applications en question.

# Création d'un papier peint personnalisé

Vous pouvez modifier le "papier peint" qui s'affiche à l'arrièreplan sur l'écran Système pour utiliser par exemple une image que vous avez dessinée ou importée dans l'application Dessin.

#### Pour créer un papier peint :

- 1. Affichez l'image requise dans l'application Dessin. Pour n'en utiliser qu'une partie, sélectionnez la zone requise.
- 2. Sélectionnez l'option Enregistrer comme papier peint système accessible au moyen des commandes Options du menu Fichier.
- 3. Entrez le nom du fichier contenant le papier peint. Lapplication Dessin conserve tous les fichiers contenant un papier peint séparément des fichiers Dessin d'origine pour vous permettre de continuer à utiliser l'image d'origine sans affecter pour autant le papier peint.
- Pour sélectionner un papier peint : accédez à l'écran Système et sélectionnez l'option Préférences du menu Outils, puis choisissez le nom du fichier de papier peint à utiliser.
- Pour supprimer un fichier contenant un papier peint : accédez à l'application Dessin et sélectionnez l'option Supprimer papier peint système accessible au moyen des commandes Options du menu Fichier. Sélectionnez le papier à supprimer. Vous ne pouvez pas supprimer le papier interne fourni en standard sur le netBook.

## Enregistrement d'alarmes personnelles

Lapplication Magnéto vous permet de créer des sonorités d'alarme que vous pouvez utiliser dans les applications Heure et Agenda.

- Pour sauvegarder un enregistrement sous forme de sonorité d'alarme : cliquez sur le bouton Enregistrer sous alarme de la barre d'options ou sur l'option du menu Fichier et tapez le nom de la sonorité d'alarme. Une autre version de cette sonorité est alors créée sous forme d'alarme, en conservant le fichier d'origine ouvert dans l'application Magnéto.
- Pour supprimer une sonorité d'alarme personnalisée : sélectionnez l'option Supprimer sonorité d'alarme du menu Fichier et sélectionnez l'alarme à supprimer dans la liste. Vous ne pouvez pas supprimer ni modifier les sonorités d'alarme internes du netBook

## Personnalisation de l'écran Système

Vous pouvez utiliser les options du menu Affichage pour modifier l'apparence et le fonctionnement de l'écran Système :

- Pour modifier la position du titre, cliquez sur **Position du** titre. Pour modifier la largeur des colonnes, cliquez sur Largeur de colonne.
- Pour modifier la taille du texte et des icônes à lécran et agrandir ou réduire ainsi la liste des fichiers ou dossiers, utilisez Zoom avant et Zoom arrière.
- Pour activer ou désactiver la barre d'options, cliquez sur Barre d'options ; sans la barre d'options, l'écran Système est plus grand.

Pour déterminer l'ordre de tri des fichiers et le type d'informations de fichier à afficher, cliquez sur Trier fichiers et Détails de fichiers. Lorsque vous utilisez le netBook pour la première fois, les fichiers sont regroupés 'par type' (ou, autrement dit, par application) ; vous pouvez modifier cette valeur et trier les fichiers par date, nom ou taille.

Vous pouvez personnaliser différents aspects du fonctionnement du netBook dans l'écran Système avec l'option Préférences et les icônes du Panneau de configuration. Vous pouvez, par exemple, changer le délai d'arrêt automatique du netBook, les informations se rapportant au propriétaire, les paramètres d'imprimante et d'aperçu avant impression par défaut ou définir un mot de passe pour protéger vos fichiers des regards indiscrets.

Vous pouvez associer les applications de la barre Extras aux icônes personnalisables situées à gauche de l'écran pour pouvoir les lancer d'un simple clic au stylet.

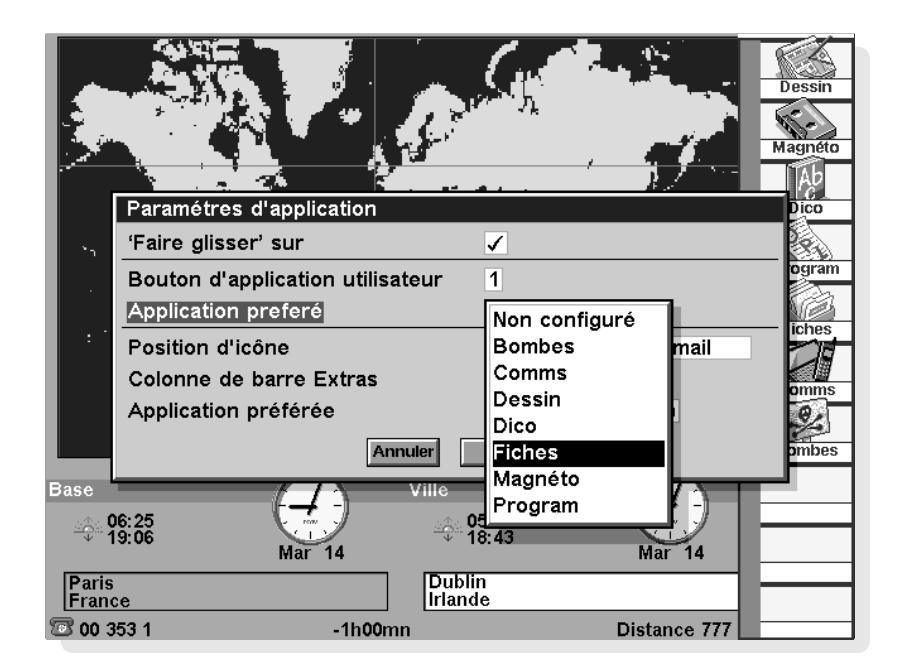

# $\circ$  Personnalisation  $\circ$  195

Les préférences de l'écran Système vous permettent d'afficher dans l'écran Système les fichiers "cachés" et le dossier "Système", de modifier le dossier utilisé en standard pour les fichiers et de changer la touche permettant d'ouvrir plusieurs fichiers.

Vous pouvez également attribuer aux applications de la barre Extras les icônes personnalisables situées à gauche de l'écran. Lorsqu'une application est associée à l'un des boutons d'application d'utilisateur, elle n'apparaît plus dans la barre Extras.

La combinaison Ctrl + bouton App permet d'afficher une courte version de la barre Extras qui indique quelles applications sont associées aux boutons d'applications personnalisables.

#### Attention : M

Le dossier "Système" contient des fichiers utilisés par les applications du netBook proprement dites. En règle générale, il n'est pas nécessaire d'accéder à ces fichiers et, de ce fait, ce dossier n'apparaît pas en standard. Vous ne devez pas supprimer ni modifier les fichiers dans ce dossier. Ne créez pas non plus de nouveaux fichiers dans ce dossier au risque de perturber le fonctionnement des applications du netBook.

# $\overline{\phantom{0}}$  Personnalisation  $\overline{\phantom{0}}$  196

<u> 1980 - Johann Barn, mars an t-Amerikaansk kommunister (</u>

 $\circ$ 

### $\circ$  Extension  $\circ$  197

# EXTENSION DU NETBOOK

Ce chapitre décrit plusieurs moyens d'ajouter de nouvelles fonctionnalités à votre netBook.

# Carte CF

Linterface de carte CF est compatible avec les cartes de types I et type II. Les cartes Compact Flash sont économiques et constituent un moyen particulièrement pratique d'augmenter la capacité de stockage du netBook. Les disques de mémoire de Psion sont disponibles dans ce format en versions 4, 10, 15 et 20 Mo. Ces disques peuvent être utilisés pour augmenter la capacité de stockage de fichiers ou pour conserver des applications supplémentaires. Comme les disques de mémoire font appel à un type de mémoire nommé 'Flash', leur contenu est protégé même à l'extérieur du netBook. Il s'agit donc de la solution idéale pour les copies de sauvegarde à emporter en déplacement.

Les cartes CF peuvent également être utilisées sur les périphériques de stockage de grande capacité, comme le Microdrive d'IBM dans lequel un disque dur miniature offre une énorme capacité de stockage.

Pour accéder à l'interface de carte CF, ouvrez avec précaution le support CF (du côté gauche, au-dessous du bouton marche/ arrêt). Une rainure a été prévue au bas du moulage pour faciliter son ouverture.

En l'ouvrant, veillez à ne pas dépasser le point où le trou prévu pour insérer le doigt est totalement visible.

La carte CF s'installe en la plaçant dans le support, extrémité connecteur insérée en premier dans la machine. Le support ne se referme que si la carte est correctement insérée. Une fois la carte en place, elle devient le disque D sur l'écran Système. Si le disque contient des applications, elles sont représentées par des icônes dans la barre d'options Extras.

Pour sortir une carte, ouvrez avec précaution le support en le faisant glisser et sortez-la carte du support par le dessous, en insérant le doigt dans le trou prévu à cet effet.

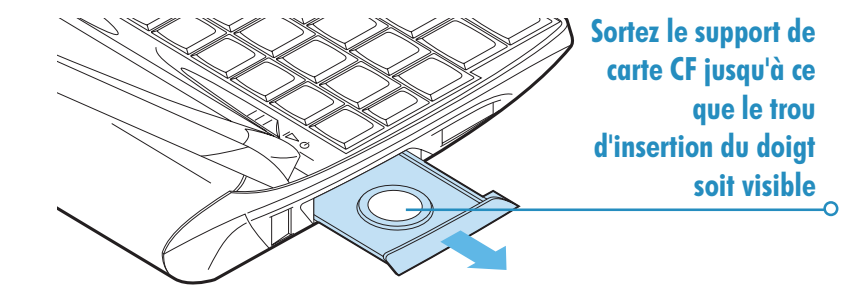

# Carte PC

Linterface de carte PC accepte la connexion des cartes de types I et II. Les cartes PC de type I sont utilisées pour le stockage des fichiers et des applications supplémentaires. Les cartes PC de type II peuvent être utilisées pour la connexion de matériel supplémentaire tel qu'un modem.

Le connecteur de carte PC est situé du côté droit, au-dessous du support de stylet. Lorsqu'aucune carte n'est branchée sur ce connecteur, un 'cache' est utilisé pour éviter l'infiltration de tout objet. Avant de brancher une unité sur l'interface de carte PC, vous devez éjecter la carte 'factice'.

Pour ce faire, ouvrez le bouton d'éjection de carte PC en le séparant du boîtier pour pointer vers l'extérieur, puis appuyez sur ce bouton. La carte est alors éjectée. Sortez-la et remplacezla par la nouvelle carte. La nouvelle carte doit être insérée face imprimée vers le haut et enfoncée jusqu'à ce qu'elle soit de niveau avec le boîtier. Le bouton déjection de carte PC doit ensuite être refermé pour éviter toute éjection accidentelle.

Si le module connecté est une carte de mémoire, elle devient un nouveau disque accessible sur l'écran Système. Si la nouvelle carte est un périphérique tel qu'un modem, son type doit être défini au moyen de l'option Modems du Panneau de configuration.

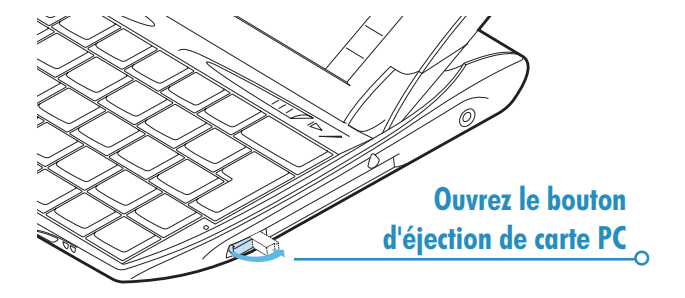

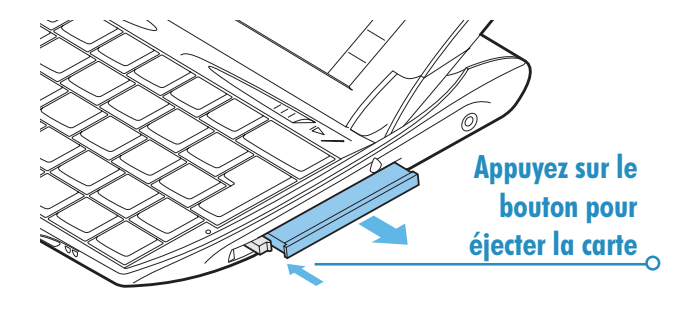

### Cartes RAM

Remarques : Les cartes et les circuits de mémoire situés audessous du cache de carte de mémoire sont susceptibles d'être endommagés par les décharges électrostatiques. Il est essentiel de prendre les précautions nécessaires pour éviter l'endommagement de la carte et du netBook. Pour plus de détails, reportez-vous aux instructions fournies avec la carte RAM.

Avant de brancher ou de débrancher une carte RAM des connecteurs pour modules de mémoire, vous devez éteindre le netBook. Le contenu de la mémoire va être supprimé et, de ce fait, il est important de prendre une copie de sauvegarde des données.

Cache de connecteur de carte RAM

> Cache de connecteur de carte ROM

Lécran à cristaux liquides de votre netBook dissimule deux connecteurs de modules de mémoire.

Le connecteur de droite contient la ROM du système d'exploitation qui ne doit être retirée et remplacée que lorsqu'une mise à niveau est disponible.

Le connecteur de gauche est destiné à la mémoire RAM supplémentaire. Le netBook est livré en standard avec 16 Mo de mémoire RAM extensibles à 32 Mo en ajoutant une autre carte RAM de 16 Mo. Avant de l'installer, toutes les sources d'alimentation (connexion secteur, piles principales, pile de sauvegarde) doivent être déconnectées. Le contenu de la mémoire interne va être supprimé. Il est donc important de faire une copie de sauvegarde de son contenu avant de déconnecter toutes les sources d'alimentation.

Retirez le cache de carte de mémoire de gauche en le faisant glisser vers l'avant. Enlevez-le totalement pour exposer le connecteur DIMM.

Suivez la notice d'utilisation fournie avec la carte RAM pour l'installer, en prenant les précautions nécessaires pour éviter tout endommagement par décharge électrostatique. En cas de doute, laissez au Centre de maintenance Psion le soin d'exécuter cette opération.

# Station d'accueil

La station d'accueil offre un moyen plus rapide et plus pratique pour connecter l'adaptateur secteur et le câble de liaison.

- 1. Connectez l'adaptateur secteur à la prise annotée DC à l'arrière de la station d'accueil.
- 2. Branchez l'adaptateur secteur sur la prise de courant et mettez sous tension.
- 3. Connectez le plus petit connecteur du câble de liaison à la prise annotée RS232 à l'arrière de la station d'accueil. Connectez l'autre extrémité du câble au port COM (RS232) de votre PC.

A chaque fois que vous reviendrez à votre bureau par la suite, vous pourrez placer votre netBook sur la station d'accueil pour lancer le chargement de la batterie et vous connecter à votre PC. (Lancez PsiWin comme indiqué au chapitre PsiWin de ce guide).

Pour déconnecter le netBook de la station d'accueil, appuyez sur le bouton d'éjection au centre afin de le séparer du connecteur.

Pour plus de détails, reportez-vous au document \extras\support\netBook\hardware.pdf sur le CD.

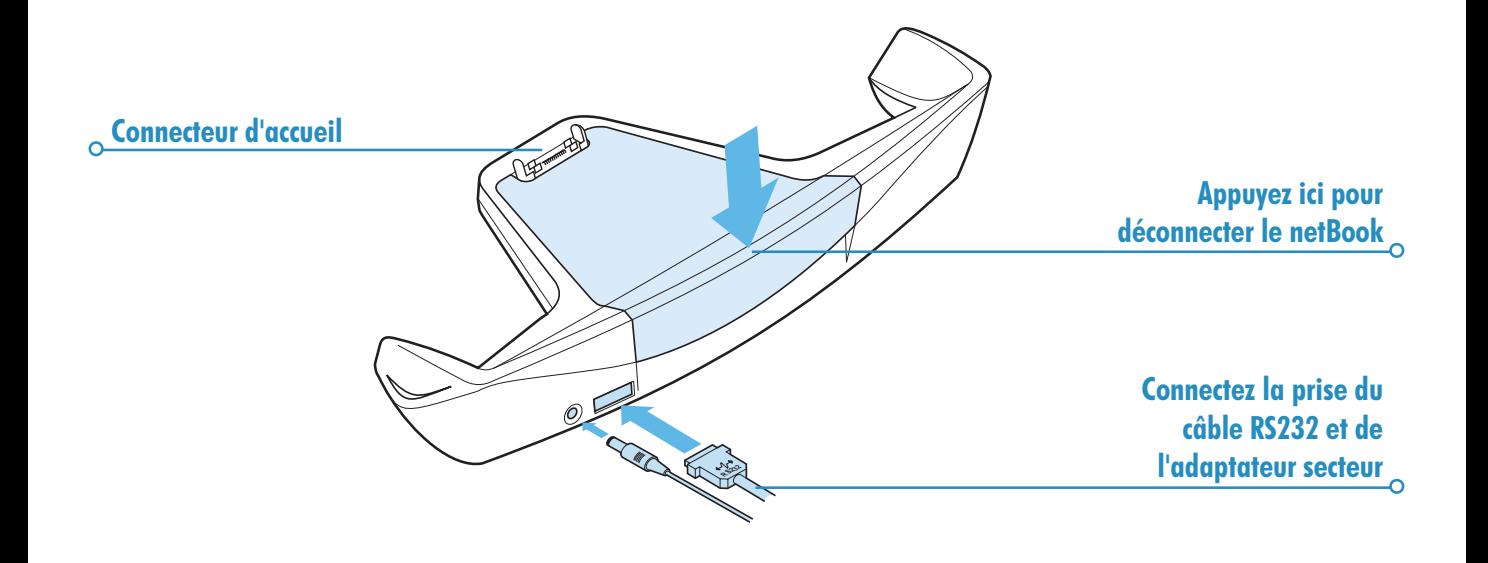

# $\overline{\phantom{0}}$  Extension  $\phantom{0}$  202

o

# PRECAUTIONS D'EMPLOI ET MESURES DE SECURITE

Utilisé conformément aux instructions de ce manuel, le netBook continuera à fonctionner parfaitement bien pendant de nombreuses années. Certaines précautions doivent toutefois être respectées pour garantir son bon fonctionnement :

- Toujours conserver le netBook à température ambiante de 0 à  $+40^{\circ}$ C et éviter toute exposition à des changements soudains de température, au soleil ou aux intempéries, aux sources de chaleur (radiateurs électriques, etc.), à la poussière et autres particules fines.
- Toujours conserver le netBook à distance des champs magnétiques relativement puissants (des haut-parleurs par exemple) et des sources d'électricité statique.
- N'utiliser que l'adaptateur secteur approuvé par Psion.
- Si le netBook ne doit pas être utilisé pendant une période prolongée, le ranger dans un endroit sec où il ne risque pas d'être exposé à de l'humidité, de la poussière ou des températures extrêmes (chaudes ou froides).
- Toujours sauvegarder à intervalles réguliers. Vous pouvez utiliser PsiWin pour effectuer une sauvegarde du netBook sur votre PC ou effectuer la sauvegarde sur disque de mémoire. Pour plus de détails, reportez-vous au chapitre 'Sécurité et sauvegardes'.
- Pour nettoyer l'écran : mettre le netBook hors tension et utiliser un chiffon doux, propre et sec pour nettoyer le clavier et l'écran sans appliquer de pression. Ne jamais utiliser d'eau ni de solvants chimiques qui pourraient avoir un effet corrosif. (Si le netBook est configuré pour se mettre sous tension chaque fois que vous ouvrez le boîtier ou cliquez sur l'écran, cette préférence doit être désactivée avant de procéder au nettoyage de l'écran. Pour plus de détails à ce sujet, reportez-vous à la section 'Marche/arrêt du netBook'.)
- Ne pas cliquer sur l'écran avec un objet à bout pointu au risque sinon de l'endommager. Ne pas utiliser de stylo à plume sous peine de laisser des tâches d'encre indélébiles. Lorsque le stylet n'est pas utilisé, le ranger dans son support au-dessous du boîtier du netBook.
- Ne pas immerger le netBook dans de l'eau ou tout autre liquide et ne pas l'asperger de liquide.
- Ne pas laisser tomber, jeter ou essayer de plier le netBook. Appuyer sur les touches sans forcer.
- Ne pas conserver le netBook à proximité des cartes de crédit ou des billets de transport ; l'aimant du haut-parleur risque d'altérer les informations contenues sur la bande magnétique.
- Ne pas tenter de démonter le netBook. Il ne contient aucune pièce pouvant être réparée par l'utilisateur et toute tentative à cet effet invalidera la garantie.
- Ne pas retirer les piles principales et la pile de sauvegarde simultanément pour les remplacer au risque sinon de perdre toutes les informations.

# Alimentation du netBook

- Votre netBook est alimenté par une pile au lithium ion puissante qui, dans des circonstances normales d'utilisation, fournit jusqu'à 9 heures d'utilisation (voir Prolongement de la durée des piles).
- Votre netBook peut être alimenté par le secteur. Dans ce cas, la pile principale est également rechargée. Le netBook doit être connecté à l'alimentation secteur dès que le message d'affaiblissement des piles apparaît. En cas d'utilisations prolongées du netBook sans la possibilité de vous connecter à l'alimentation secteur, il est conseillé de disposer de deux jeux de piles. Contactez votre revendeur Psion pour plus de détails.
- L'alimentation de sauvegarde est fournie par la pile au lithium en forme de pièce. Elle fournit l'alimentation lors du changement de la pile principale et ne permet que quelques jours d'autonomie.

Remarque : une pile à plat et une nouvelle pile au lithium en forme de pièce fournissent une autonomie permettant de conserver les données pendant 14 jours environ.

Piles de sauvegarde recommandées par Psion: Duracell DL2032, Hitachi Maxell CR2032, Panasonic CR2032, Sony CR2032, Ultralife CR2032, Varta CR2032.

#### Comment vérifier l'état des piles ?

**A** 

Pour vérifier l'état des piles, accédez à l'écran Système et sélectionnez Piles du menu Informations.

# $\circ$  Précautions d'emploi  $\triangleright$  205

# Remplacement des piles

Lorsque le netBook est utilisé continuellement pendant plus de 8 heures sans le chargeur, et que vous disposez d'une pile de rechange, vous pouvez la changer lorsque le message d'avertissement des piles apparaît.

Vous devez :

- 1. Vous assurer que la pile de sauvegarde est installée et en bonne état.
- 2. Eteindre le netBook.
- 3. Faire glisser le couvercle du compartiment de la pile vers l'arrière pour extraire la pile.
- 4. Insérer la pile de remplacement en la faisant glisser.

Le netBook vous avertit lorsque la pile principale est faible et lorsque la pile de sauvegarde doit être remplacée. Le compartiment de la pile de sauvegarde est conçu pour empêcher les enfants de l'ouvrir : le stylet doit être utilisé pour retirer la pile de sauvegarde, comme illustré.

Lorsque les piles principales et de sauvegarde s'affaiblissent, commencez par remplacer la pile de sauvegarde. Si les piles principales s'affaiblissent au point d'empêcher le netBook de s'allumer, connectez le netBook à l'alimentation secteur avec l'adaptateur secteur avant de remplacer la pile de sauvegarde.

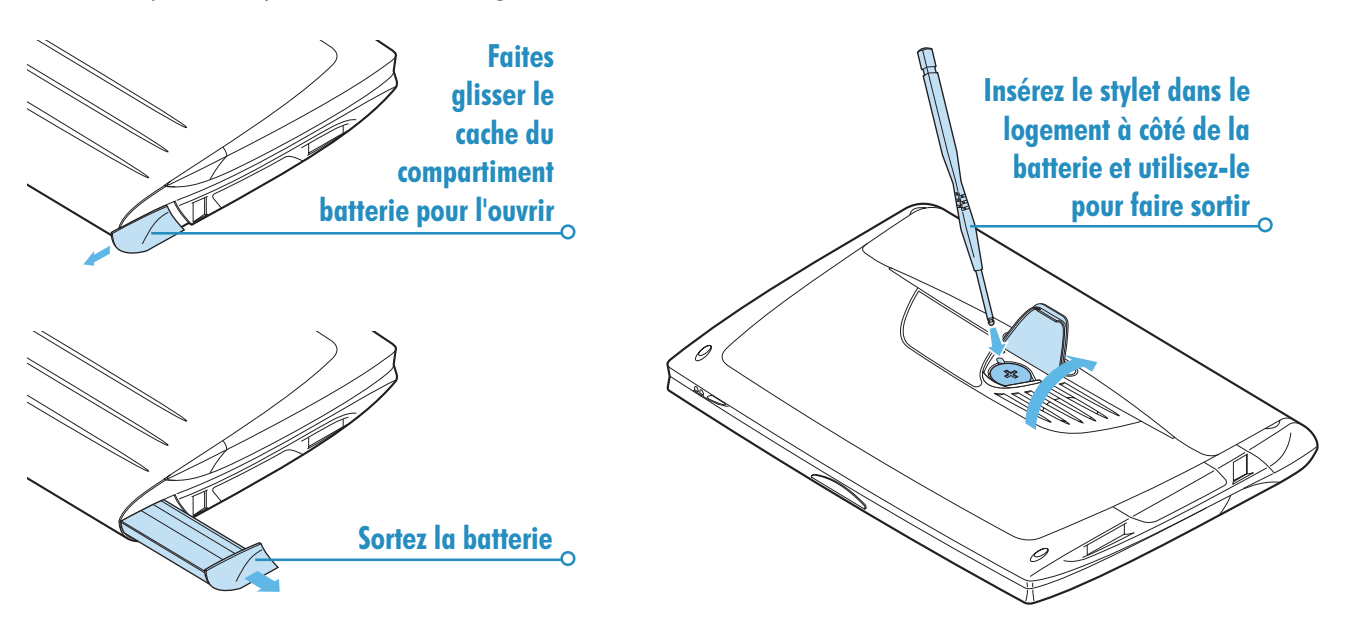

#### Important:

Ne jamais remplacer simultanément les piles principales et la pile de sauvegarde, au risque sinon de perdre toutes les informations enregistrées sur le netBook.

### Précautions à respecter avec les piles

- Toujours respecter la polarité des piles (+ et -) lors de leur installation.
- Ne pas conserver les piles à une température dépassant +60°C ; la température optimum de stockage pour prolonger la durée des piles est comprise entre +10 et  $+35^{\circ}$ C.
- Ne pas jeter les piles au feu au risque de les faire exploser.
- Ne pas écraser, percer ou ouvrir les piles ni les modifier mécaniquement de quelque manière que ce soit.
- En cas de fuite dans une pile, éviter tout contact du contenu de la pile avec la peau ou les yeux. En cas de contact, rincer immédiatement à grande eau (froide) et prendre conseil auprès d'un médecin.
- Si une pile est avalée par accident, CONTACTER IMMEDIATEMENT un médecin. Si la petite pile de sauvegarde est avalée, signaler au personnel soignant qu'il s'agit d'une pile au LITHIUM.

#### Attention:

Un remplacement incorrect des piles est susceptible de créer un risque d'explosion. Elles doivent uniquement être remplacées par des piles identiques ou équivalentes en respectant les recommandations de Psion. Procéder à l'élimination des piles conformément aux instructions du fabricant.

### Prolongement de la durée des piles

Vous pouvez prolonger la durée des piles en prenant les mesures suivantes :

- Désactivez la liaison distante lorsqu'elle n'est pas utilisée.
- Configurez la désactivation automatique.
- Utilisez les fichiers Fiches et Agenda sur le disque interne (C) plutôt que sur un disque de mémoire (D) dans la mesure où la consommation du netBook augmente lors de l'enregistrement sur un disque de mémoire.

Lorsque le netBook est éteint, il fonctionne en fait en mode de "veille" et continue à consommer une petite quantité d'énergie. Si vous n'avez pas l'intention d'utiliser votre netBook pendant une période prolongée, il est préférable de prendre une copie de sauvegarde des données qu'il contient avant de l'éteindre dans la mesure où les piles finiront par s'épuiser.

Remarque : une pile à plat et une nouvelle pile au lithium en forme de pièce fournissent une autonomie permettant de conserver les données pendant 14 jours environ.

La durée des piles dépend de l'usage que vous faites de votre netBook. Sa consommation augmente considérablement lorsque vous enregistrez des sons, lorsque vous activez l'éclairage, lorsque vous travaillez sur des fichiers enregistrés sur disque de mémoire ou lorsque vous utilisez l'infrarouge.

Remarque : pour vérifier l'état des piles, accédez à l'écran Système et sélectionnez l'option Piles du menu Informations.

# $\circ$  Sécurité et sauvegardes  $\triangleright$  207

# SECURITE ET SAUVEGARDES

Aucun problème n'a été rencontré sur le netBook en franchissant les barrières de sécurité des aéroports, ni avec toute autre machine de radiographie.

Il existe toutefois plusieurs précautions à respecter pour protéger les fichiers de tout autre risque. Vous pouvez autoriser un accès en "lecture seule" aux fichiers pour éviter leur suppression accidentelle, faire régulièrement une copie de sauvegarde que vous pourrez utiliser en cas de perte, attribuer un mot de passe pour éviter tout accès intempestif et entrer vos coordonnées pour que votre netBook vous soit rendu s'il vous arrivait de l'égarer.

Remarque : aucun utilisateur ne peut copier d'informations vers ou à partir de votre netBook au moven de l'infrarouge sans avoir accès aux options 'Emission' et 'Réception' par infrarouge.

### Sauvegarde sur PC

Vous pouvez utiliser PsiWin pour sauvegarder des fichiers ou dossiers individuels, voire même l'intégralité du disque interne du netBook ou des fichiers d'un disque de mémoire sur un PC.

#### Pour plus de détails, reportez-vous à l'aide en ligne de PsiWin.

### Sauvegarde sur disque de mémoire

Vous pouvez sauvegarder des fichiers individuels, des dossiers individuels ou des groupes de fichiers ou de dossiers sur un disque de mémoire. Pour sauvegarder des fichiers et dossiers, copiez-les du disque interne vers un disque de mémoire au moyen des options Copier et Coller de l'écran Système.

- 1. Sélectionnez les fichiers et dossiers à sauvegarder puis cliquez sur l'option Copier du menu Edition.
- 2. Donnez au disque courant la valeur D (le disque de mémoire par exemple) et sélectionnez le dossier à sauvegarder sur le disque D.
- 3. Cliquez sur l'option Coller du menu Edition.

### Restauration d'une copie sauvegardée

Pour restaurer des fichiers et dossiers d'un disque de mémoire sur le netBook, copiez-les du disque de mémoire sur le disque interne de la même manière que pour la sauvegarde. Donnez cette fois-ci au disque courant la valeur D pour sélectionner les fichiers sur le disque de mémoire puis la valeur C pour coller les fichiers copiés sur le disque interne.
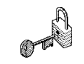

 $\overline{a}$ 

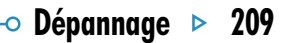

## DEPANNAGE

Ce chapitre est destiné à répondre à toute question que vous pourriez vous poser au sujet du netBook et à résoudre les problèmes éventuellement rencontrés sur celui-ci.

### Si une alarme ne sonne pas

Si vous entendez uniquement des bips sonores, la pile est probablement trop faible pour diffuser l'alarme choisie.

Il se peut aussi que l'option 'Sonorité d'alarme' soit désactivée, auquel cas l'écran d'alarme s'affiche mais aucune sonorité ne retentit. L'écran d'alarme indique si la sonorité d'alarme a été désactivée de manière permanente ou temporaire. Utilisez l'icône Sons du Panneau de configuration dans l'écran Système pour réactiver les sonorités d'alarme.

Si une alarme doit se déclencher pendant l'enregistrement d'un son, elle est reportée jusqu'à la fin de l'enregistrement.

## Les heures internationales ne semblent pas correctes dans *l'application Heure*

Le problème vient probablement du paramètre «Heure d'été» ou «d'économie d'énergie» (selon lequel les horloges sont avancées d'une heure durant les mois d'été).

La date à laquelle les horloges doivent être avancées ou retardées varie d'un pays à l'autre et quelquefois même d'une région à l'autre dans un même pays. Certains pays n'utilisent pas du tout l'heure d'été. De ce fait, l'horloge du netBook ne change pas automatiquement à la date à laquelle l'heure change. Vous devez vérifier que chaque zone est configurée pour utiliser "l'heure d'été" lorsque l'heure change dans les pays correspondants. Pour plus de détails, reportez-vous au chapitre Heure.

#### Un fichier semble avoir "disparu"

Lorsque vous cliquez sur une icône d'application, l'application démarre et ouvre le dernier fichier utilisé. Si vous n'utilisez qu'un seul fichier d'Agenda par exemple, ce fichier s'affiche chaque fois que vous cliquez sur l'icône Agenda.

Par contre, si vous déplacez ou renommez votre fichier, le netBook n'arrive pas à retrouver le "dernier fichier utilisé" lorsque vous cliquez sur l'icône d'application. Il recherche alors un fichier portant un nom standard (par exemple Texte, Agenda, Tableur, etc.) et affiche ce fichier au lieu. S'il n'existe aucun fichier de ce nom dans le dossier standard, un nouveau fichier est créé.

Vous pouvez ouvrir le fichier d'origine dans son nouvel emplacement avec l'option Ouvrir du menu Fichier.

#### Si vous oubliez votre mot de passe

Si vous oubliez le mot de passe attribué à un fichier Texte ou Tableur, vous ne pourrez pas l'ouvrir tant qu'il ne vous reviendra pas.

Si vous oubliez le mot de passe attribué à la machine, vous ne pourrez plus utiliser votre netBook, à moins de procéder à une "réinitialisation matérielle", auquel cas tous les fichiers conservés sur le disque interne seront irrémédiablement perdus.

Pour plus de détails sur la réinitialisation du netBook, reportezvous à la section Comment réinitialiser le netBook ?.

### Si le netBook refuse de s'allumer ou de s'éteindre

Si vous ne pouvez pas allumer le netBook :

- Vérifiez que le contraste de l'écran n'est pas trop faible.
- Rechargez la pile. Si vous continuez à utiliser le netBook lorsque la pile principale est faible, il finira par s'éteindre et refusera de se rallumer tant que l'adaptateur secteur ne sera pas branché et la pile rechargée.

Si vous ne parvenez pas à éteindre le netBook :

• Vérifiez le délai de mise hors tension automatique avec l'icône Marche/arrêt du panneau de configuration dans l'écran Système.

Remarque : si vous utilisez l'OPL, remarquez qu'un programme OPL ouvert peut empêcher le netBook de s'éteindre s'il ne fait pas de pause ou n'attend pas que vous appuyiez sur une touche.

### Lorsque des chiffres apparaissent à l'écran au lieu de lettres

Il est possible que la fonction de verrouillage numérique soit activée. Pour changer de mode, appuyez sur les touches Maj + Menu.

### Comment réinitialiser le netBook ?

Si vous ne parvenez pas à quitter une application de la manière habituelle, accédez à l'écran Système et cliquez sur l'option Lister fichiers ouverts du menu Fichier. Sélectionnez l'application dans la liste et cliquez sur le bouton Fermer fichier.

Si le problème persiste ou si le netBook semble s'être "verrouillé", vous pouvez toujours procéder à une "réinitialisation logicielle". Cette opération permet de redémarrer le netBook tout en conservant la plupart des informations.

Une réinitialisation logicielle peut être la solution à vos problèmes si les touches du netBook ne répondent plus, ou si le netBook continue à s'allumer et que vous êtes certain que les piles ne sont pas usées (surtout si le contraste semble toujours fonctionner) mais que malgré tout rien n'apparaît à l'écran.

• Pour procéder à une réinitialisation logicielle : introduisez avec précaution un trombone ou autre objet similaire dans l'orifice de réinitialisation situé au-dessus du compartiment de la pile de sauvegarde.

Après une réinitialisation logicielle, les modifications apportées aux fichiers Texte ou Tableur ouverts (ou aux programmes OPL) sont supprimées. Les autres fichiers du disque interne ne sont généralement pas affectés.

Il est possible (bien que rare) qu'une erreur d'application entraîne une perte des informations contenues sur le disque interne lors de la réinitialisation ou qu'elle empêche même la réinitialisation de se produire. Dans cette éventualité, procédez à une réinitialisation matérielle.

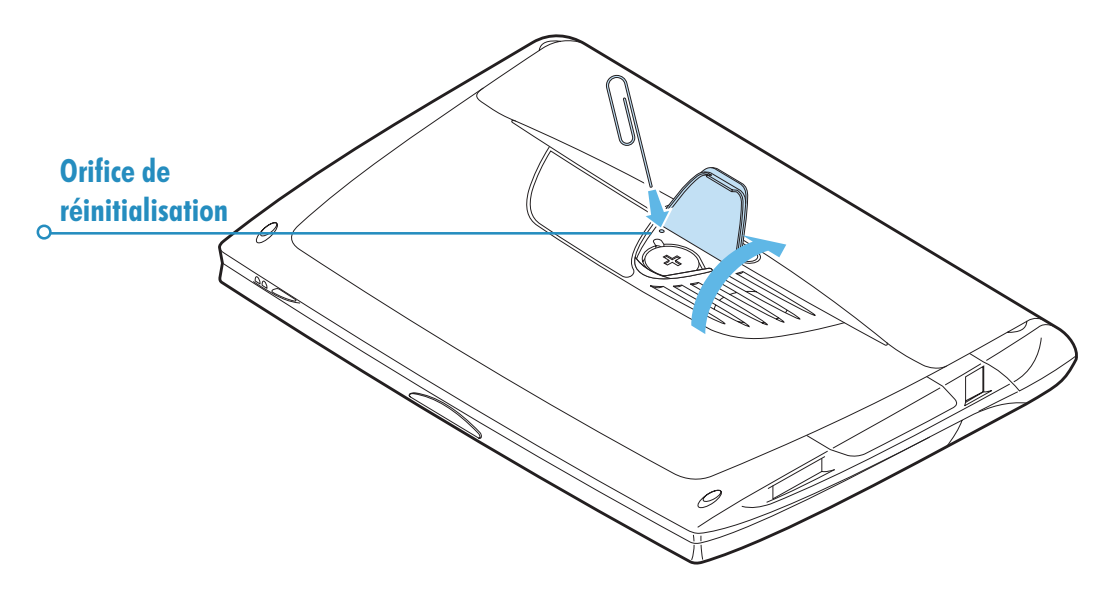

• Pour effectuer une réinitialisation matérielle : supprimez toutes les sources d'alimentation, c'est-à-dire l'adaptateur secteur et les piles principales et de sauvegarde.

Important : une réinitialisation matérielle réinitialise totalement le netBook en supprimant toutes les informations figurant sur le disque interne.

## Si vous n'arrivez pas à connecter le câble

Si vous n'arrivez pas à connecter le câble à votre netBook, il se peut que le connecteur ne soit pas orienté dans le bon sens. Vérifiez que le motif "RS232" est tourné vers le haut lorsque vous insérez le connecteur. Vous ne devriez pas avoir à forcer pour brancher le connecteur sur le port du netBook.

# ANNEXES

## Jeu de caractères

Le netBook dispose de plusieurs polices qui utilisent toutes le même jeu de caractères de base. Il s'agit du jeu de caractères de la page de codes 1252 d'IBM.

Outre les caractères tapés directement au clavier, il existe bien d'autres caractères spéciaux pouvant être utilisés. L'option Caractères spéciaux permet de les afficher et de les insérer dans l'application Texte.

Pour insérer des caractères spéciaux dans Texte :

- 1. Ouvrez le fichier Texte.
- 2. Sélectionnez l'option Caractères spéciaux du menu **Insertion**
- 3. Sélectionnez le caractère requis et cliquez sur OK.

Remarque : vous pouvez également utiliser la combinaison de touches Maj+Ctrl+X pour afficher la boîte de dialogue des caractères spéciaux en tapant du texte dans la majorité des applications.

Pour insérer des caractères spéciaux lorsque vous ne pouvez pas afficher la boîte de dialogue Insérer un caractère spécial :

- 1. Ouvrez l'application Texte, sélectionnez l'option Caractères spéciaux du menu Insertion.
- 2. Surlignez le caractère à insérer pour afficher son raccourci clavier au bas de la boîte de dialogue, par ex. le caractère spécial ™ a pour raccourci Ctrl+153.
- 3. Revenez à l'application dans laquelle vous souhaitez insérer le caractère et appuyez sur son raccourci, par ex. pour insérer ™ maintenez la touche Ctrl enfoncée et appuyez sur 1 puis 5 et 3.

## IBM codepage 1252

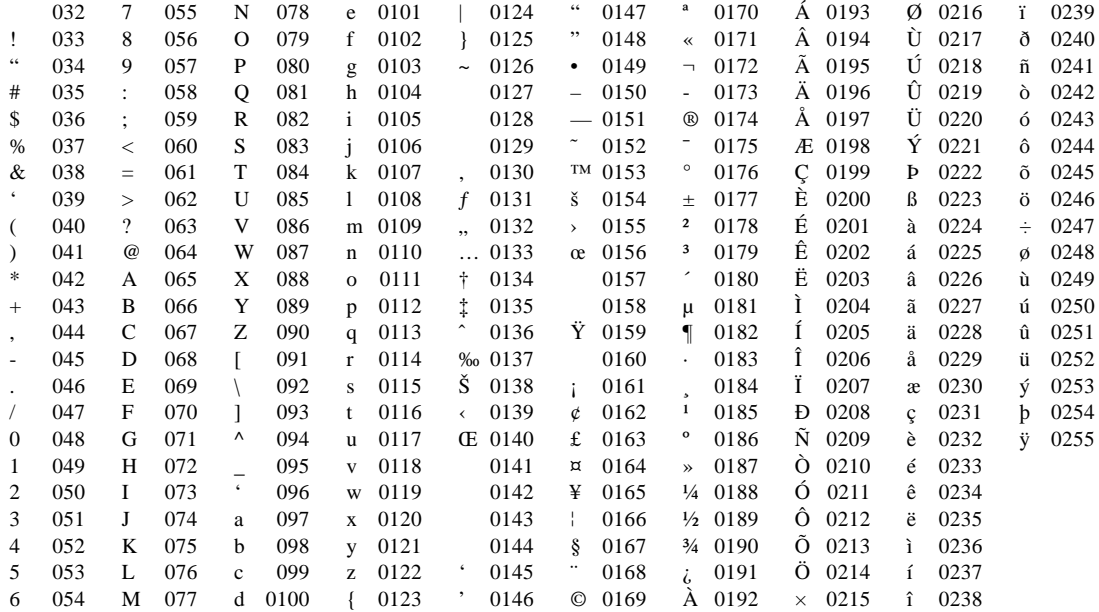

O

## Caractéristiques techniques

#### Dimensions :

Taille : 235×182×37 mm.

Poids : 1 150 g.

Ecran : écran à cristaux liquides standard de 19,25 cm 640 x 480 couleurs

Ecran couleur VGA

15 icônes tactiles pour la sélection des applications.

5 icônes tactiles pour les commandes.

#### Mémoire interne :

ROM : 12 Mo contenant le système d'exploitation multitâche à multiples fenêtres.

#### RAM : 32 Mo.

Remarque : ces informations étaient correctes au moment de la mise sous presse. La configuration de mémoire est toutefois susceptible de varier selon le modèle (pour plus de détails, reportez-vous au coffret du produit).

#### Expansion :

Linterface à carte CF accepte les disques de mémoire Psion (Compact Flash Type 1) ainsi que les unités plus importantes de type II.

Linterface à carte PC accepte les cartes PC de type I et II 3V/5V.

#### Vitesse du processeur :

Le netBook est équipé d'un processeur Intel SA-1100 qui fonctionne à 191,692 MHz.

#### Son :

Haut-parleur : ½ W, 8 ohms.

Microphone : Electret avec contrôle de gain actif.

#### Alimentation :

Pile au lithium ion à 3 x 18650 cellules fournissant  $10.8$  V  $\textcircled{a}$  1 500 mAh.

Une pile standard au lithium (CR 2032) qui protège la mémoire RAM pendant le remplacement des piles principales.

Adaptateur secteur (15 V en courant continu  $\pm$  10 %, 1,5 A).

#### Clavier :

Clavier AZERTY 84 touches de type tactile.

#### Température d'utilisation :

0 à 40 degrés centigrades.

### Options de communications :

La liaison série rapide compatible RS232 permet une vitesse de transfert de données de 115200 bauds maximum.

La liaison optique IrDA SIR supporte les communications infrarouges.

# $\overline{\phantom{0}}$  Annexes  $\phantom{0}$  216

 $\circ$ 

 $\circ$  Index  $\circ$  217

# **Index**

## Symbols

# (dièse) dans le Tableur 49 \$ (dollar) dans le Tableur 50 12/24 h horloge 15

## A

Accès en lecture seule 29 Adaptateur secteur 6 Adaptateurs secteur 215, 203 Addition d'anniversaires dans l'Agenda 67 d'applications 32 de calculs scientifiques 123 de dates à retenir dans l'Agenda 67 de dessins dans l'Agenda 75 de libellés dans Contacts 59 de libellés dans Fiches 150 de listes de tâches dans l'Agenda 72 de mémos dans l'Agenda 74 de messages vocaux dans l'Agenda 75 de mots dans Dico 162 de numéros de téléphone 190 de pays 142 de rendez-vous 65 de texte dans Dessin 154

de titres aux graphiques 56 de villes 141 de villes ou de cités 141 d'entrées dans Contacts 57 dentrées dans Fiches 146 d'entrées dans l'Agenda 65 dentrées de liste de tâches 71 d'entrées auotidiennes dans l'Agenda 65 d'événements dans l'Agenda 65 dillustrations dans un dessin 155 dinformations dans les cellules du Tableur 48 d'un mot de passe à un fichier 29 d'une entrée dans le Calepin 129 adresses dans Email 113, 117 **Affichage** caractères non imprimables 36 d'alarmos 130 de l'aide 13 Agenda agenda PC 77 alarmes 68 composition 190 déplacer et renommer des fichiers 30 entrées provisoires 65 et l'infrarouge 186 **Agendas** de PC 5 Aide sur Email 120 touche 13 utilisation 13

ajouter fichiers aux courriers 113, 119 Alarmes 135 dans l'Agenda 67, 68 dépannage 209 enregistrement 193 modification 138 programmation 136 répondre 136 suppression 193, 138 Alarmes silencieuses 138 **Alianement** à droite dans Texte 35 à gauche dans Texte 35 dans le Tableur 52 dans Texte 35 alimentation. Voir batteries Allumer et éteindre 6, 20 (mise sous tension/hors tension) 6 automatiquement 6 le rétro-éclairage 7 Allumer/éteindre (mise sous tension/hors tension) 210 Allumer/éteindre et le Calepin 130 Anagrammes 160 Année de début dans l'Agenda 67 Anniversaires dans l'Agenda 67 Annulation d'un transfert infrarouge 188

Annulation des modifications dans Dessin 154 dans le Calepin 132 dans Texte 43 Annulation d'une boîte de dialogue 12 Application de styles dans Texte 37 **Applications** Calcul 121 description 9 exécution 9 applications. Voir programs Archivage de fichiers d'Agenda 76 Arrière-plan de l'écran. Voir Papier Peint arrière-plan écran. Voir papier peint Atteindre entrées dans l'Agenda 69 Attribution de mémoires dans Calcul 125 Attributs 29 automatique envoyer dans Email 116

#### B

barré. Voir barrer Barre d'options 193 Barre Extras 23 et disques de mémoire 32 personnalisation 194

Barrer dans Texte 35 des entrées dans l'Agenda 70 Basculer lécran dans Calcul 122 Bloc-notes 129 boîte aux lettres Distante 111, 114, 116, 120 Locale 116 se connecter 115, 116 types dans Email 111 Boîtes de dialogue 10 annulation 12 boutons 12 enregistrement des paramètres 12 Bombes, jeu 167 **Bordures** dans le Tableur 52 dans Texte 36 Boutons dans les boîtes de dialogue 12 Brouillon dossier 112, 114 brouillon courriers 114

### $\epsilon$

O

Calcul d'un carré dans Calcul 127 Calcul d'un cube dans Calcul 127

Calculs dans le Tableur 49 scientifiques 123 **Calendrier** dans l'Agenda 69 dans les boîtes de dialogue 12 Calepin 129 addition d'une entrée 129 impression 134 insertion d'obiets 131 personnalisation 133 recherche d'entrées 132 Calibrage de l'écran 20 Camemberts 55 Caractères étrangers 36 non imprimables 36 spéciaux 36 Caractères accentués 213 Caractères étrangers 213 Caractères génériques 58 Caractères spéciaux 213 Caractéristiques techniques 215 Carrés et rectangles dans Dessin 152 Carte du monde 135 Cases à cocher 10 d'option 10 Catégories dans l'Agenda. Voir Symboles d'entrée catégories de l'Agenda. Voir symboles d'entrées

Cc dans Email 113 Cci dans Email 113 Centrage du texte dans Texte 35 Cercles et ellipses 152 Césure insécable dans Texte 36 Chanaement de police dans Texte 35 de tâche 23 Chiffres significatifs dans Calcul 128 Clavier organisation 6 paramètres 20 Cocher 10 Codes de ligne externe 190 Coller des fichiers et dossiers 30 Combinaison d'informations 12 Commandes grisées dans les menus 10 Comms, application 19 Compilation d'un programme OPL 170 Composition 189 composition libre 191 dans Contacts 57 dépannage 190 et les libellés dans Fiches 190 libre 191 multifréquence 189 par tonalité 189 Composition internationale 141 Compression sonore 166 **Configuration** de la ville de base 140 de lheure dété 143 de lheure et de la date 140 options de composition 190 Configuration du netBook 15 configurer Email 120 Confirmation d'entrées provisoires dans l'Agenda 65 Connexion à un PC 5 **Contacts** addition 57 composition 190 édition 59 libellés 59 recherche 58 suppression 59 tri 57 Contraste de l'écran 7, 20 Contrôle de flux 181 Conversion de fichiers en applications PC 5 cookies dans le Web 108 Copie de mots à vérifier 159 de texte dans Texte 34 d'entrées dans l'Agenda 70 copie conforme invisible dans Email 113

 $\circ$  Index  $\circ$  219

Copie de fichiers sur disques de mémoire 19, 207 Copie par infrarouge 185 Copier des disques 30 des fichiers et dossiers 30 Copies de sauvegarde sur disques de mémoire 30 Couleur de fond dans Texte 36 Couleur de stylet dans Dessin 151 Couleur du texte dans Texte 35 **Couleurs** dans Texte 35 Couper dans Dessin 154 des fichiers et dossiers 30 Coupure de ligne automatique 35 Coupures de page dans Texte 43 courrier,. Voir Email courrier électronique. Voir Email courrier électronique,. Voir Email Création de dessin 151 de dossiers 24, 27 de fichiers 25, 9 de fichiers dans Texte 41

de graphiques 55 de listes de tâches 72 de modèles 42 de styles 38 d'un papier peint 193 créer courriers 113 dossiers de la boîte Locale 112 messages fax et SMS 111

#### D

Date 140 format 20 paramètre 15 Dates à retenir dans l'Agenda 67 Dates déchéance des tâches 71 Décalages horaires 140 Décimales dans Calcul 128 Découpage d'obiets dans le Calepin 132 d'obiets dans Texte 41 Découper dans Dessin 154 Définition d'alarmes dans l'Agenda 67 d'un mot de passe de fichier 29 d'un mot de passe système 17 Degrés dans Calcul 127 Déplacement de fichiers Agenda 30 de fichiers et dossiers 30 de fichiers Fiches 30

d'entrées dans l'Agenda 70 dune zone dans Dessin 153 Désactivation des alarmes 138 Désélectionner des fichiers et dossiers 30 Dessin addition de texte 154 addition d'illustrations 155 de carrés et de rectangles 152 de cercles et de carrés 152 de cercles et d'ellipses 152 découper l'image 154 retournement et pivotement 153 taille de fond 152 transparence 154 Dessin, application 151 Dessiner dans Dessin 151 Dessins dans l'Agenda 75 dans le Calepin 131 dans Texte 40 Devise 20 Dico, application 159 Dictionnaire de synonymes 160 Dictionnaire personnel 162 Dictionnaires dans Dico 162 Diffusion. Voir Infrarouge **Disque** dossier racine 23 **Disques** copie 30 formatage 32 renommer 30

Disques de mémoire 215, 32 formatage 32 sauvegardes 19, 207 Distances 140 Distante boîte aux lettres 111, 114, 116, 120 Dossier Système 195 **Dossiers** création 24, 27, 9 exploration 27 fermeture 23 gestion 27, 30 noms 21, 25 ouverture 23 sélection 30 surlignement 30 dossiers Boîte locale 112 Brouillon 112, 114 Envoi 112, 113, 114, 115 Envoyés 112, 116 Réception 112, 116 types dans Email 112 dossiers de la boîte Locale 111, 112

#### E

Echéances des tâches 71 Ecran calibrage 20 contraste 7 corps du texte 7 nettoyage 203

papier peint 193 paramètres 20 rétro-éclairage 7 Ecran Système 21 introduction 7 écrire. Voir créer écriture. Voir création Editeur de programmes 169 Edition dentrées dans Contact 59 dentrées dans Fiches 149 d'entrées répétées dans l'Agenda 71 des calculs précédents dans Calcul 125 des couleurs dans Dessin 154 d'images dans l'Agenda 75 Effacement d'alarmos 136 de lécran de la calculatrice 123 de villes 141 Email 111 adresses 113, 117 aide en ligne 120 configuration requise 111 configurer 120 créer des messages 113 éditeur de message 113, 117 en savoir davantage 120 enregistrer messages comme brouillons 114 envoyer 115 faire suivre 117 fermer des messages 117 pièces jointes 113, 119

O

recevoir 116 répondre à 117 se connecter 115, 116 se déconnecter 120 visualiser des messages 117 En-têtes mise en page 182 En-têtes dans Texte 44 **Enregistrement** d'alarmes 193 de fichiers 23 des paramètres de boîte de dialogue 12 sons 163 Enregistrer et éteindre 6 enregistrer messages brouillons 114 pièces jointes 120 Entrée, touche 12 Entrées fixes dans l'Agenda 65 Entrées provisoires dans l'Agenda 65 Entrées quotidiennes dans l'Agenda 65 Entrées répétées 71 Envoi dossier 112, 113, 114, 115 par infrarouge 185 envoyer courriers 115 messages fax et SMS 111 Envoyés dossier 112, 116

Esc, touche 12 Espace insécable dans Texte 36 Eteindre automatiquement 6 Exécution d'un programme OPL 170 **Exploration** de plans dans Texte 38 des fichiers de Texte 39 Exploration des dossiers 27 Exposants dans Calcul 128 extraire des fichiers dun courrier 120

## F

Factorielles dans Calcul 128 faire suivre du courrier 117 Fax configuration requise 111 fax messages 111 fenêtre. Voir boîtes de dialogue fenêtre de statut. Voir barre d'options Fenêtre détat. Voir Barre d'options Fenêtres. Voir Boîtes de dialogue fermer comptes courrier 120

#### Fermeture d'applications 23 de fichiers 23 de fichiers et dossiers 23 Feuilles de calcul 47 Feuilles de style. Voir Modèle Fiches 145 composition 190 déplacer et renommer des fichiers 30 et l'infrarouge 186 libellés 190 fiches de style. Voir modèles **Fichiers** Agenda 76 archivage de fichiers d'Agenda 76 attributs 29 création 25, 9 dans l'écran Système 21, 24, 9 détails 28 en lecture seule 29 exploration 27 fermeture 23 fusion 76 gestion 27, 30 icônes 9 mots de passe 29 nom 25 ouverts 9 ouverture 23, 25, 28 recherche 28, 210 sauvegarde sur disques de mémoire 19, 207 sauvegarde sur PC 19

sélection 30

 $\circ$  Index  $\triangleright$  220

surlignement 30 taille de fichier 31 transfert par infrarouge 186 transfert sur PC 24 tri 194, 27 fichiers ajouter aux courriers 113, 119 Fichiers cachés 195 Fichiers multiples et l'infrarouge 186 Fichiers ouverts 23 Flèches sur les lianes d'une boîte de dialogue 10 Fn, touche 23 Fonctions COS 127 dans Calcul 123 dans le Tableur 51 hyperboles dans Calcul 127 SIN 127 **TAN 127** trigonométriques 127 Format de date 142 Formatage de disques 32 de paragraphes 35 d'obiets dans le Calepin 132 d'obiets dans Texte 41 du texte dans Texte 34 Formats d'heure et de date 142 heure et date 20 numériques dans Calcul 128

Formats numériques dans Calcul 128 dans le Tableur 53 format fixe 128 format normal dans Calcul 128 format scentifique 128 Formats trigonométriques 127 Formules 48 Fusion dans le Calepin 134 Fusion de fichiers dans l'Agenda 76

#### G

gestion courriers et dossiers 111 Gestion des fichiers et dossiers 27 Gestionnaire d'applications 21 Gestionnaire de fichiers 21 GMT (Greenwich Mean Time) 141 Gradients dans Calcul 127 Graphiques 54 3D 55 dans le Calepin 132 dans Texte 40 en colonnes 55 et l'infrarouge 186 linégires 55 sectoriels 55

## H

Haut-parleur 164 Heure format 15, 20 format 12/24 h 15 horloge 12/24 h 15 paramètre 15 Heure, application 135 Heures 135 de lever et de coucher du soleil 143 dété 143 d'été et d'hiver 143 Histogrammes 55 Horloge 12/24 h 15 Horloge de 12/24 heures 142 Horloges 142 analogiques 142 digitales 142

## I

Icône Extras 23 Icônes dans le Calepin 132 dans lécran Système 21, 9  $d'$ application 23, 32, 7, 9 d'option 7 Icônes d'application 194 Illustrations dans Dessin 155 **Images** dans Dessin 151 dans Texte 40

Impression 179 apercu d'un document 183 configuration de l'imprimante 179 dans le Calepin 134 dans Texte 45 dans un fichier 181 de documents 184 de fiches d'aide 13 de symboles d'entrée dans l'Agenda 77 d'entrées d'Agenda 77 dentrées dans Fiches 150 dentrées de contact 61 d'un dessin 156 par l'intermédiaire d'un PC 181 sélection du modèle d'imprimante 182 sur imprimante parallèle 180 sur imprimante série 181 utilisation de l'infrarouge 180 via PC 5 Imprimante par défaut 179 Imprimantes parallèles 180 Imprimantes série 181 incorporation. Voir insertion d'objets Indicateur de mémoire 31 Indicatifs de numérotation 135 téléphoniques 141 Informations de propriétaire 17 Infrarouge 185 impression 180

sécurité 207

Insertion de caractères spéciaux 213 de coupures de page 43 de la date dans le Calepin 131 d'obiets dans le Calepin 131 d'obiets dans Texte 40 Installation d'applications 32 Intégration. Voir Insertion d'obiets Interligne dans Texte 36 Internet se connecter 115, 116 se déconnecter 120 Inverser lécran dans Calcul 122 IrObex norme 61

## J

Jeu 167 Jeu de caractères 213 Journal dans Calcul 122 Jours ouvrés 136

#### K

Kilomètres 142

### L

O

Largeur de stylet dans Dessin 152 Largeur des colonnes dans Fiches 148 dans l'écran Système 193

Libellés dans Contacts 59 Libellés dans Fiches 150 Lignes dans Dessin 152 Lignes de grille dans le Tableur

56 Lignes grisées dans une boîte de dialogue 10 Liste des fichiers ouverts 9 Liste de tâches 23 Liste des fichiers ouverts 23 Listes de tâches 71 affichage 66 création 72 personnalisation 73 renommer 72 tri des entrées 73 Listes des fichiers dans lécran Système 193 Locale boîte aux lettres 116 Logarithmes 128 Logarithmes népériens 128

#### M

Magnéto, application 163 mail. Voir Email Marche/arrêt (allumer et éteindre) 20 **Marges** dans Texte 35 impression 182

**Masquer** le texte dans Word 36 les libellés dans Fiches 148 Mémoire 31 informations 31 libre 31 utilisée 31 Mémoires dans Calcul en mode de base 122 mode scientifique 125 Mémos dans l'Agenda 74 Menus et options de menu 10 Message d'affaiblissement des piles 6 messages courrier, SMS et fax 111 Messages vocaux dans l'Agenda 75 Micro 163 Miles 142 Miles nautiques 142 Minuit 15 Mise à jour d'entrées dans Contact 59 Mise à jour d'entrées dans Fiches 149 Mise en page 182 marges 182 numérotation 182 taille de page 182 Mise sous tension/hors tension 6

Mode de veille 206 Mode hebdomadaire dans l'Agenda 66 Mode occupé dans l'Agenda 66 Mode scientifique dans Calcul 123 Modèles création et modification 42 dans l'application Texte 41 Modes dans l'Agenda 66 Modification de libellés dans Contacts 59, 60 de modèles 42 dentrées dans Contact 59 dentrées dans Fiches 149 d'entrées dans l'Agenda 70 des couleurs dans Dessin 154 des détails d'alarme 138 des détails de la ville 141, 142 des détails du pays 142 des formats numériques dans Calcul 128 des formats trigonométriques 127 des libellés dans Fiches 148, 150 Monde, carte 135 Mot de passe système 17 Mots croisés 161 Mots de passe de fichiers 29 oubliés 210 système 17 Multiples graphiques 56

 $\circ$  Index  $\triangleright$  223

N

⌒

Nettovage de l'écran 203 Neutralisation des alarmes 136 Nom et adresses 57 Nombre d'années dans l'Agenda 67 **Nombres** format dans le Tableur 53 Nombres népériens dans Calcul 128 Noms de dossier 24 Noms de fichier 25, 30 Normes IrObex 61 vCard dans Contacts 61 Nuages de points X/Y 55 Numéros de page dans Texte 44 Numéros de téléphone. Voir **Composition** numéros de téléphone. Voir composition Numéros de téléphone internationaux composition 191

#### O

**Objets** combinaison d'informations 12 dans Texte 40 et l'infrarouge 186

**Ombrage** des cellules dans le Tableur 52 Opérateurs dans Calcul 122 OPL 169 Options de menu 10 Ordre alphabétique Fiches 148 Ordre alphabétique dans Contacts 57 **Outil d'effacement dans Dessin** 154 Outils de dessin dans Dessin 151 **Ouverture** de fichiers 28 de fichiers et dossiers 23, 9 de plusieurs fichiers 195, 23, 25 ouvrir courriers 117 messages brouillons 114 pièces jointes 120

#### P

Panneau de configuration 15, 19 Papier peint création 193 suppression 193 **Paragraphes** alignement 35 Paramètres contraste décran 7 date et heure 15

internationaux 20 système 15 ville de base 15 Paramètres de port 181 Paramètres de port série 181 Passage d'un fichier à l'autre 23 Pays changement des détails 142 suppression 142 PC 5 sauvegardes 19 transfert de fichiers 24 Personnalisation Agenda 76 barre Extras 194 du Calepin 133 écran Système 193 listes de tâches 73 pièces jointes ajouter 113, 119 enregistrer 120 ouvrir/visualiser 120 Pieds de page mise en page 182 Pieds de page dans Texte 44 Pile de sauvegarde 6 remplacement 205 Piles précautions à respecter 206 prolongement de la durée 206 recommandées 204 remplacement 205 types 215, 6 vérification 204

Pivotement de dessin 153 Pixels 152 Planning annuel dans l'Agenda 66 **Police** dans le Tableur 52 dans Texte 35 des libellés dans Fiches 148 Police dans Dessin 154 port COM connexion 173 **Pourcentages** dans Calcul 123 Précautions d'emploi du netBook 203 **Préférences** barre Extras 194 dans le Calepin 133 dans lécran Système 193, 195 Priorité des entrées de liste de tâches 71 Priorité des opérateurs dans Calcul mode de base 122 mode scientifique 124 **Programmation** d'alarmes 136 Programmes. Voir Applications PsiWin 5 CopyAnywhere 129 Installing 171 synchronisation de l'Agenda 78

Puces dans le Calepin 130 Puces dans Texte 36 Puissances dans Calcul 127 Purge de fichiers d'Agenda 76

## R

Raccourcis touches 12 Racine des disques 23 Racines carrées dans Calcul 127 Racines cubiques dans Calcul 127 Radians dans Calcul 127 Rappels d'entrée dans l'Agenda 67 Raturer. Voir Barrer rayon. Voir Infrared Rayons X 207 Recalcul d'une feuille de calcul 51 Réception dossier 112, 116 recevoir courriers 116 Recherche d'anagrammes 160 dans le Calepin 132 dans le Tableur 48 de dates dans l'Agenda 69 de lettres manquantes 161 de synonymes 160

de texte dans Texte 34 dentrées dans Contacts 58 dentrées dans Fiches 148 d'entrées dans l'Agenda 69 d'entrées dans le Calepin 132 d'une rubrique d'aide 13 Recherche de fichiers 28, 210 Réciproques dans Calcul 127 Recommandations pour les piles 204 Redimensionnement dans Dessin 153 d'obiets dans le Calepin 132 d'obiets dans Texte 41 Redimensionner le fond dans Dessin 154 Références absolues dans le Tableur 50 Références relatives dans le Tableur 50 Réinitialisation du netBook 211 logicielle 211 matérielle 211 Remplacement de texte dans Texte 34 Rendez-vous annuels 71 dans l'Agenda 65 dans le planning 71 hebdomadaires 71 mensuels 71 quotidiens 71 répétés 71

#### Renommer

des disques 30 des fichiers et dossiers 30 des libellés dans Contacts 60 listes de tâches 72 Répétition de sons 164 répondre à un courrier 117 Réponse à une alarme 136 Reporter une alarme 136 Résolution d'anagrammes 160 de mots croisés 161 Restauration d'une sauvegarde 207 Rétablissement de la dernière version sauvegardée dans Texte 43 Retour à la ligne dans Texte 34 Retour automatique de texte caractères non imprimables 36 Retournement de dessin 153 **Retraits** dans Texte 35 de première ligne 35 Rétro-éclairage 7, 20 Réutilisation de calculs dans Calcul 125 de réponses dans Calcul 125

### S

Saisie de texte dans une boîte de dialogue 10 Sauvegardes de fichiers 19, 207 restauration 207 sur disque de mémoire 19, 207 sur PC 5, 19 se connecter aux boîtes aux lettres 115, 116 se déconnecter dans Email 120 Sécurité des disques de mémoire 29 des PC 29 infrarouge 207 sur les autres machines 29 Sélection de villes dans un pays 141 de villes et de pays 140 d'options de menu 10 dune zone dans Dessin 153 Sélectionner des fichiers et dossiers 30 Series 3/3a/3c/3mx fichiers mis à niveau 5 Short Message Service. Voir SMS SMS

configuration requise 111 messages 111

 $\circ$  Index  $\circ$  225

Sons dans l'Agenda 75 dans Texte 40 enregistrement et lecture 163 paramétrage 20 **Soulianement** dans le Tableur 52 dans Texte 34 **Styles** et exploration de plan 38 **Stylet** emplacement et utilisation 7 Stylo. Voir stylet stylus. Voir pen Suppression d'alarmes 193, 138 dans Dessin 154 de fichiers et dossiers 30 de papier peint 193 de pays 142 de styles 38 dentrées dans Contact 59 d'entrées dans Fiches 149 d'entrées dans l'Agenda 70 d'entrées dans le Calepin 132 supprimer courriers 116 **Surlianement** de cellules dans le Tableur 48 de fichiers et dossiers 30 Surlignement de texte dans Texte 34 Symboles 213

 $>>$  dans l'Agenda 71

dans l'Agenda 76 dans le Calepin 130 de bougie dans l'Agenda 67 de cloche dans l'Agenda 67 T dans l'Agenda 71 Symboles d'entrée dans l'Agenda 76 Synchronisation de l'Agenda 78 Synonymes 160

### T

Tab, touche 27, 12 Tableaux dans le Tableur 47 dans Texte 40 tri dans le Tableur 52 Tableur application 47 et l'infrarouge 186 tri 52 **Tabulations** dans Texte 35 Tâches 71 Taille de fichiers 28 du texte à lécran 7 téléchargement. Voir réception télécharger. Voir recevoir Texte 33 addition à un dessin 154 césures insécables 36 corps de caractère dans Texte 35 taille à l'écran 7

Texte en exposant 35 Texte en gras dans le Tableur 52 dans Toyto 34 Texte en indice 35 Texte en italique dans le Tableur 52 dans Texte 34 Texte aras dans l'écran Système 23, 9 Titre dans l'écran Système 193, 21, 23, 31 Titre de l'écran Système 9 Titres d'axe 56 Touches 20 Aide 13 de raccourci 12 Entrée 12 Esc 6, 12 mise sous tension et hors tension 6 Touches fléchées dans les options de menu 10 Transcodage d'un programme OPL 170 Transfert de fichiers sur PC 24 d'informations par infrarouge 185 Transparence dans Dessin 154 Tri dans le Calepin 133 dans le Tableur 52

de libellés dans fiches 148 des entrées dans Contacts 57 des entrées dans Fiches 148 des fichiers 194 des libellés dans Contacts 60 fichiers 27 listes de tâches 73

### U

Unités de distance 142

#### V

Vaporiser de la peinture dans Dessin 152 vCard norme dans Contacts 61 Vérification orthographique 159 dans Texte 41 Ville de base 140 en déplacement 143 paramètre 15 Villes 135 addition 141 changement des détails 142 effacement 141 heures de lever et de coucher du soleil 143 modification des détails 141 sélection 140 Visualisation dentrées dans Fiches 147

visualiser courriers 117 pièces jointes 120 Voyages 143

## W

Wysiwyg 34

## Z

 $\circ$ 

Zoom avant et arrière 193, 7

# $\overline{\phantom{0}}$  Index  $\overline{\phantom{0}}$  226